# **RICOH**

# **Image Scanner fi-7800/fi-7900**

## **Guide d'utilisation**

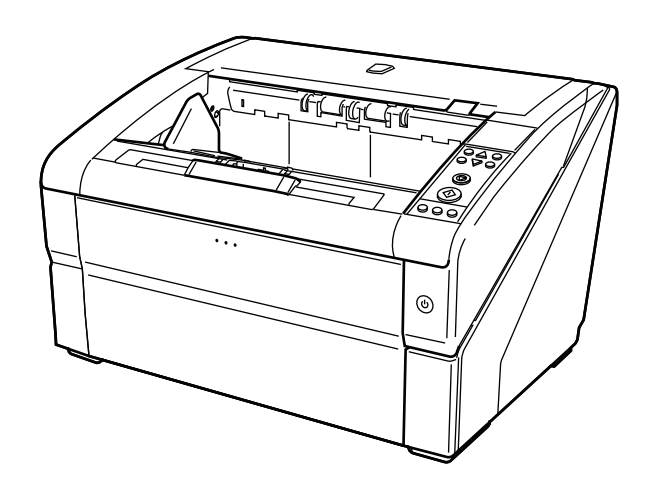

## Table des matières

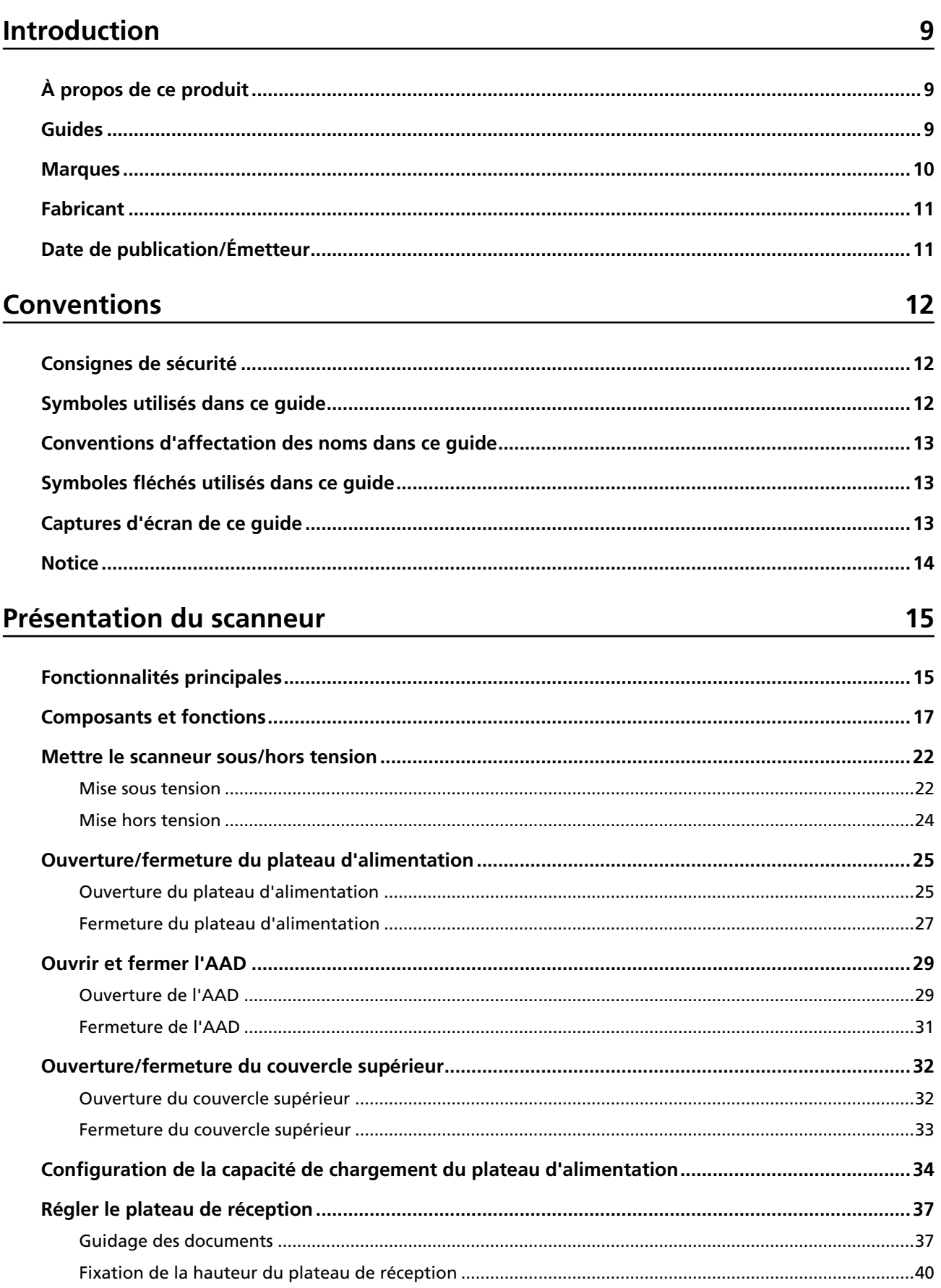

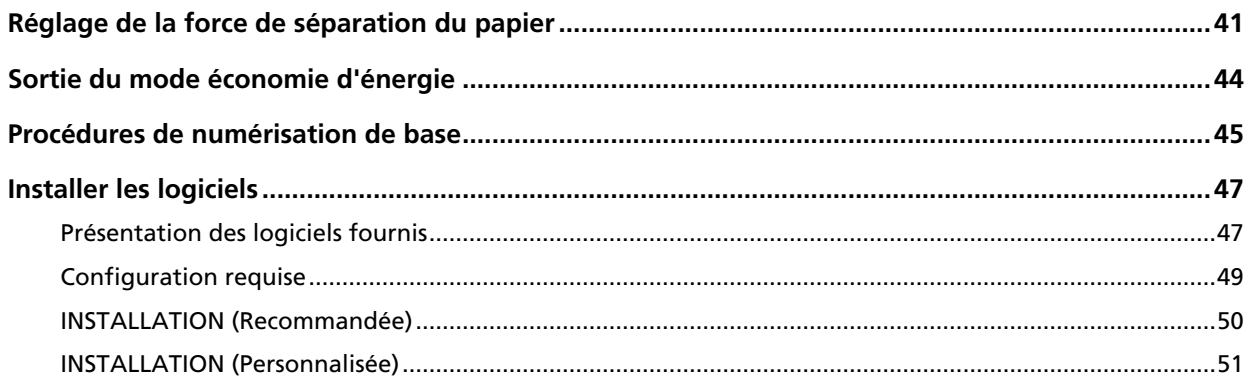

## **Chargement des documents**

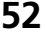

 $\overline{77}$ 

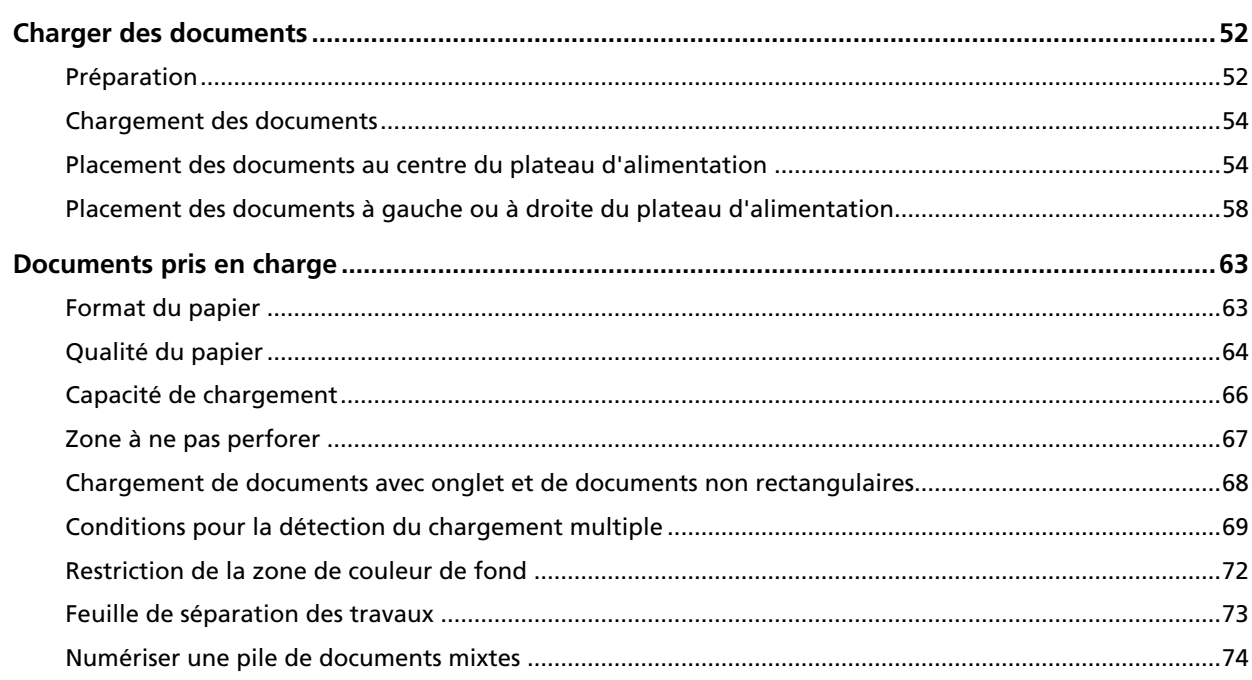

## Utilisation du panneau de commande

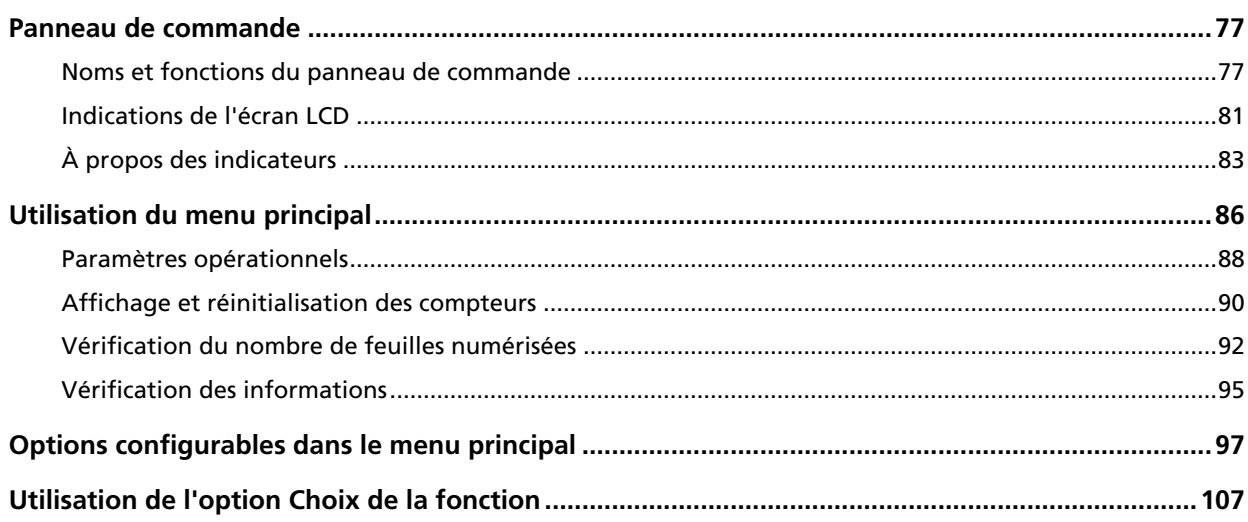

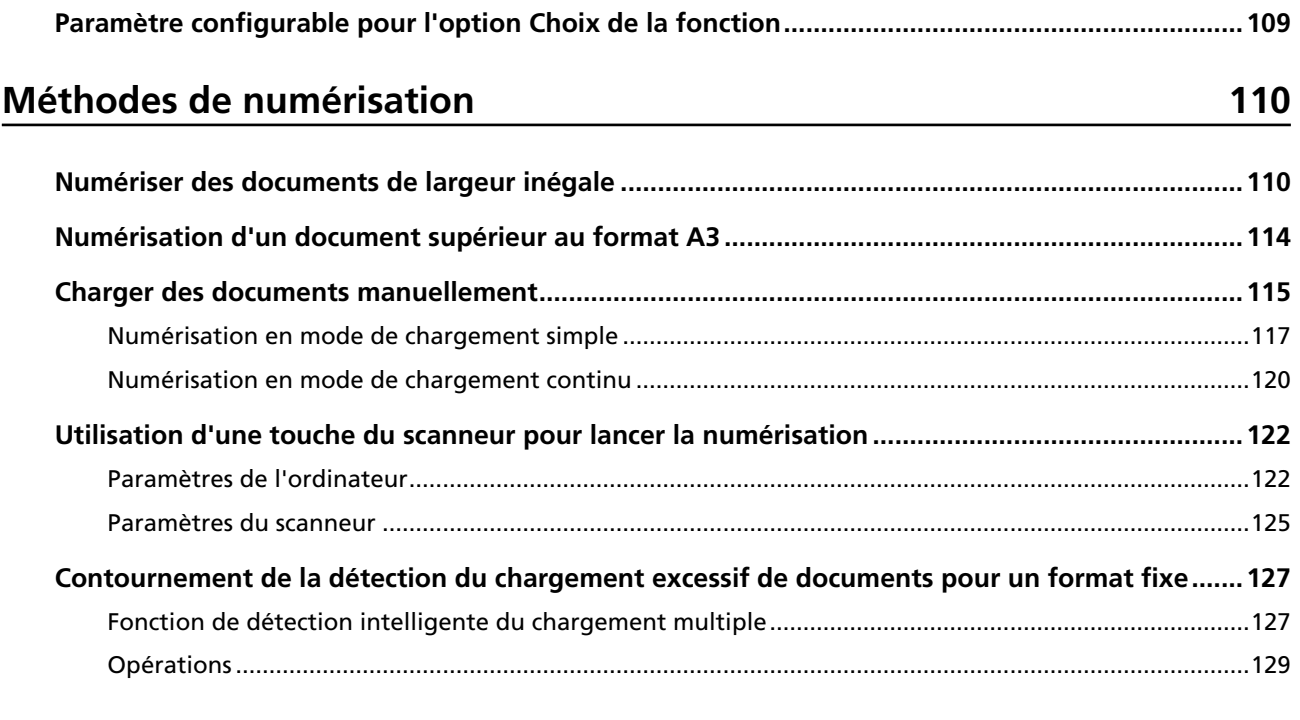

### **Entretien**

#### 132

155

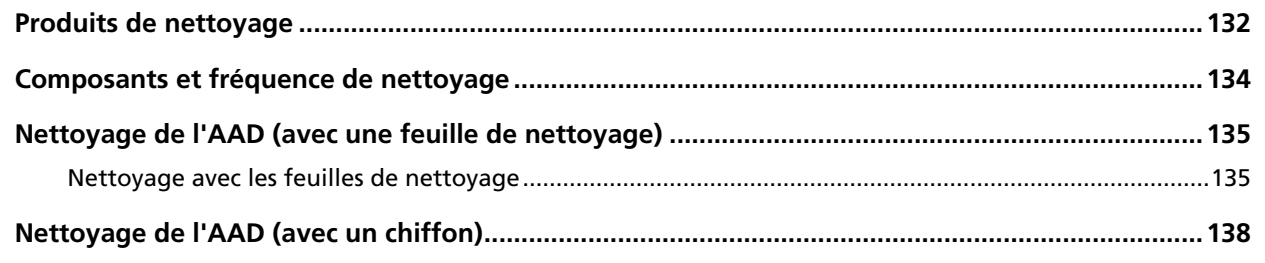

## Remplacer les consommables

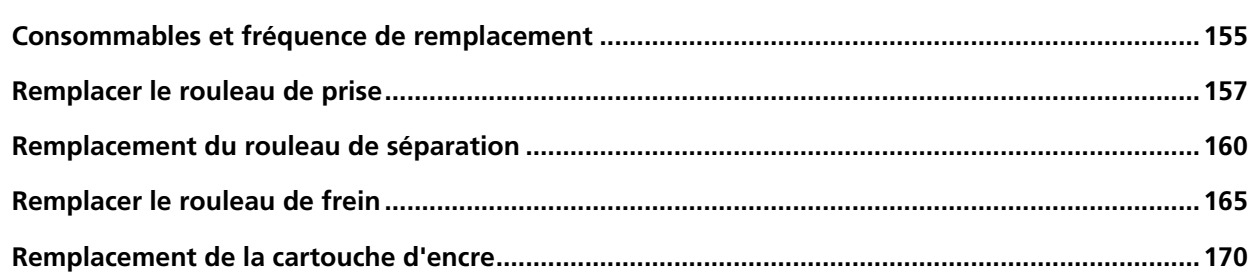

### Dépannage

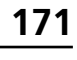

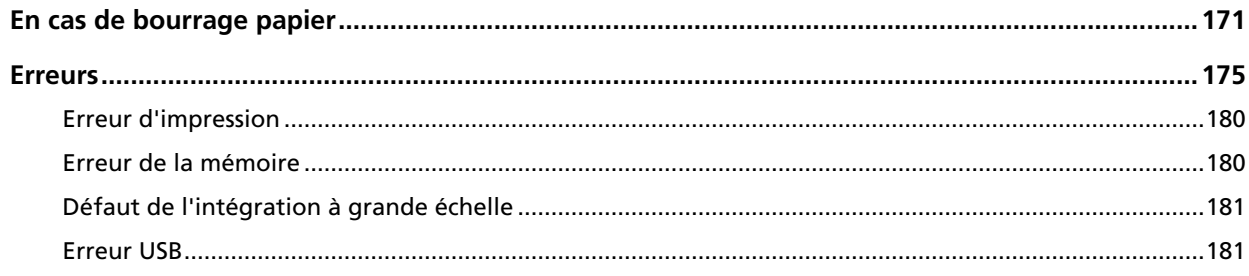

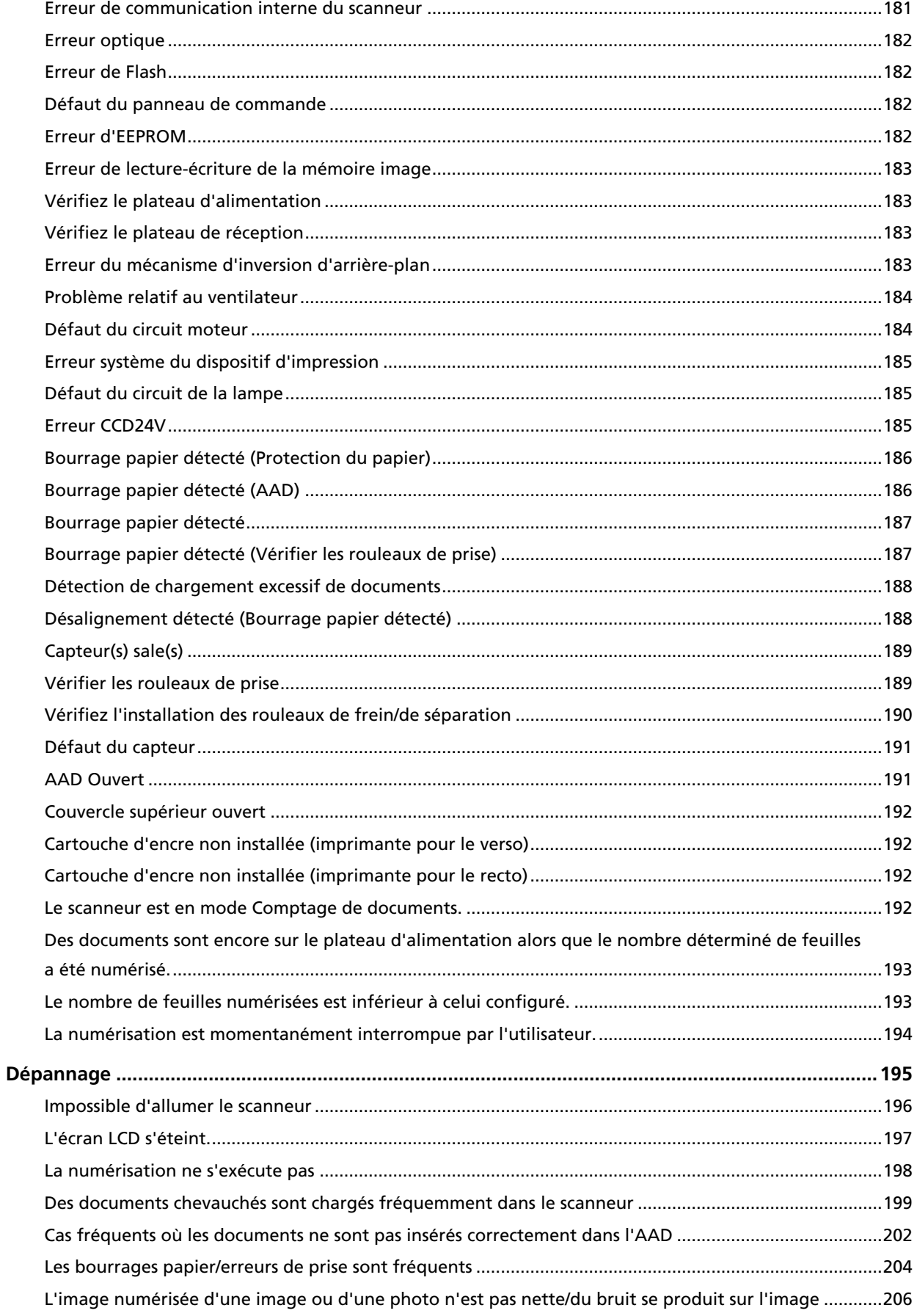

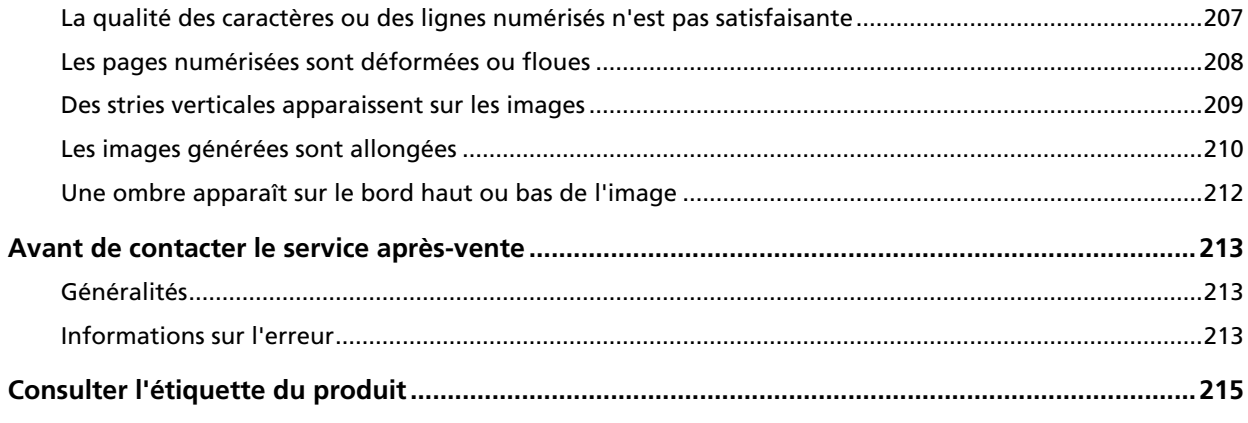

### **Paramètres opérationnels 216**

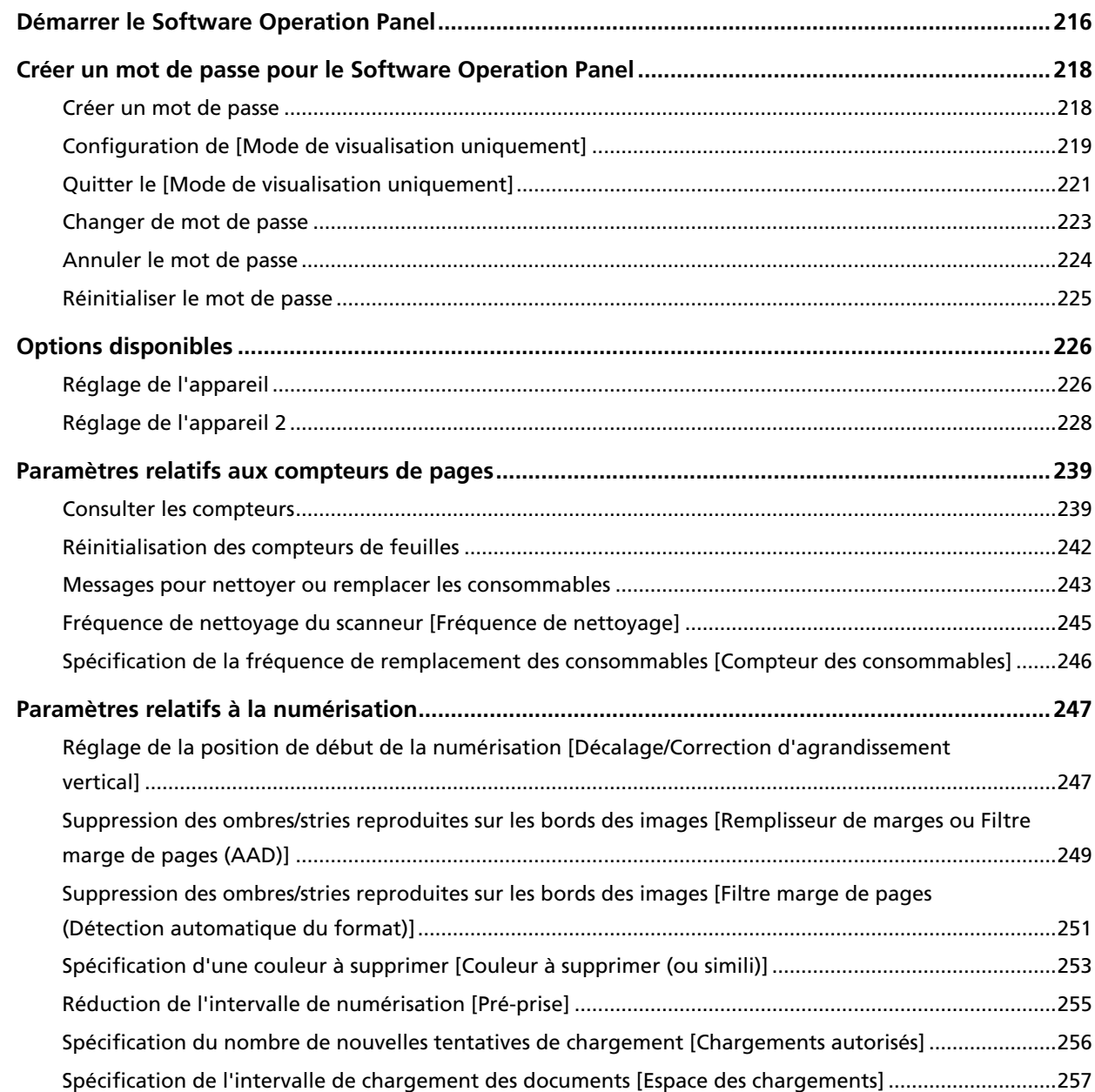

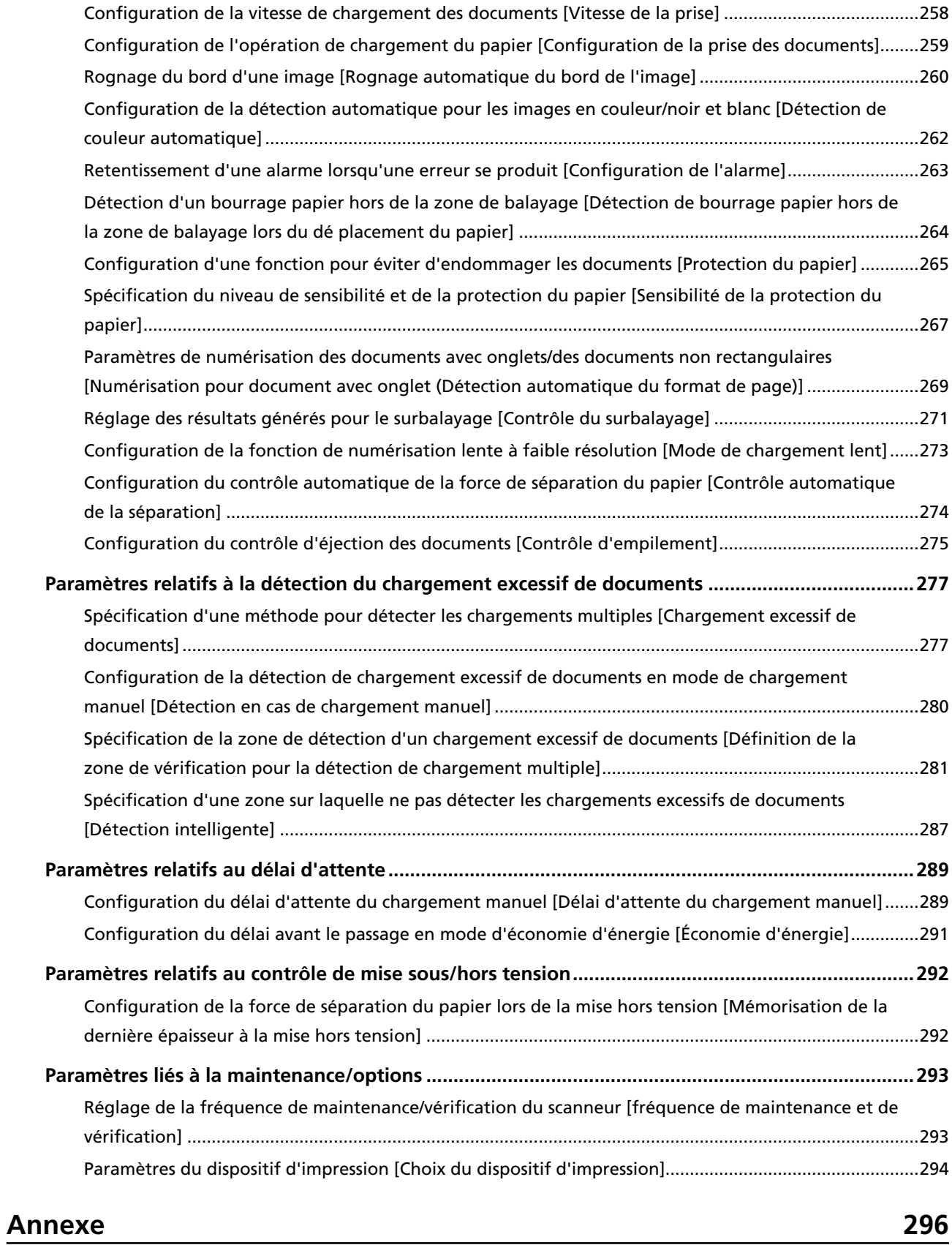

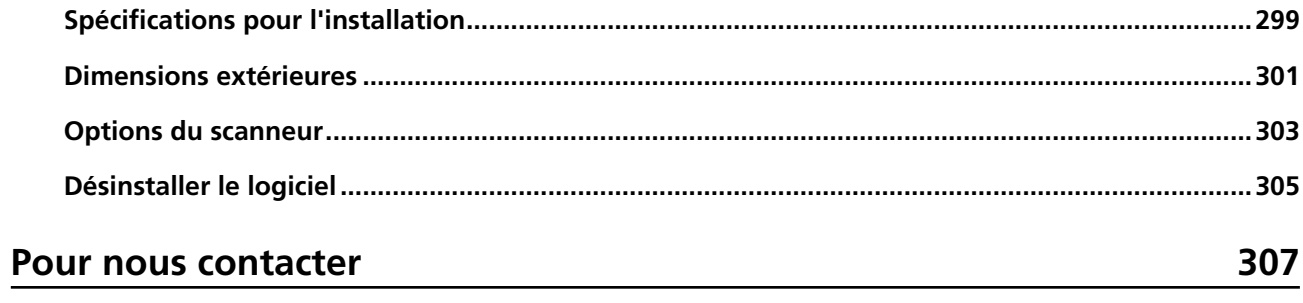

## <span id="page-8-0"></span>**Introduction**

Merci pour votre achat.

### **À propos de ce produit**

● **Ce produit**

Le fi-7800/fi-7900 est équipé d'un AAD (Alimenteur automatique de document), qui permet de charger automatiquement les documents et d'effectuer des numérisations recto verso. Les différences entre fi-7800/fi-7900 sont les suivantes.

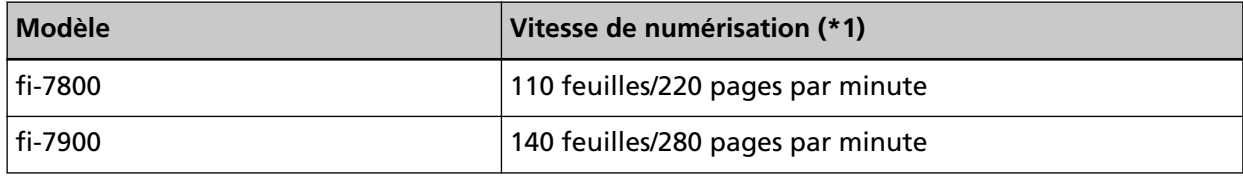

**\*1 :**documents A4 paysage numérisés à 200/300 ppp à l'aide d'une compression JPEG.

#### ● **Dispositif d'impression**

Pour imprimer des chaînes de caractères alphanumériques sur les documents numérisés. Vous pouvez sélectionner le dispositif d'impression sur le recto (pour imprimer au recto des documents) ou sur le verso (pour imprimer au verso des documents). Les dispositifs d'impression sur le recto et le verso sont disponibles en option. Pour en savoir plus sur les dispositifs d'impression, consultez la section [Options du scanneur \(page](#page-302-0) [303\)](#page-302-0).

### **Guides**

Les guides suivants sont fournis avec ce produit. N'hésitez pas à les consulter à tout moment.

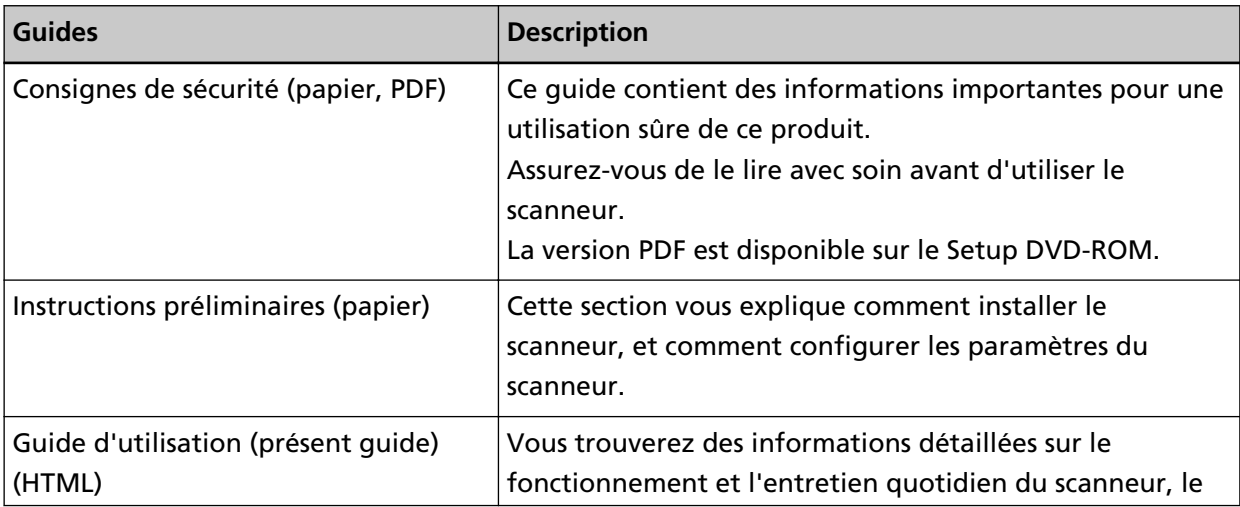

<span id="page-9-0"></span>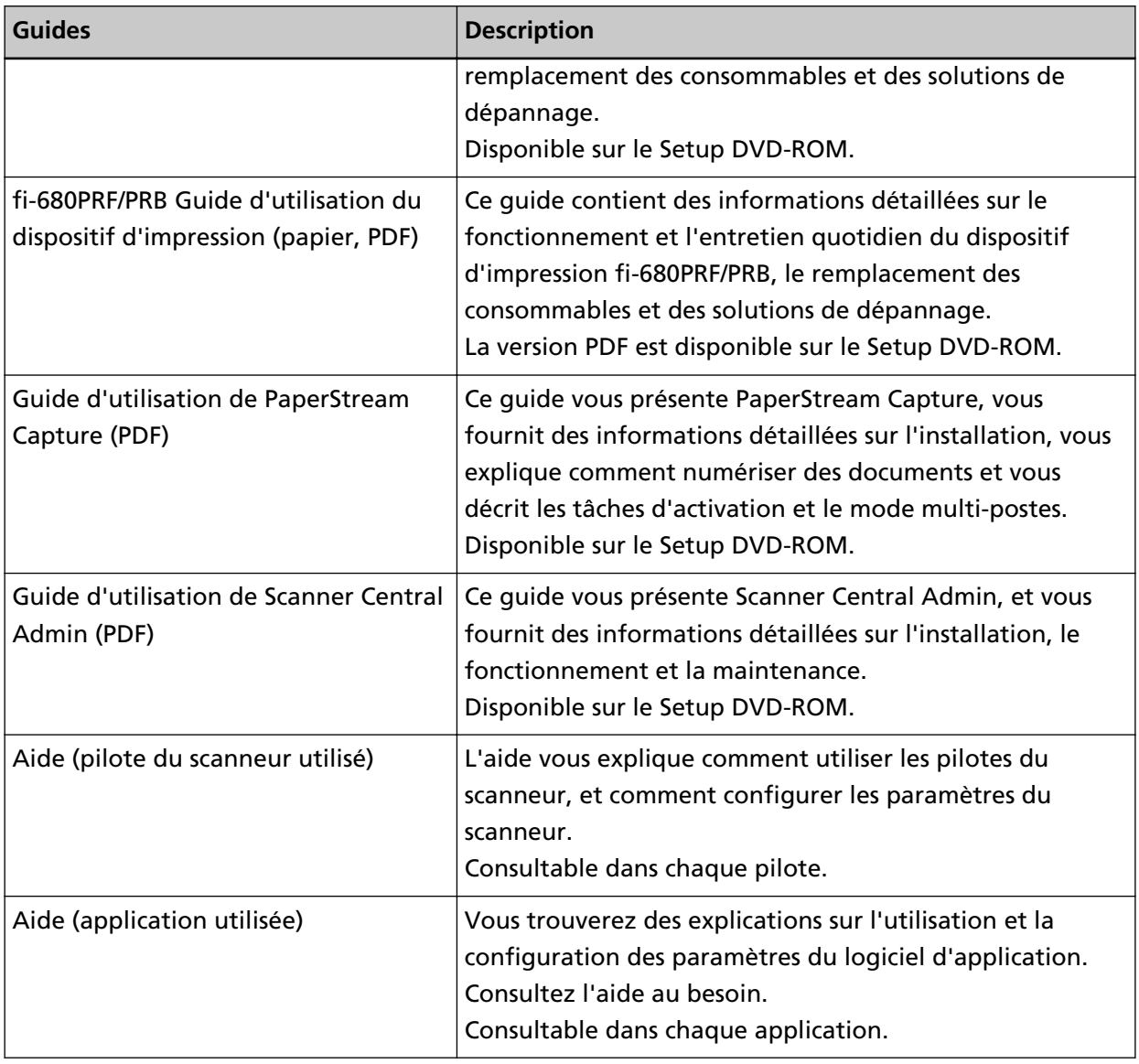

#### **Marques**

ISIS est une marque déposée de Open Text.

Intel et Intel Core sont des marques déposées d'Intel Corporation ou de ses filiales aux États-Unis et/ou dans d'autres pays.

Google et Google Chrome sont des marques commerciales ou déposées de Google LLC.

Microsoft, Excel, Windows et Windows Server sont des marques commerciales du groupe d'entreprises Microsoft.

PaperStream est une marque déposée de PFU Limited au Japon.

Les autres noms d'entreprises et de produits sont des marques déposées ou commerciales de leurs détenteurs respectifs.

### <span id="page-10-0"></span>**Fabricant**

PFU Limited YOKOHAMA i-MARK PLACE, 4-5 Minatomirai 4-chome, Nishi-ku, Yokohama-shi, Kanagawa 220-8567 Japon.

### **Date de publication/Émetteur**

Date de publication : Mars 2024 Publié par : PFU Limited Modèle réglementaire : P3800A © PFU Limited 2019-2024

## <span id="page-11-0"></span>**Conventions**

### **Consignes de sécurité**

La brochure "Consignes de sécurité" fournie contient des informations importantes pour une utilisation sûre et correcte du produit.

Assurez-vous de lire et de comprendre cette brochure avant d'utiliser le scanneur.

### **Symboles utilisés dans ce guide**

Les indications suivantes sont utilisées pour éviter tout risque d'accident ou de dommages à vous, votre entourage et votre équipement.

Ces avertissements se composent d'un symbole d'alerte et d'une description.

Vous trouverez ci-dessous les niveaux d'alerte et leur signification.

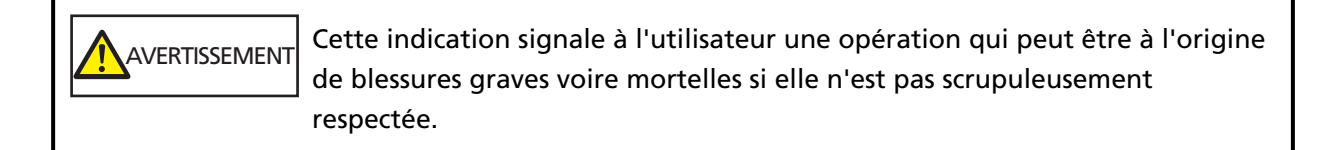

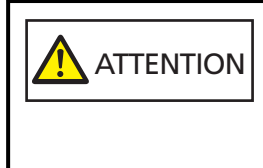

Cette indication signale à l'utilisateur une opération qui peut abîmer le matériel mais également, mettre en danger la sécurité de toute personne présente si elle n'est pas scrupuleusement respectée.

Les symboles suivants sont utilisés dans ce guide :

#### **IMPORTANT**

Ce symbole indique aux opérateurs la présence d'informations particulièrement importantes. Lisez attentivement ces informations.

#### **CONSEIL**

Ce symbole indique aux opérateurs la présence de conseils utiles concernant l'utilisation de l'appareil.

### <span id="page-12-0"></span>**Conventions d'affectation des noms dans ce guide**

Les systèmes d'exploitation et autres produits sont indiqués de la manière suivante dans ce guide :

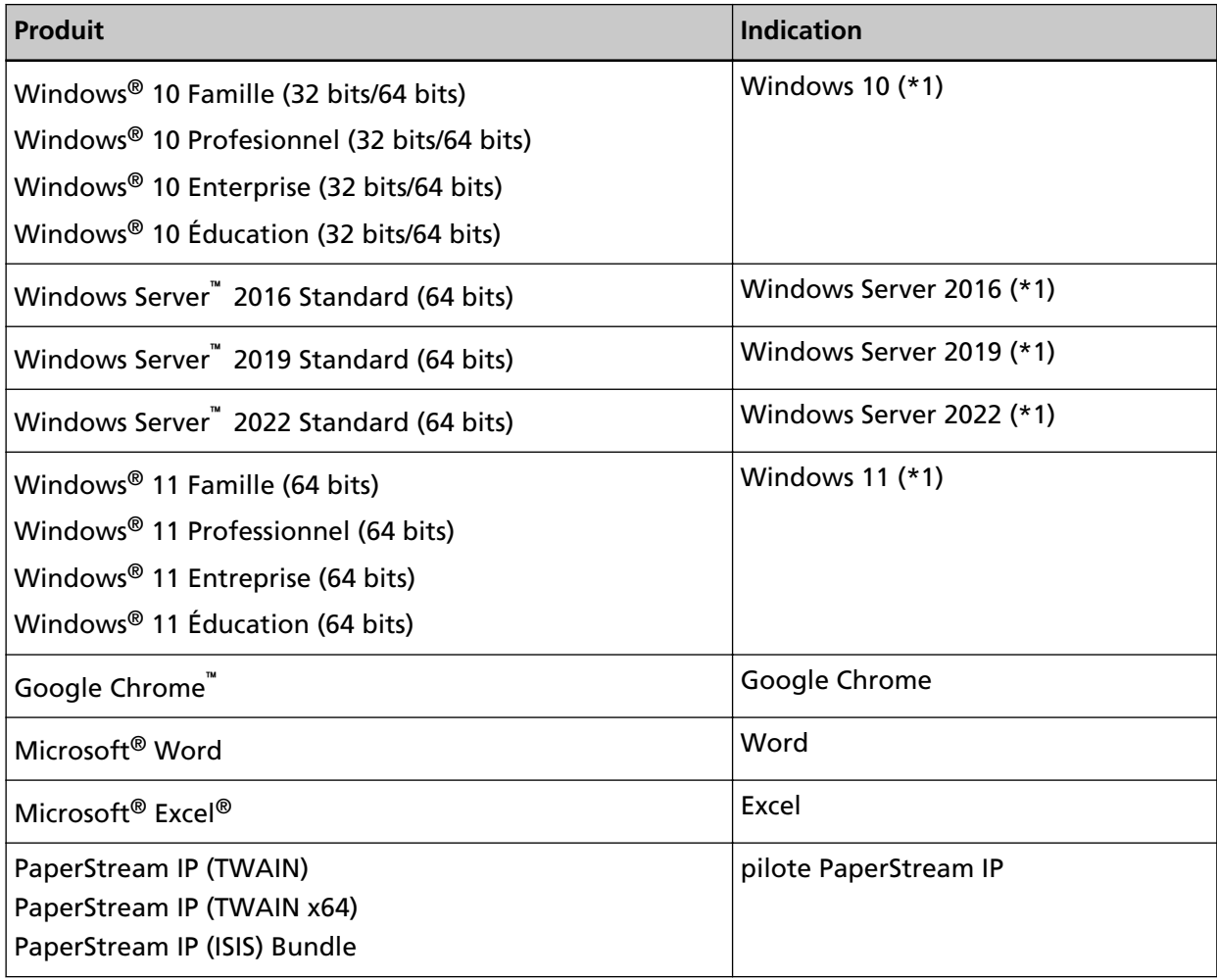

**\*1 :**si aucune distinction n'est nécessaire entre les différentes versions des systèmes d'exploitation, le terme général "Windows" est alors utilisé.

### **Symboles fléchés utilisés dans ce guide**

Les flèches vers la droite (→) sont utilisées pour séparer les icônes ou les options de menu que vous devez sélectionner de façon successive.

**Exemple :**Sélectionnez le menu [Démarrer] → [Panneau de configuration].

#### **Captures d'écran de ce guide**

Les captures d'écrans des produits Microsoft sont reproduites avec la permission de Microsoft Corporation.

<span id="page-13-0"></span>Les captures d'écran utilisées dans ce guide sont sujettes à modification sans avis préalable dans l'intérêt du développement du produit.

Si les images affichées sur l'écran de votre ordinateur sont différentes de celles du guide, suivez les instructions affichées sur l'écran tout en continuant de consulter les guides à votre disposition. Les écrans et les opérations peuvent différer selon votre système d'exploitation. Notez également qu'avec certains modèles de scanneur, les écrans et les opérations peuvent varier de ceux décrits dans ce guide lors de la mise à jour du logiciel. Le cas échéant, consultez le guide fourni lors de la mise à jour du logiciel.

#### **Notice**

- Le contenu de ce guide peut être modifié sans préavis aucun.
- PFU Limited ne peut être tenu pour responsable des dommages accidentels ou consécutifs découlant de l'utilisation de ce produit, ni des demandes d'indemnités provenant de tierces parties.
- Conformément à la loi sur les droits d'auteur, la copie du contenu du présent manuel, en tout ou partie, ainsi que des applications de numérisation est interdite.

## <span id="page-14-0"></span>**Présentation du scanneur**

Cette section décrit les noms et fonctions des composants du scanneur, et explique comment utiliser ces composants.

### **Fonctionnalités principales**

Dans cette section vous sont présentées les principales fonctionnalités du scanneur. Le scanneur est doté des fonctions suivantes :

● **Vitesse de numérisation de 140 feuilles/280 pages par minute (avec compression JPEG)**

Doté d'un CCD haute vitesse et d'un circuit de traitement des images haute vitesse, le scanneur peut atteindre une vitesse de numérisation de 140 feuilles/280 pages par minute (300 ppp) [fi-7900] avec des documents couleur A4/Lettre.

Il est donc possible de numériser jusqu'à 120 000 feuilles par jour [fi-7900].

#### ● **Écran LCD (Liquid Crystal Display)**

Le scanneur est équipé d'un écran LCD affichant divers paramètres de numérisation, le nombre de feuilles numérisées, ainsi que les états d'erreur. Vous pouvez ainsi connaître rapidement l'état du scanneur.

#### ● **Organisation améliorée des tâches qui précèdent et suivent la numérisation**

Le scanneur prend en charge la création de "profils de numérisation", qui permettent de numériser simultanément des documents de grammages et de formats différents. Ainsi, les documents sont triés avant leur numérisation.

Par ailleurs, le nouveau "plateau de réception élévateur" permet de régler le plateau de réception à la hauteur souhaitée. Cette fonction évite l'éparpillement des documents numérisés et optimise la numérisation.

#### ● **Réduction des pertes de travaux liées aux chargements multiples**

Le scanneur est équipé d'un capteur à ultrasons chargé de détecter le chargement de deux feuilles ou plus dans le scanneur (d'où l'appellation "chargement excessif de documents"). Cette détection est fiable même lorsque vous numérisez une pile de documents dont le grammage et le format sont différents. Ainsi toute perte de données peut être évitée.

#### **Détection d'alimentation multiple intelligente**

Si plusieurs documents de votre pile comportent un collage et que les dimensions et l'emplacement de ce collage sont identiques sur tous les documents, la fonction de détection intelligente détecte ce collage.

Vous pouvez donc poursuivre la numérisation et éviter de détecter chaque feuille de papier comme chargement excessif de documents.

#### **Fonction de protection des documents [Protection du papier]**

Cette fonction permet d'interrompre la numérisation lors de la détection d'un bruit lié à un bourrage papier afin d'éviter d'endommager le papier.

#### ● **Fonctions qui facilitent le travail des opérateurs**

La "surface vitrée avec revêtement anti-poussière intégrée dans le chemin de papier" permet de tenir propre la surface de numérisation et de réduire la charge de travail des opérateurs en diminuant la fréquence de nettoyage.

Le "plateau de réception automatique" empile avec précision les documents numérisés, ce qui réduit la charge de travail des opérateurs en minimisant le temps de préparation et de tri des documents.

Le "dispositif de contrôle automatique de la qualité des images" analyse les images numérisées et identifie celles de mauvaise qualité.

#### ● **Fonctions avancées de traitement de l'image**

La fonction de détection automatique du scanneur permet de générer des images en couleur ou en noir et blanc selon le contenu du document.

Il n'est donc pas nécessaire de modifier les paramètres à chaque numérisation.

#### ● **Dispositifs d'impression sur le recto et le verso en option**

Des dispositifs d'impression sur le recto et le verso sont disponibles en option sur le scanneur ; ils sont souvent utiles pour gérer/vérifier les bons et les formulaires commerciaux. Vous pouvez sélectionner le dispositif d'impression sur le recto (pour imprimer au recto des documents) ou sur le verso (pour imprimer au verso des documents) pour plus de facilité d'utilisation.

#### ● **Gestion centralisée de plusieurs scanneurs**

L'application fournie "Scanner Central Admin Agent" vous permet de gérer plusieurs scanneurs simultanément,

notamment pour mettre à jour les paramètres et les pilotes du scanneur, ou pour contrôler l'activité de chaque scanneur.

Pour en savoir plus, consultez le guide d'utilisation de la Scanner Central Admin.

### <span id="page-16-0"></span>**Composants et fonctions**

Dans cette section, vous trouverez le nom des composants du scanneur.

● **Avant**

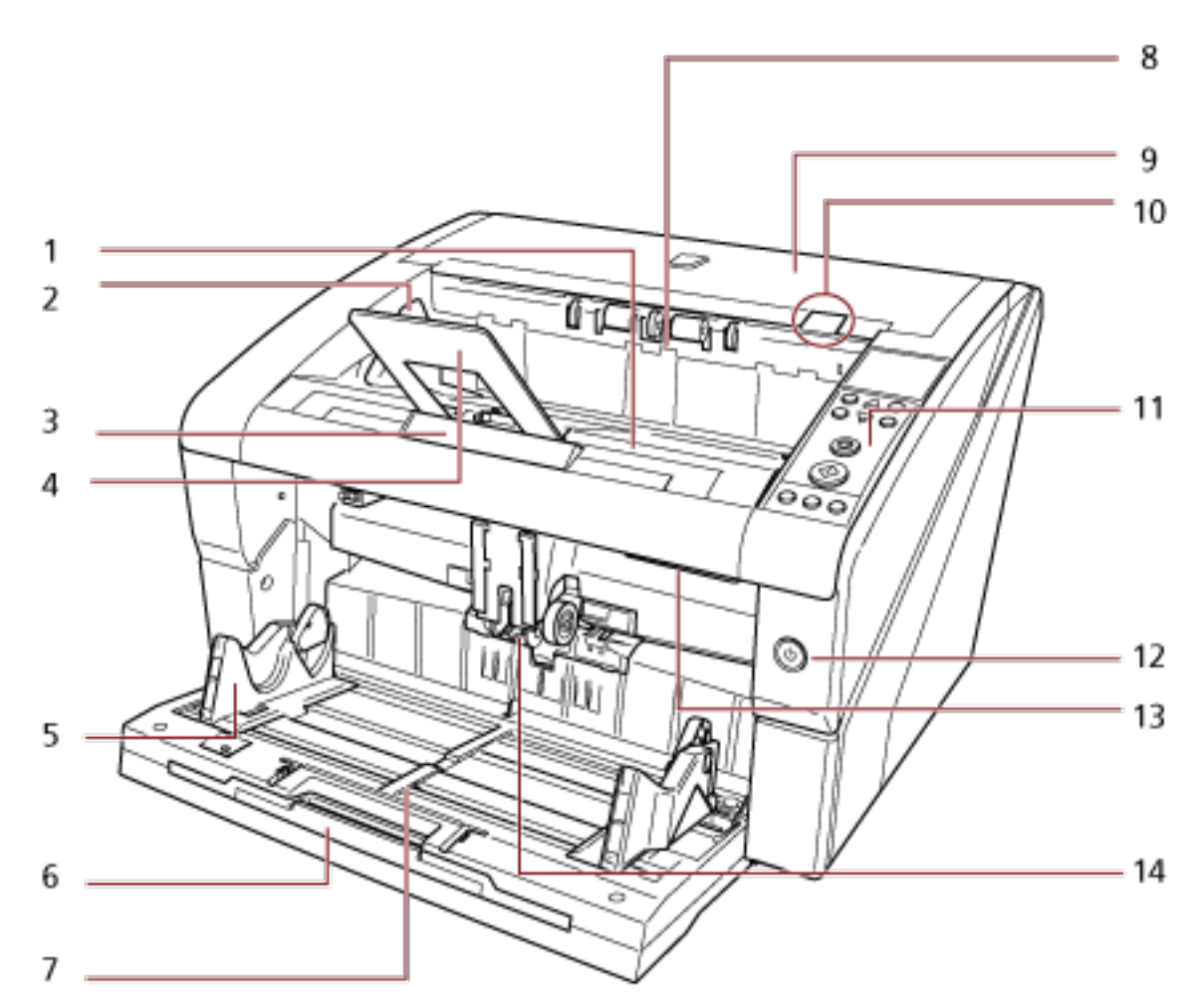

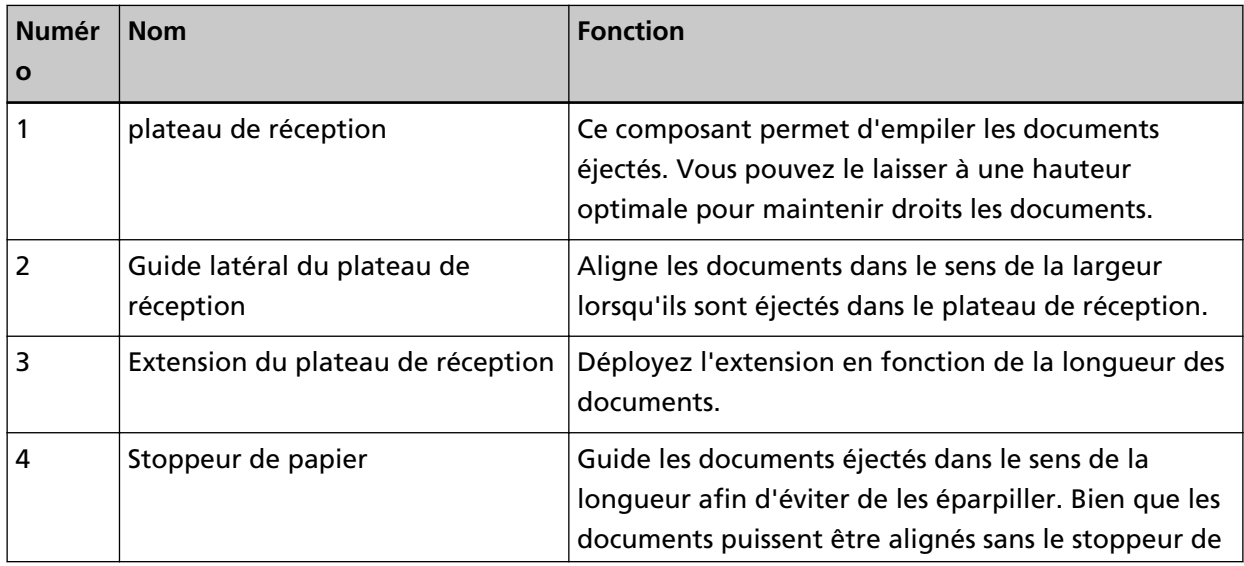

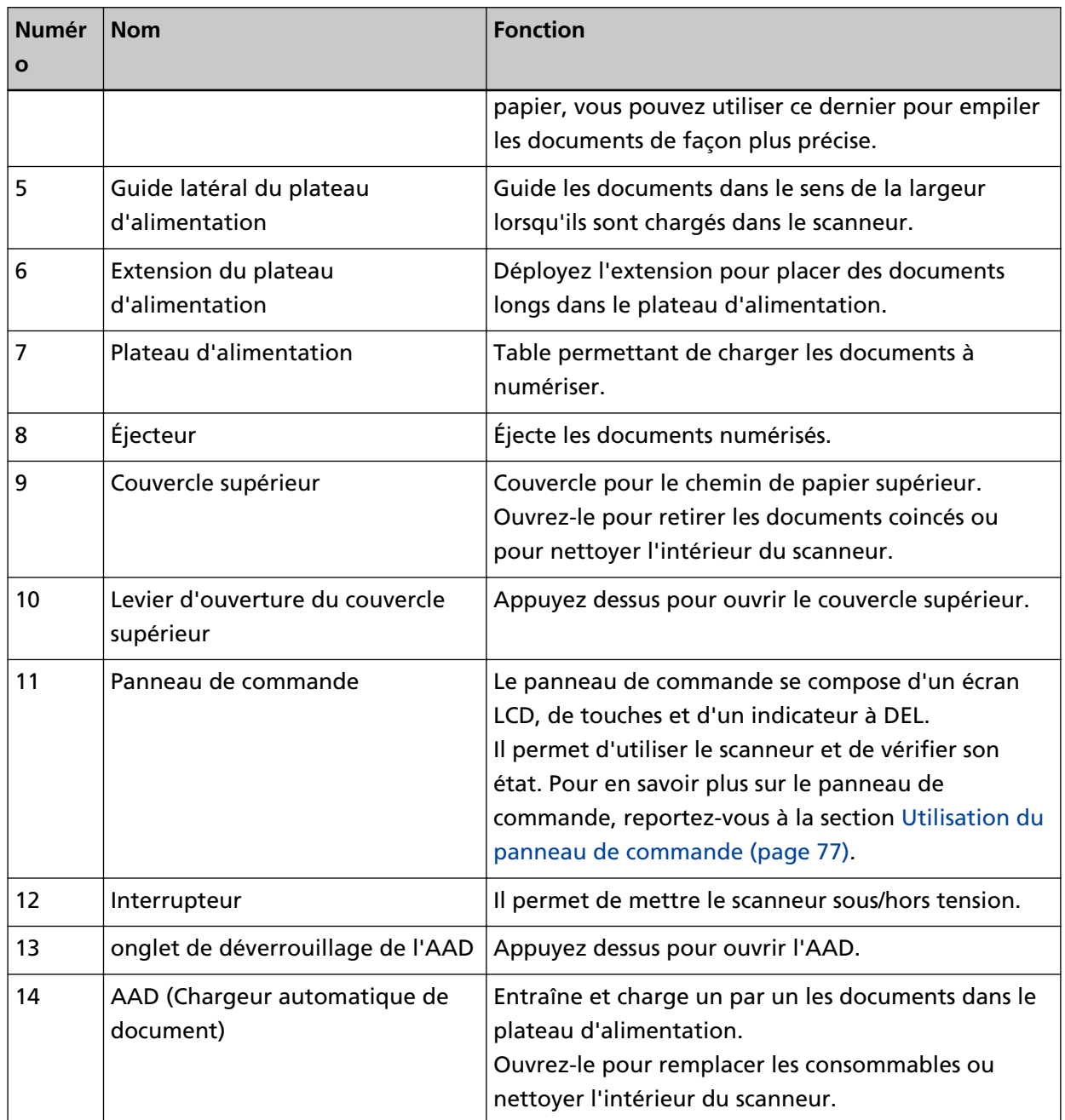

● **Retour**

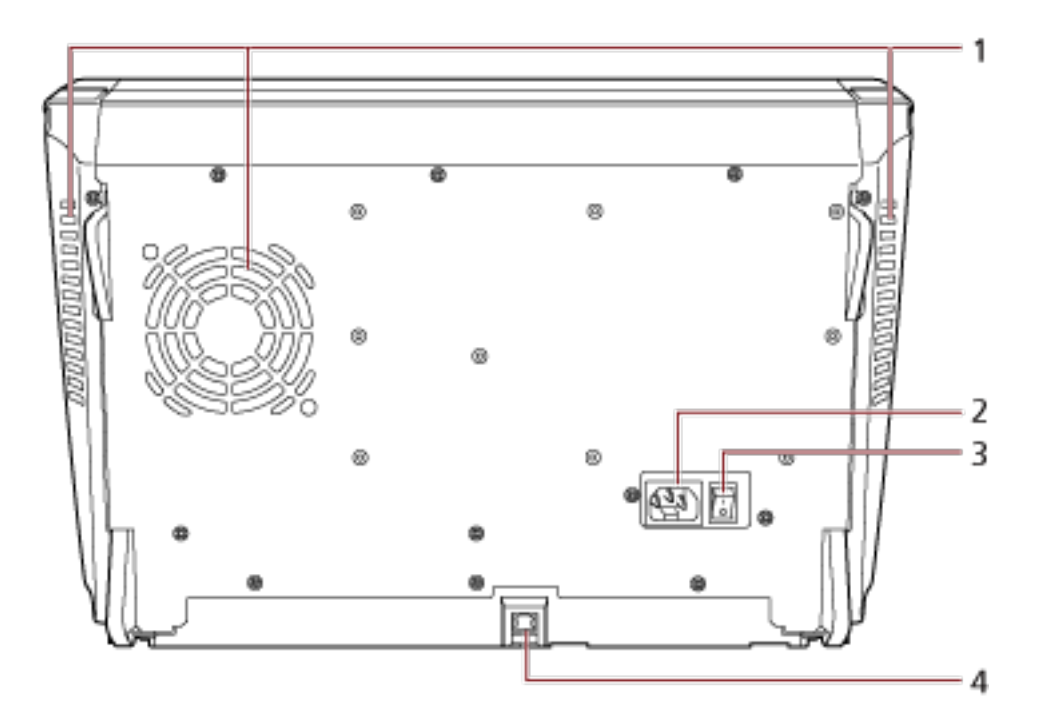

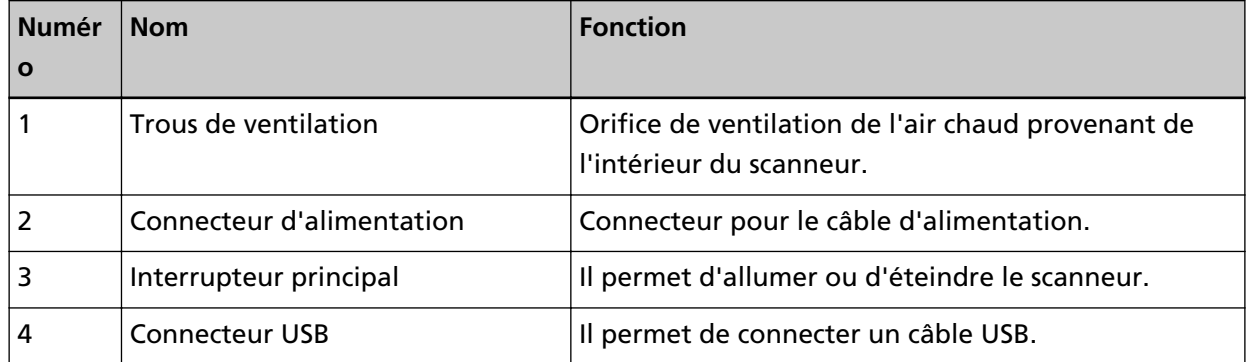

#### ● **Composants amovibles**

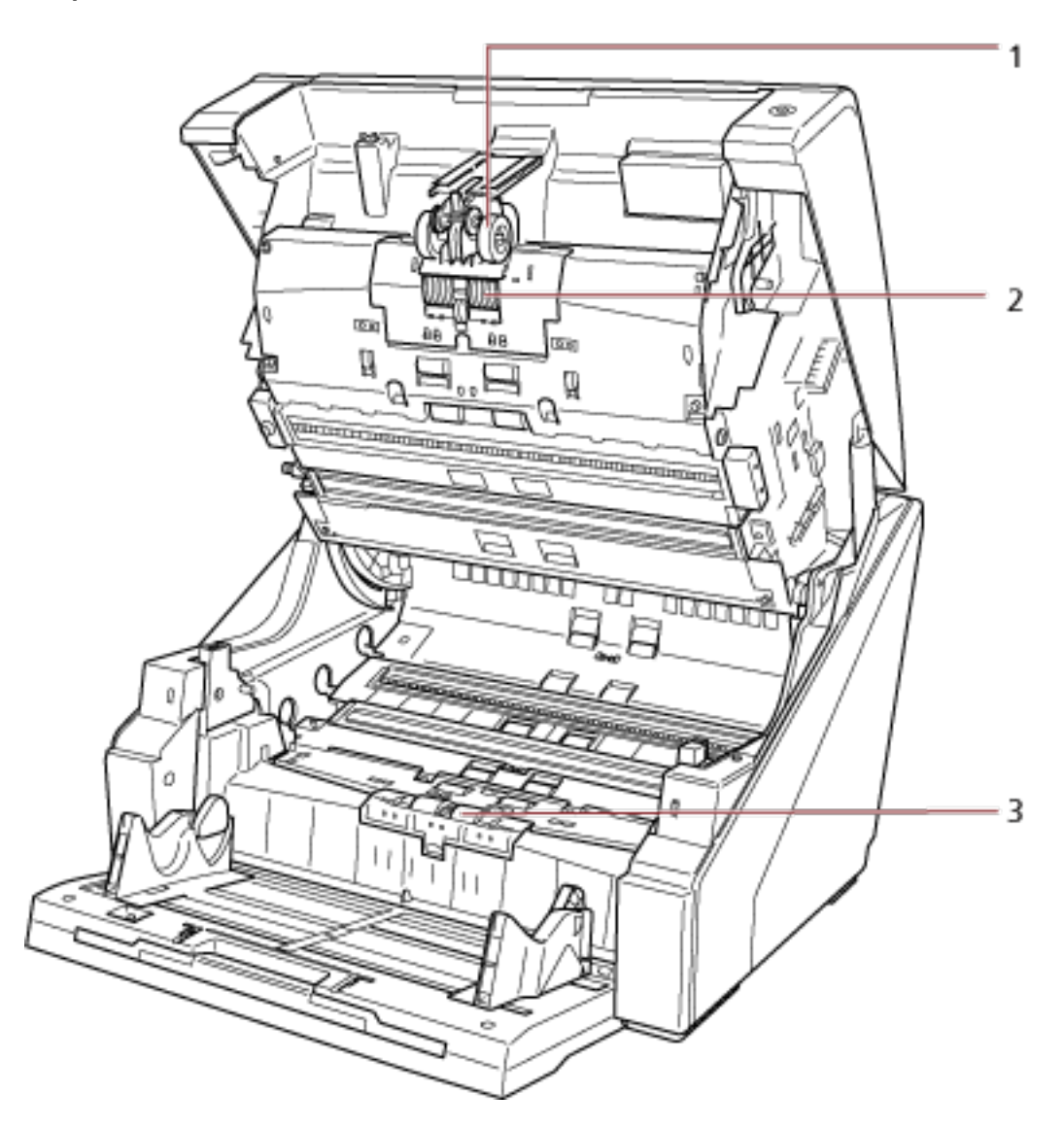

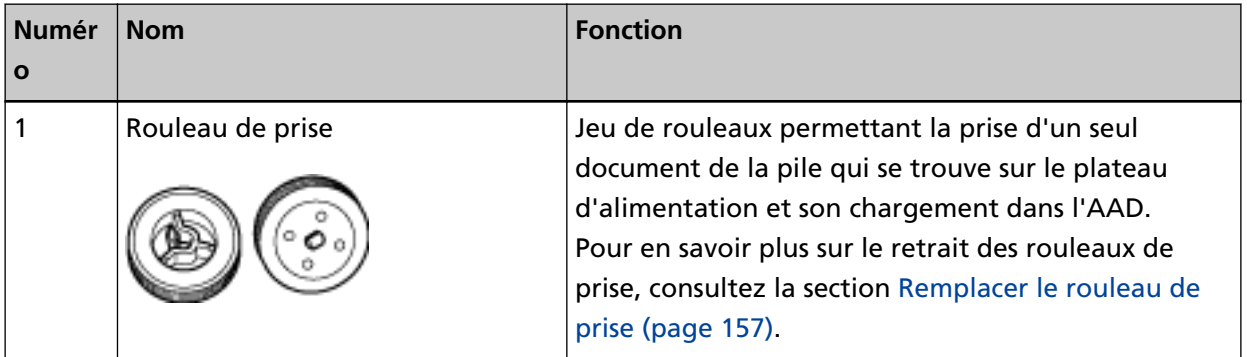

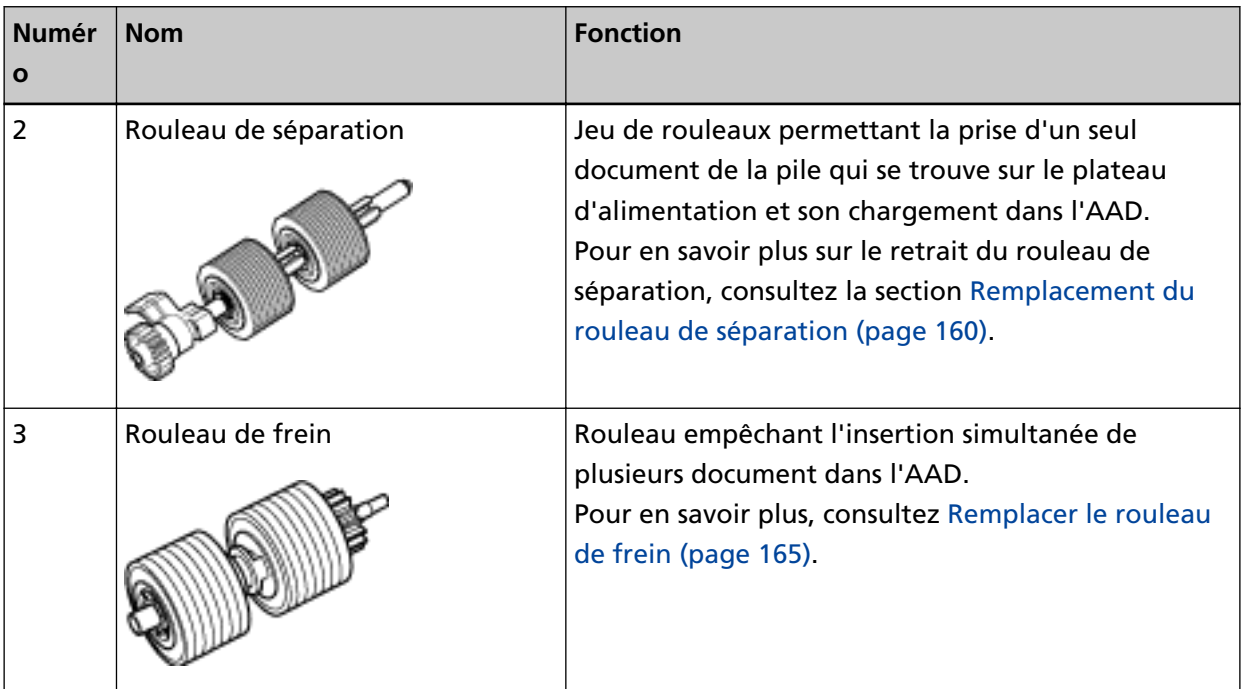

### <span id="page-21-0"></span>**Mettre le scanneur sous/hors tension**

Cette section vous explique comment allumer et éteindre le scanneur.

#### **Mise sous tension**

Procédez comme suit pour mettre le scanneur sous tension :

**1 Appuyez sur la partie latérale " " de l'interrupteur principal à l'arrière.**

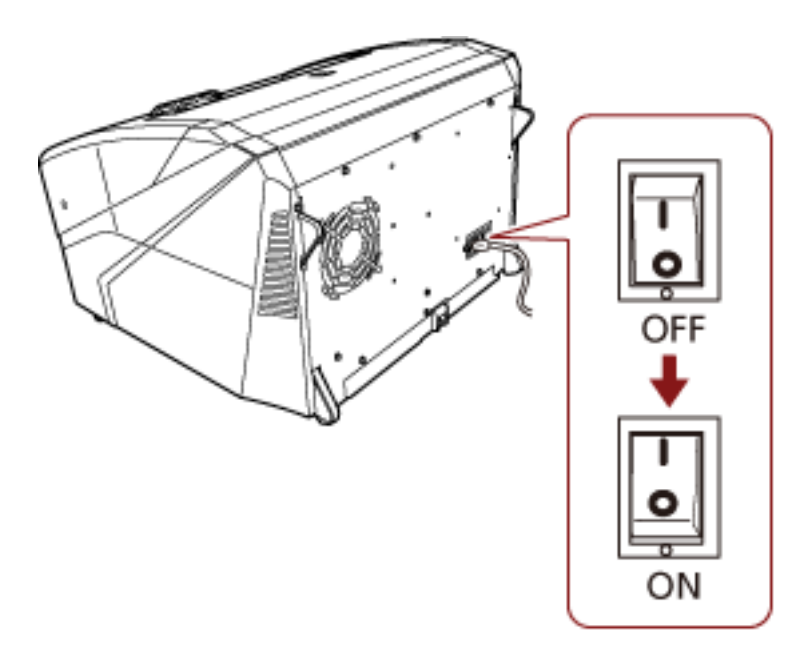

#### **2 Ouvrez le plateau d'alimentation.**

Pour en savoir plus sur l'ouverture du plateau d'alimentation, consultez la section [Ouverture du](#page-24-0) [plateau d'alimentation \(page 25\)](#page-24-0).

#### **CONSEIL**

Veillez à ouvrir le plateau d'alimentation avant d'appuyer sur l'interrupteur du scanneur.

**3 Appuyez sur l'interrupteur sur la façade du scanneur.**

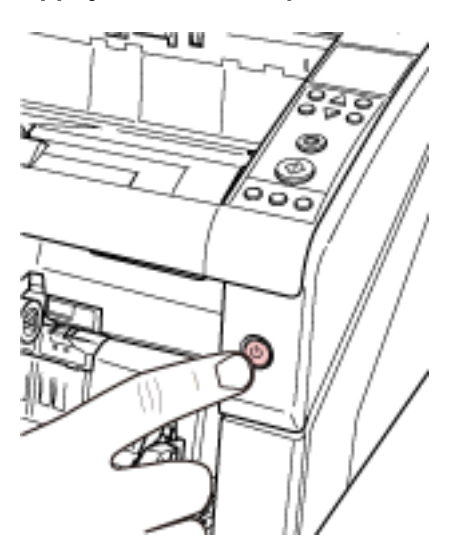

Le scanneur se met sous tension et l'interrupteur s'allume en bleu. Notez que l'écran suivant est affiché sur l'écran LCD du panneau de commande lors de l'initialisation.

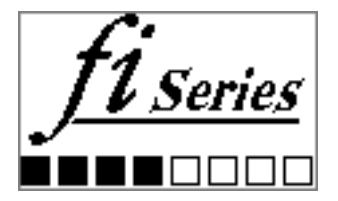

Lorsque l'indication [Prêt] s'affiche sur l'écran LCD, le scanneur est prêt pour la numérisation.

### <span id="page-23-0"></span>**Mise hors tension**

Procédez comme suit pour mettre le scanneur hors tension :

**1 Appuyez sur l'interrupteur sur la façade pendant plus de deux secondes.** Le scanneur est mis hors tension et l'interrupteur s'éteint.

#### **CONSEIL**

Si vous n'utilisez pas le scanneur pendant une période prolongée, appuyez sur la partie latérale "○" de l'interrupteur principal pour mettre le scanneur hors tension, puis débranchez le câble d'alimentation.

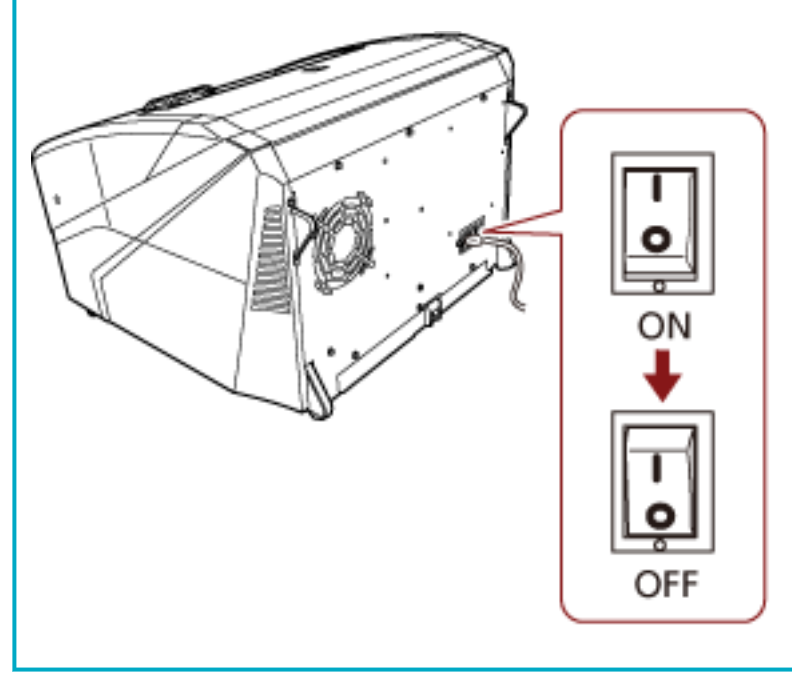

### <span id="page-24-0"></span>**Ouverture/fermeture du plateau d'alimentation**

Cette section vous explique comment ouvrir et fermer le plateau d'alimentation.

### **Ouverture du plateau d'alimentation**

Ouvrez le plateau d'alimentation de la manière suivante :

**1 Appuyez au centre de la partie supérieure du plateau d'alimentation.**

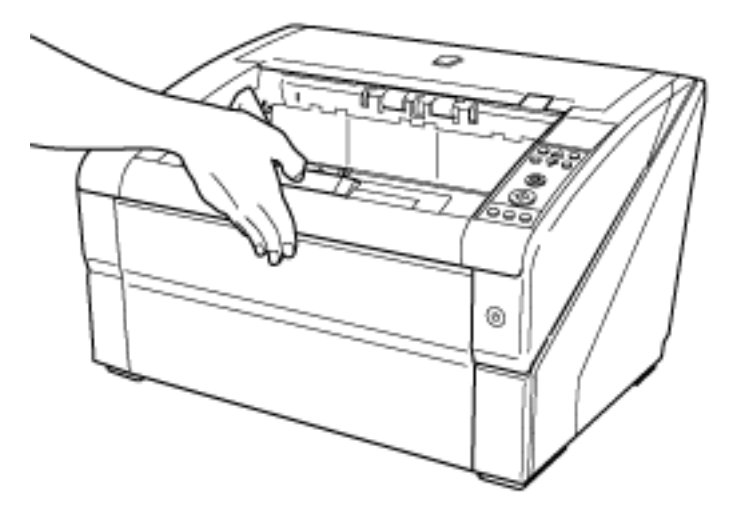

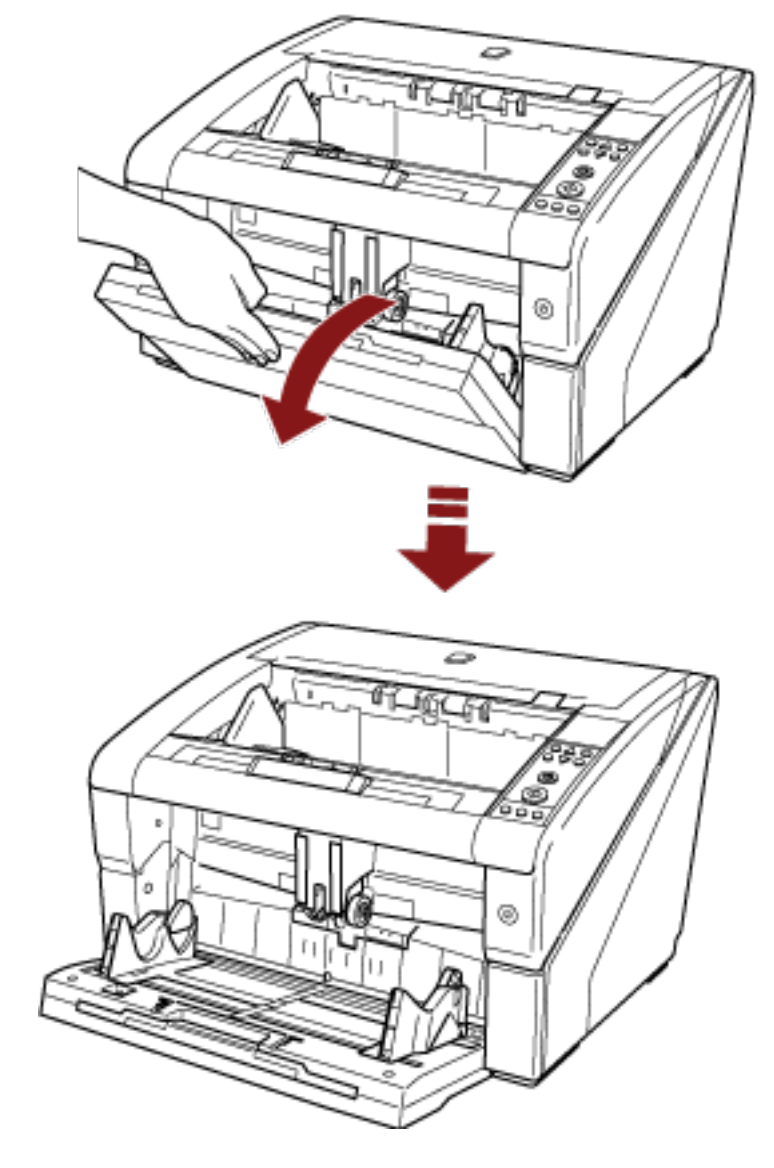

**Abaissez le plateau d'alimentation tout le tenant de votre main.**

**Réglez l'extension du plateau d'alimentation en fonction de la longueur des documents.**

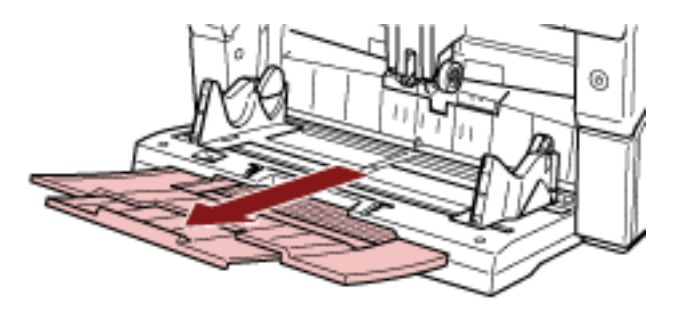

### <span id="page-26-0"></span>**Fermeture du plateau d'alimentation**

Fermez le plateau d'alimentation de la manière suivante :

- **1 Retirez tous les documents du plateau d'alimentation.**
- **2 Rabattez l'extension du plateau d'alimentation.**

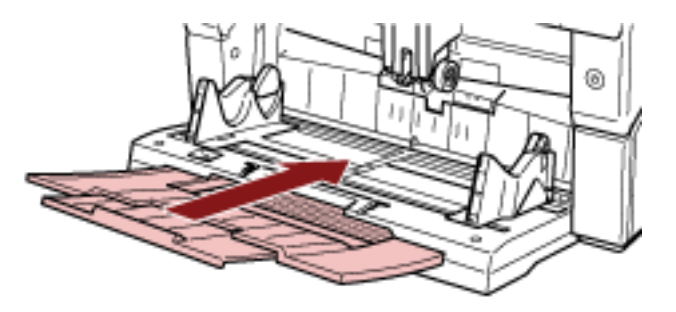

- **3 Si vous avez réglé la position du plateau d'alimentation, réglez de nouveau le plateau d'alimentation sur la position inférieure.** Pour cela, utilisez le panneau de commande du scanneur. Pour en savoir plus sur le réglage de la position du plateau d'alimentation, consultez la section [Configuration de la capacité de chargement du plateau d'alimentation \(page 34\).](#page-33-0)
- **4 Fermez le plateau d'alimentation.**

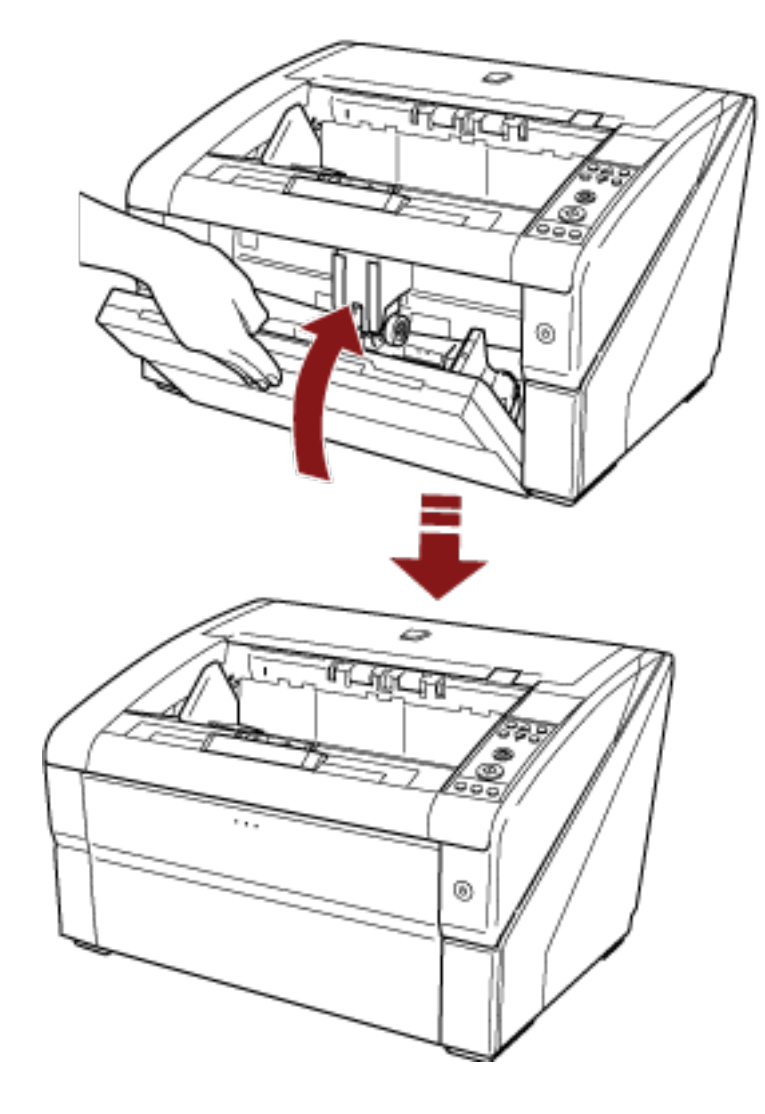

Veillez à appuyer dessus jusqu'à ce qu'il soit en place.

### <span id="page-28-0"></span>**Ouvrir et fermer l'AAD**

Cette partie vous explique comment ouvrir et fermer l'AAD.

### **Ouverture de l'AAD**

Ouvrez l'AAD de la manière suivante :

**1 Retirez tous les documents du plateau de réception.**

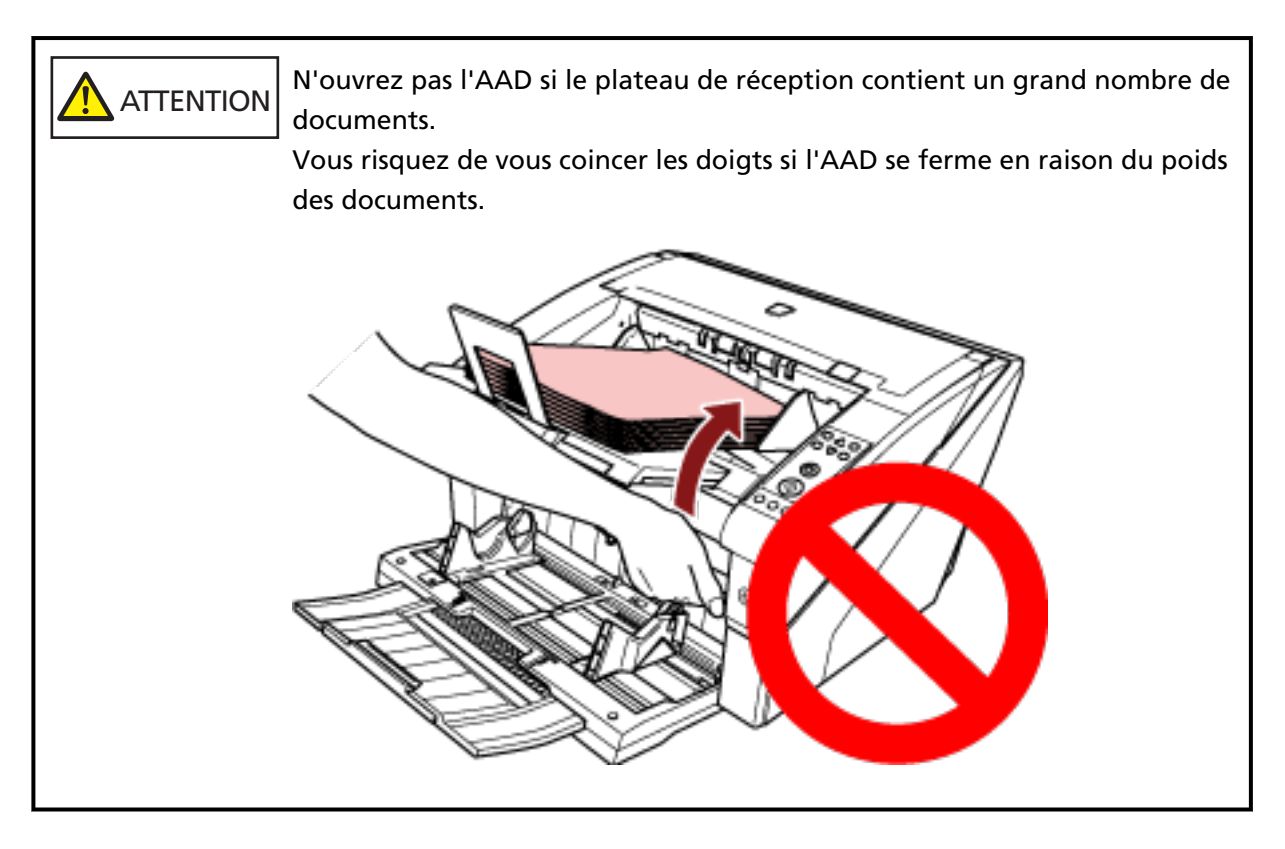

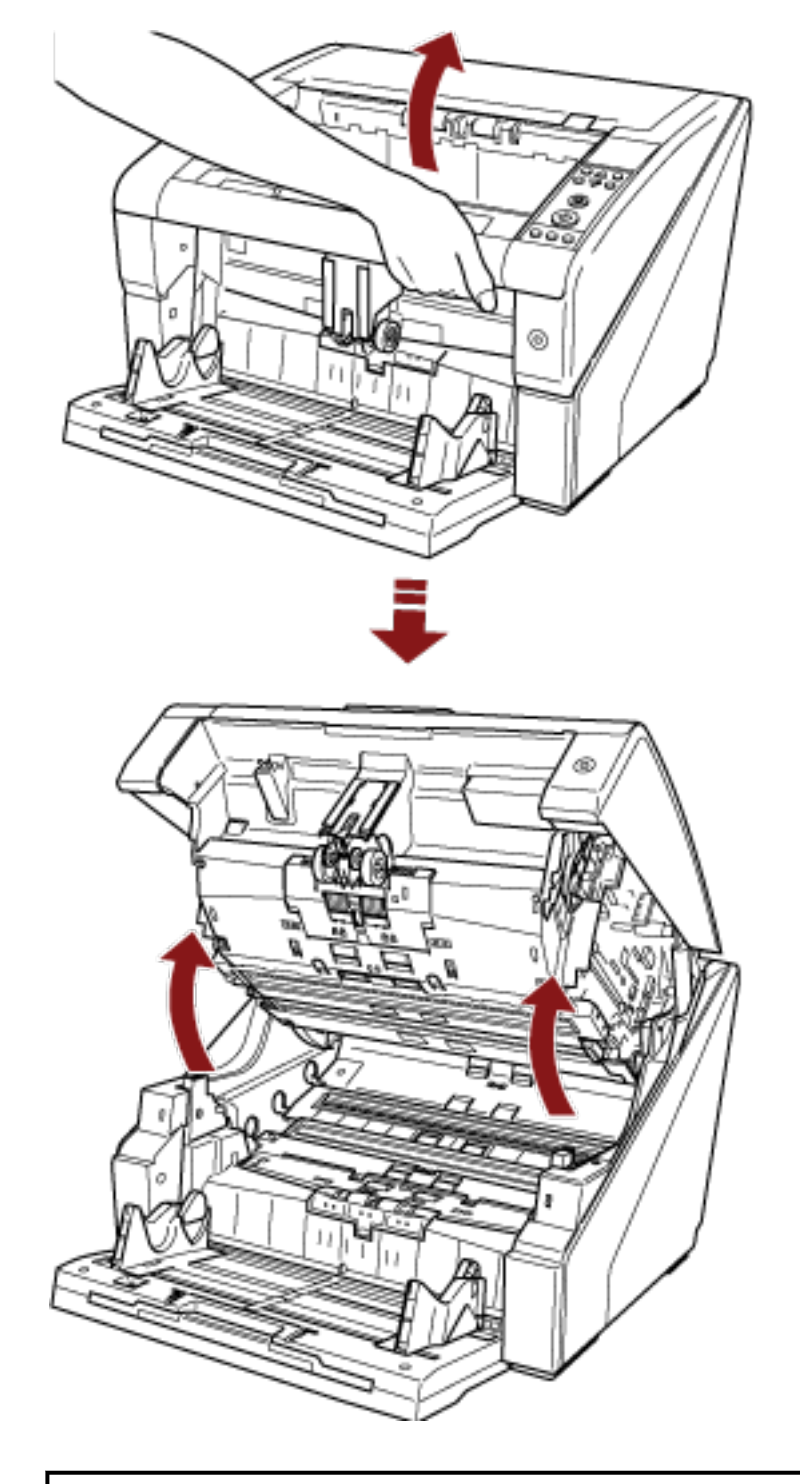

**2 Saisissez le bouton d'ouverture de l'AAD et soulevez l'AAD pour l'ouvrir.**

#### **ATTENTION** Lorsque vous ouvrez l'AAD après avoir mis l'appareil sous tension, le voyant s'allume. Évitez tout contact direct avec cette source lumineuse. Une exposition directe à la source lumineuse DEL peut entraîner des problèmes de vue. Notez que la quantité de lumière provenant de la source lumineuse DEL durant la numérisation n'entraîne pas de lésions oculaires.

### <span id="page-30-0"></span>**Fermeture de l'AAD**

Fermez l'AAD de la manière suivante :

**1 Tenez l'AAD des deux mains et appuyez délicatement dessus.** Appuyez jusqu'à ce que l'AAD se mette en place.

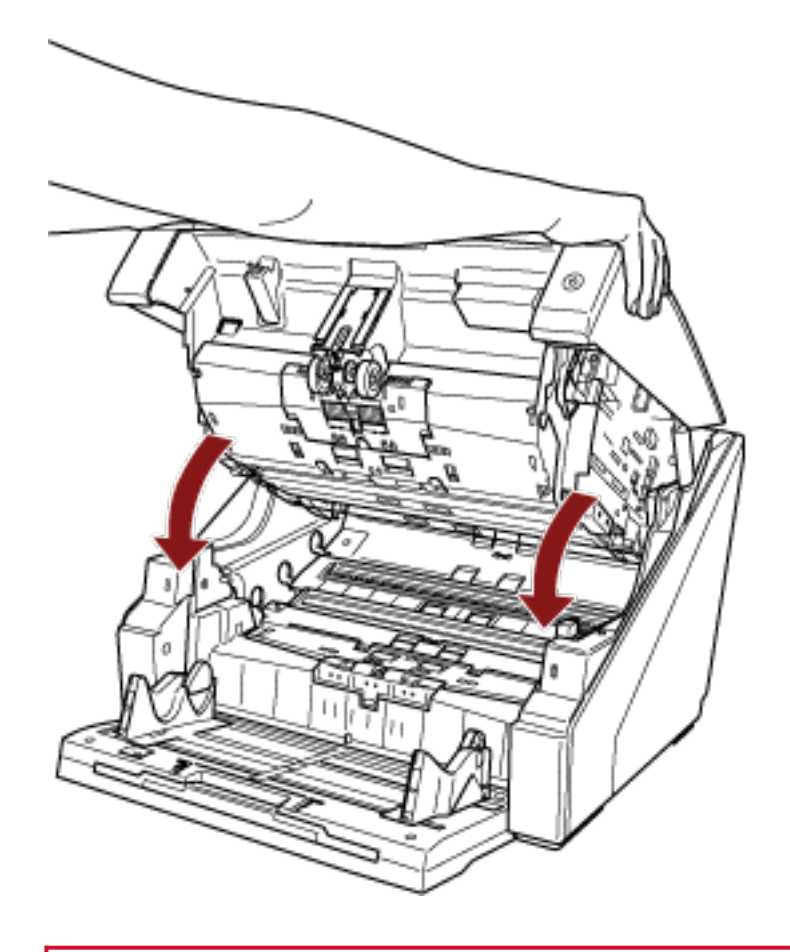

#### **IMPORTANT**

- Assurez-vous qu'aucun objet ne se trouve à l'intérieur de l'AAD.
- Attention à ne pas vous coincer les doigts dans l'AAD au moment de le fermer.

### <span id="page-31-0"></span>**Ouverture/fermeture du couvercle supérieur**

Cette section vous explique comment ouvrir et fermer le couvercle supérieur.

#### **Ouverture du couvercle supérieur**

Procédez comme suit pour ouvrir le couvercle supérieur :

**1 Maintenez enfoncé le levier d'ouverture du couvercle supérieur et poussez-le vers le haut pour ouvrir le couvercle supérieur.**

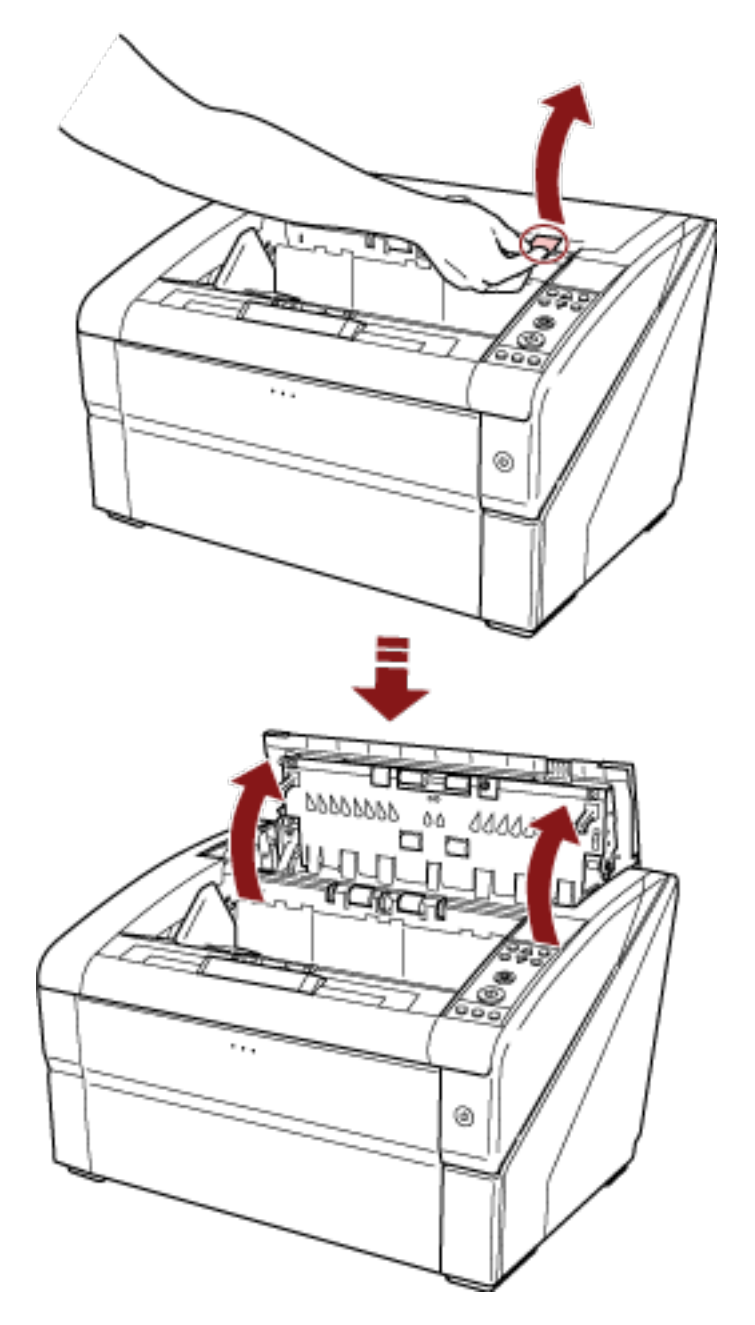

### <span id="page-32-0"></span>**Fermeture du couvercle supérieur**

Procédez comme suit pour fermer le couvercle supérieur :

**1 Fermez le couvercle supérieur, puis appuyez dessus jusqu'à ce qu'il se mette en place.**

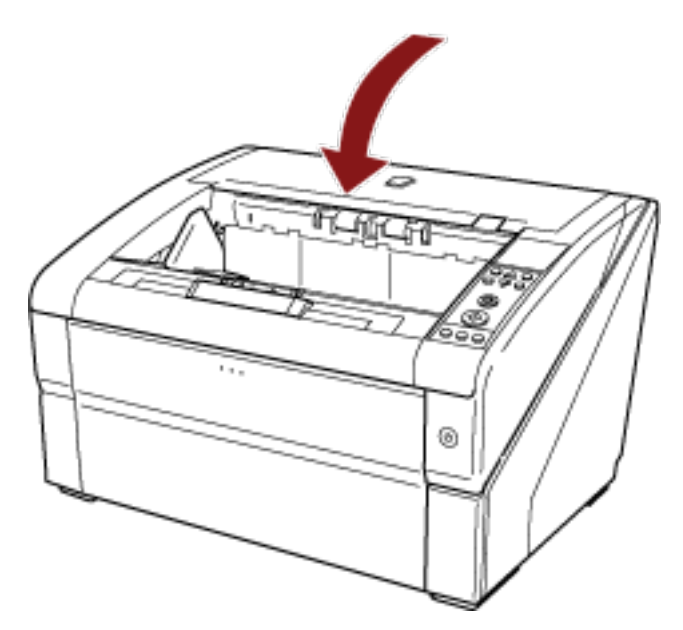

#### **IMPORTANT**

- Assurez-vous qu'aucun objet ne se trouve à l'intérieur du couvercle supérieur.
- Attention à ne pas vous coincer les doigts dans l'AAD au moment de le fermer.

### <span id="page-33-0"></span>**Configuration de la capacité de chargement du plateau d'alimentation**

Si vous ne disposez que de quelques documents, vous pouvez régler le plateau d'alimentation sur une position supérieure et raccourcir le délai requis pour atteindre la position d'alimentation.

#### **IMPORTANT**

- Pour éviter de vous coincer les doigts, ne touchez pas le plateau d'alimentation lorsqu'il se déplace vers le haut ou vers le bas.
- Ne placez aucun objet sur le plateau d'alimentation lorsque ce dernier est en mouvement. Vous risquez d'endommager le scanneur si un objet est entraîné à l'intérieur.
- Pour éviter tout contact susceptible d'endommager le scanneur, ne placez aucun objet sous le plateau d'alimentation.
- Ne réglez pas la hauteur du plateau d'alimentation via le panneau de commande lorsque le plateau d'alimentation est fermé, car vous risquez de l'endommager.

Cette fonction est disponible uniquement lorsque l'indication [Prêt] s'affiche sur l'écran LCD du panneau de commande.

Vous pouvez régler la position du plateau d'alimentation pour trois fonctions différentes.

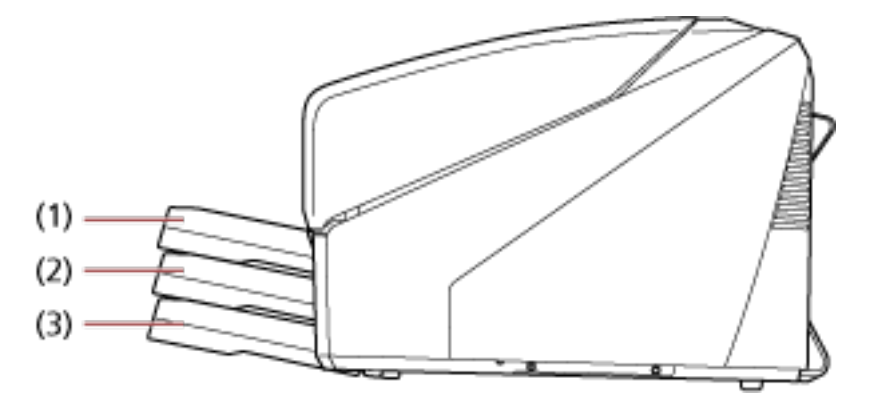

#### **(1) Position supérieure :**

vous pouvez charger 100 feuilles (\*1) maximum.

#### **(2) Position centrale :**

vous pouvez charger 300 feuilles (\*1) maximum.

#### **(3) Position inférieure :**

vous pouvez charger 500 feuilles (\*1) maximum.

#### **\*1 :**documents avec un grammage de 80 g/m2 (20 lb).

La capacité varie en fonction du grammage du papier. Pour en savoir plus, consultez [Documents](#page-62-0) [pris en charge \(page 63\).](#page-62-0)

Utilisez le panneau de commande pour régler la hauteur du plateau d'alimentation.

Sélectionnez [10 : Position du plateau d'alimentation] dans le [Menu principal] du panneau de commande.

Pour en savoir plus, consultez [Utilisation du menu principal \(page 86\)](#page-85-0). Juste après la mise sous tension du scanneur, il est réglé sur la position [4 : Bas].

#### **CONSEIL**

Vous pouvez également afficher la [Position du plateau d'alimentation] à l'aide d'un raccourci clavier. Pour afficher la [Position du plateau d'alimentation] à l'aide d'un raccourci clavier, appuyez

simultanément sur la touche [Éjecter] et sur la touche [ $\triangle$ ] ou [ $\triangledown$ ] lorsque l'indication [Prêt] apparaît.

Modifiez la position du plateau d'alimentation à l'aide de la touche [ $\triangle$ ] ou [ $\triangledown$ ] dans [Position du plateau d'alimentation].

Notez que l'écran [Position du plateau d'alimentation] ne s'affiche pas si vous n'appuyez pas simultanément sur les deux touches.

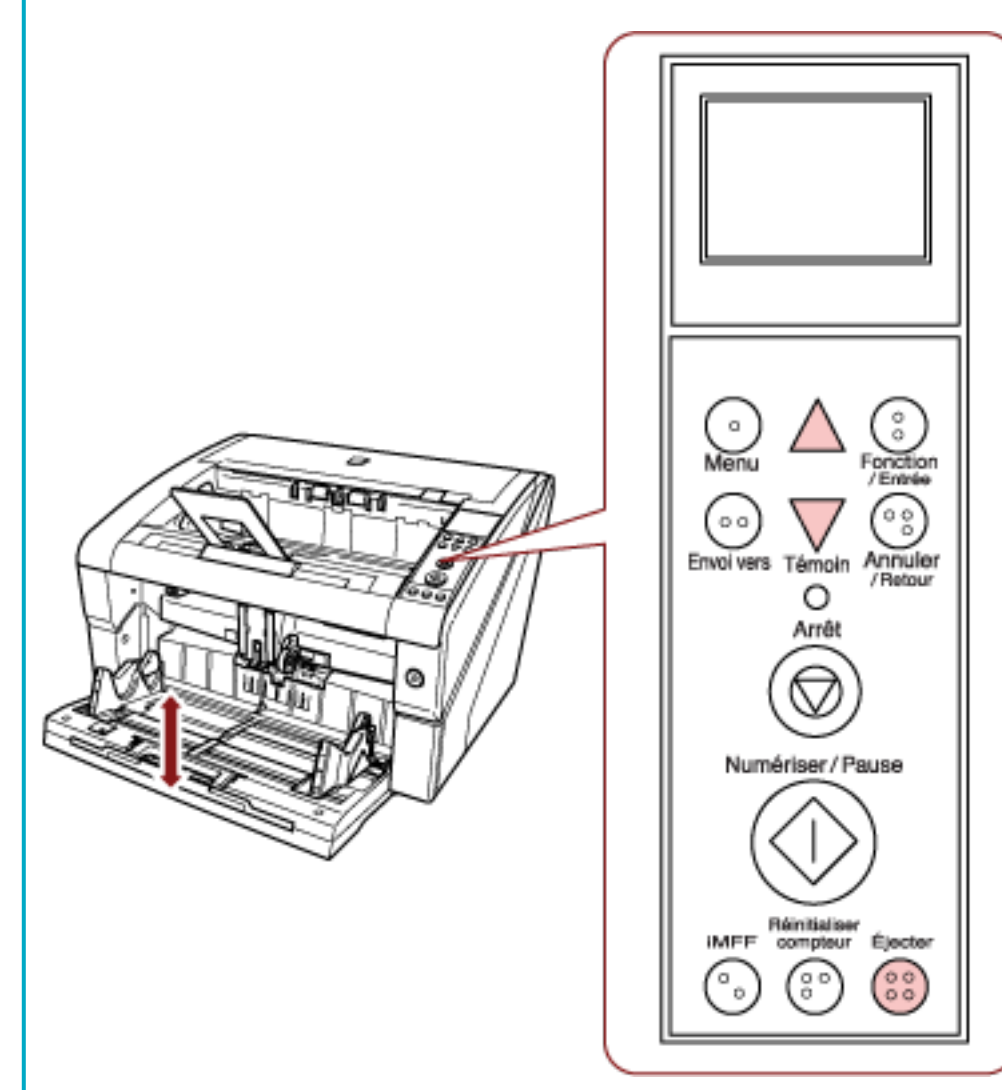

Lorsque vous affichez la [Position du plateau d'alimentation] via le raccourci clavier, l'écran [Prêt] est rétabli après un certain délai.

Vous pouvez configurer ce délai dans [18 : Temporisation du panneau de commande] sur le panneau de commande.
### <span id="page-36-0"></span>**Régler le plateau de réception**

Lorsque vous numérisez un document, le document chargé dans le plateau d'alimentation est éjecté dans le plateau de réception.

Pour empiler avec précision les documents, utilisez l'extension du plateau de réception et les guides latéraux du plateau de réception, comme suit.

Vous pouvez régler le plateau de réception à différentes hauteurs.

### **Guidage des documents**

**1 Réglez l'extension du plateau de réception en fonction de la longueur du document, puis relevez le stoppeur de papier.**

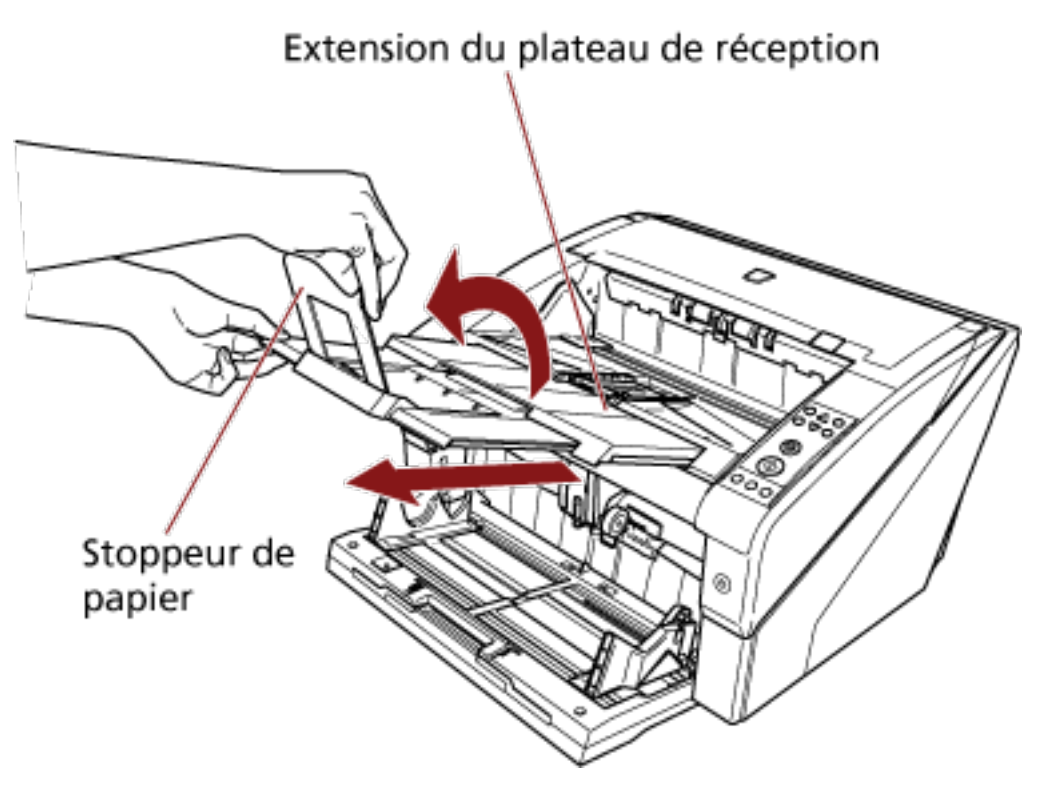

### **IMPORTANT**

- Ne tenez pas le stoppeur de papier lorsque vous déployez l'extension du plateau de réception, car vous risquez de l'endommager.
- Vérifiez que la position du stoppeur de papier est supérieure à la longueur du document. Vous pouvez aligner avec précision les documents en laissant un petit espace entre le stoppeur de papier et les documents.

### **CONSEIL**

Utilisez le stoppeur de papier (le plus petit) lorsque la longueur du document est insuffisante. Soulevez le stoppeur de papier (le plus petit) d'environ 130 degrés au-dessus du niveau du plateau de réception.

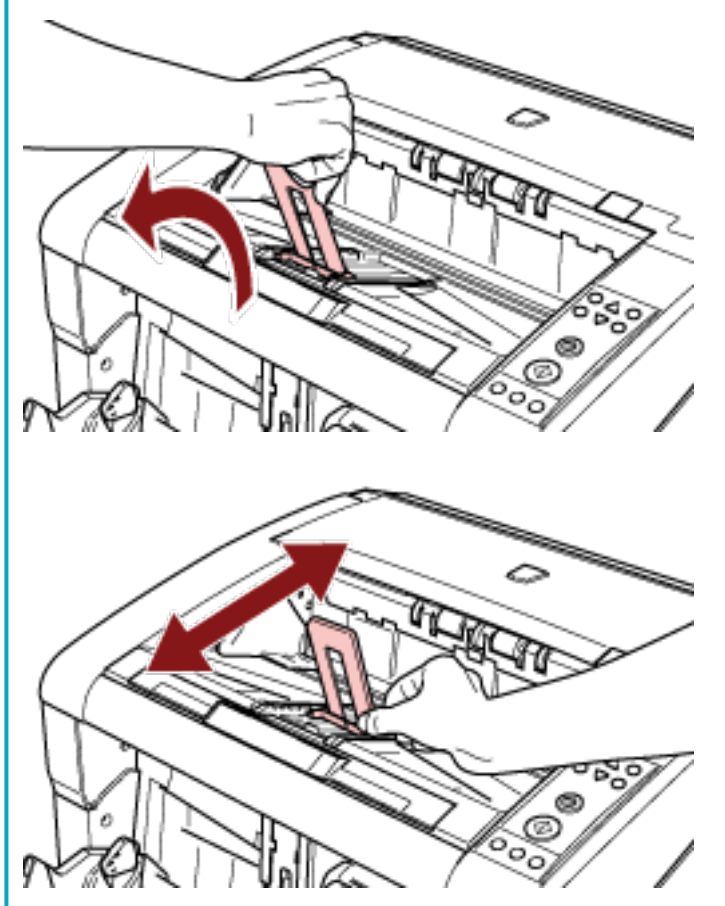

Pour numériser des documents supérieurs au format A3, déployez complètement l'extension du plateau d'alimentation et l'extension du plateau de réception. Veillez par ailleurs à relever le stoppeur de papier.

**2 Ajustez les guides latéraux du plateau de réception en fonction de la largeur du document.**

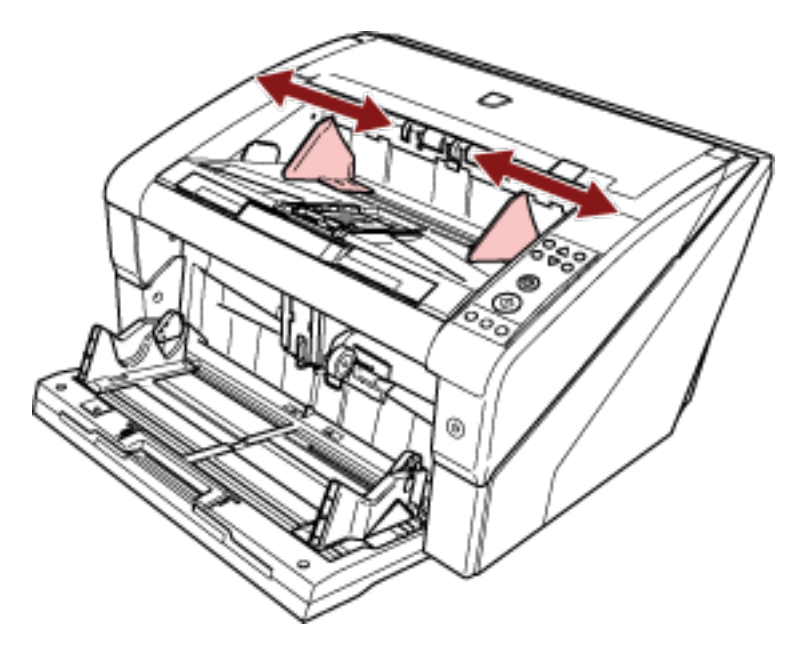

### **IMPORTANT**

Veillez à régler une distance entre le guide latéral du plateau de réception supérieure à la largeur du document.

### **Fixation de la hauteur du plateau de réception**

Il est possible que les documents déformés (cornés, pilés ou froissés) soient éparpillés lorsqu'ils sont éjectés dans le plateau de réception.

Dans ce cas, réglez la hauteur du plateau de réception lors de la numérisation pour empiler correctement les documents.

**1 Dans le [Menu principal] du panneau de commande, sélectionnez [2 : Fixe] pour [9 : Position du plateau de réception].**

Pour en savoir plus, consultez [Utilisation du menu principal \(page 86\).](#page-85-0) La hauteur du plateau de réception est désormais fixe.

### **IMPORTANT**

- Juste après la mise sous tension du scanneur, il est réglé sur la position [1 : Amovible].
- Les extrémités arrière du plateau de réception sont dotées de capteurs qui détectent les documents.

Veillez à ce qu'aucun objet n'obstrue les capteurs (objets entre les deux capteurs).

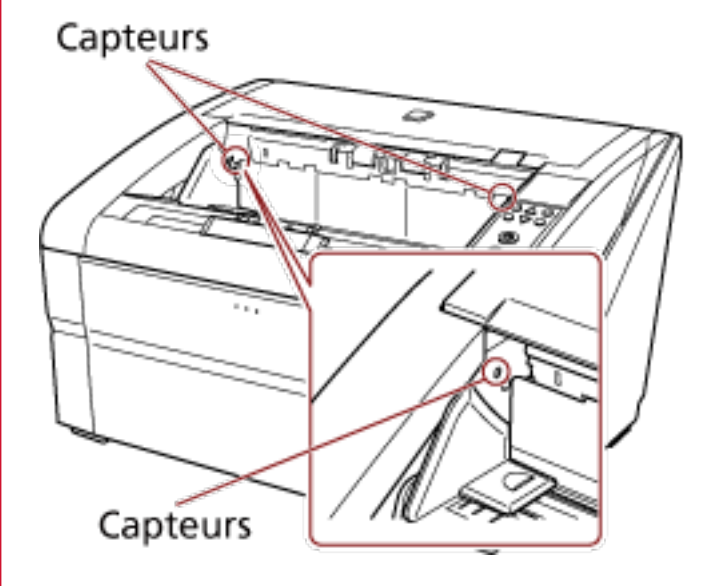

● Il est possible que le plateau de réception se déplace juste après la mise sous tension ou lors du démarrage de la numérisation. Ne touchez pas le plateau de réception et ne placez aucun objet dessus.

### <span id="page-40-0"></span>**Réglage de la force de séparation du papier**

Lorsque des chargements excessifs de documents, des bourrages papier ou des erreurs de prise se produisent fréquemment, vous pouvez contrôler automatiquement la force de séparation du papier pour chaque type de document.

Spécifiez le paramètre de contrôle automatique de la force de séparation du papier en procédant de l'une des façons suivantes.

- Spécifiez le paramètre de contrôle automatique de la force de séparation du papier dans [27 : Contrôle automatique de la séparation] dans le [Menu principal] du panneau de commande. Pour en savoir plus, consultez [Utilisation du menu principal \(page 86\).](#page-85-0)
- Démarrez le Software Operation Panel, et spécifiez le paramètre de contrôle automatique de la force de séparation du papier.

Pour en savoir plus, consultez [Configuration du contrôle automatique de la force de séparation du](#page-273-0) [papier \[Contrôle automatique de la séparation\] \(page 274\).](#page-273-0)

Vous pouvez par ailleurs régler la force de séparation du papier manuellement.

Conservez le paramètre par défaut pour une utilisation usuelle.

Utilisez le panneau de commande pour régler la force de séparation du papier.

Vous pouvez régler [11 : Force de séparation du papier] dans le [Menu principal] du panneau de commande.

Pour en savoir plus, consultez [Utilisation du menu principal \(page 86\)](#page-85-0).

Cinq niveaux de réglage sont disponibles pour la force de séparation du papier.

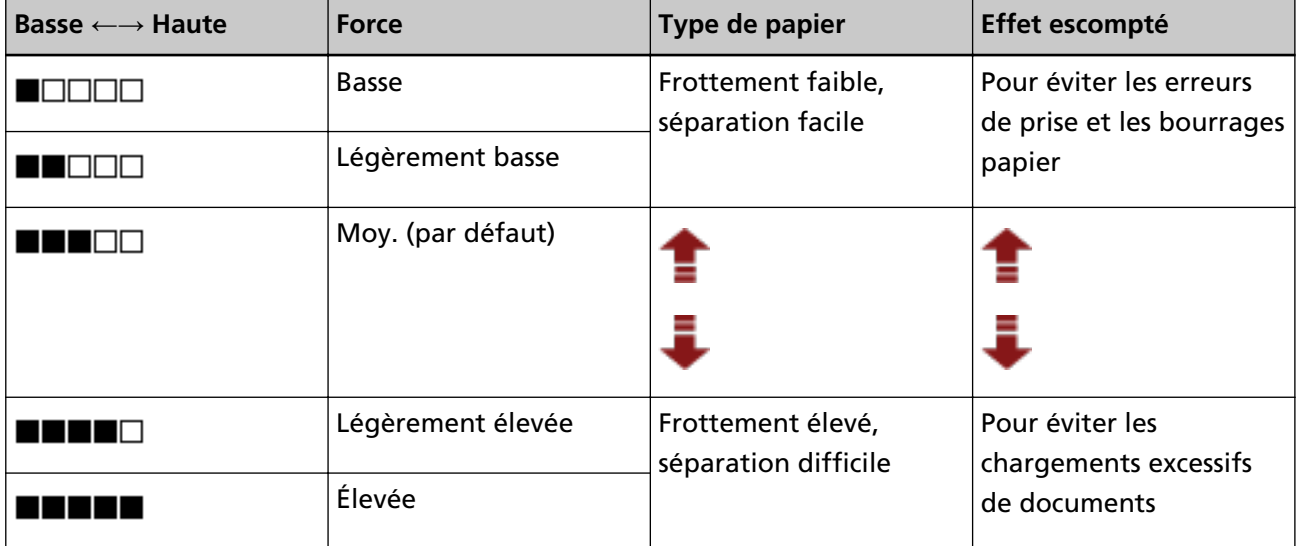

La force de séparation du papier est définie sur  $[\blacksquare \blacksquare \blacksquare \square \square]$  juste après la mise sous tension.

Notez que lorsque vous configurez ce paramètre dans le Software Operation Panel pour mémoriser les paramètres de force de séparation du papier sur le panneau de commande, vous pouvez utiliser le paramètre mémorisé lors de la prochaine mise sous tension du scanneur.

Pour en savoir plus, consultez [Configuration de la force de séparation du papier lors de la mise hors](#page-291-0) [tension \[Mémorisation de la dernière épaisseur à la mise hors tension\] \(page 292\)](#page-291-0).

#### **CONSEIL**

- Sélectionnez une force de séparation du papier inférieure lors d'erreurs de prise ou de bourrages papier fréquents.
- Sélectionnez une force de séparation du papier supérieure lors de chargements excessifs de documents fréquents si la force de séparation du papier est faible.
- Les erreurs de chargements excessifs de documents, les erreurs de prise et les bourrages papier peuvent également être provoqués par des consommables épuisés ou la contamination du mécanisme de chargement. Si ces symptômes ne s'améliorent pas après la modification de la force de séparation du papier, remplacez les consommables ou nettoyez l'intérieur du scanneur.
- Vous risquez d'endommager les documents si la force de séparation du papier est réglée sur une valeur trop élevée.

Dans ce cas, sélectionnez une force de séparation du papier inférieure.

- Lorsque le contrôle automatique de la séparation est activé, même si la force de séparation du papier est réglée manuellement, il est possible de la contrôler automatiquement.
- Vous pouvez également afficher la [Force de séparation du papier] à l'aide d'un raccourci clavier. Pour afficher l'écran [Force de séparation du papier] à l'aide d'un raccourci clavier, appuyez sur la

touche  $[\triangle]$  ] ou  $[\nabla]$  lorsque l'écran [Prêt] est affiché.

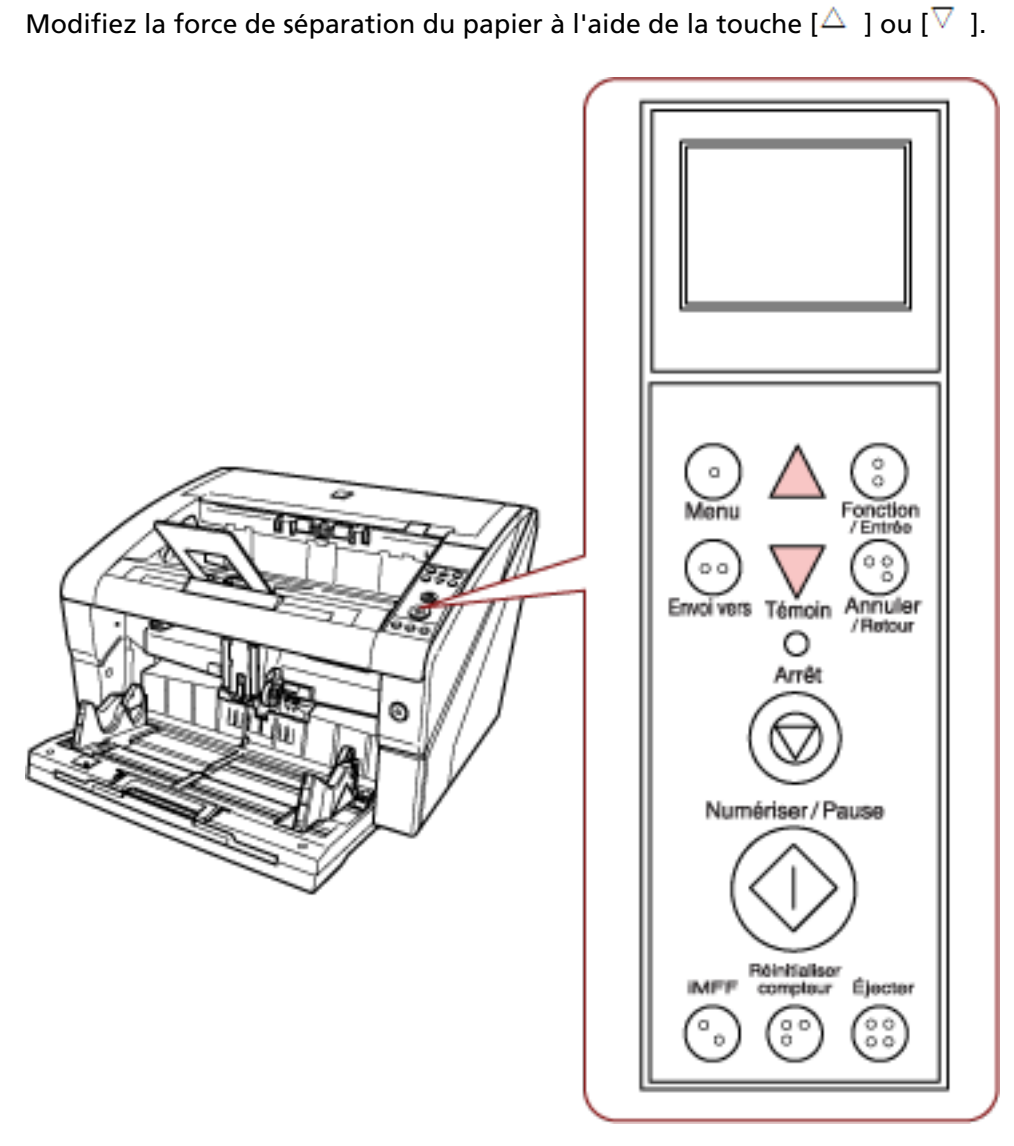

Lorsque vous affichez la [Force de séparation du papier] via un raccourci clavier, l'écran [Prêt] est rétabli après un certain délai.

Vous pouvez configurer ce délai dans [18 : Temporisation du panneau de commande] sur le panneau de commande.

### **Sortie du mode économie d'énergie**

Le mode économie d'énergie permet de réduire la consommation du scanneur lorsqu'il est sous tension mais non utilisé.

Si le scanneur est allumé et qu'il reste inutilisé pendant 15 minutes (paramètre par défaut), il passe automatiquement en mode économie d'énergie.

Lorsqu'il passe en mode économie d'énergie, l'écran LCD du panneau de commande s'éteint. L'interrupteur reste allumé en bleu.

Pour quitter le mode veille, réalisez une des opérations suivantes :

- Chargez un document dans le plateau d'alimentation.
- Appuyez sur n'importe quelle touche (à l'exception de l'interrupteur) sur le panneau de commande. Notez que le scanneur s'éteint si vous appuyez sur l'interrupteur pendant plus de deux secondes.
- Numérisez un document avec l'application de numérisation d'image.

Vous pouvez également configurer le scanneur de sorte qu'il s'éteigne automatiquement s'il est allumé et reste inutilisé pendant un certain temps.

Pour économiser de l'énergie, vous pouvez configurer le scanneur pour qu'il s'éteigne automatiquement.

Pour activer ce paramètre, cochez la case [Éteindre l'appareil après un certain laps de temps] dans [Réglage de l'appareil] dans le Software Operation Panel.

Pour en savoir plus, consultez [Configuration du délai avant le passage en mode d'économie d'énergie](#page-290-0) [\[Économie d'énergie\] \(page 291\).](#page-290-0)

Pour rallumer le scanneur, appuyez sur l'interrupteur.

Pour en savoir plus, consultez [Mise sous tension \(page 22\)](#page-21-0).

#### **IMPORTANT**

- Selon l'application que vous utilisez, il est possible que le scanneur ne s'éteigne pas automatiquement même si vous avez coché la case [Éteindre l'appareil après un certain laps de temps].
- Si le scanneur s'éteint automatiquement alors que vous utilisez une application de numérisation d'image, quittez tout d'abord l'application, puis rallumez le scanneur.

#### **CONSEIL**

Pour modifier le délai d'attente avant le passage en mode d'économie d'énergie, utilisez le Software Operation Panel.

Pour en savoir plus, consultez [Configuration du délai avant le passage en mode d'économie](#page-290-0) [d'énergie \[Économie d'énergie\] \(page 291\).](#page-290-0)

### **Procédures de numérisation de base**

Cette section vous décrit les procédures de numérisation de base.

Pour numériser des documents, vous devez installer un pilote et une application compatible avec ce dernier.

Ce produit est livré avec les pilotes et les applications suivantes :

- Pilote
	- pilote PaperStream IP
- Application de numérisation d'image
	- PaperStream ClickScan
	- PaperStream Capture
	- PaperStream Capture Pro (EVALUATION)

#### **CONSEIL**

- Pour en savoir plus sur le pilote du scanneur et les applications de numérisation, consultez [Présentation des logiciels fournis \(page 47\).](#page-46-0)
- Les procédures, les opérations et les options de configuration de numérisation peuvent légèrement varier suivant l'application de numérisation d'image et le pilote du scanneur. Pour en savoir plus, consultez le guide ou l'aide de l'application de numérisation d'image, ainsi que les rubriques d'aide du pilote du scanneur.

### **1 Allumez le scanneur.**

Pour en savoir plus sur la mise sous tension, reportez-vous à la section [Mise sous tension \(page](#page-21-0) [22\).](#page-21-0)

### **2 Chargez des documents dans le plateau d'alimentation.**

Placez les documents en orientant le recto (côté à numériser) vers le haut.

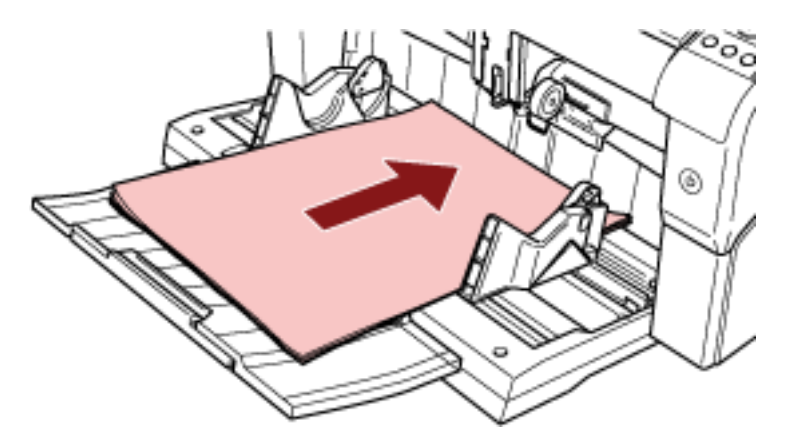

Pour en savoir plus sur le chargement des documents, consultez la section [Chargement des](#page-51-0) [documents \(page 52\)](#page-51-0).

**3 Démarrez une application de numérisation d'image.**

### **4 Sélectionnez un pilote de scanneur à utiliser pour la numérisation.**

Avec certaines applications pour la numérisation il n'est pas nécessaire de choisir un pilote.

**5 Sélectionnez un scanneur.**

Assurez-vous de sélectionner un modèle de scanneur connecté à l'ordinateur. Avec certaines applications pour la numérisation il n'est pas nécessaire de choisir un scanneur.

**6 Configurez les paramètres de numérisation dans le fenêtre de configuration du pilote du scanneur.**

Certaines applications peuvent ne pas afficher cette fenêtre de configuration.

#### **7 Numérisez documents avec l'application de numérisation d'image.**

Pour en savoir plus, consultez le guide ou l'aide de l'application de numérisation d'image.

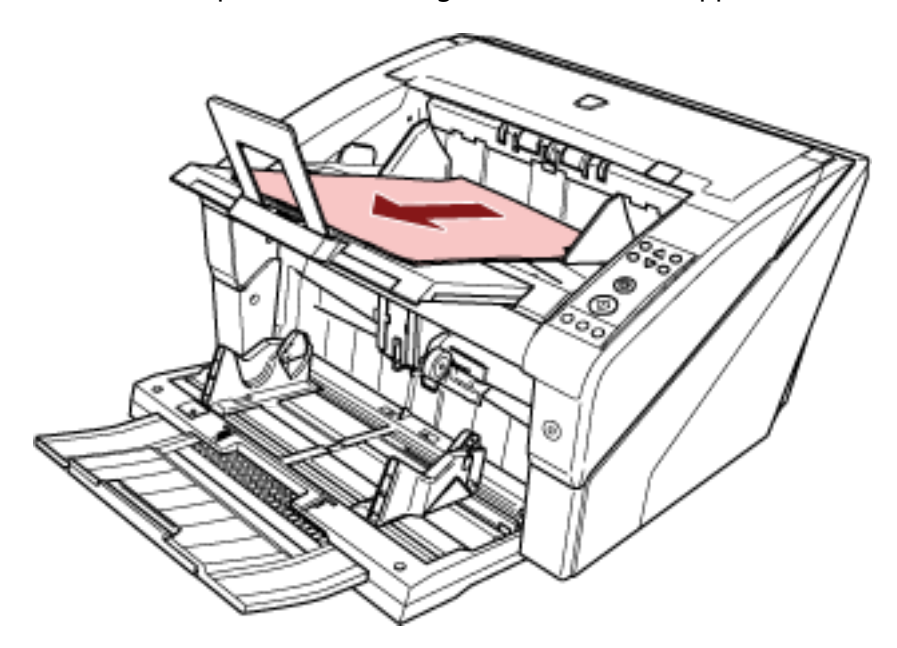

#### **IMPORTANT**

Evitez de débrancher le câble USB ou de fermer votre session lorsque le scanneur et l'ordinateur communiquent, par exemple, pendant la numérisation.

### <span id="page-46-0"></span>**Installer les logiciels**

Cette section vous présente les logiciels à installer sur l'ordinateur que vous souhaitez connecter au scanneur, la configuration requise ainsi que les méthodes d'installation.

### **CONSEIL**

Vous pouvez installer les logiciels à partir du Setup DVD-ROM fourni, ou les télécharger et les installer depuis le site Web de téléchargement.

### **Présentation des logiciels fournis**

Ce produit est fourni avec les logiciels suivants.

● pilote PaperStream IP

Le pilote PaperStream IP est compatible avec la norme TWAIN/ISIS. Il existe trois types de pilote PaperStream IP.

- PaperStream IP (TWAIN) Compatible avec la norme TWAIN. Pour faire fonctionner le scanneur avec des applications 32 bits compatibles à la norme TWAIN.
- PaperStream IP (TWAIN x64) Compatible avec la norme TWAIN. Pour faire fonctionner le scanneur avec des applications 64 bits compatibles à la norme TWAIN. Peut être installé sur les systèmes d'exploitation 64 bits.
- PaperStream IP (ISIS) Bundle Compatible avec la norme ISIS. Pour faire fonctionner le scanneur avec des applications compatibles à la norme ISIS.
- Software Operation Panel

Vous pouvez configurer de nombreux paramètres afin de faire fonctionner le scanneur et de gérer les consommables.

Il est installé en même temps que le pilote PaperStream IP.

● Error Recovery Guide

Affiche l'état du scanneur et une solution au problème si une erreur se produit. Il est installé en même temps que le pilote PaperStream IP.

● PaperStream ClickScan

Une application de numérisation d'image 32 bits compatible avec PaperStream IP (TWAIN). Il est possible de lancer la numérisation avec des paramètres et opérations simples. Ce programme démarre automatiquement lorsque vous vous connectez à votre ordinateur et se trouve dans la zone de notification située à l'extrémité droite de la barre des tâches. Pour en savoir plus, consultez les rubriques d'aide de PaperStream ClickScan.

● PaperStream ClickScan Searchable PDF Option Une application pour générer des images dans un format tel que PDF indexable, Word (\*1) ou Excel (\*1).

Elle peut être utilisée avec PaperStream ClickScan. Pour en savoir plus, consultez les rubriques d'aide de PaperStream ClickScan.

● PaperStream Capture

Application de numérisation d'image de 32 bits compatible avec les deux pilotes PaperStream IP (TWAIN) et PaperStream IP (ISIS) Bundle.

En définissant les paramètres de numérisation en tant que profils de documents, vous pouvez personnaliser ces paramètres selon vos préférences.

Pour en savoir plus, consultez le guide d'utilisation de PaperStream Capture.

● PaperStream Capture Pro (EVALUATION)

Une application de numérisation d'image 32 bits compatible avec PaperStream IP (TWAIN). Il s'agit de la version d'essai de PaperStream Capture Pro.

Pour utiliser la version intégrale, achetez une licence et activez-la.

Outre les fonctions de PaperStream Capture, PaperStream Capture Pro vous permet d'effectuer des opérations multi-postes et de configurer des paramètres de métadonnées avancés. Pour en savoir plus, consultez le guide d'utilisation de PaperStream Capture.

● Guides

Le document Consignes de sécurité, le Guide d'utilisation et fi-680PRF/PRB le Guide d'utilisation du dispositif d'impression sont installés.

● Scanner Central Admin Agent

Utilisez cette application pour mettre à jour le microprogramme de plusieurs scanneurs en une seule opération, et pour gérer et surveiller plusieurs scanneurs. Vous pouvez contrôler l'état des opérations de plusieurs scanneurs et consulter les informations de chaque scanneur. Les applications requises diffèrent selon chaque mode de fonctionnement. Pour en savoir plus, consultez le guide d'utilisation de la Scanner Central Admin.

● fi Series Online Update

Cette application vérifie et applique les derniers logiciels et les dernières mises à jour pour fi Series.

**\*1 :**Les produits Microsoft® Office doivent être installés.

# **Configuration requise**

La configuration requise est la suivante.

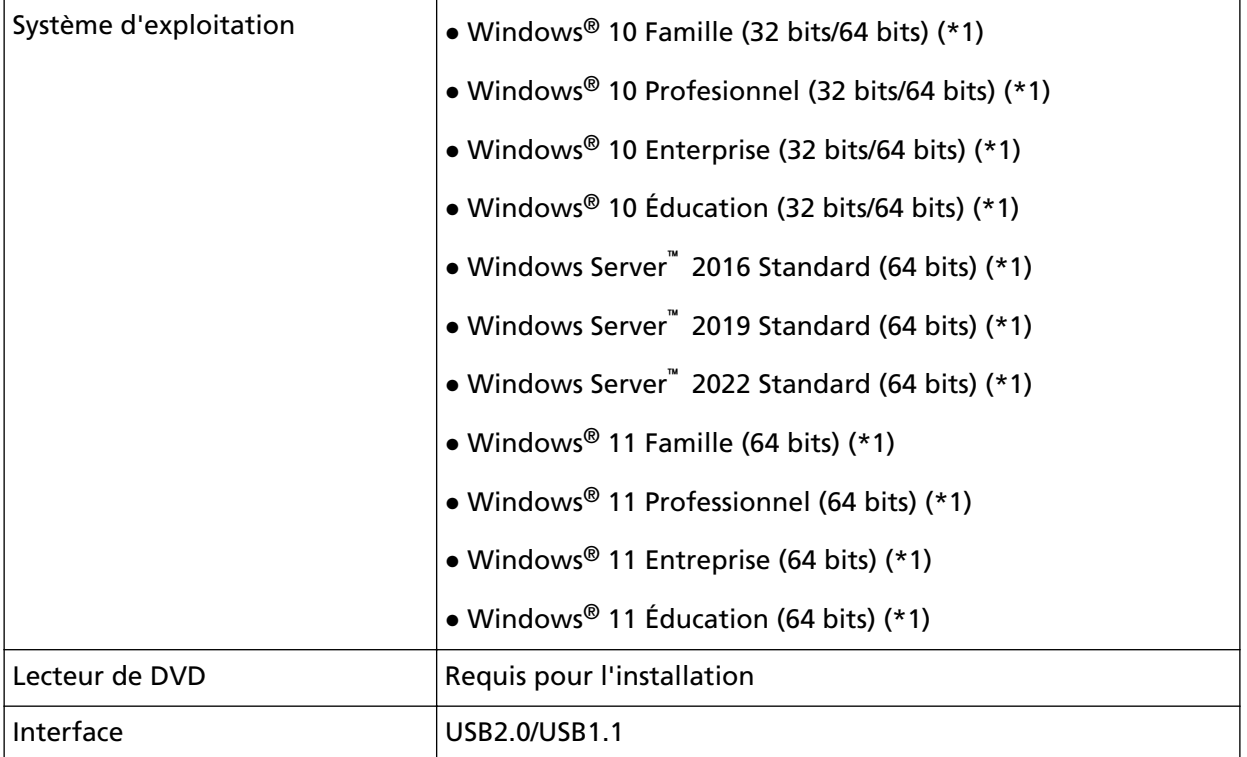

**\*1 :**le logiciel fourni fonctionne comme une application de bureau.

### <span id="page-49-0"></span>**INSTALLATION (Recommandée)**

En sélectionnant [INSTALLATION (Recommandée)] les logiciels suivants sont installés : Les logiciels requis pour utiliser le scanneur sont installés tous en même temps.

- PaperStream IP (TWAIN)
- Software Operation Panel
- Error Recovery Guide
- PaperStream ClickScan
- PaperStream Capture
- Guides
- fi Series Online Update
	- **1 Allumez l'ordinateur et ouvrez une session en tant qu'utilisateur avec les privilèges d'un administrateur.**
	- **2 Insérez le Setup DVD-ROM dans le lecteur de DVD.** La fenêtre [fi Series Setup] s'affiche.

### **CONSEIL**

Si la fenêtre [fi Series Setup] ne s'affiche pas, double-cliquez sur "Setup.exe" dans le Setup DVD-ROM via [Explorateur] ou [Poste de travail].

- **3 Cliquez sur le nom du modèle de scanneur à utiliser (si la fenêtre de sélection d'un nom de modèle s'affiche).**
- **4 Cliquez sur le bouton [INSTALLATION (Recommandée)].**

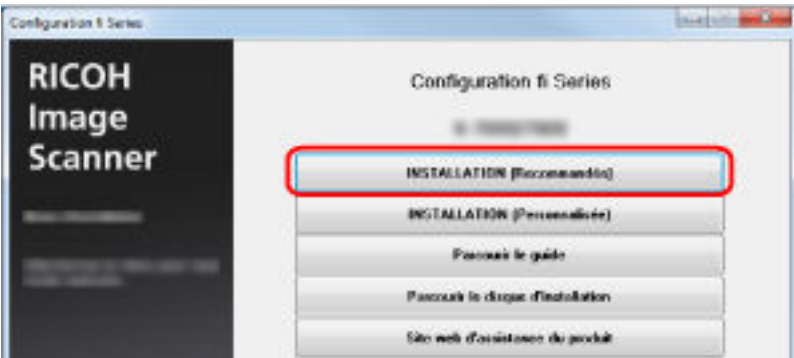

**5 Installez le logiciel en suivant les instructions affichées à l'écran.**

### **INSTALLATION (Personnalisée)**

L'option [INSTALLATION (Personnalisée)] vous permet de sélectionner, puis d'installer les logiciels requis.

- **1 Suivez les étapes [1](#page-49-0) à [3](#page-49-0) de la section [INSTALLATION \(Recommandée\) \(page 50\).](#page-49-0)**
- **2 Cliquez sur le bouton [INSTALLATION (Personnalisée)].**

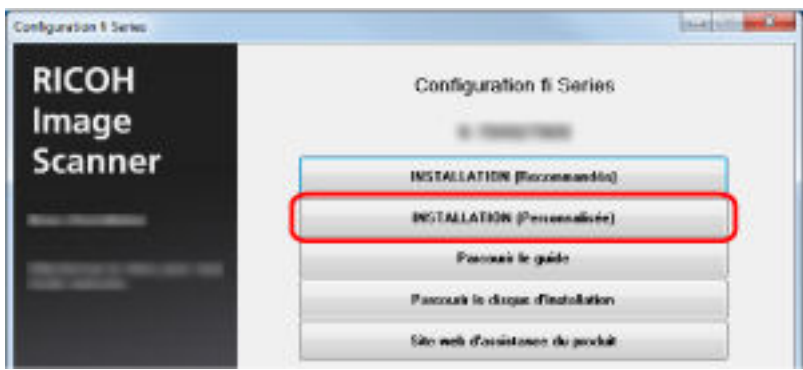

- **3 Vérifiez le contenu affiché et cliquez sur le bouton [Suivant].**
- **4 Cochez les cases correspondant au logiciel à installer, puis cliquez sur le bouton [Suivant].**
- **5 Installez le logiciel en suivant les instructions affichées à l'écran.**

# <span id="page-51-0"></span>**Chargement des documents**

Cette section vous explique comment charger les documents dans le scanneur.

### **Charger des documents**

Cette section vous explique comment charger les documents dans le scanneur.

### **Préparation**

Préparez les documents comme décrit ci-dessous.

#### **CONSEIL**

Pour en savoir plus sur le format et la qualité de papier requis, consultez [Documents pris en charge](#page-62-0) [\(page 63\).](#page-62-0)

### **1 Vérifiez les documents.**

**a Vérifiez si les documents à charger sont de même largeur et de même format.** Les méthodes de chargement varient selon que le format des documents est identique ou non.

### **b Vérifiez le nombre de feuilles.**

Vous pouvez charger jusqu'à 500 feuilles (grammage de 80 g/m2 [20 lb], épaisseur de la pile inférieure à 50 mm et poids total inférieur à 5 kg). Pour en savoir plus, consultez [Capacité de chargement \(page 66\)](#page-65-0).

### **CONSEIL**

- Pour les documents avec onglet ou les documents non rectangulaires, reportez-vous à la section [Chargement de documents avec onglet et de documents non rectangulaires \(page](#page-67-0) [68\).](#page-67-0)
- Pour les documents de différentes largeurs, consultez les sections [Numériser une pile de](#page-73-0) [documents mixtes \(page 74\)](#page-73-0) et [Numériser des documents de largeur inégale \(page 110\).](#page-109-0)

### **2 Déramez les documents.**

**a Saisissez les documents des deux mains et pliez-les.**

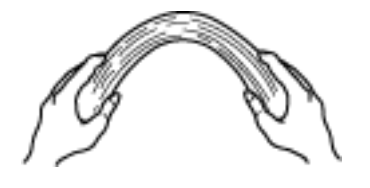

**b Tenez fermement les documents des deux mains, pliez-les dans le sens opposé, comme décrit ci-dessous.**

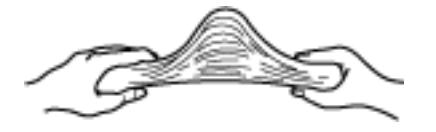

- **c Répétez les étapes [a](#page-51-0) et b plusieurs fois.**
- **d Saisissez-la ensuite dans sa largeur puis déramez-la de la même manière.**
- **e Alignez le bord des documents.**

### **Chargement des documents**

Il existe deux façons de charger des documents.

#### **Placement des documents au centre du plateau d'alimentation**

Cette méthode est généralement utilisée avec de documents de formats identiques.

#### **Placement des documents à gauche ou à droite du plateau d'alimentation**

Cette méthode est généralement utilisée avec de documents de formats différents ou lorsque vous souhaitez changer le centre des documents.

### **IMPORTANT**

Notez que des conditions différentes s'appliquent pour la détection du chargement excessif de documents lorsque vous placez les documents à gauche ou à droite du plateau d'alimentation.

### **Placement des documents au centre du plateau d'alimentation**

### **1 Chargez des documents dans le plateau d'alimentation.**

Placez les documents en orientant le recto (côté à numériser) vers le haut.

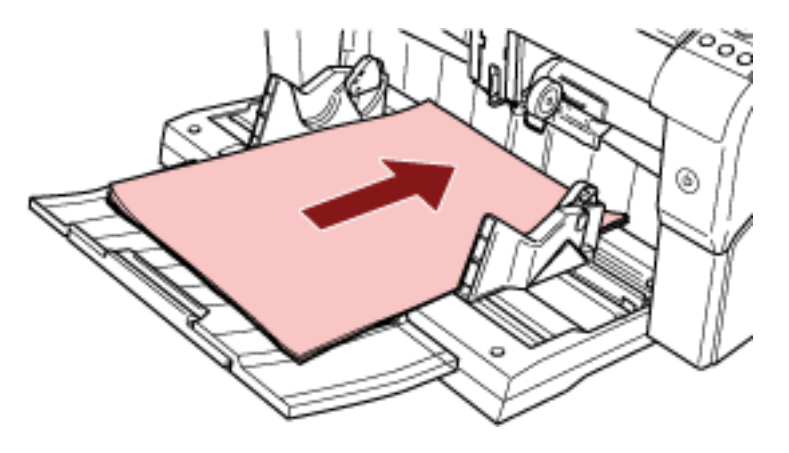

### **CONSEIL**

● Veillez à ce que les documents ne dépassent pas la ligne de chargement maximale à l'intérieur des guides latéraux du plateau d'alimentation.

● Déployez l'extension du plateau d'alimentation en fonction de la longueur des documents avant de placer les documents.

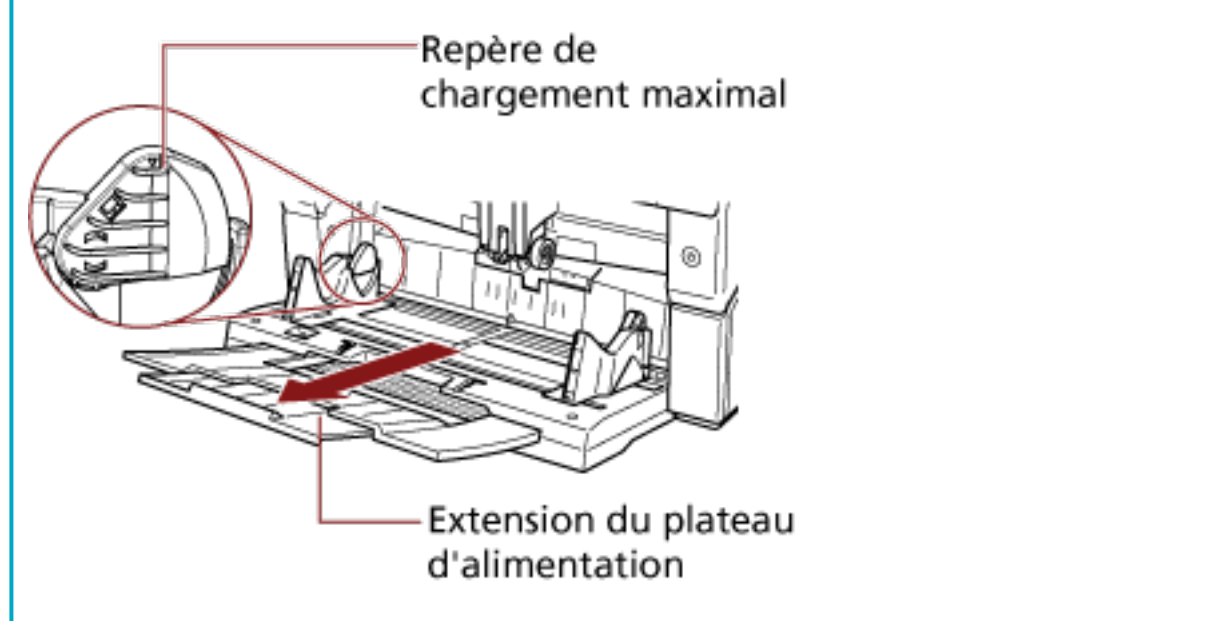

**2 Ajustez les guides latéraux du plateau d'alimentation en fonction de la largeur des documents.** Déplacez les guides latéraux du plateau d'alimentation en appuyant sur les boutons correspondants de façon à ne laisser aucun espace entre les documents et les guides latéraux. Faute de quoi, les documents pourraient être désalignés.

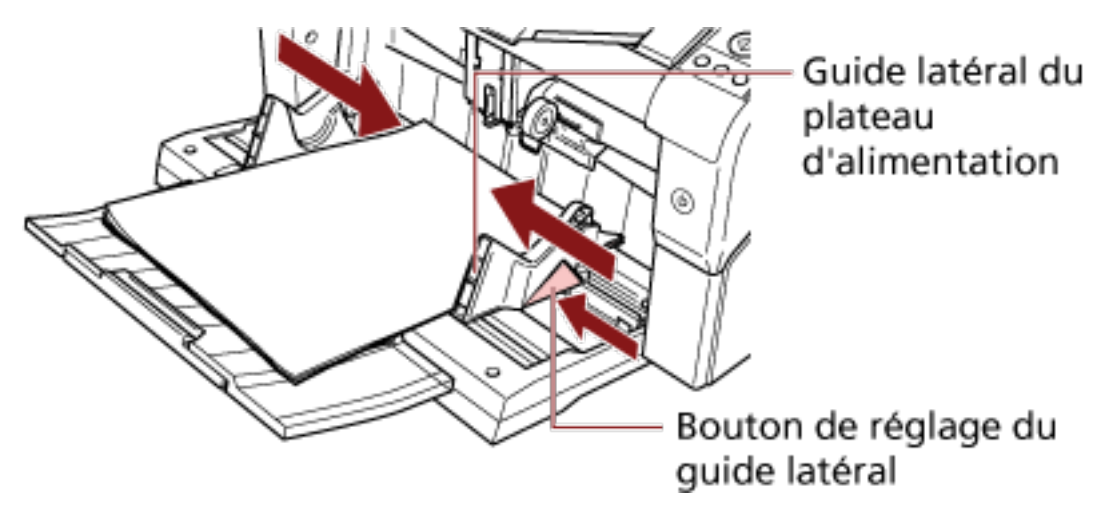

### **IMPORTANT**

Retirez éventuellement les agrafes et trombones. Réduisez le nombre de documents si un chargement multiple ou une erreur de prise se produit.

### **CONSEIL**

Vérifiez que les guides latéraux du plateau d'alimentation ne dépassent pas les lignes de part et d'autre du plateau d'alimentation.

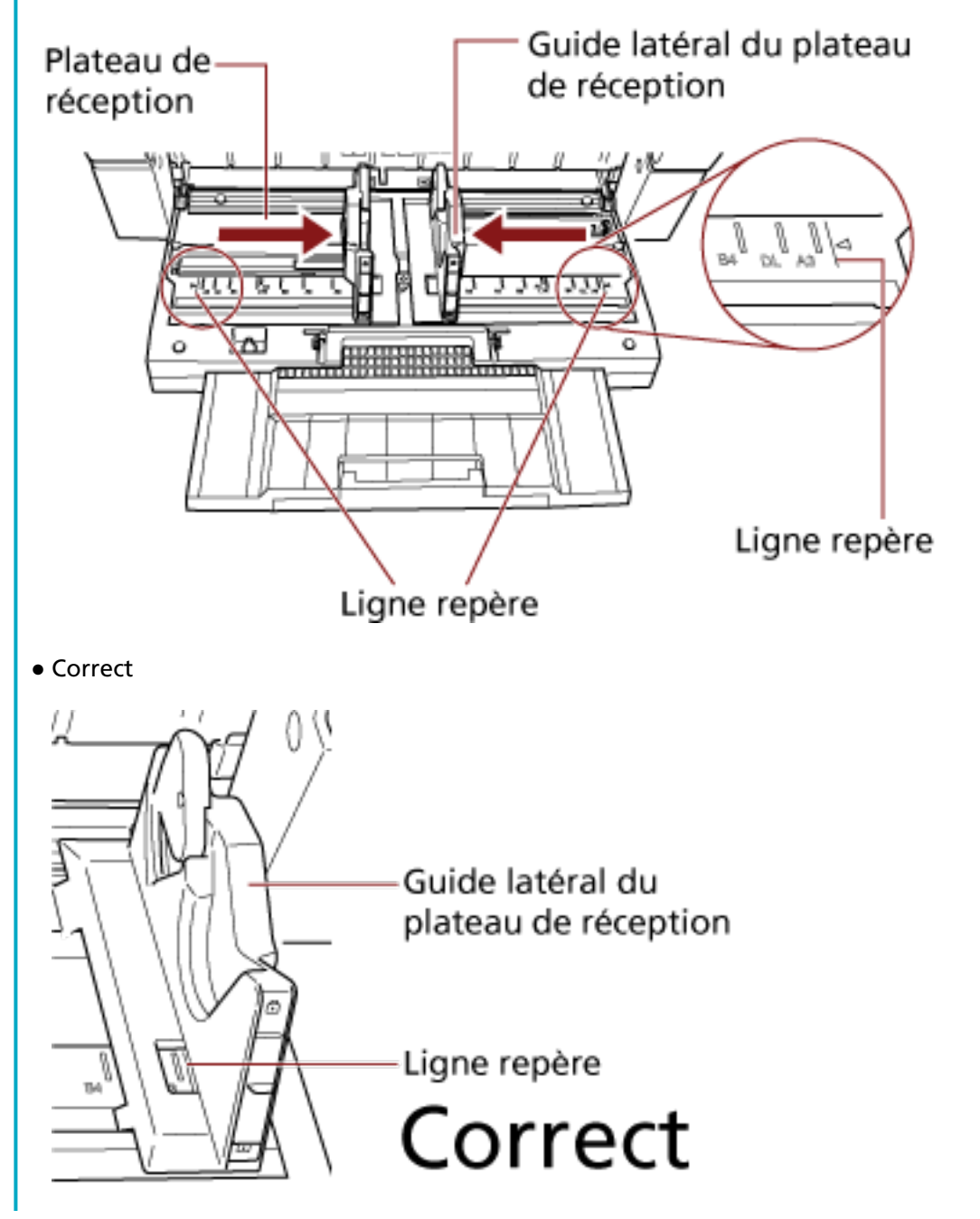

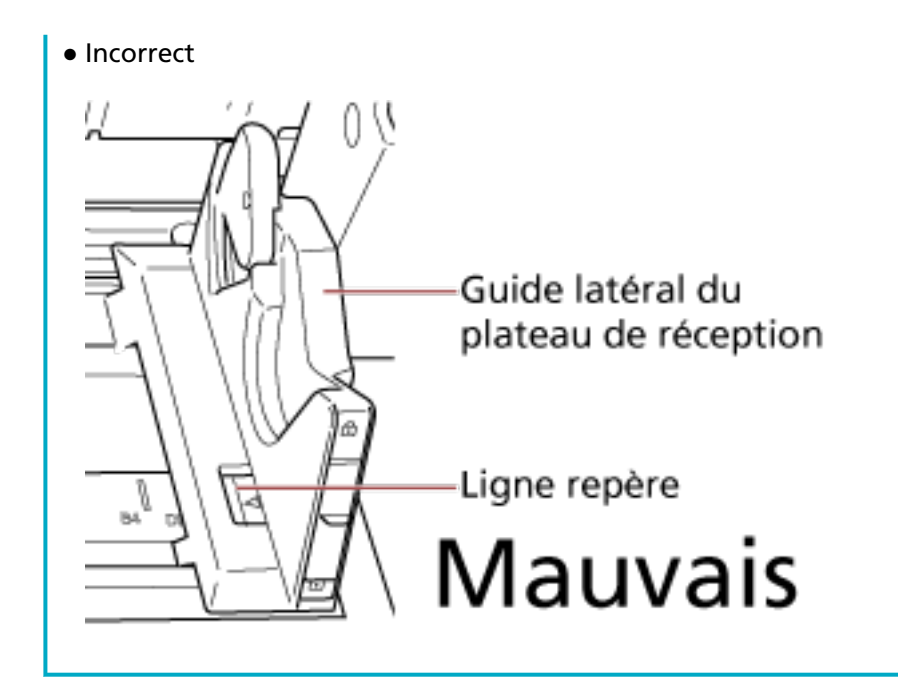

- **3 Réglez l'extension du plateau de réception en fonction de la longueur du document, puis relevez le stoppeur de papier.** Pour en savoir plus sur le réglage du plateau de réception, consultez la section [Régler le plateau](#page-36-0) [de réception \(page 37\).](#page-36-0)
- **4 Numérisez documents avec l'application de numérisation d'image.** Pour en savoir plus, consultez le guide ou l'aide de l'application de numérisation d'image.

### **Placement des documents à gauche ou à droite du plateau d'alimentation**

**1 Ajustez les guides latéraux du plateau d'alimentation le plus à l'extérieur possible.**

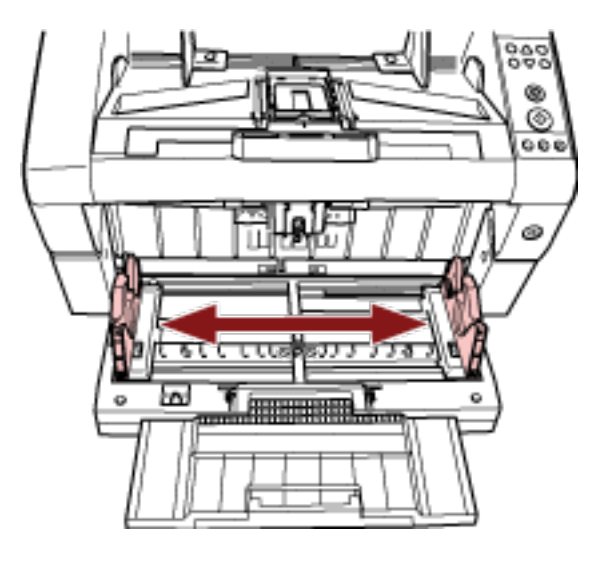

**2 Placez les documents de sorte que le document le plus petit puisse être entraîné par les rouleaux de prise.**

Placez les documents en orientant le recto (côté à numériser) vers le haut.

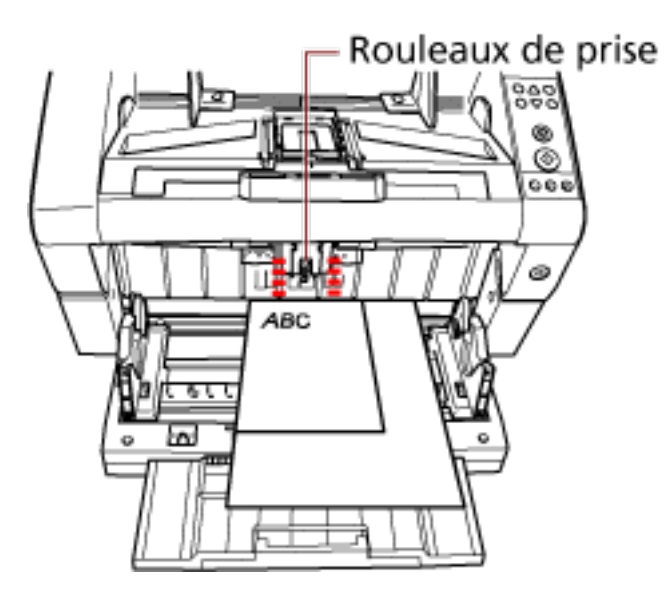

### **IMPORTANT**

Vérifiez que tous les documents sont placés sous le rouleau de prise, auquel cas le document ne sera pas entraîné.

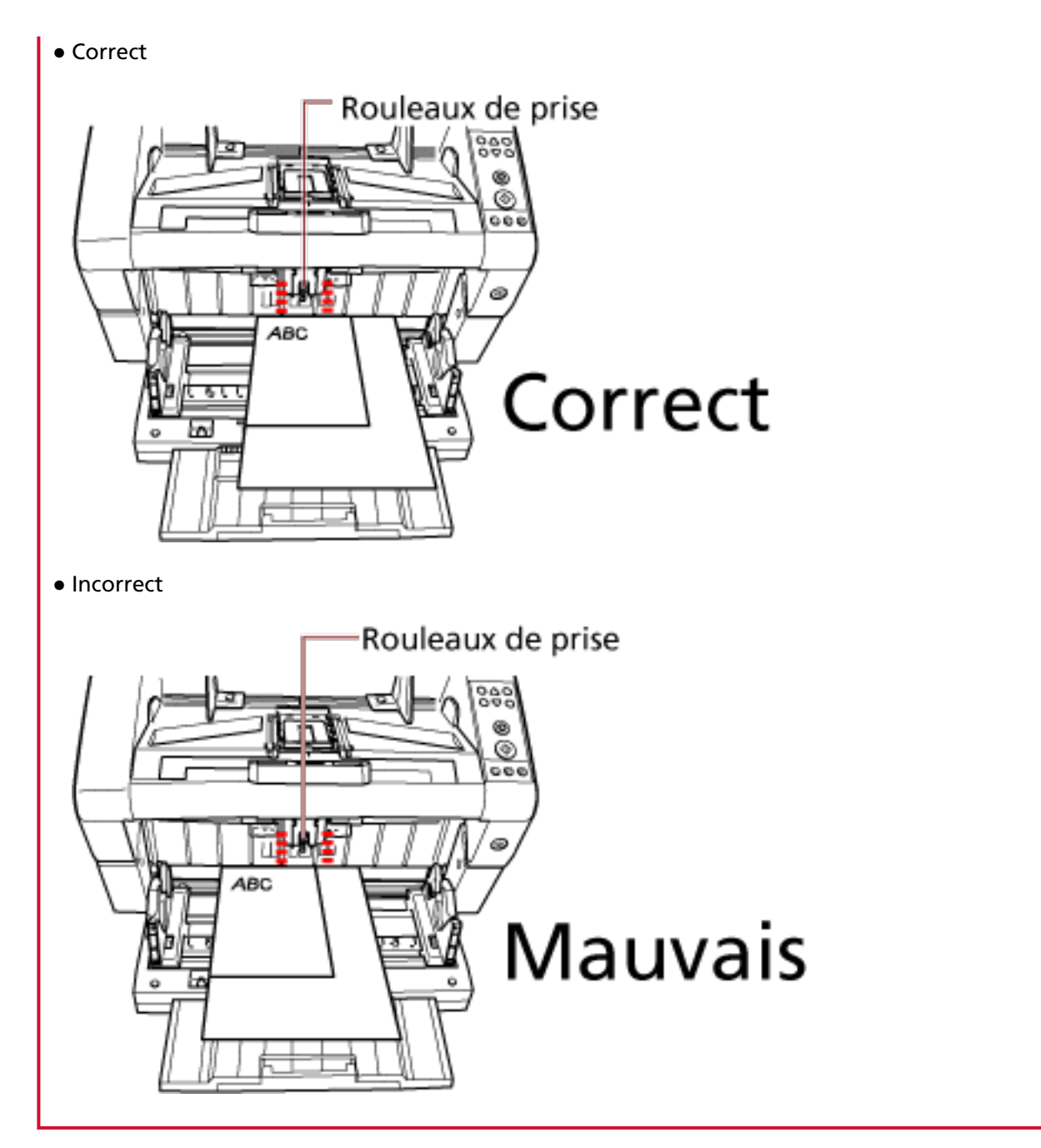

**3 Ajustez les guides latéraux du plateau d'alimentation en fonction de la largeur des documents.**

Déplacez les guides latéraux du plateau d'alimentation vers le centre tout en appuyant sur les boutons correspondants, et veillez à ne laisser aucun espace entre le guide latéral du plateau d'alimentation et le document le plus large.

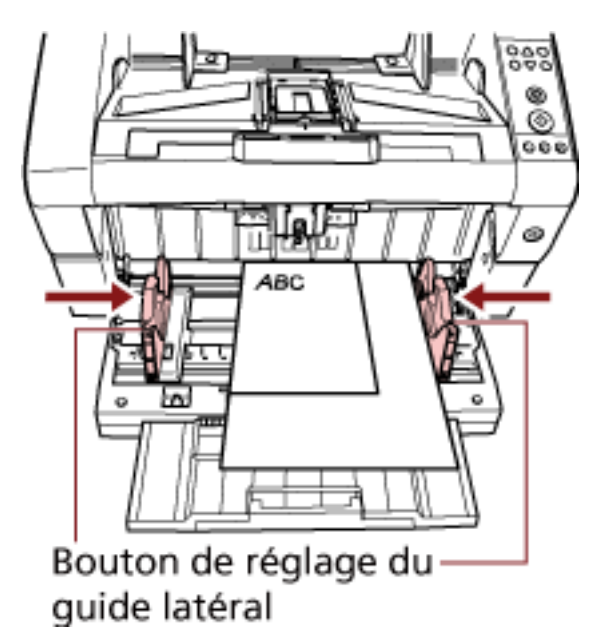

**4 Verrouillez l'un des guides latéraux du plateau d'alimentation.**

En l'occurrence, verrouillez le guide latéral de droite en déplaçant vers le haut le verrou correspondant.

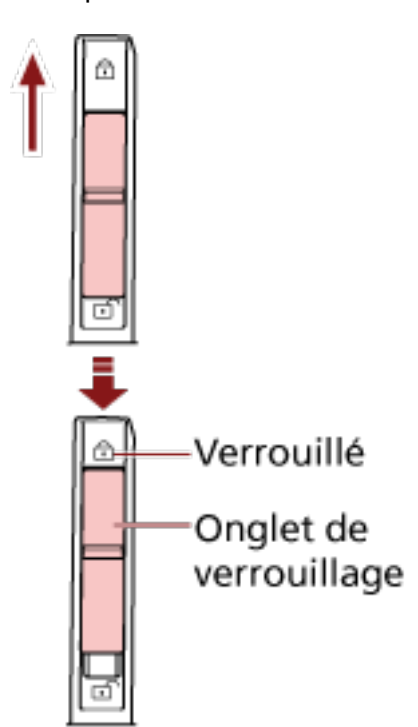

**5 Déplacez l'autre guide latéral vers la position souhaitée tout en appuyant sur le bouton correspondant.**

En l'occurrence, déplacez le guide latéral de gauche tout en appuyant sur le bouton correspondant, et veillez à ne laisser aucun espace entre le guide latéral du plateau d'alimentation et le document.

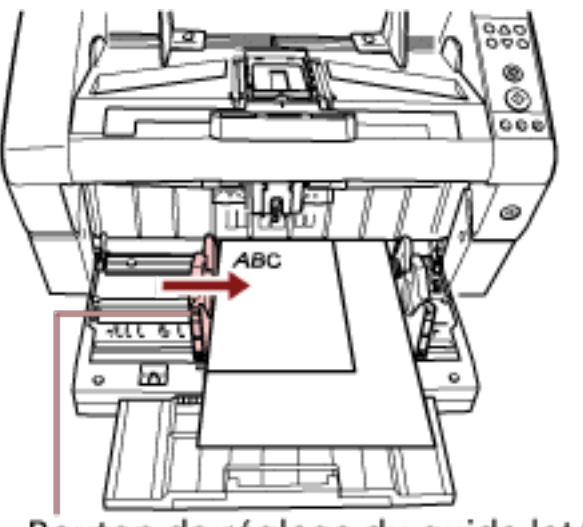

Bouton de réglage du guide latéral

**6 Réglez l'extension du plateau de réception en fonction de la longueur du document, puis relevez le stoppeur de papier.**

Pour en savoir plus sur le réglage du plateau de réception, consultez la section [Régler le plateau](#page-36-0) [de réception \(page 37\).](#page-36-0)

**7 Numérisez documents avec l'application de numérisation d'image.** Pour en savoir plus, consultez le guide ou l'aide de l'application de numérisation d'image.

#### **CONSEIL**

Pour déverrouiller le guide latéral du plateau d'alimentation, procédez comme suit.

**1** Déplacez vers le bas le verrou du guide latéral du plateau d'alimentation pour le déverrouiller.

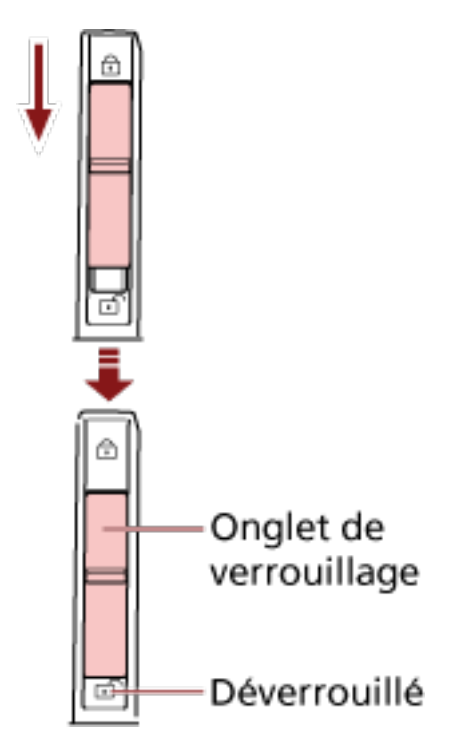

**2** Déplacez les deux guides latéraux du plateau d'alimentation vers le centre tout en appuyant sur les boutons correspondants.

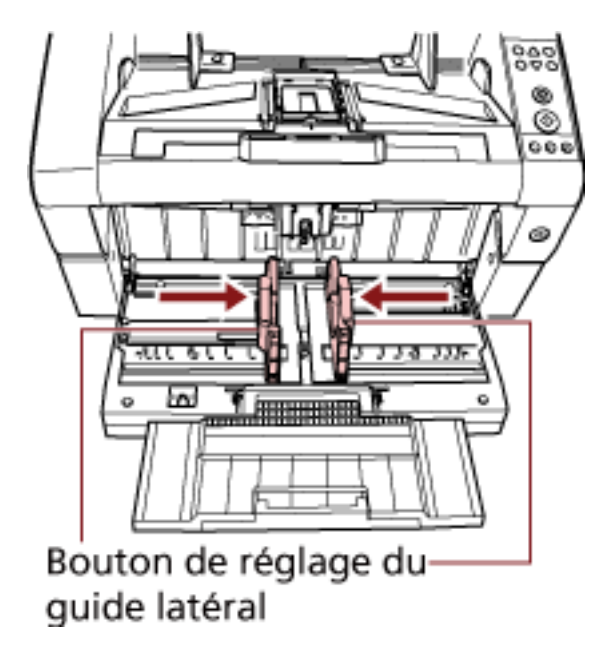

**3** Relâchez les boutons du guide latéral. Les deux guides latéraux du plateau d'alimentation se déplacent en même temps.

### <span id="page-62-0"></span>**Documents pris en charge**

### **Format du papier**

Le format du papier pouvant être numérisé est le suivant.

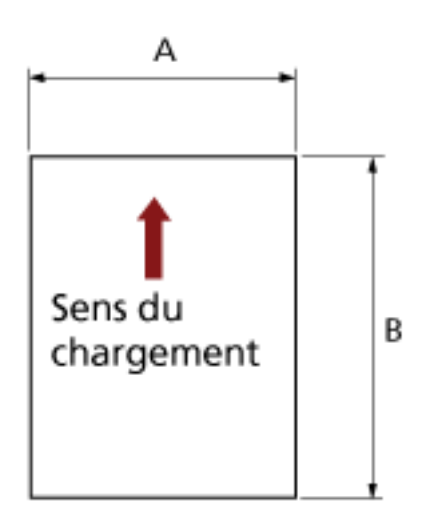

A : 52 à 304,8 mm (2,1 à 12,0 po.) B : 74 à 431,8 mm (2,9 à 17,0 po.) (\*1) (\*2)

- **\*1 :**la numérisation de pages longues prend en charge la numérisation de documents dont la longueur peut atteindre 5 588 mm (220 po.) dans le sens de chargement. Notez que la résolution doit être définie sur la valeur ppp suivante en fonction du format du document.
	- Longueur qui dépasse le format Lettre double (432 mm), mais n'excède pas 863 mm 400 ppp ou moins
	- Longueur qui dépasse 863 mm, mais n'excède pas 3 175 mm 300 ppp ou moins
	- Longueur qui dépasse 3 175 mm, mais n'excède pas 5 588 mm 200 ppp ou moins
- **\*2 :**en mode de chargement manuel (mode de chargement simple), il est possible de numériser des documents A2/A1.

Vous pouvez numériser un document plié en deux et fusionner les deux côtés de l'image.

### **CONSEIL**

Vous pouvez régler le contrôle pour éjecter les documents lors de la numérisation de documents dont la longueur est inférieure ou égale à 138 mm.

Pour en savoir plus, consultez [Configuration du contrôle d'éjection des documents \[Contrôle](#page-274-0) [d'empilement\] \(page 275\)](#page-274-0).

### **Qualité du papier**

### ● **Type de papier**

Les types de papier recommandés pour la numérisation sont les suivants :

- papier sans bois
- papier contenant du bois

Lorsque vous utilisez des types de papier autres que ceux mentionnés ci-dessus, veillez à effectuer des tests avec le même type de papier avant de lancer la numérisation de votre document.

### ● **Grammage du papier**

Les grammages pris en charge pour la numérisation sont les suivants :

- A5 ou supérieur, A4/Lettre ou inférieur : entre 20 et 209 g/m<sup>2</sup> (5,4 et 56 lb)
- Inférieur à A5, supérieur à A4 : entre 41 et 209 g/m2 (11 et 56 lb)

### ● **Précautions**

Les types de documents suivants risquent de ne pas être numérisés correctement :

- document d'une épaisseur non uniforme (p. ex., enveloppes, documents avec des photographies)
- document froissé ou corné
- document plié ou déchiré
- papier calque
- papier couché
- papier carbone
- papier photosensible
- document perforé
- document de forme non rectangulaire ou non carrée
- document très fin
- photographie (papier photographique)

Veillez par ailleurs à ne pas numériser les types de documents suivants :

- documents avec agrafes ou trombones
- document dont l'encre n'a pas encore adhéré
- documents dont le format est inférieur à A8
- documents plus grands que 304,8 mm (12,0 po.)
- documents au support autre que du papier (comme le tissu, les feuilles métalliques ou les transparents OHP)
- documents importants, notamment certificats et bons de caisse, qu'il est important de ne pas endommager

Côté à numériser

#### **CONSEIL** ● Lorsque vous numérisez un document semi-transparent, augmentez le niveau de [Luminosité] dans le pilote du scanneur afin d'éviter un effet de transparence. ● Pour éviter de salir les rouleaux, évitez de numériser des documents écrits ou dessinés au crayon à papier. Si vous devez numériser ce type de documents, nettoyez régulièrement le scanneur. Un message peut s'afficher lorsque vous numérisez un grand nombre documents écrits au crayon à papier. Pour en savoir plus, consultez [Erreurs \(page 175\)](#page-174-0). ● Si des chargements excessifs de documents ou des bourrages papier se produisent fréquemment, consultez la section [Réglage de la force de séparation du papier \(page 41\).](#page-40-0) ● Le bord supérieur de chaque document doit être bien plat. En cas de cornure, assurez-vous qu'elle ne dépasse pas les limites suivantes : 30 mm  $(1,18 \text{ po})$  Sens du 30 mm  $(1,18 \text{ po})$  Sens du au minimum au minimum chargement chargement  $3 \text{ mm}$  $5 \text{ mm}$  $(0.12 \text{ po})$  $(0.20 p)$ au au

### **IMPORTANT**

maximum

● Le papier autocopiant contient des substances chimiques pouvant endommager les rouleaux (notamment les rouleaux de prise). Par conséquent, notez les points suivants :

Côté à numériser

#### **Nettoyage :**

En cas de bourrages papier fréquents, nettoyez chaque rouleau. Pour en savoir plus sur le nettoyage des rouleaux, consultez la section [Entretien \(page 132\).](#page-131-0)

maximun

Bord supérieur

#### **Remplacement des pièces :**

Bord supérieur

La durée de vie de chaque rouleau peut diminuer si vous numérisez des documents contenant du bois.

- Lorsque vous utilisez du papier contenant du bois, la durée de vie de chaque rouleau peut diminuer.
- Vous risquez d'endommager les rouleaux s'ils sont en contact avec une photographie ou un papillon adhésif durant la numérisation.
- Vous risquez d'endommager la surface du document lors de la numérisation de papiers brillants tels que des photographies.

## <span id="page-65-0"></span>**Capacité de chargement**

Le nombre de feuilles pouvant être chargées dans le plateau d'alimentation dépend du format de papier et du grammage du document. Consultez le graphique suivant :

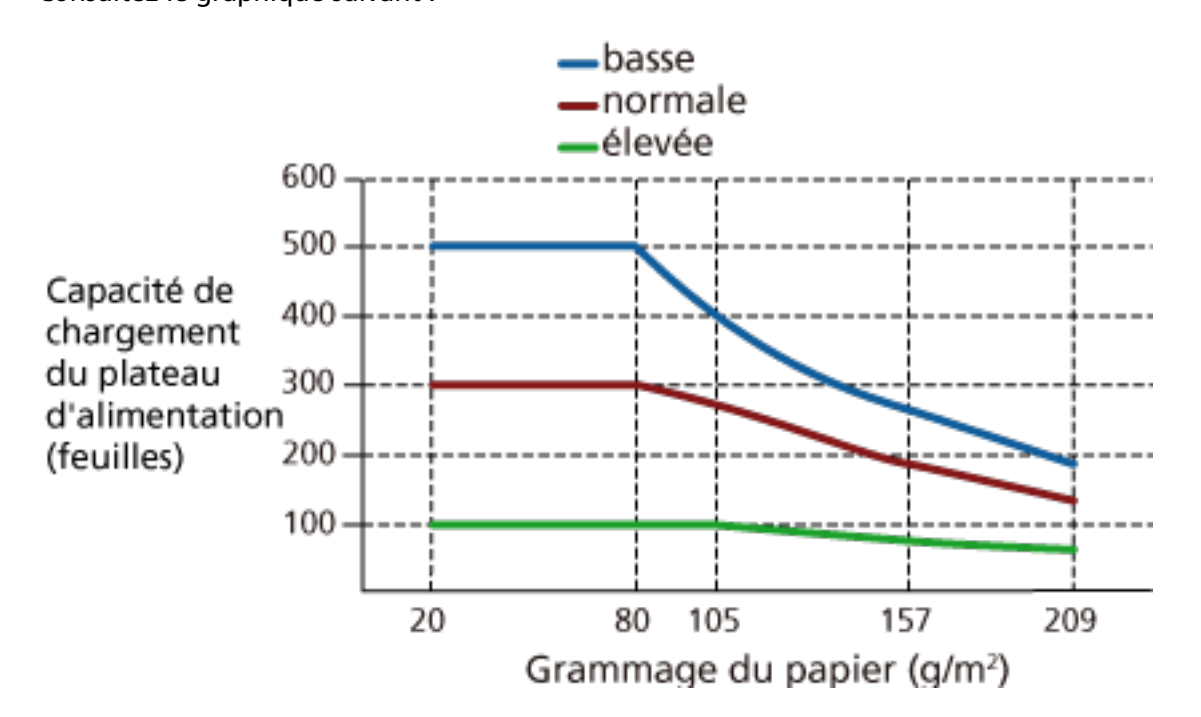

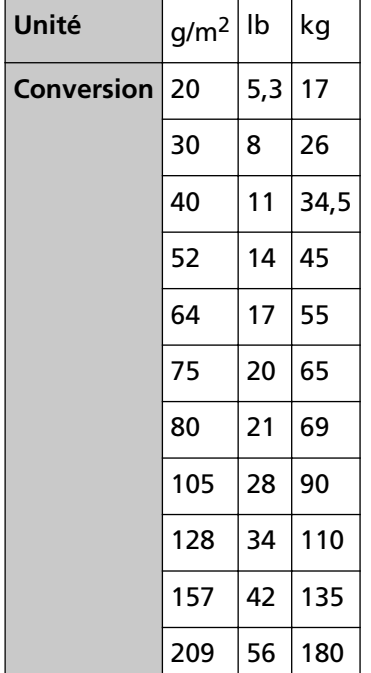

### **Zone à ne pas perforer**

Si des perforations existent dans la partie rose clair de l'illustration suivante, des erreurs risquent de se produire.

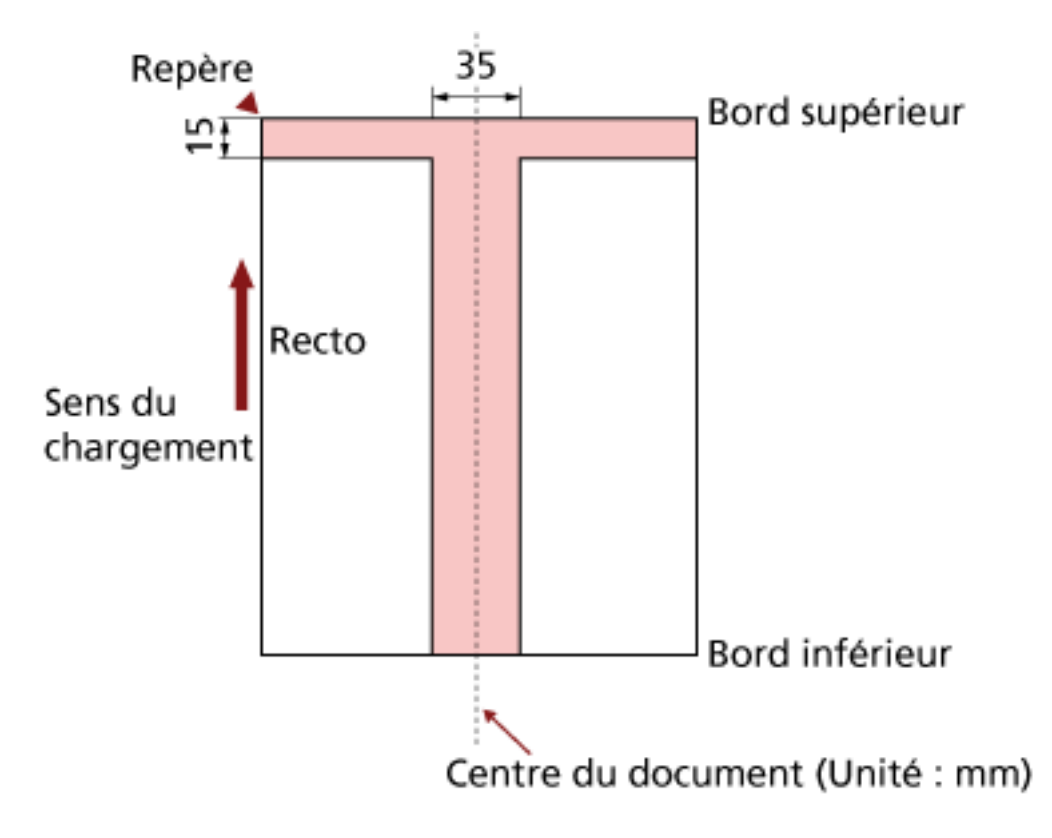

#### **IMPORTANT**

Les conditions ci-dessus s'appliquent lorsque le document est placé au centre de la largeur des rouleaux de prise.

#### **CONSEIL**

En cas de perforations au centre sur un rayon de 35 mm, vous pouvez déplacer le document sur la gauche ou sur la droite.

# <span id="page-67-0"></span>**Chargement de documents avec onglet et de documents non rectangulaires**

Pour numériser des documents avec onglet ou des documents non rectangulaires, placez-les de façon à ce qu'ils ne soient pas bloqués lorsqu'ils sont entraînés.

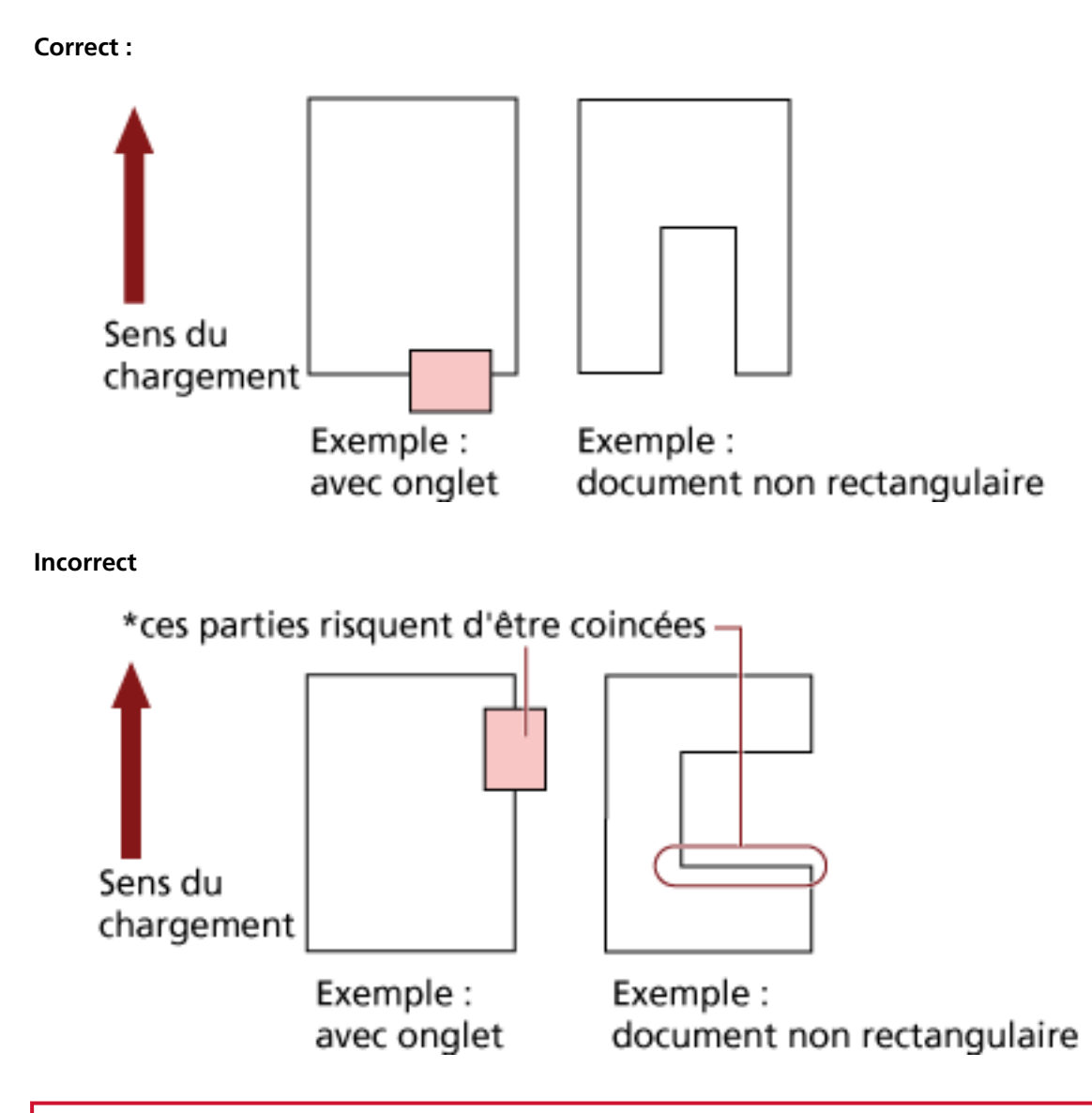

### **IMPORTANT**

- Lorsque vous numérisez des documents de façon incorrecte, comme dans l'exemple ci-dessus, les zones indiquées peuvent se coincer lors de la numérisation. Cela risque de provoquer un bourrage papier ou de déchirer le document.
- Lorsqu'un onglet ou la partie non rectangulaire du document ne passe pas au-dessus du rouleau d'alimentation/rouleau auxiliaire, ces zones du document peuvent rester dans l'image générée et être allongées.

### **Conditions pour la détection du chargement multiple**

Le chargement multiple est le chargement simultané de deux feuilles ou plus dans l'AAD. Il est également appelé "chargement excessif de documents" lors de la détection d'une longueur de document différente.

Ce problème peut être détecté en vérifiant l'épaisseur du document chargé, sa longueur ou les deux. Les conditions suivantes sont nécessaires pour une détection optimale.

#### **Détection par l'épaisseur**

- Chargez les documents de même épaisseur dans le plateau d'alimentation.
- Grammage du papier : 20 à 209 g/m<sup>2</sup> (5,4 à 56 lb) / 0,025 à 0,25 mm (0,001 à 0,010 po)
- N'effectuez aucune perforation sur une surface de 35 mm (1,38 po.) des lignes verticales à gauche, au centre et à droite du document. Reportez-vous à la Fig.1.
- N'attachez aucun autre document sur une surface de 35 mm (1,38 po.) des lignes verticales à gauche, au centre et à droite du document. Reportez-vous à la Fig.1.

### **Détection selon la longueur**

- Chargez les documents de même longueur dans le plateau d'alimentation.
- Différence de longueur des documents : 1% au maximum
- N'effectuez aucune perforation sur une surface de 35 mm (1,38 po.) de la ligne centrale verticale du document. Reportez-vous à la Fig.2.

#### **Détection par l'épaisseur et la longueur**

- Chargez les documents de même épaisseur et de même longueur dans le plateau d'alimentation.
- Grammage du papier : 20 à 209 g/m<sup>2</sup> (5,4 à 56 lb) / 0,025 à 0,25 mm (0,001 à 0,010 po)
- Différence de longueur des documents : 1% au maximum
- N'effectuez aucune perforation sur une surface de 35 mm (1,38 po.) des lignes verticales à gauche, au centre et à droite du document. Reportez-vous à la Fig.1.
- N'attachez aucun autre document sur une surface de 35 mm (1,38 po.) des lignes verticales à gauche, au centre et à droite du document. Reportez-vous à la Fig.1.

#### **IMPORTANT**

Les conditions ci-dessus s'appliquent lorsque le document est placé au centre de la largeur des rouleaux de prise.

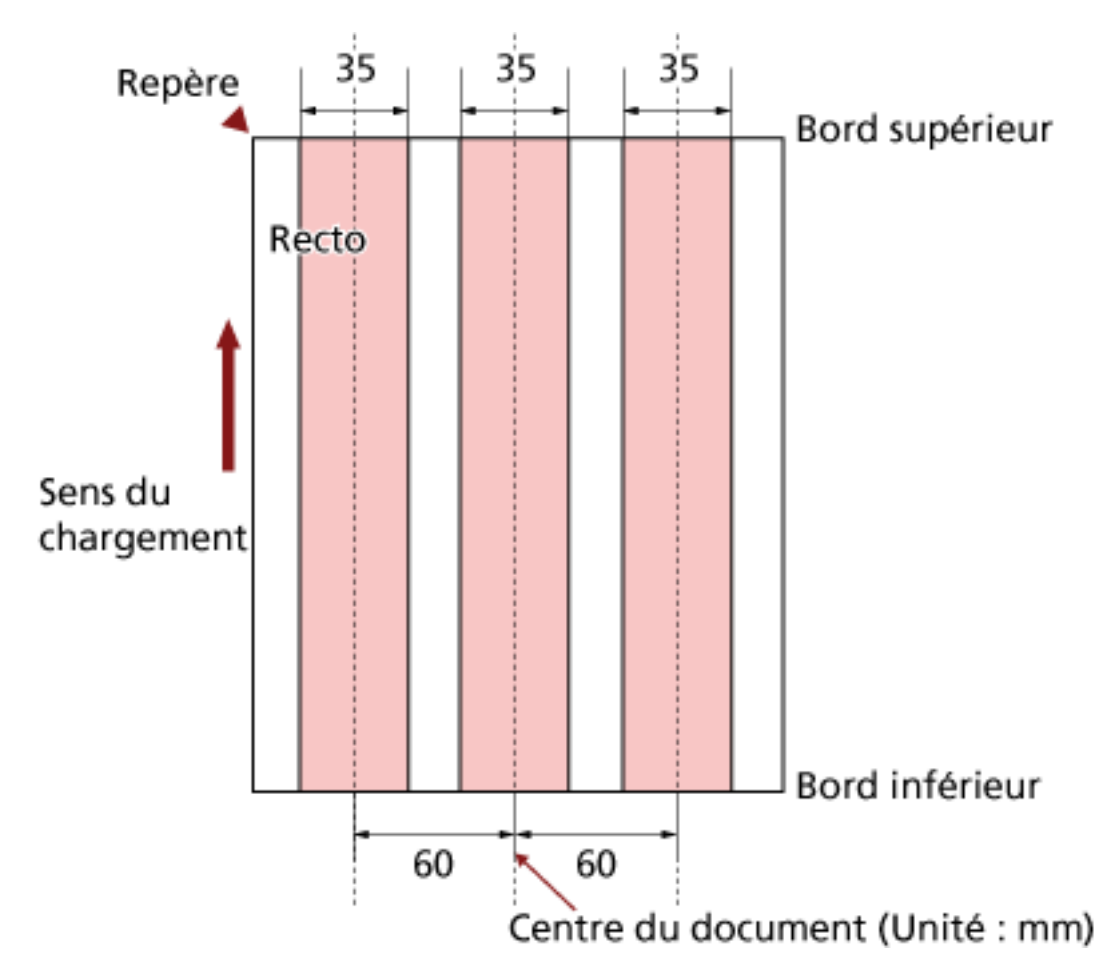

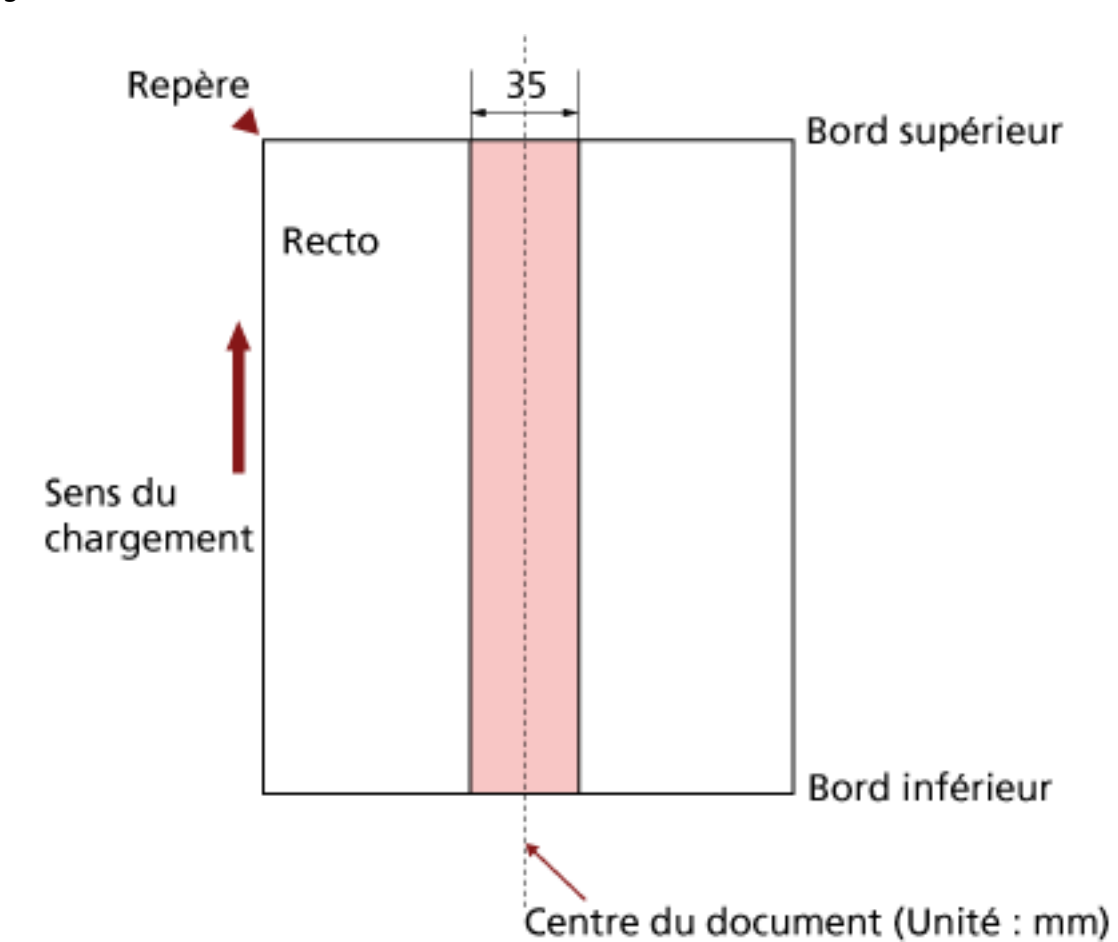

### **CONSEIL**

● Le taux de détection d'un chargement excessif de documents peut diminuer sur certains documents.

Il est impossible de détecter le chargement excessif de documents dans une zone de 15 mm depuis le bord supérieur du document.

● Vous pouvez modifier les zones de la Fig.1 dans le Software Operation Panel. Pour en savoir plus, consultez [Paramètres relatifs à la détection du chargement excessif de](#page-276-0) [documents \(page 277\).](#page-276-0)

### **Restriction de la zone de couleur de fond**

La zone de numérisation entre le bord supérieur et les 3 premiers mm doit être blanche (couleur de fond du document).

Si l'option Suivi du niveau de blanc est activée, la zone suivante (en rose clair) doit être la même que la couleur de fond ou la couleur à supprimer.

Si le document contient du texte, des cadres ou des signatures dans cette zone, désactivez l'option de suivi du niveau de blanc.

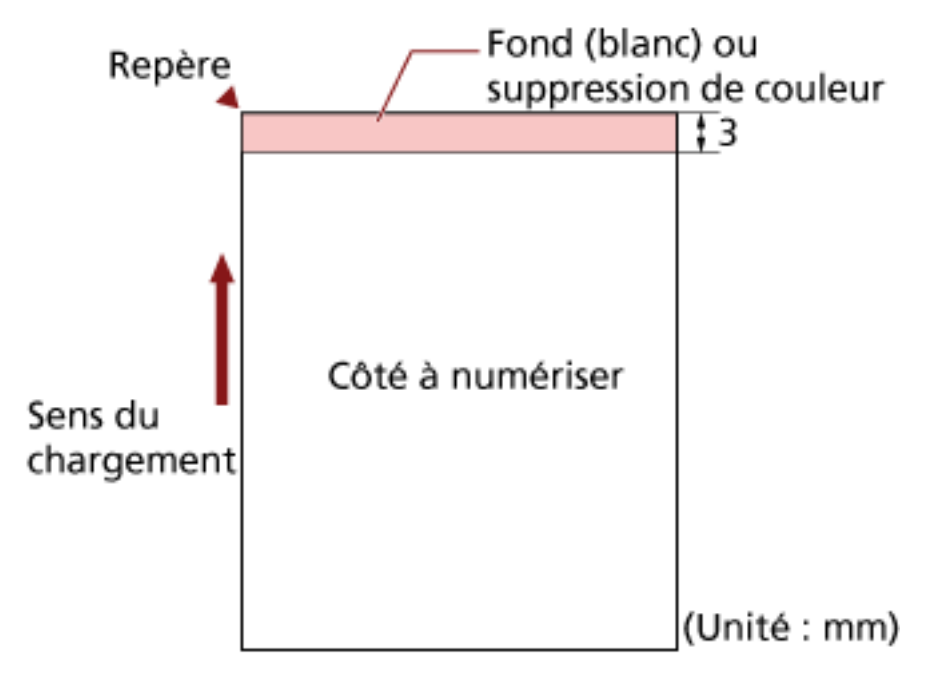

Pour en savoir plus sur l'option de suivi du niveau de blanc, consultez l'aide du pilote du scanneur.
# **Feuille de séparation des travaux**

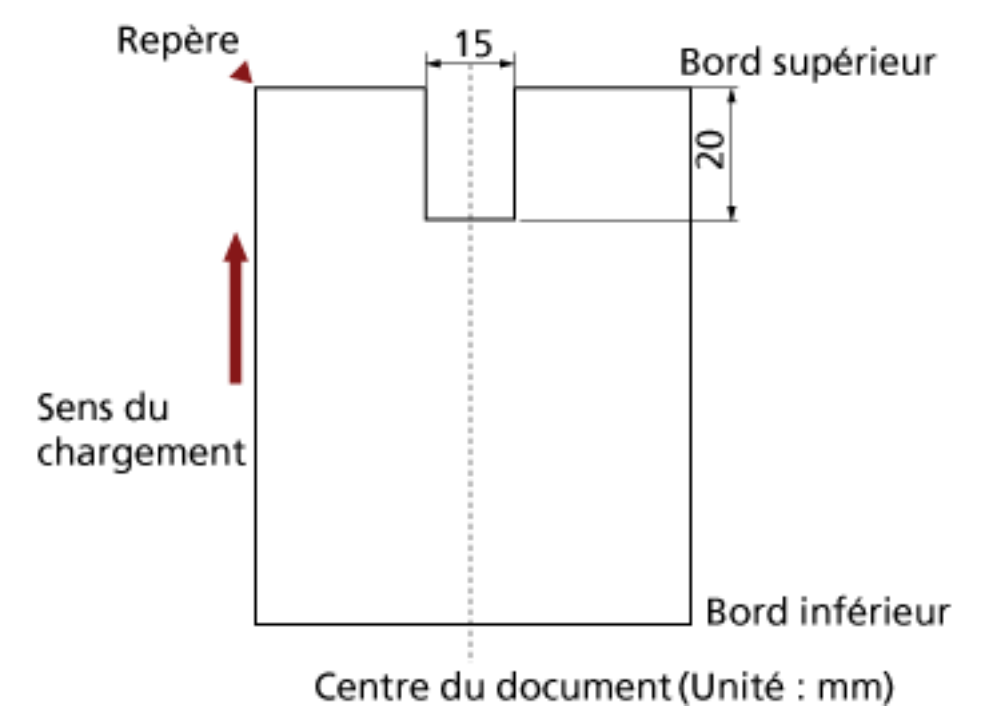

Voici la forme typique d'une feuille de séparation des travaux.

Le document doit être supérieur au format A4/Lettre (210 mm/8,27 po.).

#### **IMPORTANT**

Les conditions ci-dessus s'appliquent lorsque le document est placé au centre de la largeur des rouleaux de prise.

# **Numériser une pile de documents mixtes**

Les conditions suivantes s'appliquent lors de la numérisation d'une pile de documents mixtes (différence de grammage, de coefficient de friction, de format).

Effectuez toujours un test de numérisation pour voir si les documents sont chargés avant de numériser une pile de documents mixtes.

Pour en savoir plus sur les piles de documents mixtes, consultez la section [Numériser des](#page-109-0) [documents de largeur inégale \(page 110\).](#page-109-0)

#### **Type de papier**

Orientez le document de manière que la fibre du papier soit alignée à celle du sens du chargement.

#### **Grammage du papier**

Lorsque vous numérisez des documents avec un grammage différent dans le même lot, réglez le grammage en respectant la plage suivante :

- A5 ou supérieur, A4/Lettre ou inférieur : entre 20 et 209 g/m<sup>2</sup> (5,4 et 56 lb)
- Inférieur à A5, supérieur à A4 : entre 41 et 209 g/m2 (11 et 56 lb)

#### **Coefficient de friction**

Nous vous recommandons d'utiliser la même marque de papier du même fabricant. Si vous formez une pile de papier de marques et fabricants différents, la performance du chargement sera affectée car la différence du coefficient de friction aura augmenté. Les coefficients de friction recommandés sont les suivants : entre 0,35 et 0,60 (valeur de référence du coefficient de friction)

#### **Position du document**

Placez les documents de sorte que chaque document de la pile recouvre, au centre, la largeur des rouleaux de prise de 64 mm.

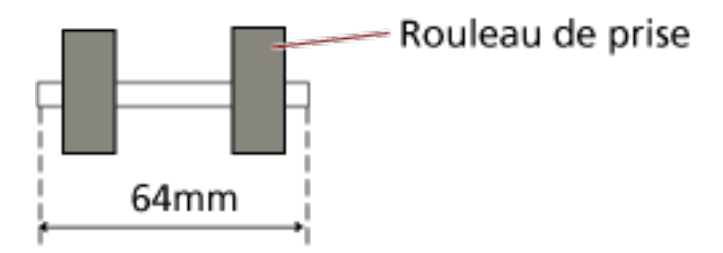

#### **Format du papier**

Lorsque vous placez un jeu de documents plus larges au-dessus de documents plus petits dans le même lot, les documents les plus larges risquent de pendre et d'entraver le chargement du papier.

Veillez à respecter ce qui suit :

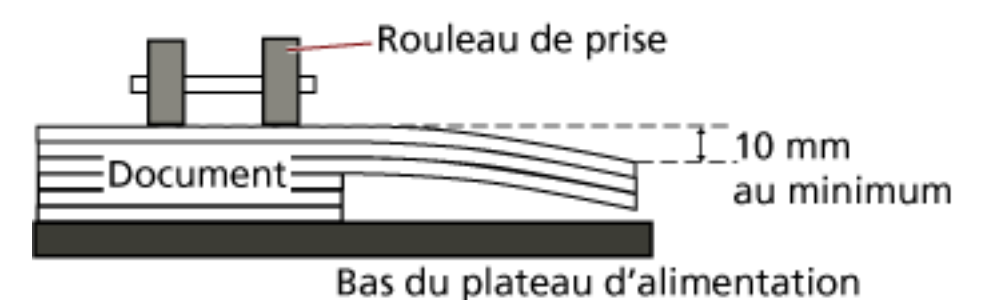

#### **IMPORTANT**

- Lorsque vous numérisez un lot de documents mixtes de différents formats, il est possible que des erreurs d'alignement se produisent, car les guides latéraux du plateau d'alimentation ne fonctionnent pas sur chaque feuille. Il est donc recommandé de numériser les documents après avoir activé la détection
	- automatique du format de page.
- Il est impossible d'utiliser simultanément la détection de chargement multiple avec [Vérifier la longueur] et la détection automatique du format de page.

#### **Pile composée de divers formats standard**

Consultez le tableau ci-dessous pour avoir une idée des écarts possibles dans une pile.

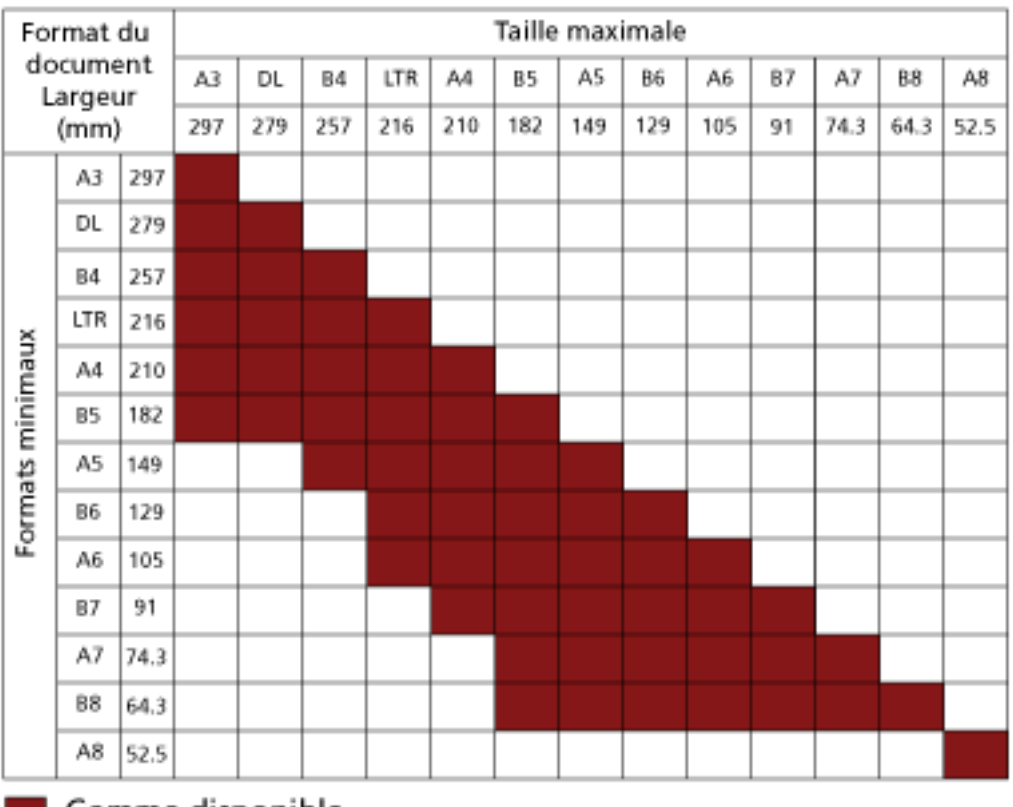

Gamme disponible

**DL :** 11×17 pouces

**LTR :**format Lettre

#### **IMPORTANT**

Il est impossible de numériser le format A8 dans une pile de documents mixtes.

# **Utilisation du panneau de commande**

Cette section explique comme utiliser le panneau de commande.

#### **Panneau de commande**

Le panneau de commande se compose d'un écran LCD, de touches et d'un indicateur à DEL.

# **Noms et fonctions du panneau de commande**

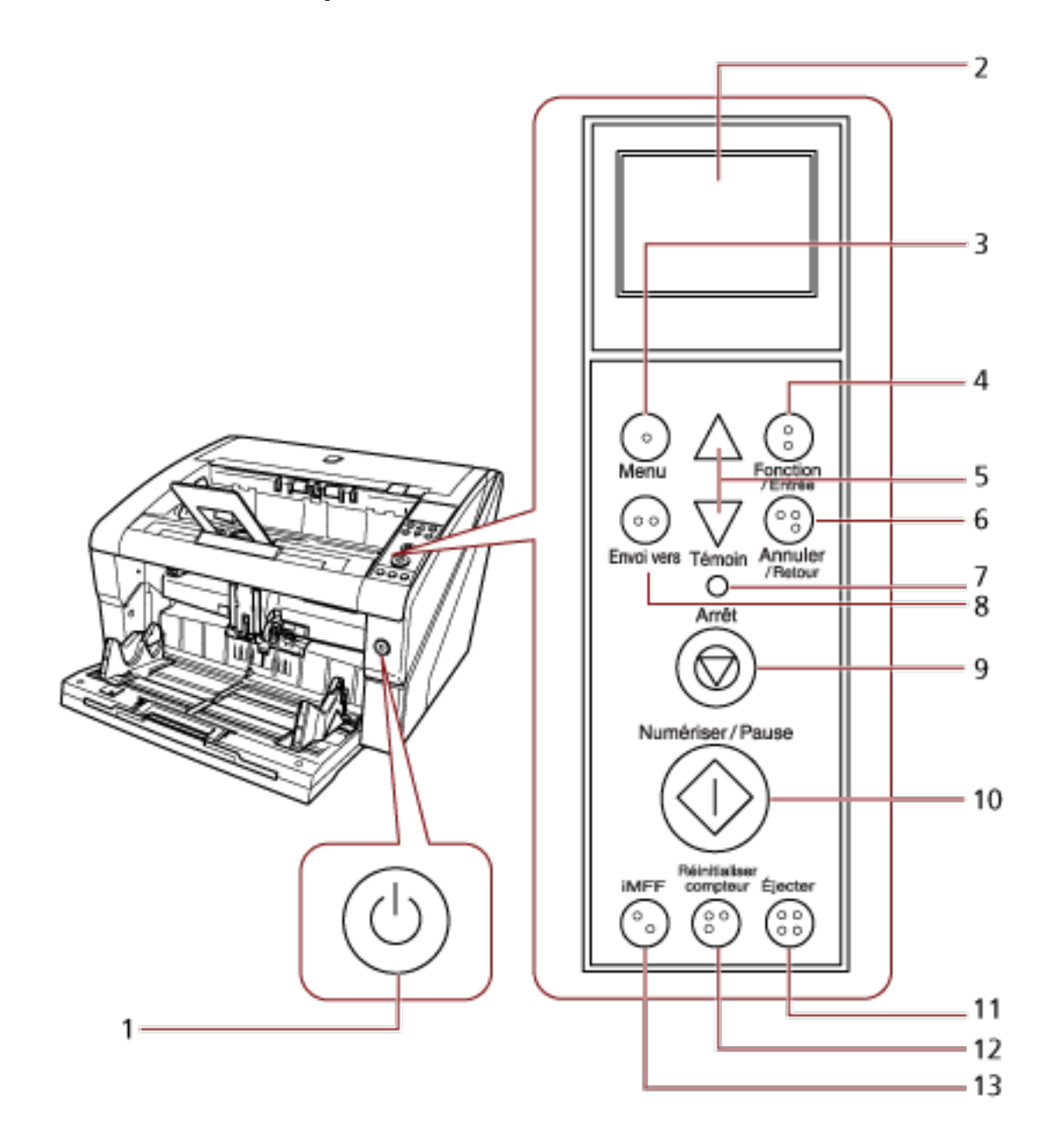

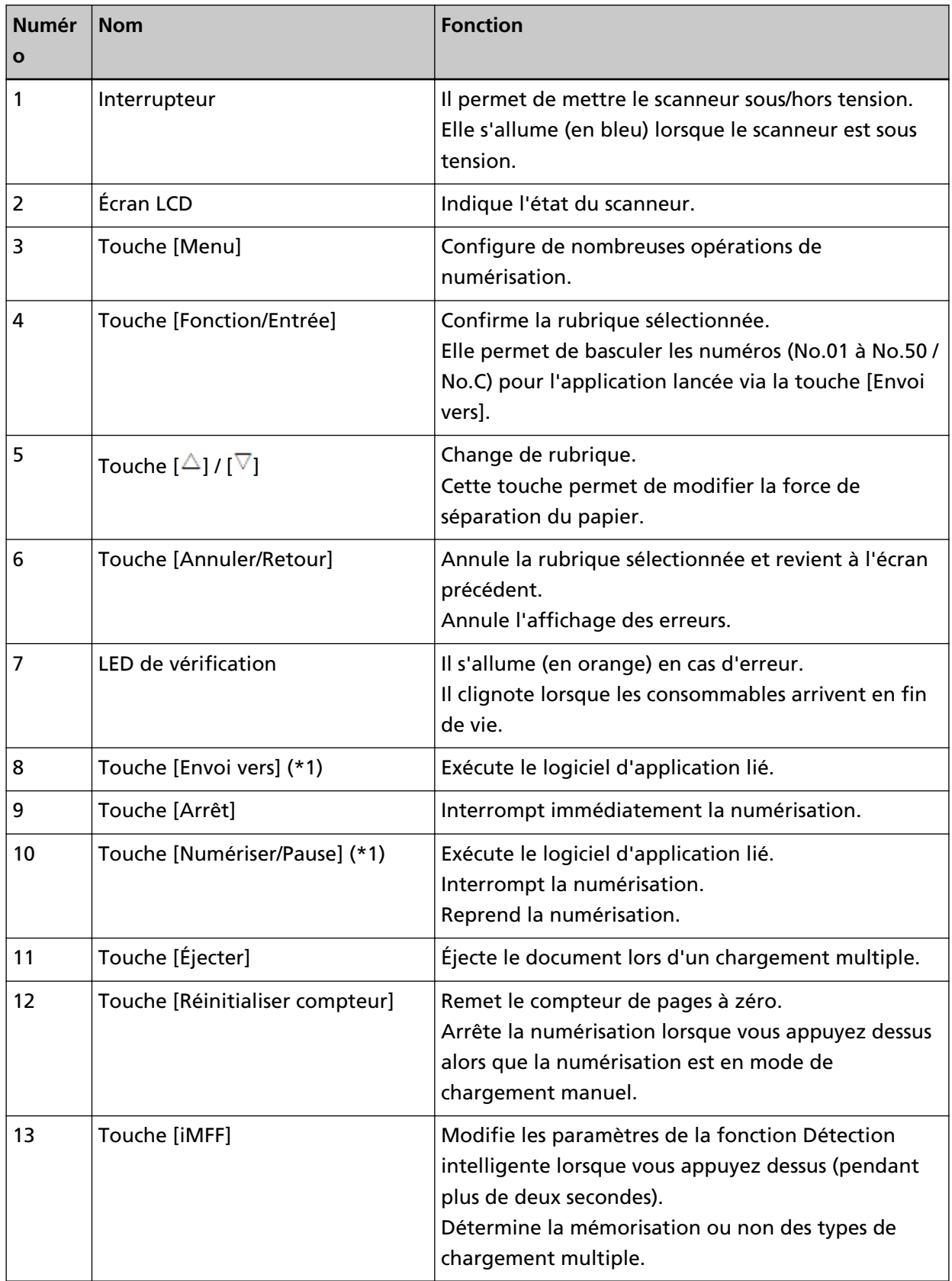

**\*1 :**pour en savoir plus sur la numérisation via la touche [Numériser/Pause] ou [Envoi vers], consultez la section [Utilisation d'une touche du scanneur pour lancer la numérisation \(page](#page-121-0) [122\).](#page-121-0)

#### **IMPORTANT**

Évitez d'utiliser le panneau de commande si le Software Operation Panel est en cours d'exécution.

#### **CONSEIL**

● Les touches sur le panneau de commande sont également inscrites en braille, afin que les utilisateurs puissent comprendre leur fonction.

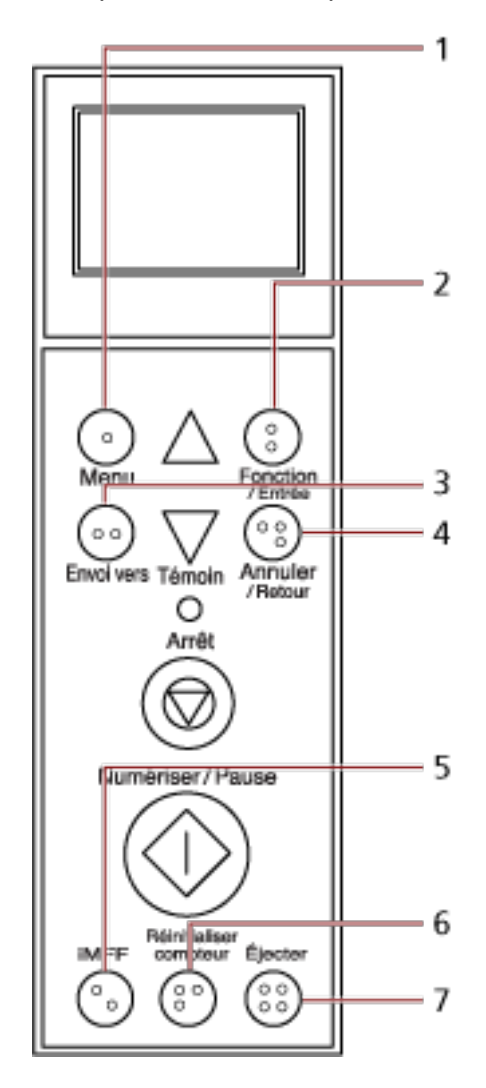

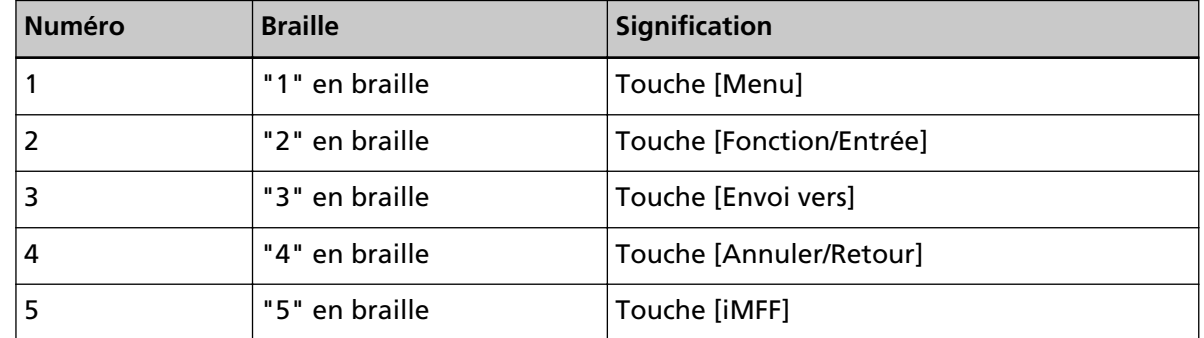

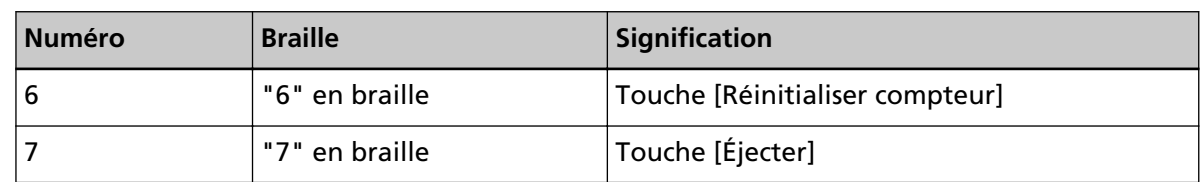

● Les langues suivantes sont disponibles pour les touches du panneau de commande : Japonais, Anglais, Français, Allemand, Italien, Espagnol, Russe et Chinois (simplifié). Vous pouvez ouvrir le couvercle et insérer le cache (feuille sur laquelle est imprimée une autre langue).

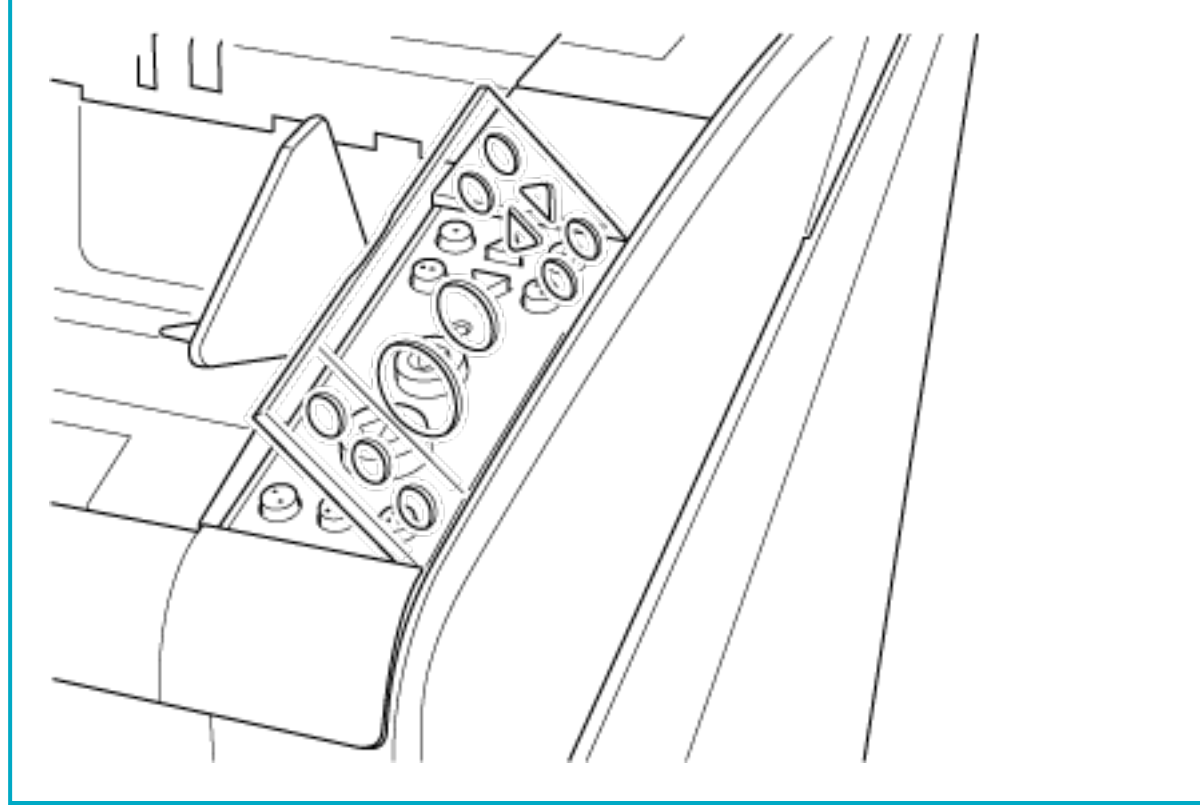

# **Indications de l'écran LCD**

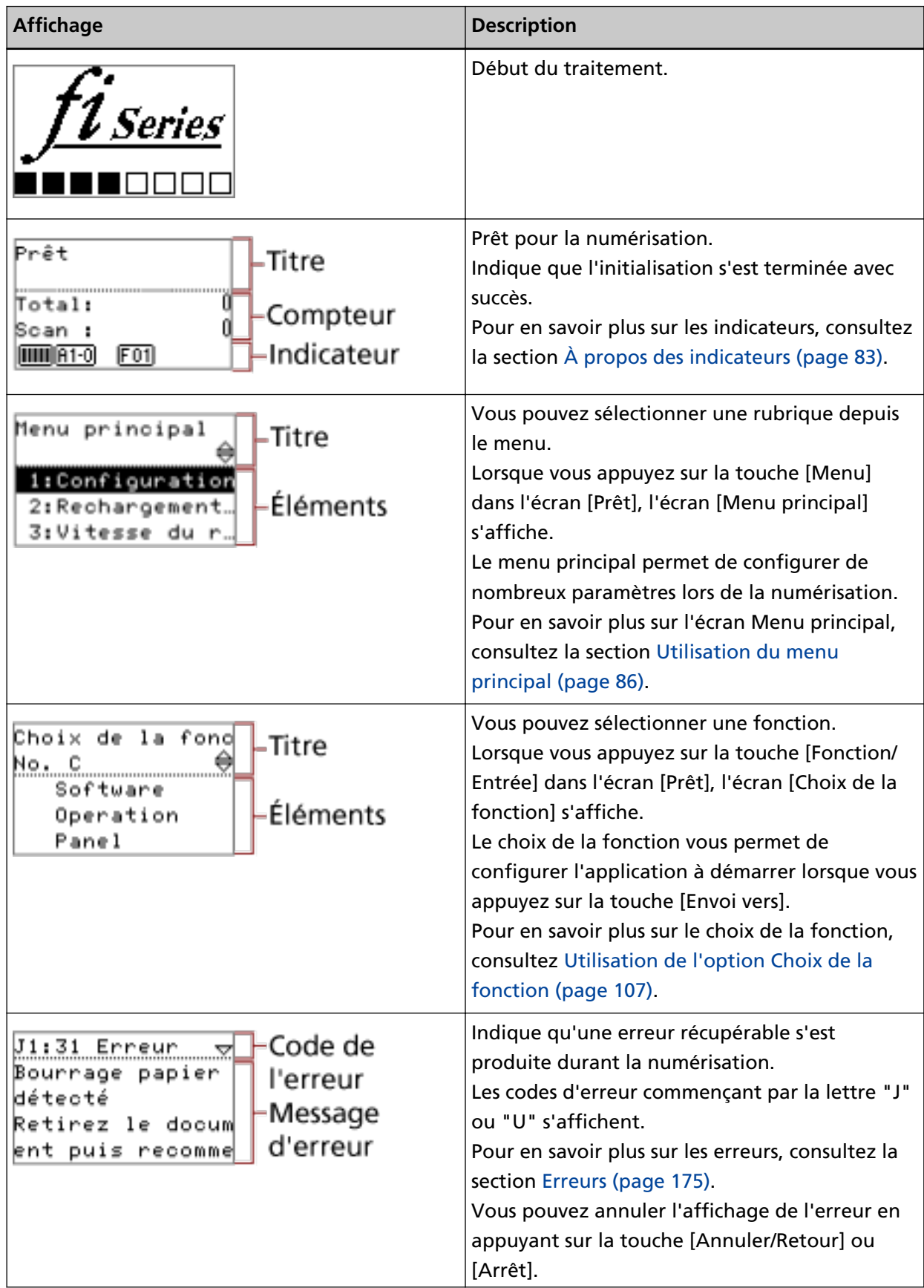

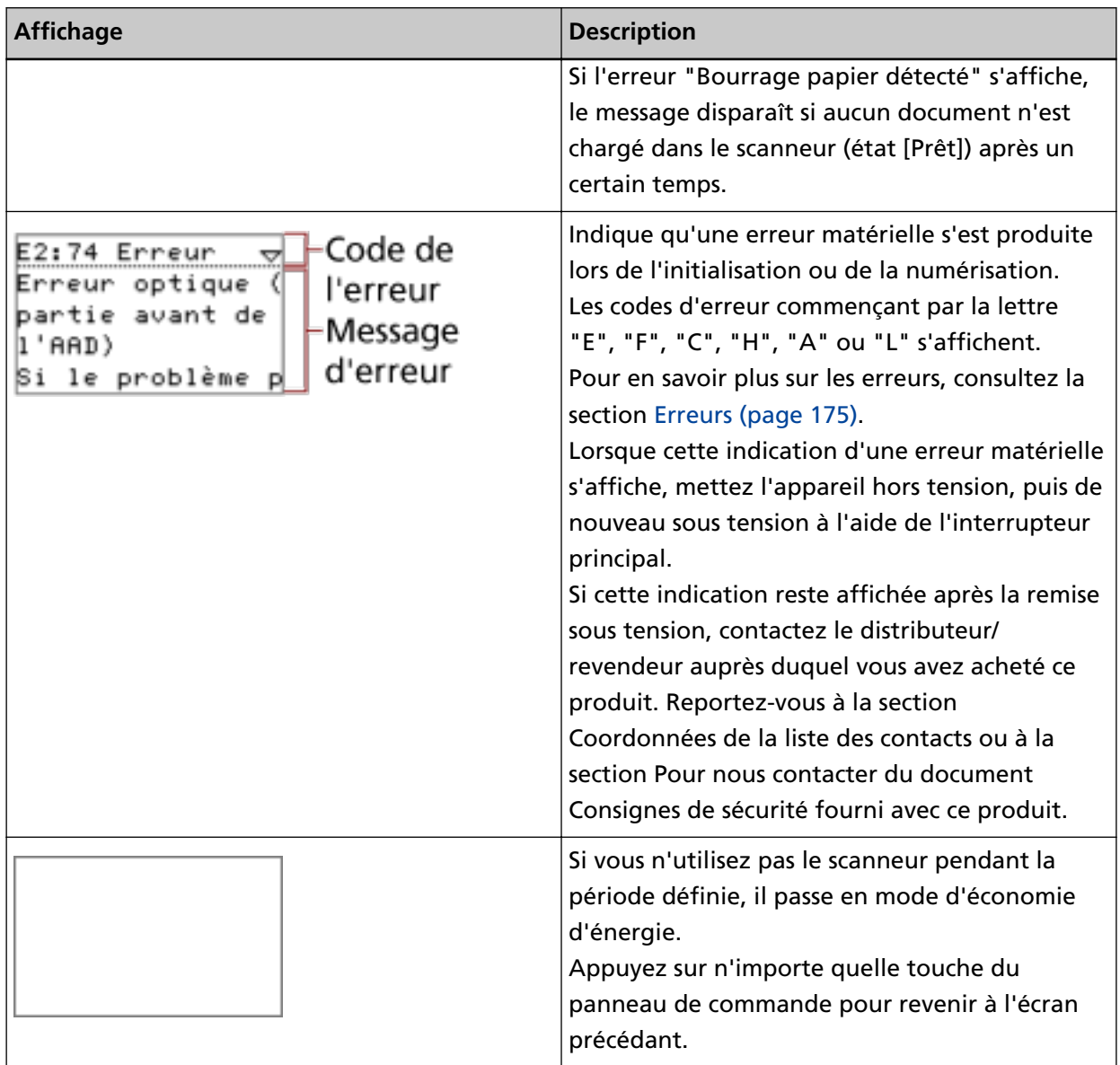

# <span id="page-82-0"></span>**À propos des indicateurs**

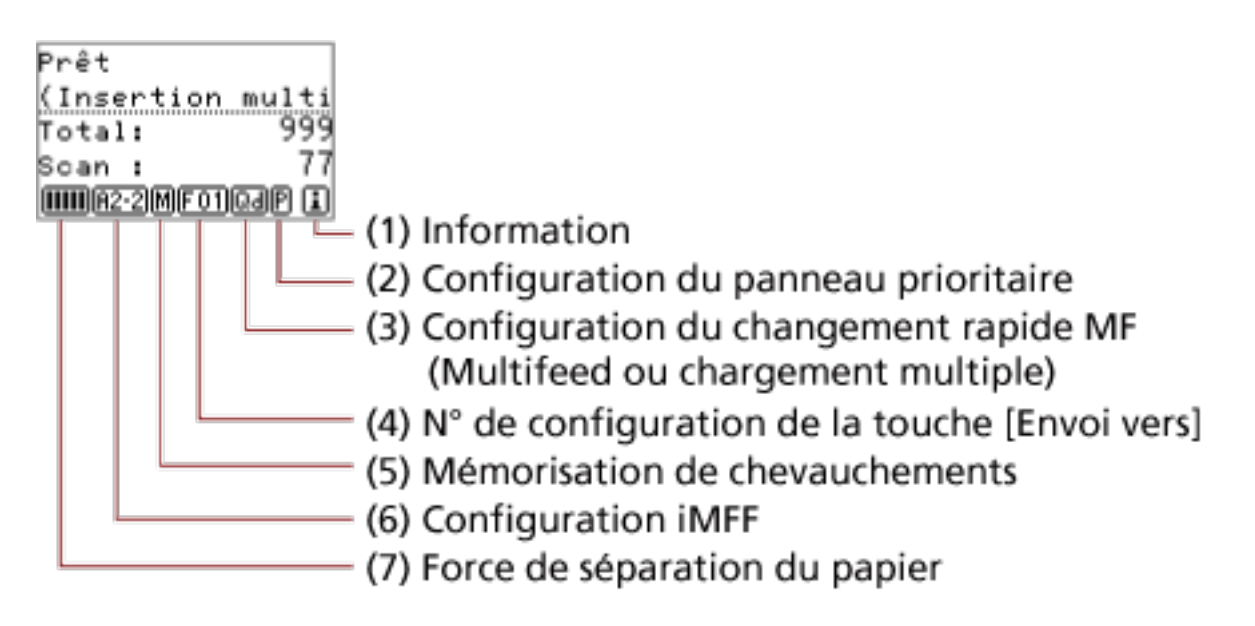

#### **(1) Informations**

 s'affiche lorsque des notifications relatives au remplacement des consommables, à l'entretien, au remplacement des pièces de maintenance et à la maintenance périodique

s'affichent. Pour en savoir plus sur l'affichage de  $\Box$ , consultez la section [Utilisation du menu](#page-85-0) [principal \(page 86\)](#page-85-0).

#### **(2) Configuration du panneau prioritaire**

**E** s'affiche lorsque la configuration du panneau de commande est prioritaire. Pour en savoir plus sur la configuration du panneau de commande prioritaire, consultez la section [Utilisation](#page-85-0) [du menu principal \(page 86\).](#page-85-0)

#### **(3) Changement rapide MF (chargement multiple)**

Indique s'il est nécessaire de détecter le chargement multiple, comme suit :

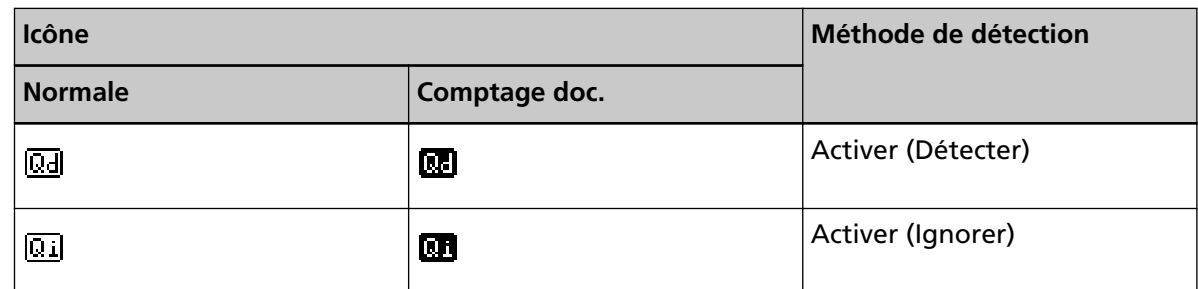

Cette icône change lorsque vous appuyez sur la touche [Éjecter].

En règle générale, l'une des icônes ci-dessus pour "Normal" s'affiche lorsque vous spécifiez [Activer (Détecter)] ou [Activer (Ignorer)].

Pour en savoir plus sur la configuration du changement rapide MF (chargement multiple), consultez la section [Utilisation du menu principal \(page 86\).](#page-85-0)

En mode Comptage doc., l'une des icônes ci-dessus pour "Comptage doc." s'affiche quel que soit le paramètre Changement rapide MF (chargement multiple).

#### **(4) Numéro de configuration de la touche [Envoi vers]**

Affiche le numéro attribué à l'application qui démarre lorsque vous appuyez sur la touche [Envoi vers].

Pour en savoir plus sur la configuration de la touche [Envoi vers], consultez la section [Utilisation de l'option Choix de la fonction \(page 107\).](#page-106-0)

#### **(5) Mémorisation du type de chargement excessif de documents**

**M** apparaît lors de la mémorisation d'une zone de chevauchement.

Pour en savoir plus sur la mémorisation des zones de chevauchements autorisées, consultez [Contournement de la détection du chargement excessif de documents pour un format fixe](#page-126-0) [\(page 127\)](#page-126-0).

#### **(6) Configuration iMFF**

La configuration IMFF (ou Intelligent Multi Feed Function traduit en français par "Détection intelligente") s'affiche comme suit :

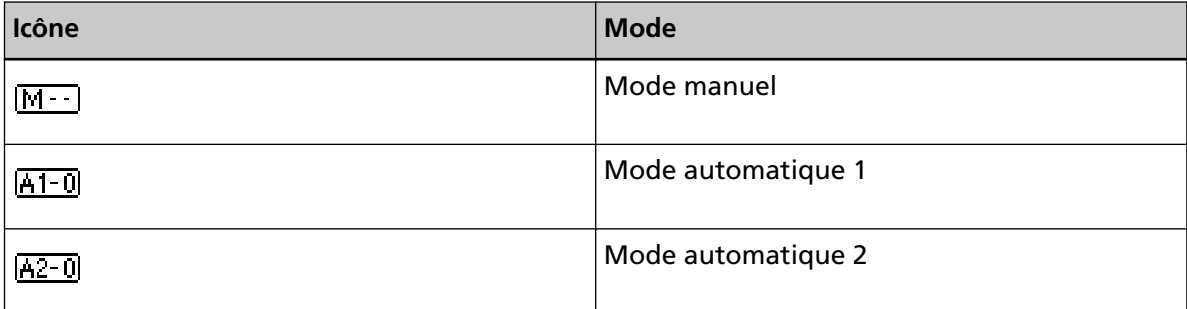

L'icône change lorsque vous appuyez sur la touche [iMFF] pendant plus de deux secondes.

En mode manuel,  $[M-]$  s'affiche en permanence.

En mode automatique 1 et en mode automatique 2, cette icône affiche le numéro des documents pour lesquels des motifs de chevauchement sont mémorisés.

Pour en savoir plus sur la configuration iMFF, consultez la section [Utilisation du menu principal](#page-85-0) [\(page 86\).](#page-85-0)

#### **(7) Force de séparation du papier**

La force de séparation du papier s'affiche, comme suit :

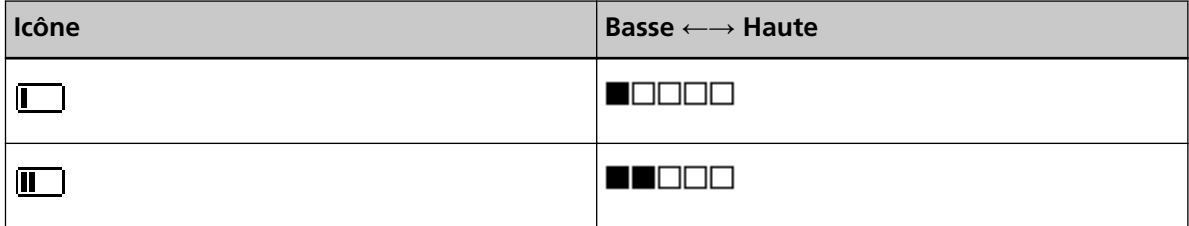

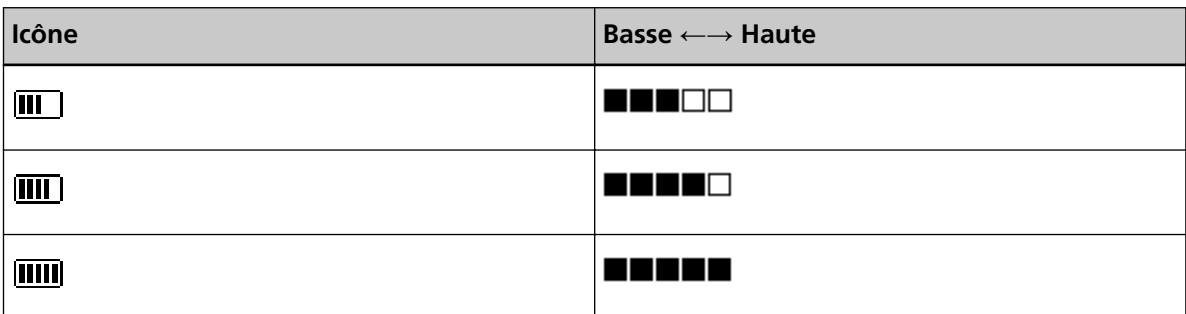

Pour en savoir plus sur le réglage de la force de séparation du papier, consultez la section [Réglage de la force de séparation du papier \(page 41\)](#page-40-0).

# <span id="page-85-0"></span>**Utilisation du menu principal**

Cette section vous décrit le menu principal.

Lorsque vous appuyez sur la touche [Menu] dans l'écran [Prêt], l'écran [Menu principal] s'affiche. Le menu principal permet de configurer de nombreux paramètres lors de la numérisation. Cette section vous explique comment utiliser le menu principal du panneau de commande en fonction des catégories suivantes.

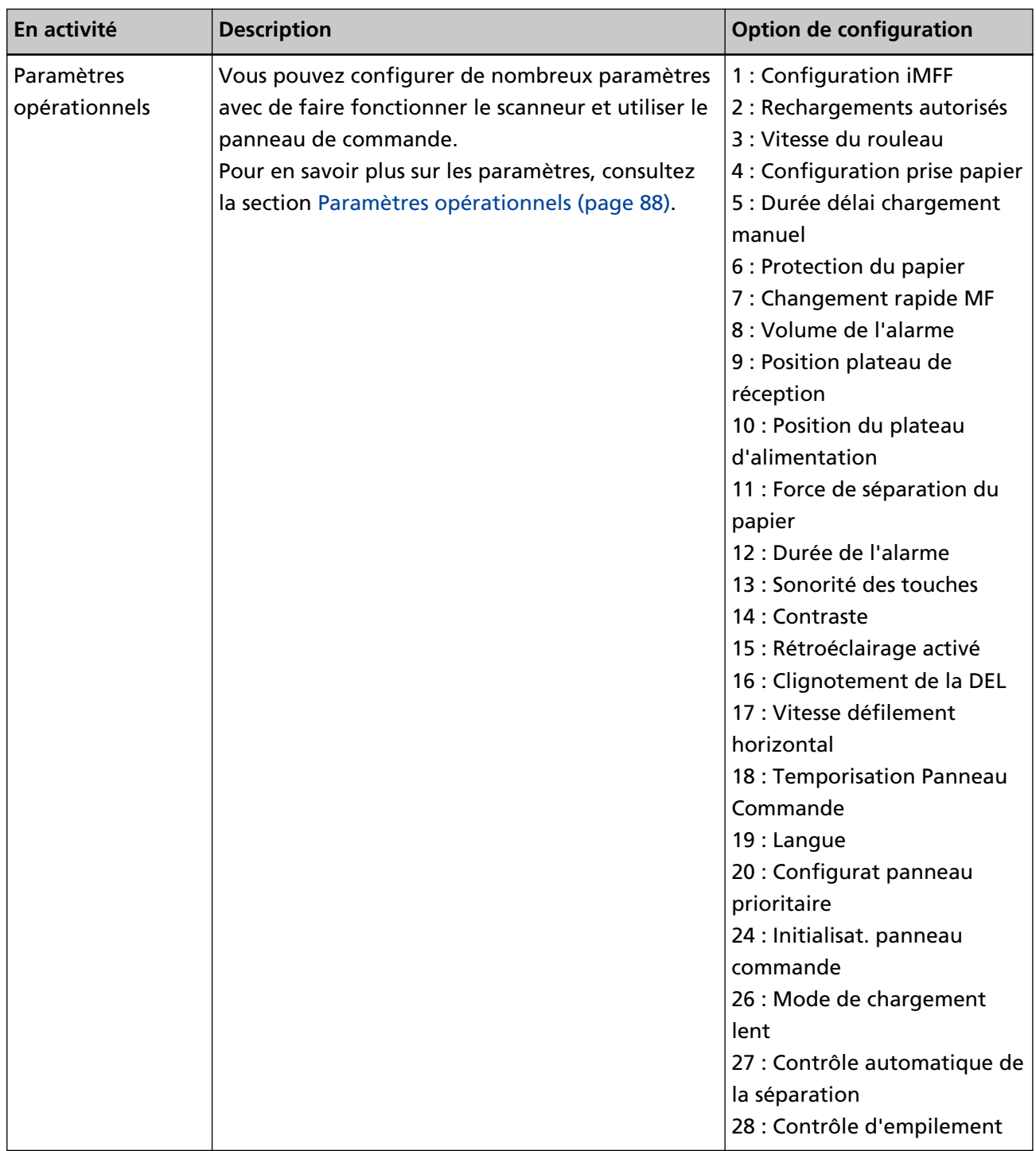

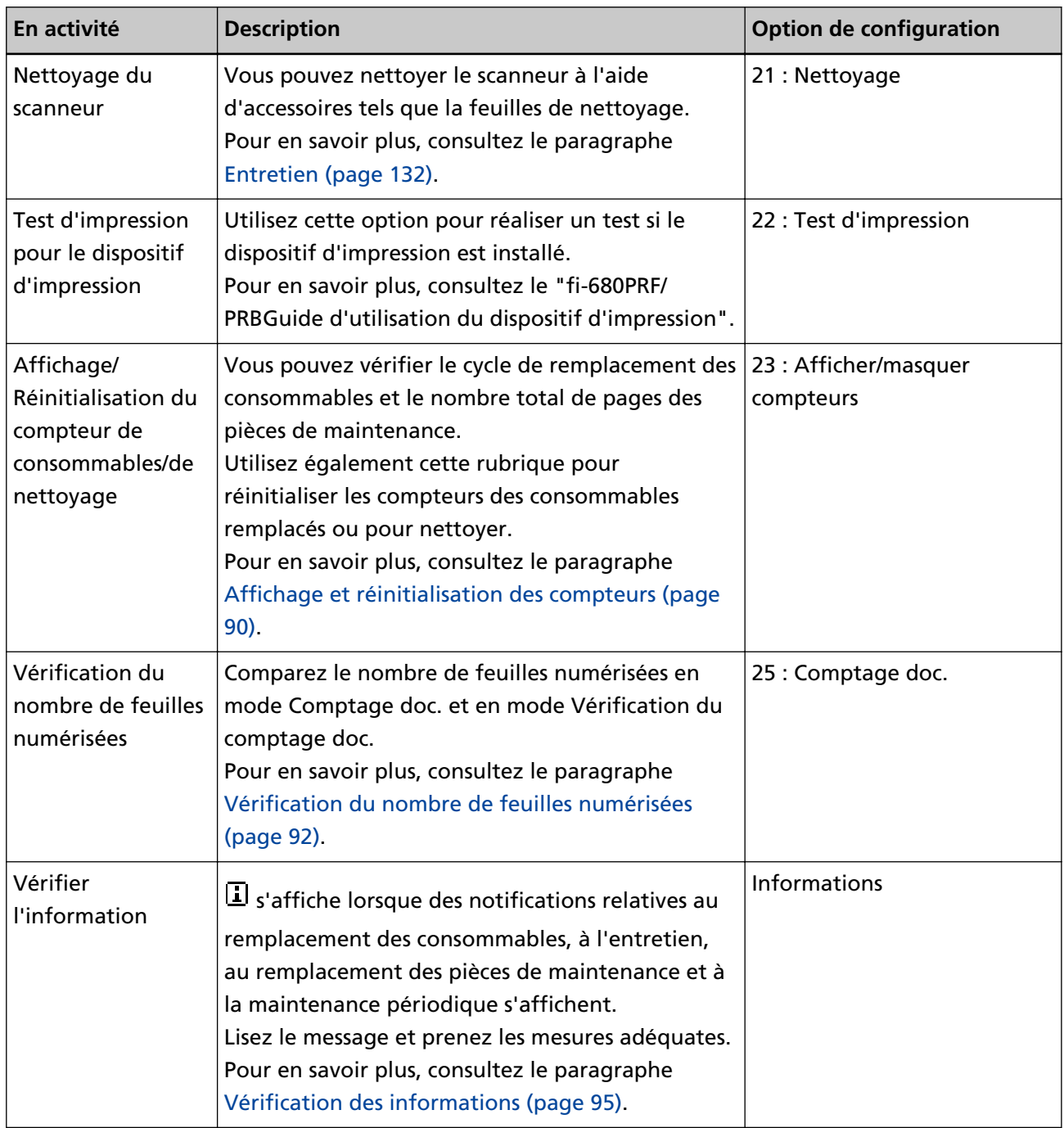

# <span id="page-87-0"></span>**Paramètres opérationnels**

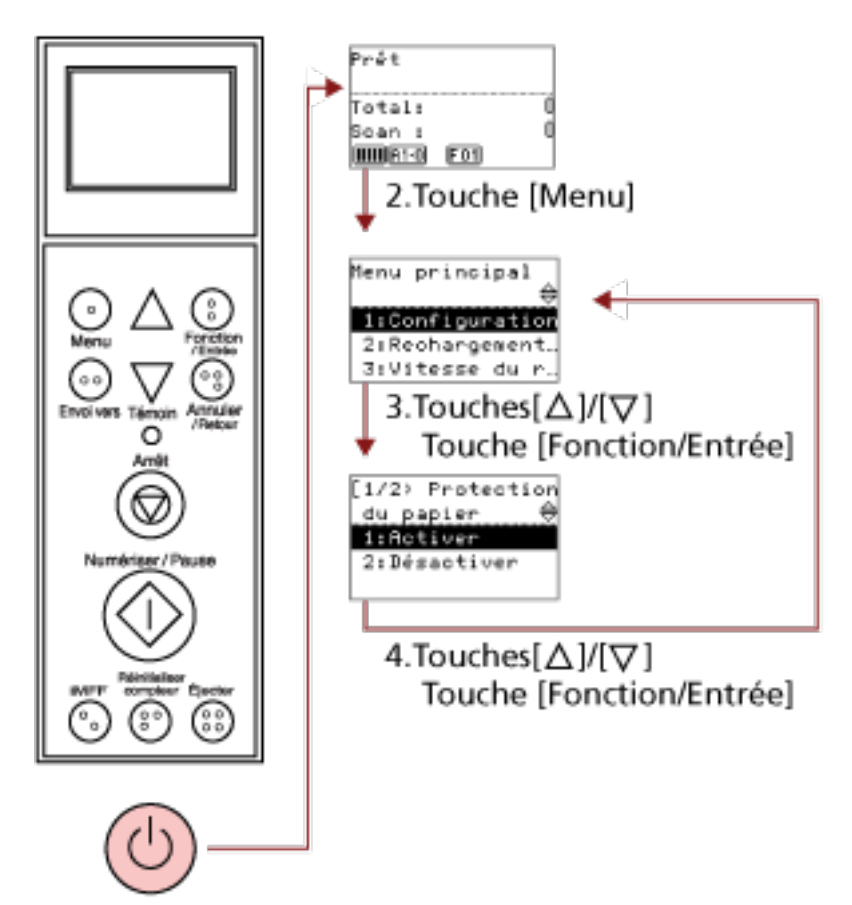

1.Interrupteur

#### **1 Appuyez sur l'interrupteur sur la façade du scanneur.**

Le message [Prêt] s'affiche sur l'écran LCD.

#### **2 Appuyez sur la touche [Menu].**

Le message [Menu principal] s'affiche sur l'écran LCD.

## **3** Appuyez sur la touche  $[\triangle]$  ou  $[\nabla]$ , sélectionnez une option de réglage, puis appuyez sur la **touche [Fonction/Entrée] pour confirmer.**

Pour en savoir plus sur l'utilisation des options, reportez-vous à la section [Utilisation du menu](#page-85-0) [principal \(page 86\).](#page-85-0)

La rubrique sélectionné s'affiche sur l'écran LCD.

# **4 Appuyez sur la touche [ ] ou [ ], sélectionnez un paramètre, puis appuyez sur la touche [Fonction/Entrée] pour confirmer.**

Pour en savoir plus sur les paramètres disponibles, reportez-vous à la section [Utilisation du menu](#page-85-0) [principal \(page 86\).](#page-85-0)

Si l'écran [Menu principal] s'affiche sur l'écran LCD, cela signifie que la configuration est terminée.

Si l'écran LCD affiche une option de configuration, répétez l'étape [4](#page-87-0) jusqu'à ce que l'écran [Menu principal] s'affiche.

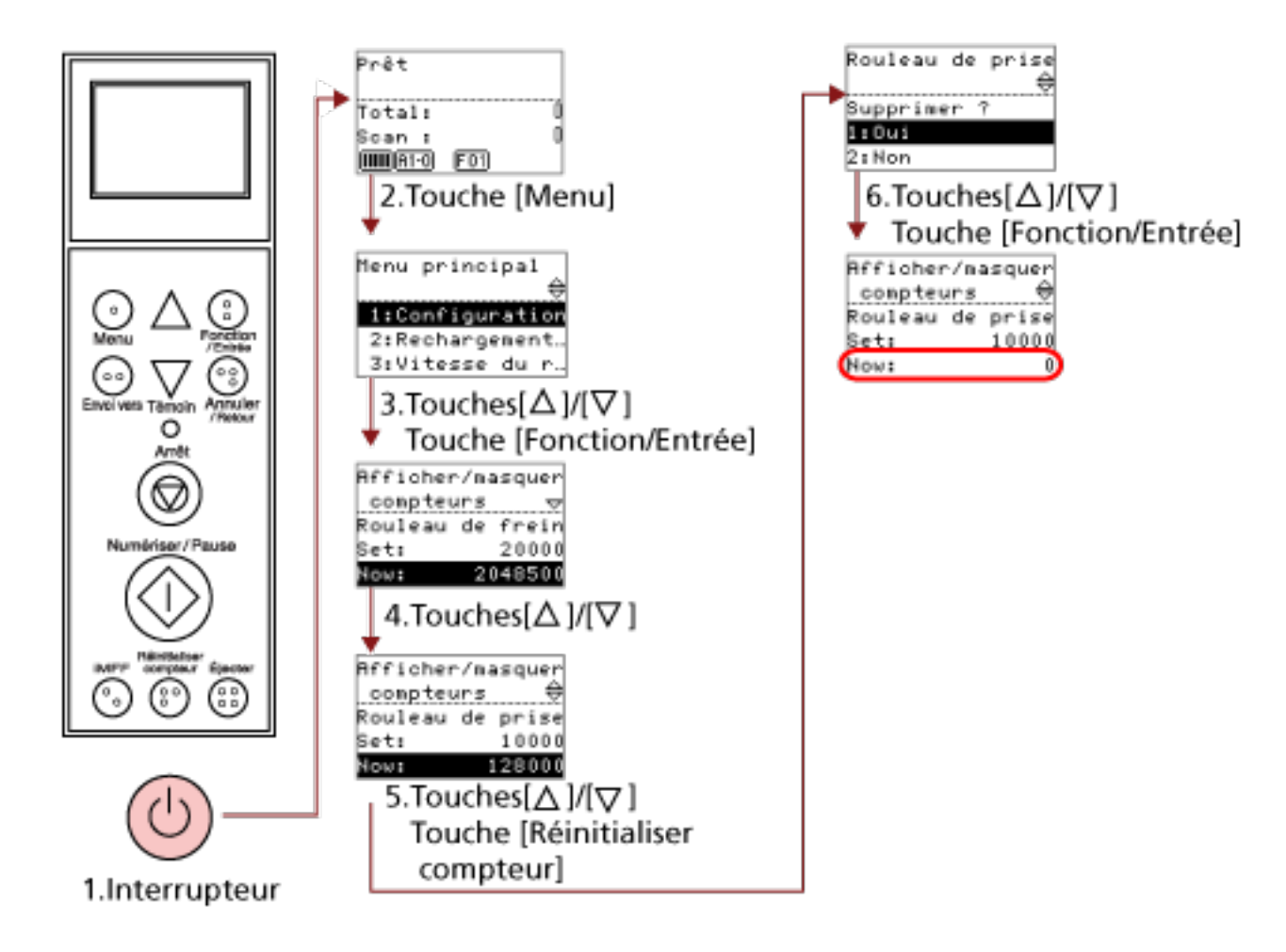

# <span id="page-89-0"></span>**Affichage et réinitialisation des compteurs**

**1 Appuyez sur l'interrupteur sur la façade du scanneur.**

Le message [Prêt] s'affiche sur l'écran LCD.

**2 Appuyez sur la touche [Menu].**

Le message [Menu principal] s'affiche sur l'écran LCD.

**3** Appuyez sur la touche  $[\triangle]$  ou  $[\nabla]$  et sélectionnez [23 : Afficher/masquer compteurs], puis **appuyez sur la touche [Fonction/Entrée] pour confirmer.**

L'écran [Afficher/Réinitialiser les compteurs] s'affiche sur l'écran LCD.

#### **4** Appuyez sur la touche  $[\triangle]$  ou  $[\nabla]$  et consultez le compteur.

Lorsqu'un message vous demande de remplacer des consommables, de remplacer les pièces de maintenance ou de procéder au nettoyage, le compteur correspondant est mis en surbrillance. Les compteurs sont mis en surbrillance dans les cas suivants :

● Lorsque le compteur des pages atteint 95 % de la valeur configurée dans [Spécification de la](#page-245-0) [fréquence de remplacement des consommables \[Compteur des consommables\] \(page 246\)](#page-245-0) dans le Software Operation Panel après avoir changé le consommable. (Pour les compteurs du rouleau de frein/du rouleau de prise/du rouleau de séparation)

- Lorsque le scanneur détermine que la condition du rouleau a dépassé le seuil de correction, en surveillant l'usure du rouleau. (Pour le compteur du rouleau auxiliaire)
- Lorsque le compteur des pages atteint la valeur configurée dans [Fréquence de nettoyage du](#page-244-0) [scanneur \[Fréquence de nettoyage\] \(page 245\)](#page-244-0) dans le Software Operation Panel après le nettoyage. (Compteur de nettoyage)
- Lorsque le niveau d'encre restant est inférieur à 33 %. Uniquement affiché lorsque le dispositif d'impression est installé. (Pour [Niveau d'encre : recto] / [Niveau d'encre : verso])

#### **CONSEIL**

Le nombre total de feuilles numérisées s'affiche dans le compteur total. Il est impossible de réinitialiser le compteur total.

**5 Après avoir remplacé les consommables ou nettoyé le scanneur, sélectionnez le compteur en surbrillance à l'aide de la touche [ ] ou [ ], puis appuyez sur la touche [Réinitialiser compteur].** Un message de confirmation s'affiche vous demandant si vous souhaitez réinitialiser le compteur.

#### **IMPORTANT**

Le compteur du rouleau auxiliaire ne peut pas être réinitialisé.

Vous devez faire appel à un technicien.

Pour en savoir plus, contactez un technicien. Reportez-vous à la section Coordonnées de la liste des contacts ou à la section Pour nous contacter du document Consignes de sécurité fourni avec ce produit.

**6 Sélectionnez [1 : Oui] avec la touche [ ] ou [ ], puis appuyez sur la touche [Fonction/Entrée] pour confirmer.**

Le compteur est remis à 0. Pour ce qui est du niveau d'encre, le compteur affiche 100.

100

 $100$ 

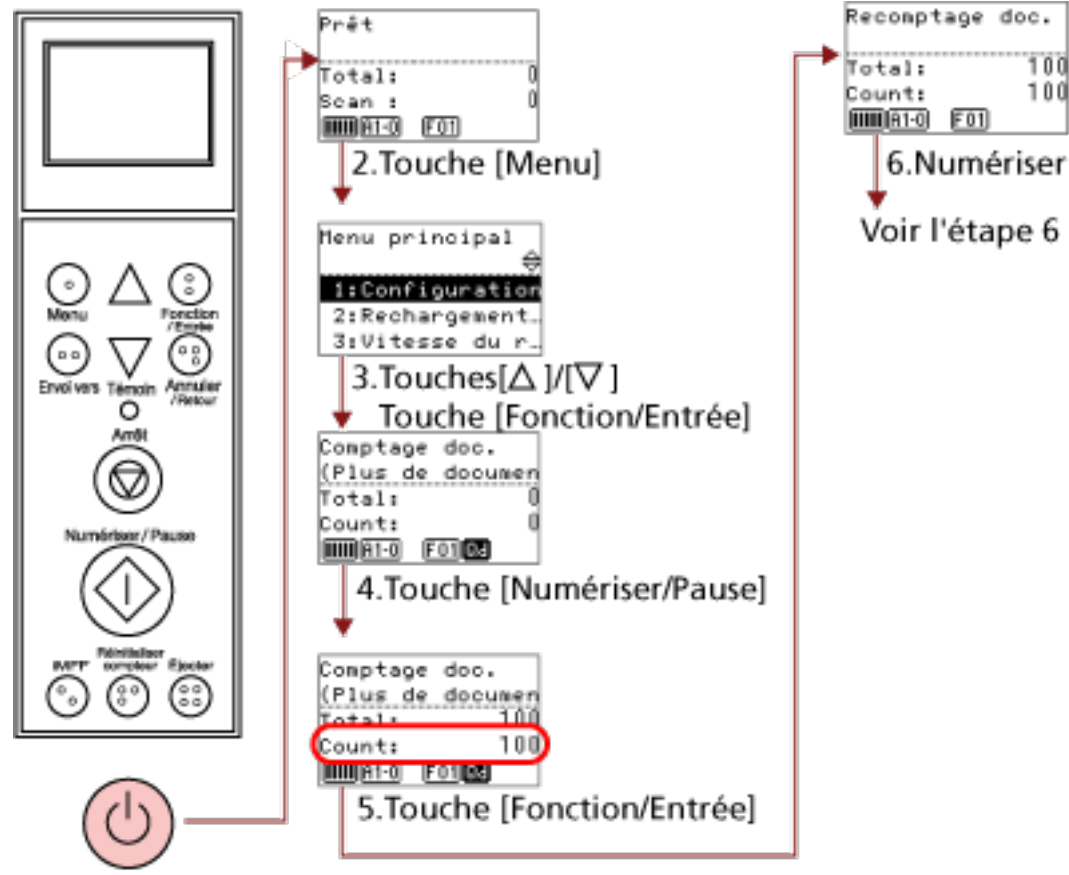

# <span id="page-91-0"></span>**Vérification du nombre de feuilles numérisées**

1.Interrupteur

#### **1 Appuyez sur l'interrupteur sur la façade du scanneur.**

Le message [Prêt] s'affiche sur l'écran LCD.

**2 Appuyez sur la touche [Menu].**

Le message [Menu principal] s'affiche sur l'écran LCD.

**3** Appuyez sur la touche  $[\triangle]$  ou  $[\nabla]$  sélectionnez [25 : Comptage doc.], puis appuyez sur la touche **[Fonction/Entrée] pour confirmer.**

[Comptage doc. (Plus de documents)] s'affiche sur l'écran LCD.

**4 Chargez les documents dans le plateau d'alimentation et appuyez sur la touche [Numériser/ Pause].**

Dans cet exemple, vous pouvez charger 100 feuilles. La numérisation démarre et l'indication "100" s'affiche en regard de [Comptage].

#### **IMPORTANT**

Les documents risquent de ne pas être correctement comptabilisés si un chargement multiple se produit durant la numérisation.

<span id="page-92-0"></span>Vous pouvez activer la détection du chargement multiple en appuyant sur la touche [Éjecter]. Pour en savoir plus, consultez  $\hat{A}$  propos des indicateurs (page 83).

**5 Appuyez sur la touche [Fonction/Entrée] pour confirmer.**

[Vérification comptage doc.] s'affiche sur l'écran LCD.

**6 Chargez les documents dans le plateau d'alimentation, puis numérisez-les avec l'application de numérisation d'image.**

Pour en savoir plus, consultez le guide ou l'aide de l'application de numérisation d'image. Selon le nombre de feuilles numérisées, l'affichage est le suivant :

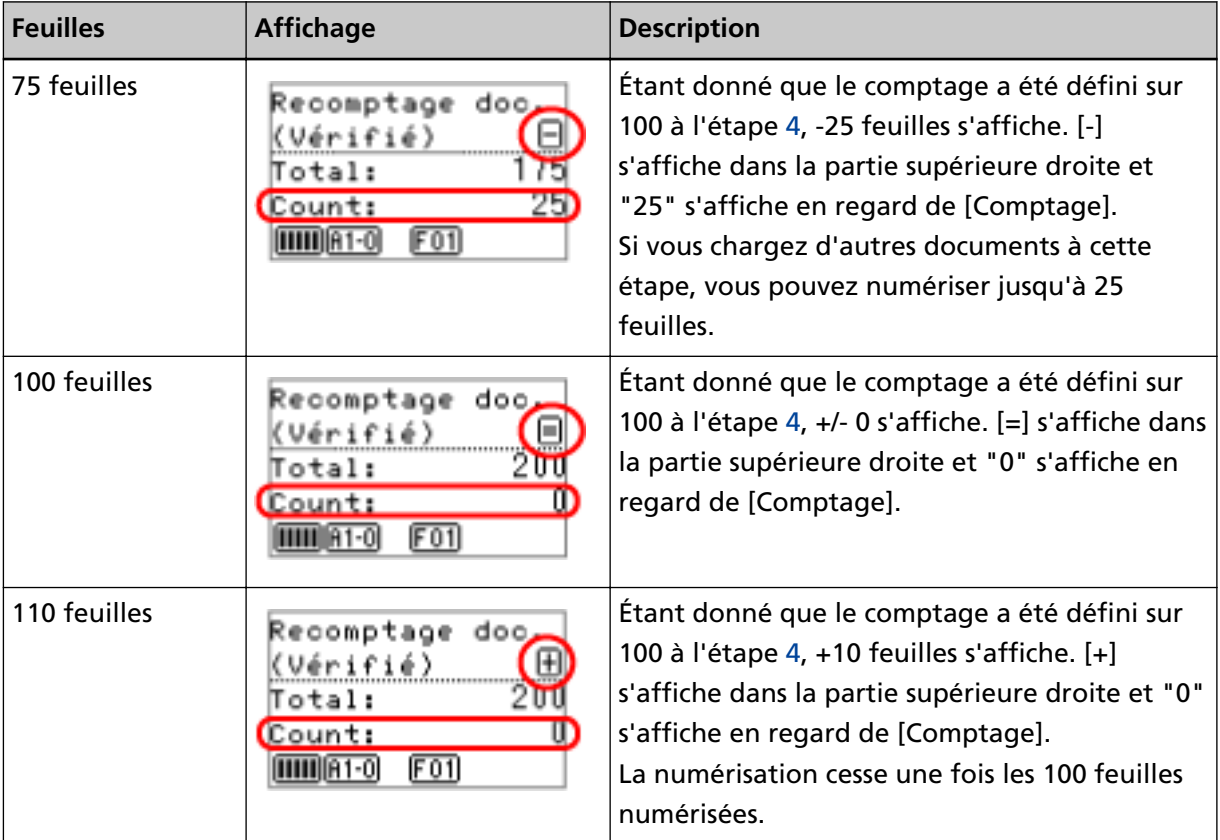

#### **IMPORTANT**

- Les documents risquent de ne pas être correctement comptabilisés si un chargement multiple se produit durant la numérisation.
- Dans les cas suivants, le mode Comptage doc. est annulé et le mode de numérisation normal est rétabli :
	- Lorsque vous numérisez uniquement les pages spécifiées
	- Lorsque vous utilisez un intercalaire pour la numérisation

#### **CONSEIL**

- Si vous appuyez sur la touche [Réinitialiser compteur], l'écran [Comptage doc.] est rétabli à l'étape [5](#page-92-0).
- Lorsque vous appuyez sur la touche [Arrêt], le mode [Comptage doc.] est annulé et l'écran [Prêt] est rétabli.

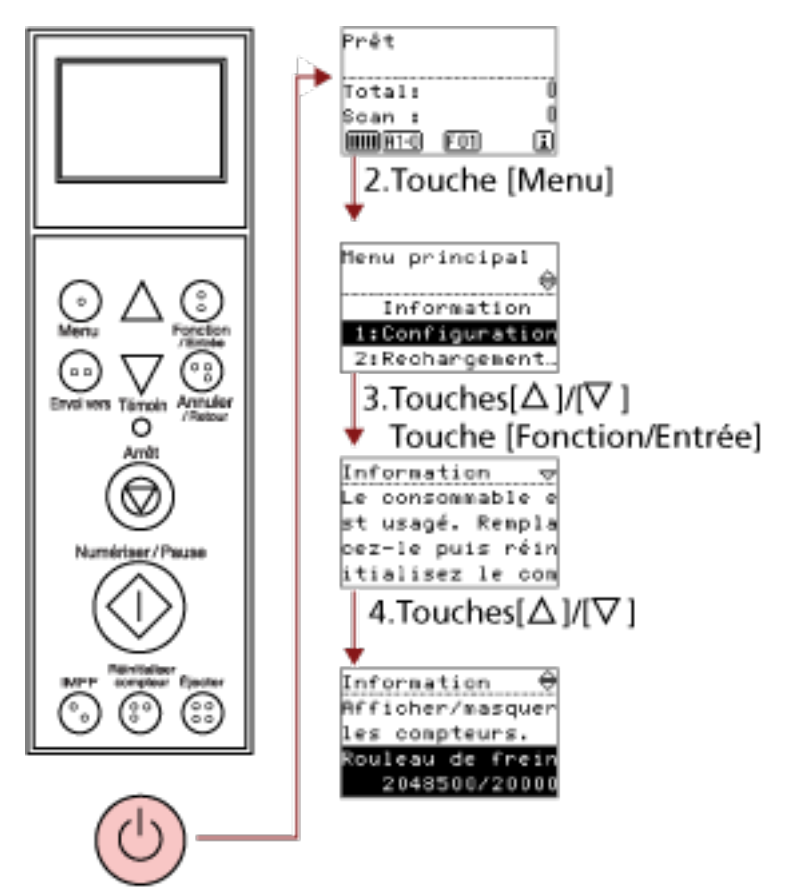

# <span id="page-94-0"></span>**Vérification des informations**

### 1.Interrupteur

#### **1 Appuyez sur l'interrupteur sur la façade du scanneur.**

Le message [Prêt] s'affiche sur l'écran LCD.

#### **2 Appuyez sur la touche [Menu].**

Le message [Menu principal] s'affiche sur l'écran LCD.

**3 Appuyez sur la touche [ ] ou [ ], sélectionnez [Informations], puis appuyez sur la touche [Fonction/Entrée] pour confirmer.**

[Informations] s'affiche sur l'écran LCD.

#### **IMPORTANT**

Vous pouvez uniquement sélectionner [Informations] lorsque des notifications relatives au remplacement des consommables, à l'entretien, au remplacement des pièces de maintenance et à la maintenance périodique s'affichent.

**4** Appuyez sur la touche  $[\triangle]$  ou  $[\nabla]$  pour vérifier le contenu de l'écran Informations.

Vous pouvez vérifier le contenu des notifications relatives au remplacement des consommables, à l'entretien, au remplacement des pièces de maintenance et à la maintenance périodique. Lorsqu'un message vous demande de remplacer des consommables/pièces de maintenance ou d'effectuer un nettoyage, le compteur correspondant est mis en surbrillance. Les compteurs sont mis en surbrillance dans les cas suivants :

- Lorsque le compteur des pages atteint 95 % de la valeur configurée dans [Spécification de la](#page-245-0) [fréquence de remplacement des consommables \[Compteur des consommables\] \(page 246\)](#page-245-0) dans le Software Operation Panel après avoir changé le consommable. (Pour les compteurs du rouleau de frein/du rouleau de prise/du rouleau de séparation)
- Lorsque le scanneur détermine que la condition du rouleau a dépassé le seuil de correction, en surveillant l'usure du rouleau. (Pour le compteur du rouleau auxiliaire)
- Lorsque le compteur des pages atteint 100 % de la valeur configurée dans [Fréquence de](#page-244-0) [nettoyage du scanneur \[Fréquence de nettoyage\] \(page 245\)](#page-244-0) dans le Software Operation Panel après le nettoyage. (Compteur de nettoyage)
- Lorsque le niveau d'encre restant est inférieur à 33 %. Uniquement affiché lorsque le dispositif d'impression est installé. (Pour [Niveau d'encre : recto] / [Niveau d'encre : verso])

#### **5 Suivez les instructions contenues dans [Information].**

Suivez les instructions du message si vous êtes invité à remplacer un consommable/une pièce de maintenance ou à effectuer un nettoyage.

Pour en savoir plus sur le remplacement des consommables, consultez la section suivante :

- [Remplacer le rouleau de prise \(page 157\)](#page-156-0)
- [Remplacement du rouleau de séparation \(page 160\)](#page-159-0)
- [Remplacer le rouleau de frein \(page 165\)](#page-164-0)
- [Remplacement de la cartouche d'encre \(page 170\)](#page-169-0)

Pour en savoir plus sur l'entretien, consultez [Entretien \(page 132\)](#page-131-0).

Pour remplacer les pièces de maintenance (rouleau auxiliaire), vous devez faire appel à un technicien.

Pour en savoir plus, contactez un technicien. Reportez-vous à la section Coordonnées de la liste des contacts ou à la section Pour nous contacter du document Consignes de sécurité fourni avec ce produit.

Si le message vous demande une maintenance régulière, merci de faire vérifier les scanneur par un service d'ingénierie.

Pour en savoir plus, contactez un technicien. Reportez-vous à la section Coordonnées de la liste des contacts ou à la section Pour nous contacter du document Consignes de sécurité fourni avec ce produit.

# **Options configurables dans le menu principal**

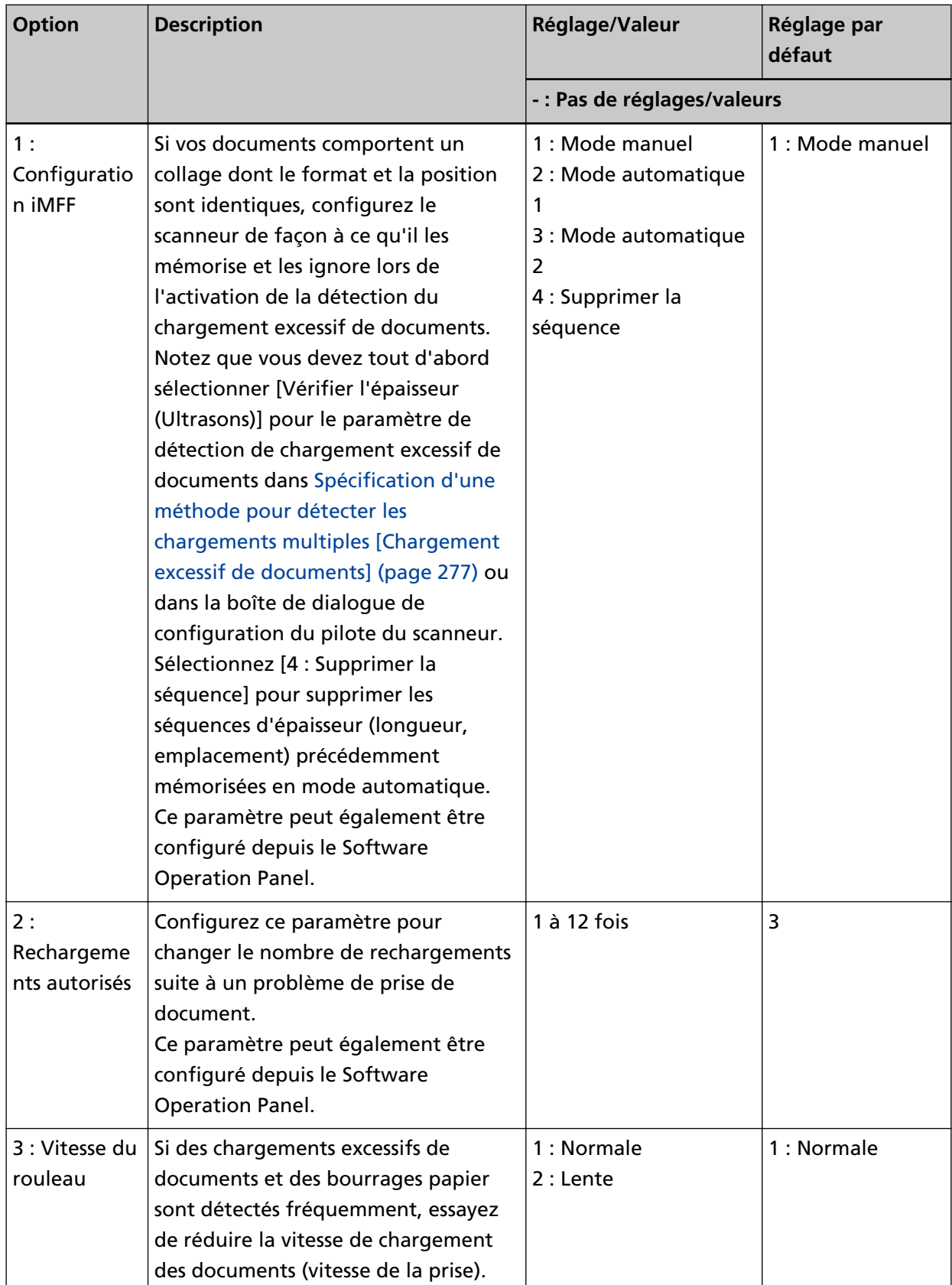

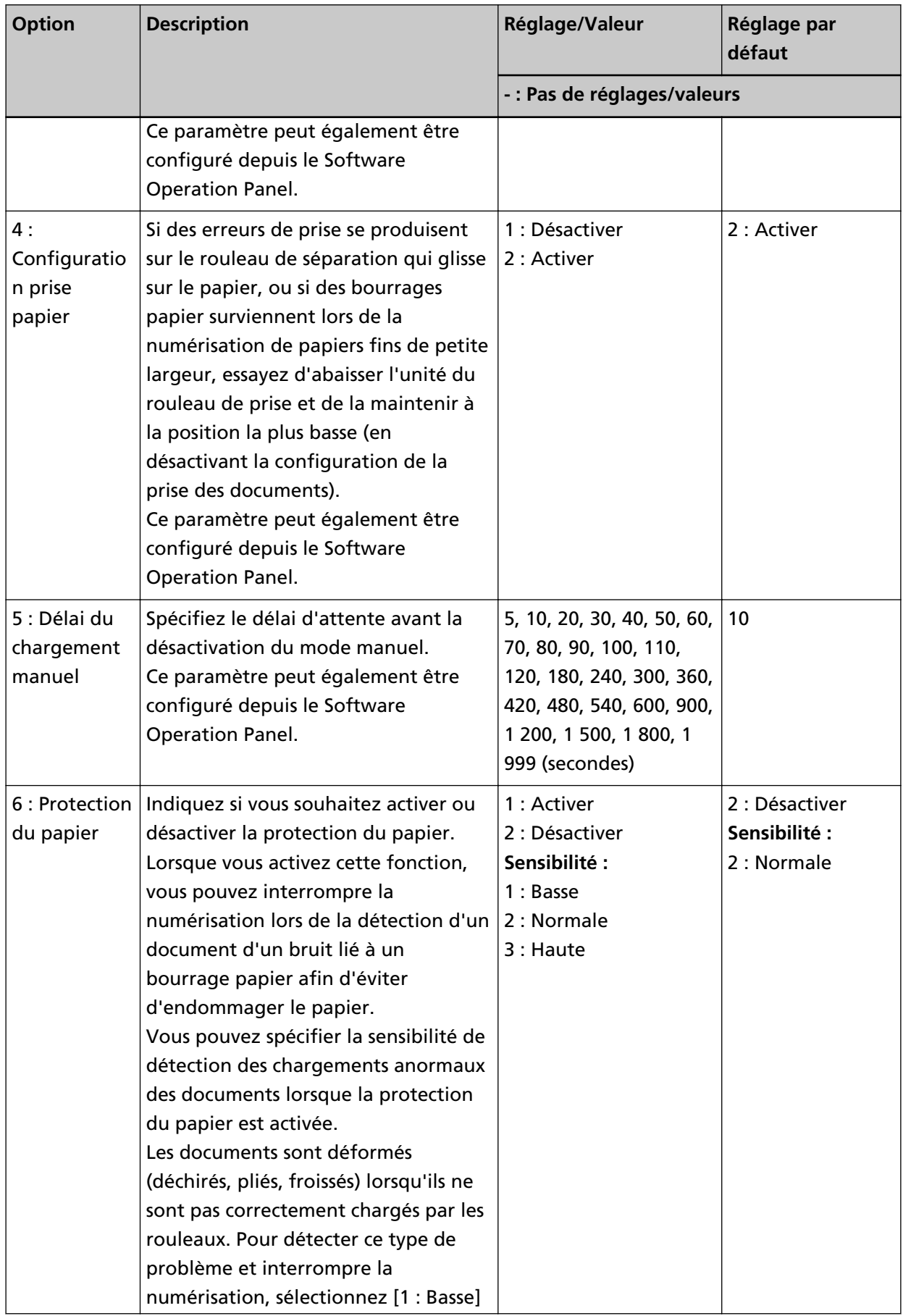

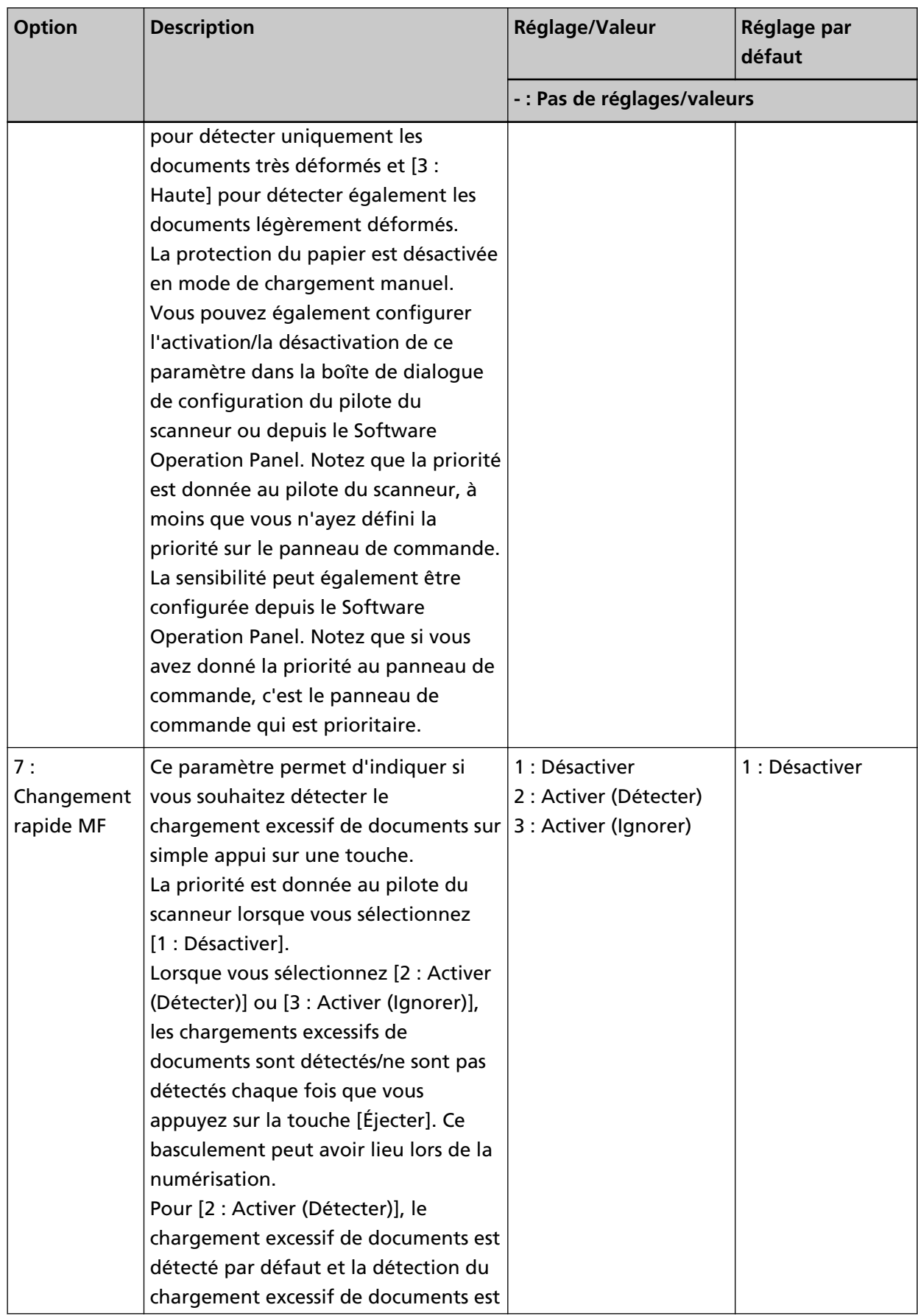

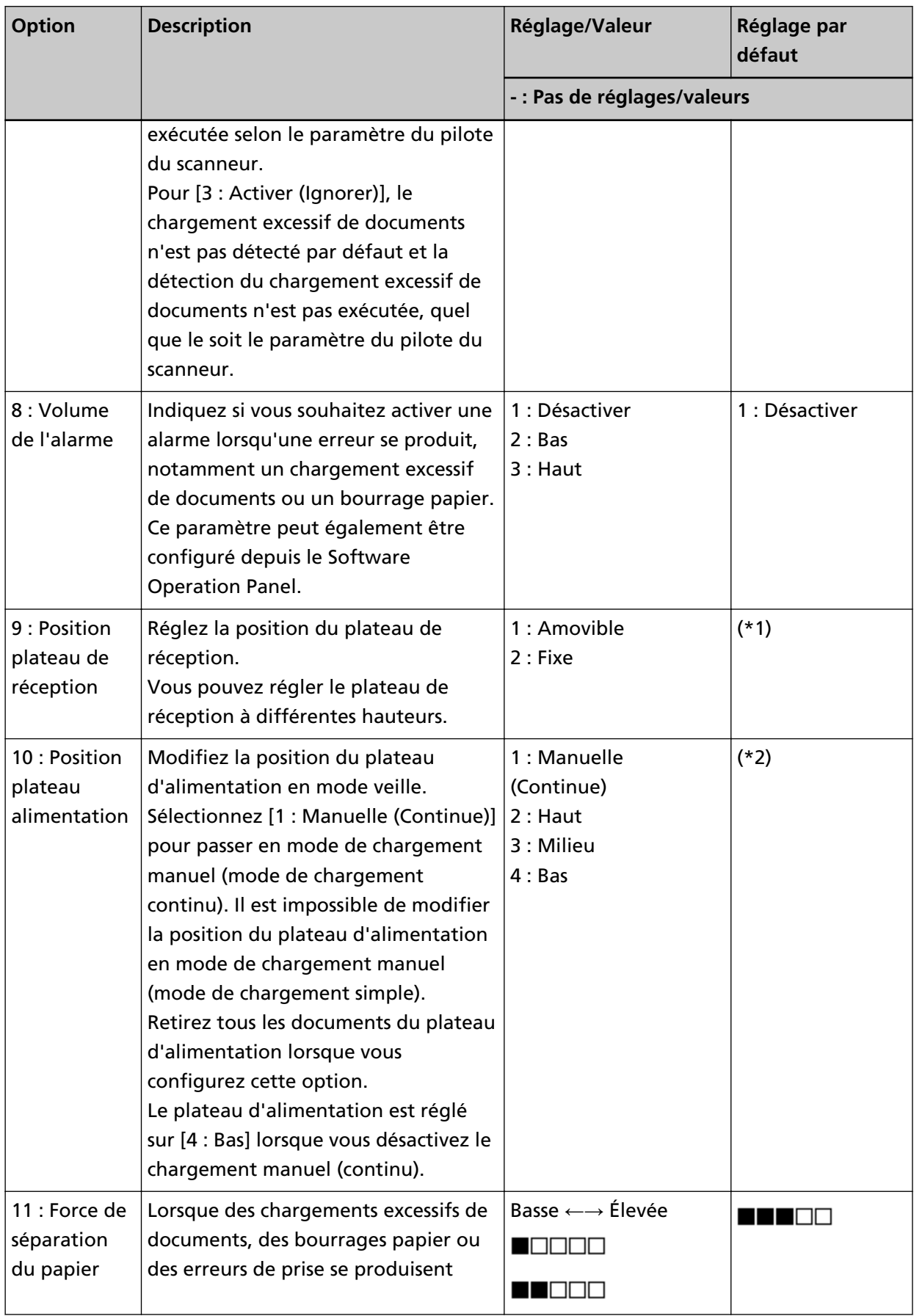

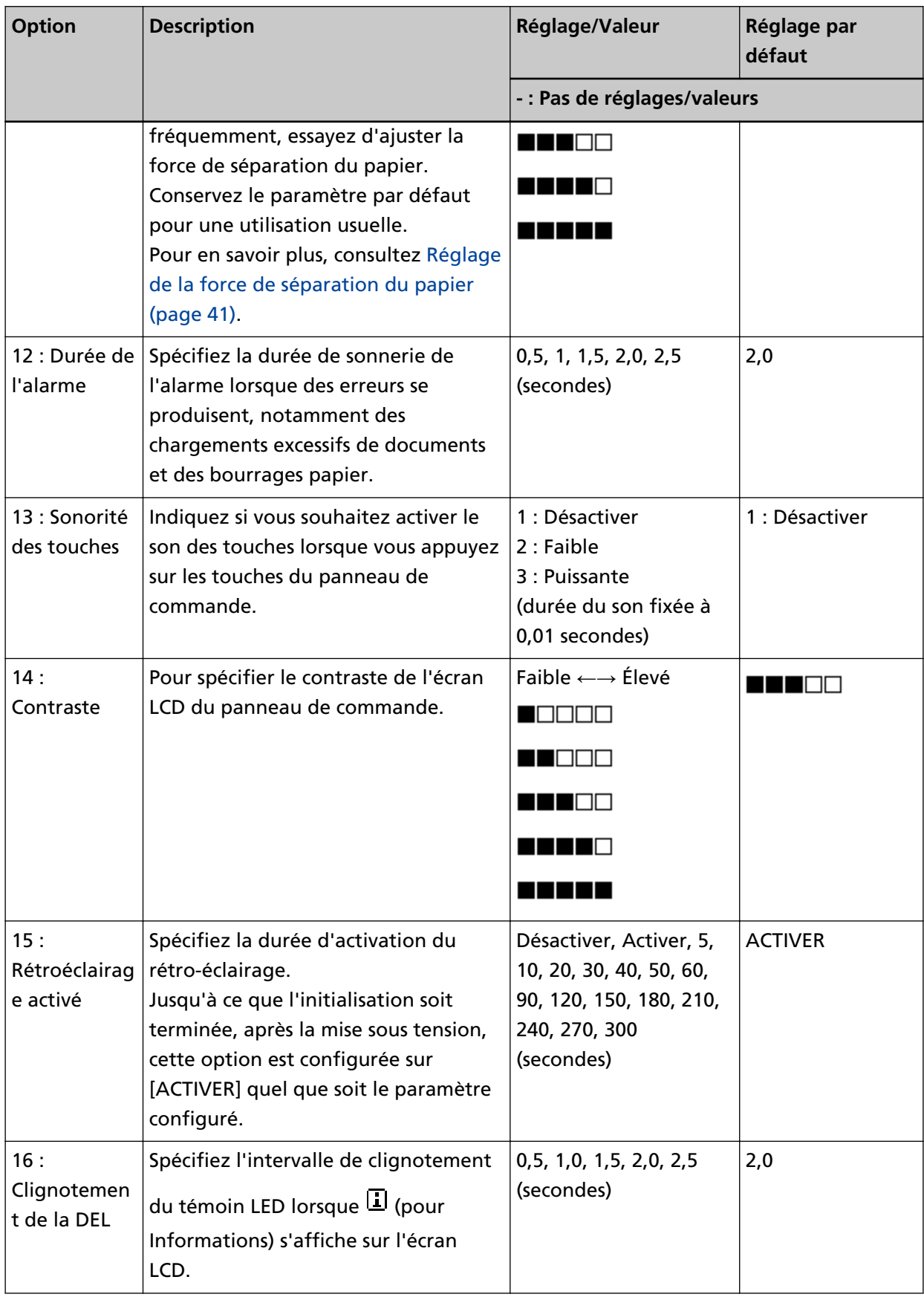

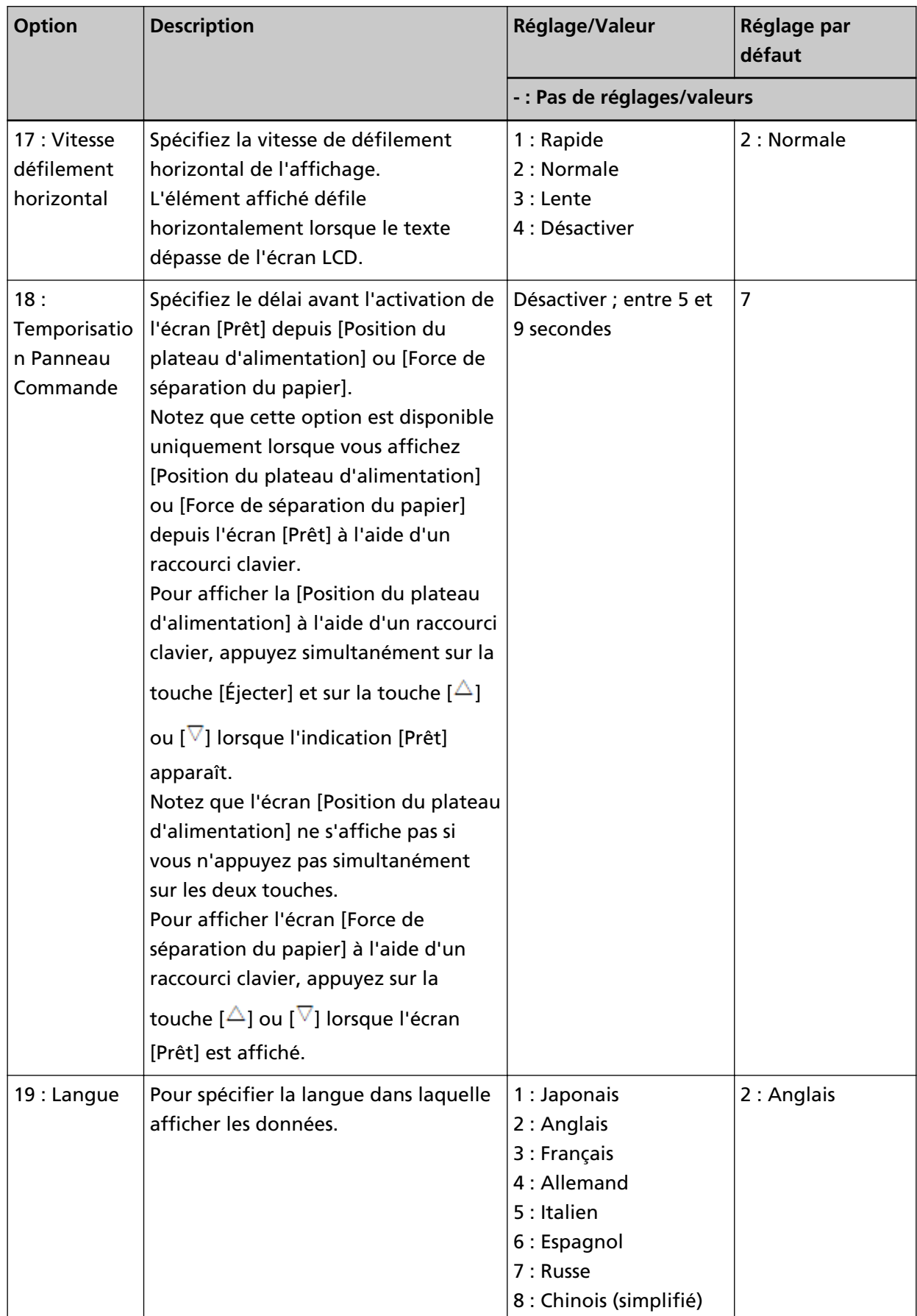

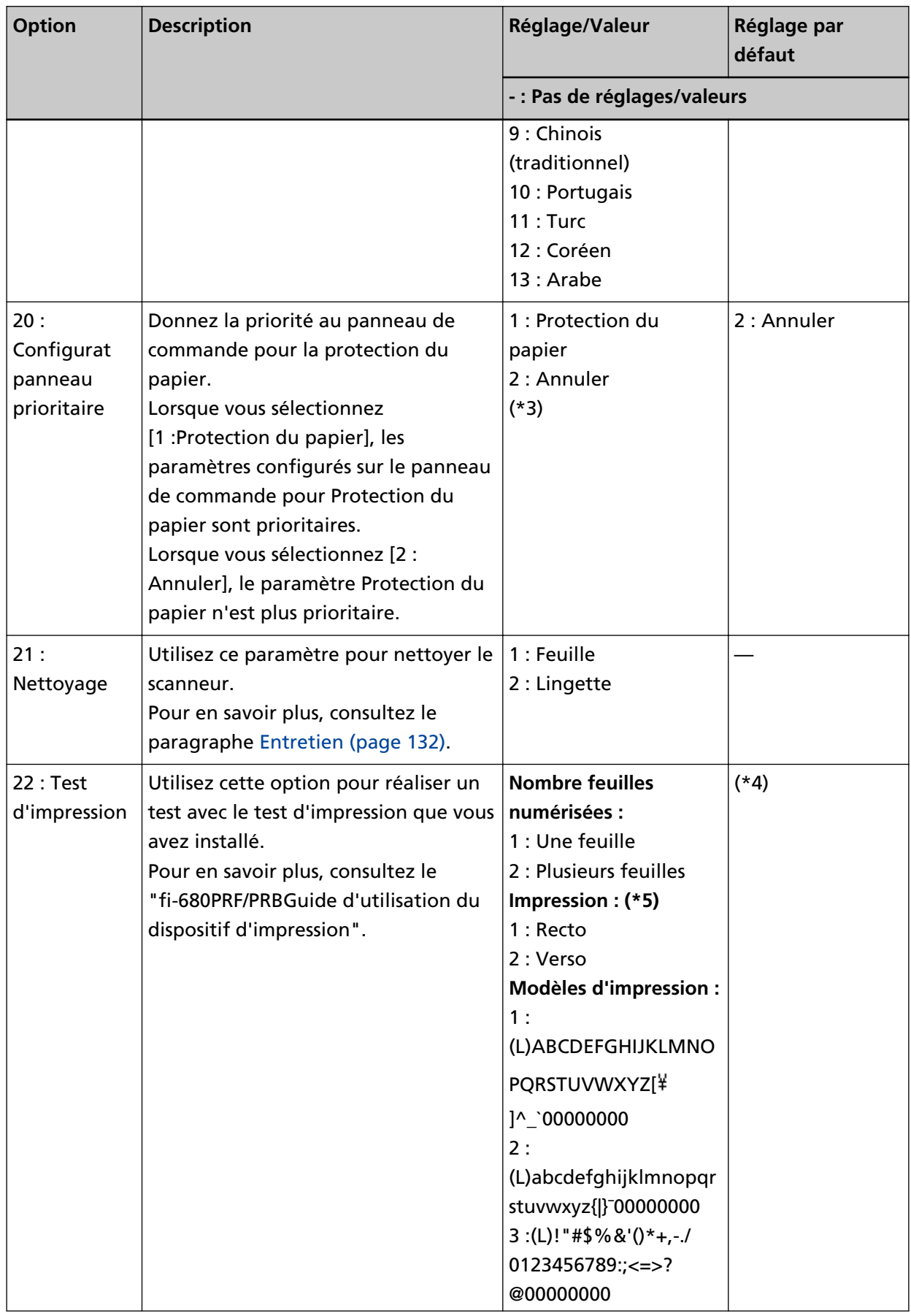

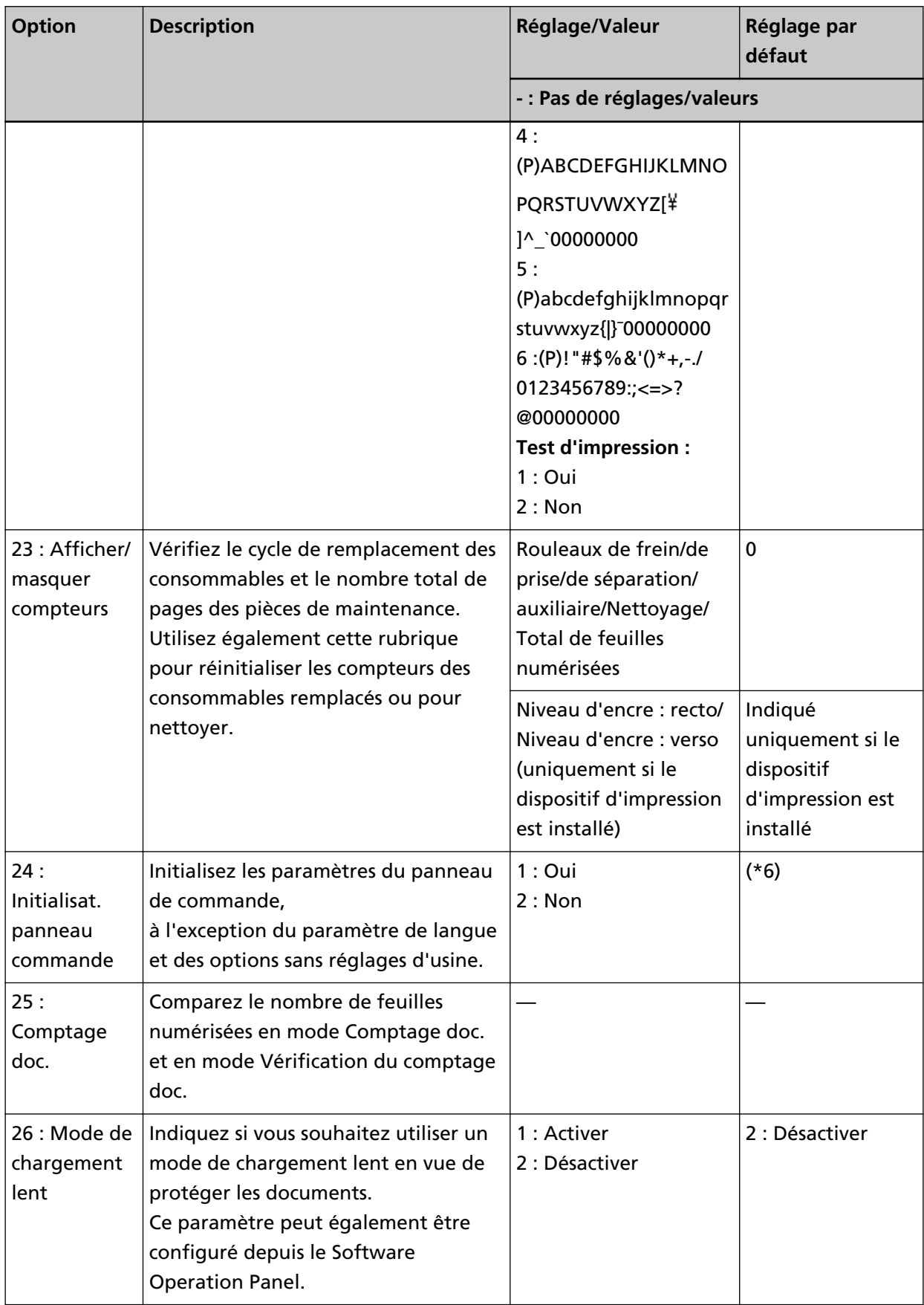

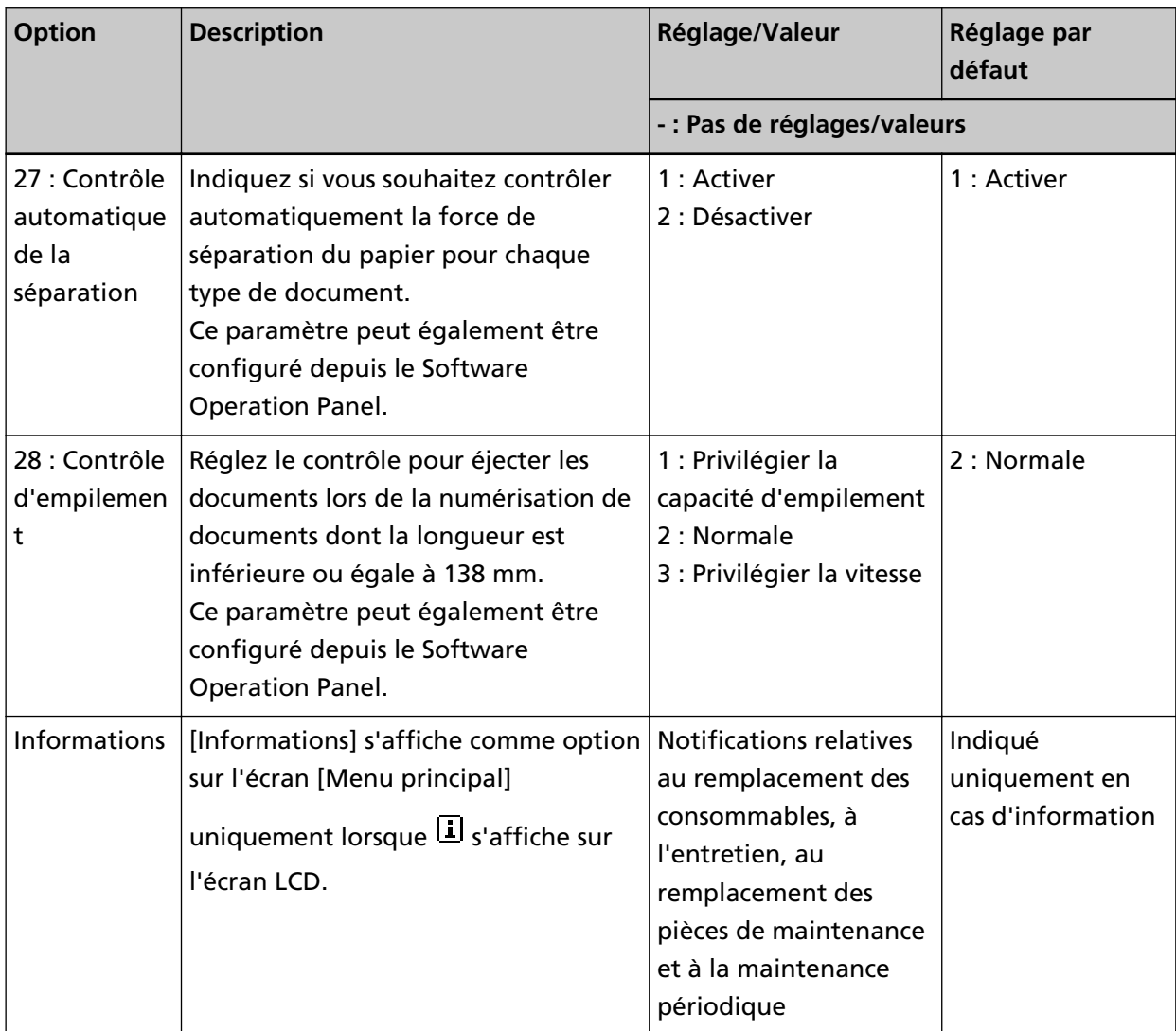

- **\*1 :**bien qu'il n'existe pas de réglages d'usine, ce paramètre est réglé sur [1 : Amovible] lorsque vous allumez le scanneur. Par conséquent, ce réglage ne change pas même si vous initialisez le panneau de commande.
- **\*2 :**bien qu'il n'existe pas de réglage d'usine, ce paramètre est réglé sur [4 : Bas] lorsque vous allumez le scanneur. Par conséquent, ce réglage ne change pas même si vous initialisez le panneau de commande.
- **\*3 :**lorsque cet écran est affiché, le paramètre actuellement sélectionné n'est pas mis en évidence. Celui en haut est mis en évidence.

Pour savoir quel paramètre est actuellement sélectionné, vérifiez si  $\mathbb E$  est affiché ou non sur l'indicateur.

Si  $\mathbb B$  est affiché sur l'indicateur, la fonction [1 : Protection du papier] est actuellement

sélectionnée. Si  $\overline{\mathbb{E}}$  n'est pas affiché sur l'indicateur, la fonction [2 : Annuler] est actuellement sélectionnée. Pour en savoir plus sur l'indicateur, consultez la section [À propos des indicateurs](#page-82-0) [\(page 83\).](#page-82-0)

**\*4 :**bien qu'il n'existe pas de réglage d'usine, les paramètres sont configurés comme suit lorsque vous allumez le scanneur : [2 : Plusieurs feuilles] pour [Nombre feuilles numérisées], [1 : Recto]

pour [Impression], [1 :(L)ABCDEFGHIJKLMNOPQRSTUVWXYZ[\}^\_`00000000] pour [Modèles d'impression] et [1 : Oui] pour [Test d'impression]. Par conséquent, ces réglages ne changent pas même si vous initialisez le panneau de commande.

- **\*5 :**[Impression :1 : Recto/ 2 : Verso] ne s'affiche pas, à moins que les dispositifs d'impression sur le recto et le verso soient installés.
- **\*6 :**bien qu'il n'existe pas de réglage d'usine, ce paramètre est réglé sur [2 : Non] lorsque vous allumez le scanneur. Par conséquent, ce réglage ne change pas même si vous initialisez le panneau de commande.

# <span id="page-106-0"></span>**Utilisation de l'option Choix de la fonction**

Cette section vous explique comment utiliser l'option Choix de la fonction.

Lorsque vous appuyez sur la touche [Fonction/Entrée] dans l'écran [Prêt], l'écran [Choix de la fonction] s'affiche.

Le choix de la fonction vous permet de configurer l'application à démarrer lorsque vous appuyez sur la touche [Envoi vers].

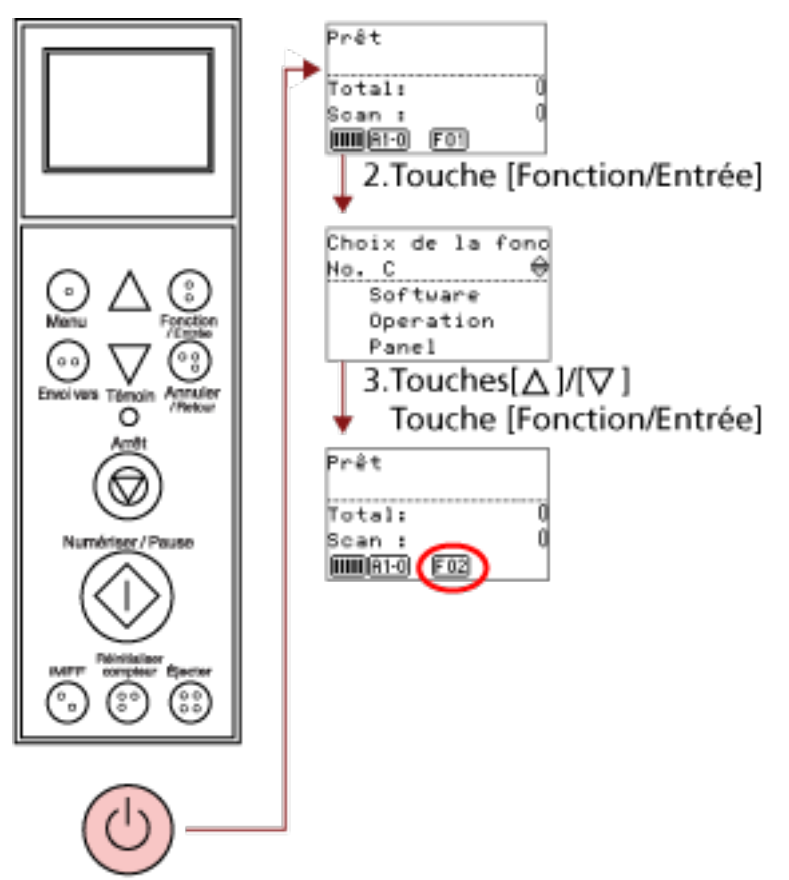

#### 1.Interrupteur

#### **1 Appuyez sur l'interrupteur sur la façade du scanneur.**

Le message [Prêt] s'affiche sur l'écran LCD. [F01] s'affiche sur l'indicateur juste après la mise sous tension.

#### **2 Appuyez sur la touche [Fonction/Entrée] pour confirmer.**

Le message [Choix de la fonction] s'affiche sur l'écran LCD.

## **3 Appuyez sur la touche [ ] ou [ ], sélectionnez un paramètre, puis appuyez sur la touche [Fonction/Entrée] pour confirmer.**

Pour en savoir plus sur les paramètres, reportez-vous à la section [Paramètre configurable pour](#page-108-0) [l'option Choix de la fonction \(page 109\).](#page-108-0)

La configuration est terminée lorsque l'écran LCD affiche l'écran [Prêt]. Le paramètre configuré est indiqué par l'indicateur.

Dans cet exemple, l'indicateur affiche [F02].

Notez que No.C indique que le paramètre est fixé sur Software Operation Panel. Si vous sélectionnez No.C, [SOP] s'affiche sur l'indicateur.
# **Paramètre configurable pour l'option Choix de la fonction**

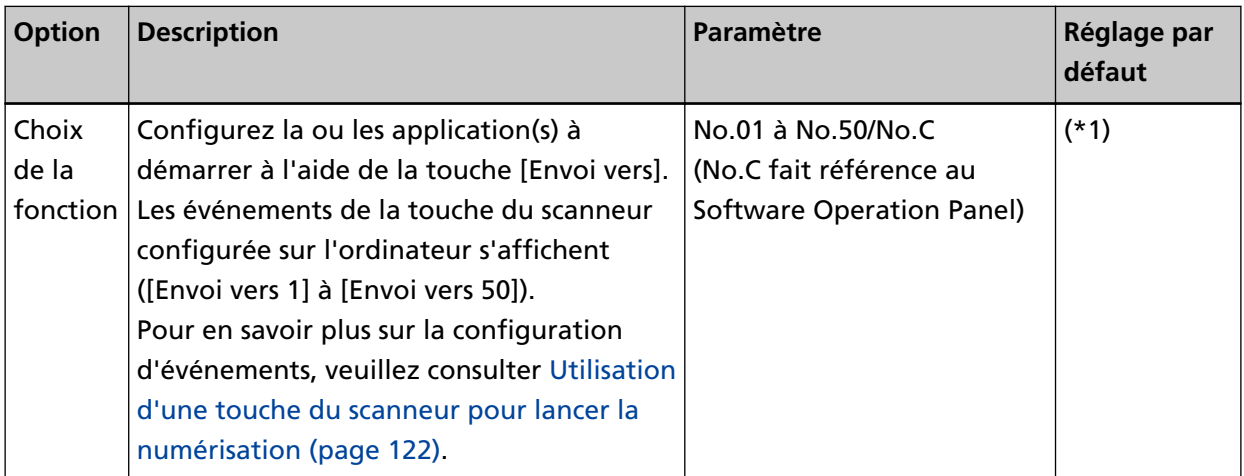

**\*1 :**bien qu'il n'existe aucun réglage d'usine, cette fonction est réglée sur [No.01] juste après la mise sous tension. Par conséquent, ce réglage ne change pas même si vous initialisez le panneau de commande.

# **Méthodes de numérisation**

Dans cette section, vous trouverez des explications sur la configuration du scanneur ainsi que sur les diverses méthodes de numérisation à l'aide de l'application.

Pour en savoir plus sur les modes de numérisation non expliqués dans ce document, consultez le guide ou l'aide de l'application de numérisation d'image, ainsi que les rubriques d'aide du pilote du scanneur.

# **Numériser des documents de largeur inégale**

Lorsque vous numérisez un lot de documents de différentes largeurs, chargez les documents en procédant comme suit :

### **IMPORTANT**

- Lorsque vous numérisez des documents de largeurs différentes, certains des documents de petit format risquent d'être désalignés, voire ne pas être chargés dans le scanneur. Essayez de numériser des documents de même largeur.
- Pour en savoir plus sur la configuration requise des documents lors de la numérisation d'une pile de documents de largeurs différentes, reportez-vous à la section [Numériser une pile de documents](#page-73-0) [mixtes \(page 74\).](#page-73-0)
	- **1 Alignez le bord supérieur des documents.**

● Aligner au centre

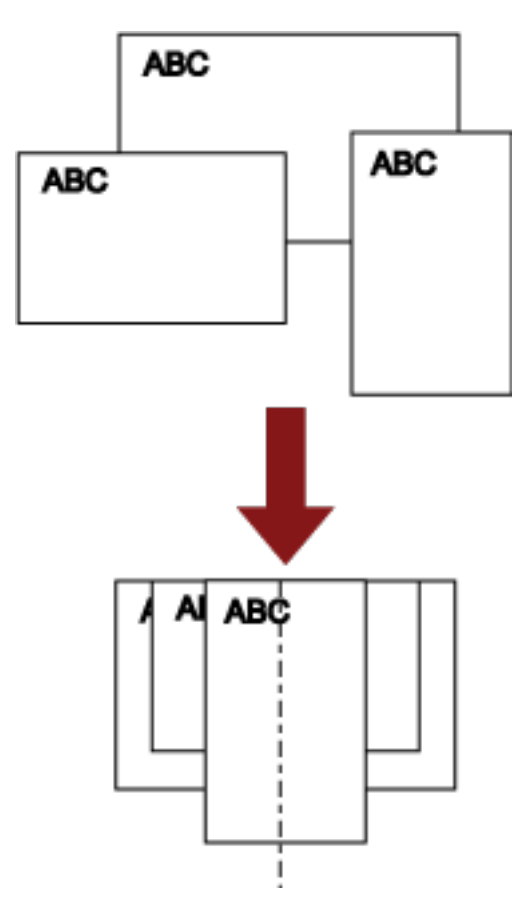

● Aligner sur le côté

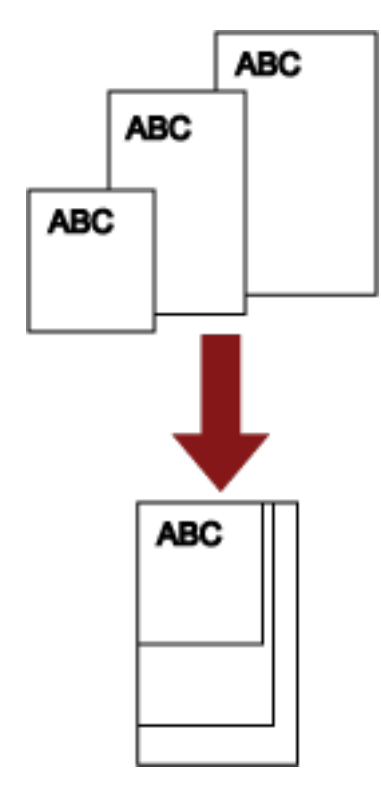

**2 Placez les documents dans le plateau d'alimentation et réglez les guides latéraux du plateau d'alimentation en fonction du document le plus large du lot.**

Pour en savoir plus sur le chargement des documents dans le plateau d'alimentation, consultez la section [Charger des documents \(page 52\)](#page-51-0).

### **IMPORTANT**

Vérifiez que tous les documents sont placés sous le rouleau de prise, auquel cas le document ne sera pas entraîné.

● Correct

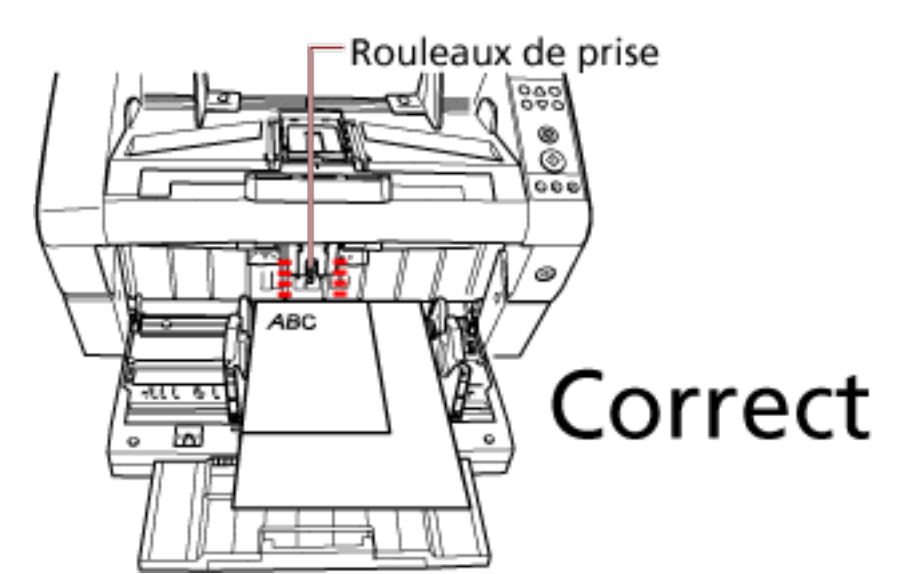

● Incorrect

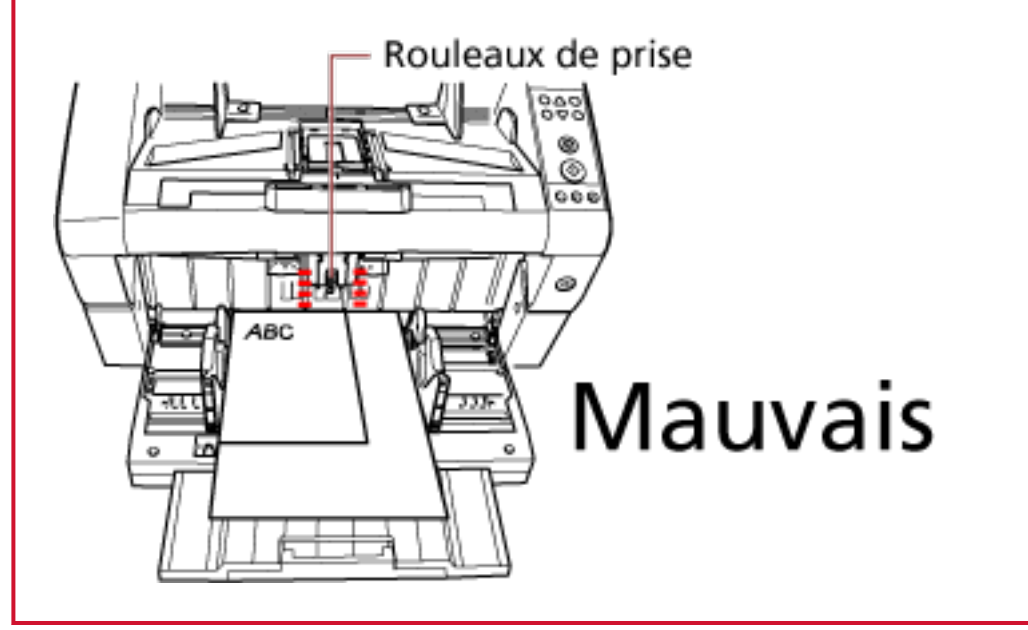

**3 Dans le pilote du scanneur, configurez les paramètres de numérisation de façon à éviter les images désalignées et de détecter automatiquement le format.**

Pour en savoir plus, consultez l'aide du pilote du scanneur.

### **4 Numérisez documents avec l'application de numérisation d'image.**

Pour en savoir plus, consultez le guide ou l'aide de l'application de numérisation d'image.

### **Numérisation d'un document supérieur au format A3**

Selon la résolution ou l'application de numérisation d'image, les formats de document pouvant être numérisés peuvent différer.

Pour en savoir plus, consultez le guide ou l'aide de l'application de numérisation d'image.

**1 Chargez le document dans le plateau d'alimentation.**

Pour en savoir plus sur le chargement des documents, consultez la section [Chargement des](#page-53-0) [documents \(page 54\)](#page-53-0).

### **IMPORTANT**

Pour numériser des documents supérieurs au format A3, déployez complètement l'extension du plateau d'alimentation et l'extension du plateau de réception. Veillez par ailleurs à relever le stoppeur de papier.

**2 Depuis le pilote du scanneur, configurez les paramètres de numérisation afin de numériser une page longue.**

Pour en savoir plus, consultez l'aide du pilote du scanneur.

**3 Numérisez documents avec l'application de numérisation d'image.** Pour en savoir plus, consultez le guide ou l'aide de l'application de numérisation d'image.

### **IMPORTANT**

La numérisation de pages longues prend en charge la numérisation de documents dont la longueur peut atteindre 5 588 mm (220 po.) dans le sens de chargement. Notez que la résolution doit être définie sur la valeur ppp suivante en fonction du format du document.

- Longueur qui dépasse le format Lettre double (432 mm), mais n'excède pas 863 mm 400 ppp ou moins
- Longueur qui dépasse 863 mm, mais n'excède pas 3 175 mm 300 ppp ou moins
- Longueur qui dépasse 3 175 mm, mais n'excède pas 5 588 mm 200 ppp ou moins

### **Charger des documents manuellement**

Outre le mode standard de chargement automatique de documents, qui permet de charger plusieurs documents dans le plateau d'alimentation et de les numériser un à un, vous pouvez utiliser le "mode de chargement manuel" pour charger manuellement chaque feuille en vue de les numériser.

En général, en mode de chargement automatique, le scanneur cesse la numérisation une fois numérisés tous les documents chargés. En mode de chargement manuel, le scanneur attend le placement de la feuille suivante selon un délai défini. La numérisation continue si vous chargez un autre document dans le délai spécifié ; elle cesse si aucun document n'est chargé. Avec cette méthode, vous pourrez vérifier chacune des images numérisées. Le chargement manuel est utile dans les cas suivants :

- pour confirmer le contenu de chaque page numérisée ;
- pour numériser des documents qui entraînent un chargement excessif de documents ou un bourrage papier lorsqu'ils sont chargés simultanément ;
- pour numériser en continu des documents, par exemple des coupures de magazines et de journaux, qu'il est impossible de charger simultanément

### **IMPORTANT**

- La protection du papier est désactivée en mode de chargement manuel.
- La fonction de pause (touche [Numériser/Pause]) est désactivée lors du chargement manuel.

Deux modes sont disponibles lors du chargement manuel.

#### **Mode de chargement simple**

Une seule feuille est chargée manuellement et numérisée.

- Ce mode permet de numériser du papier épais, des enveloppes et des documents pliés difficiles à numériser en mode automatique (dans le cas de documents pliés, définissez la ligne de pliage comme bord supérieur).
- Ce mode réduit la pression appliquée sur le document lorsqu'il pénètre dans l'AAD (car le rouleau de prise ne touche pas le document).
- Utilisez-le pour charger précisément et numériser une feuille à la fois.
- Aucune force de séparation du papier n'est appliquée, quel que soit le paramètre de force de séparation du papier défini (cinq niveaux). Par conséquent, ce mode permet de numériser des documents qui entraînent des bourrages papier en mode automatique, notamment des enveloppes.

#### **Mode de chargement continu**

Plusieurs feuilles sont chargées simultanément et numérisées en continu.

● Les documents sont numérisés un par un, même si plusieurs feuilles sont chargées par erreur.

- Si vous numérisez plusieurs feuilles, vous pouvez vérifier chaque feuille pendant la numérisation.
- Utilisez ce mode pour charger précisément et numériser plusieurs feuilles à la fois.
- Le paramètre de force de séparation du papier (cinq niveaux) est activé comme lors du chargement automatique des documents. Réglez la force de séparation du papier lors de chargements excessifs de documents, d'erreurs de prise ou de bourrages papier fréquents.

# **Numérisation en mode de chargement simple**

**1 Soulevez l'unité du rouleau de prise.** Relevez l'onglet central avec votre doigt.

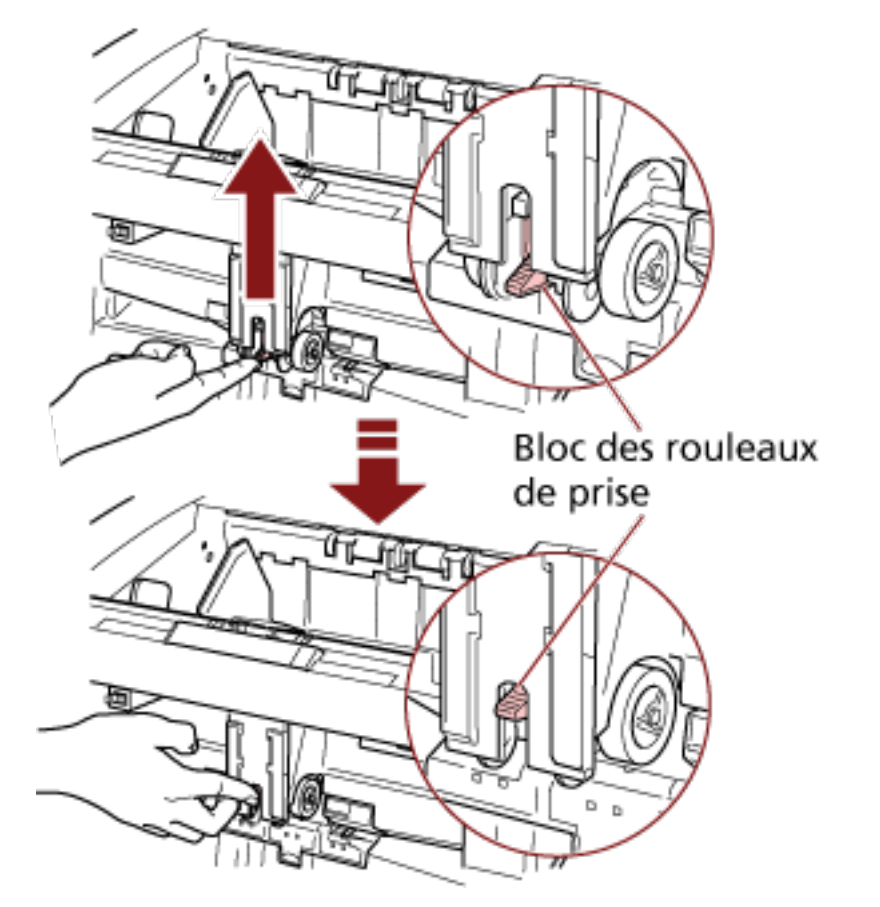

L'unité du rouleau de prise se met en place. Le plateau d'alimentation se déplace vers la position de chargement.

### **IMPORTANT**

- Assurez-vous qu'aucun document ne se trouve dans le plateau d'alimentation.
- Veillez à ne pas vous coincer les doigts ou de ne pas laisser tomber d'objets lorsque le plateau d'alimentation se déplace.
- **2 Chargez un document dans le plateau d'alimentation en orientant le recto (côté à numériser) vers le haut.**

Veillez à ne pas insérer le document complètement.

**3 Numérisez les documents avec l'application de numérisation d'image.** Pour en savoir plus, consultez le guide ou l'aide de l'application de numérisation d'image.

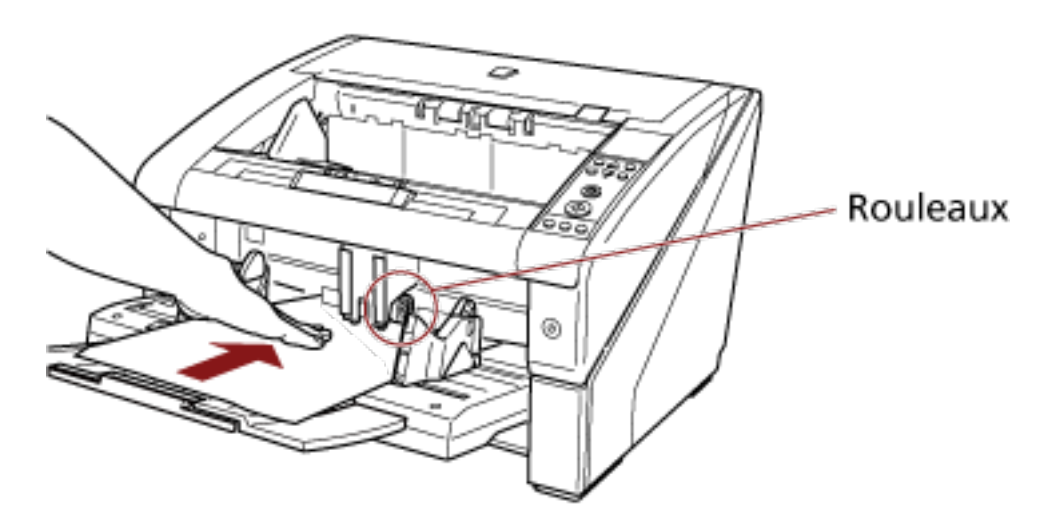

**4 Insérez le document jusqu'à ce que le bord supérieur touche les rouleaux intérieurs.**

Le document est entraîné, numérisé, puis éjecté dans le plateau de réception. Au terme de la numérisation, le scanneur attend le chargement de la feuille suivante dans le délai spécifié dans le Software Operation Panel.

### **IMPORTANT**

Le document est correctement chargé lorsqu'il est entraîné par les rouleaux.

**5 Répétez l'étape 4 autant de fois que nécessaire.**

### **CONSEIL**

- Vous pouvez immédiatement arrêter la numérisation en appuyant sur la touche [Réinitialiser compteur] du panneau de commande.
- La numérisation cesse si aucun document n'est chargé dans le plateau d'alimentation après le délai spécifié dans le Software Operation Panel.
- Le scanneur attend le délai d'attente du chargement manuel même si aucun document ne se trouve dans le plateau d'alimentation.
- Vous pouvez configurer le délai d'attente du chargement manuel sur le panneau de commande ou dans le Software Operation Panel.
- Pour annuler le mode de chargement manuel, abaissez l'unité du rouleau de prise dans sa position originale.

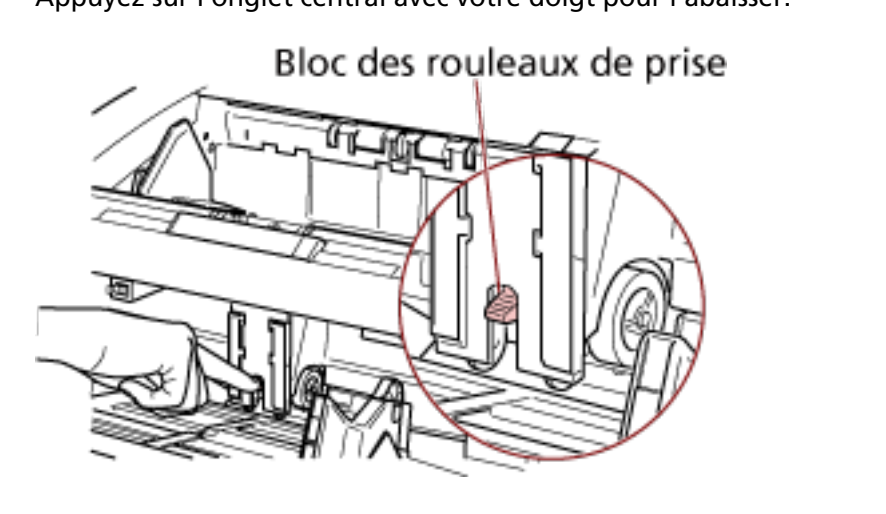

Appuyez sur l'onglet central avec votre doigt pour l'abaisser.

# <span id="page-119-0"></span>**Numérisation en mode de chargement continu**

- **1 Ouvrez le plateau d'alimentation s'il est fermé.** Pour en savoir plus sur l'ouverture du plateau d'alimentation, consultez la section [Ouverture du](#page-24-0) [plateau d'alimentation \(page 25\)](#page-24-0).
- **2 Dans le [Menu principal] du panneau de commande, sélectionnez [1 : Manuelle (Continue)] pour [10 : Position du plateau d'alimentation].**

Pour en savoir plus, consultez [Utilisation du menu principal \(page 86\).](#page-85-0) Le plateau d'alimentation se déplace vers la position de chargement.

### **IMPORTANT**

- Assurez-vous qu'aucun document ne se trouve dans le plateau d'alimentation.
- Veillez à ne pas vous coincer les doigts ou de ne pas laisser tomber d'objets lorsque le plateau d'alimentation se déplace.

### **CONSEIL**

Vous pouvez également sélectionner [Manuelle (Continue)] sur l'écran [Position du plateau d'alimentation] via un raccourci clavier.

Pour en savoir plus, consultez [Configuration de la capacité de chargement du plateau](#page-33-0) [d'alimentation \(page 34\).](#page-33-0)

**3 Chargez les documents dans le plateau d'alimentation en orientant le recto (côté à numériser) vers le haut.**

Veillez à ne pas insérer les documents complètement.

- **4 Numérisez documents avec l'application de numérisation d'image.** Pour en savoir plus, consultez le guide ou l'aide de l'application de numérisation d'image.
- **5 Insérez un document jusqu'à ce que le bord supérieur touche les rouleaux intérieurs.** Si vous chargez plusieurs feuilles, insérez le document uniquement sur le dessus de la pile.

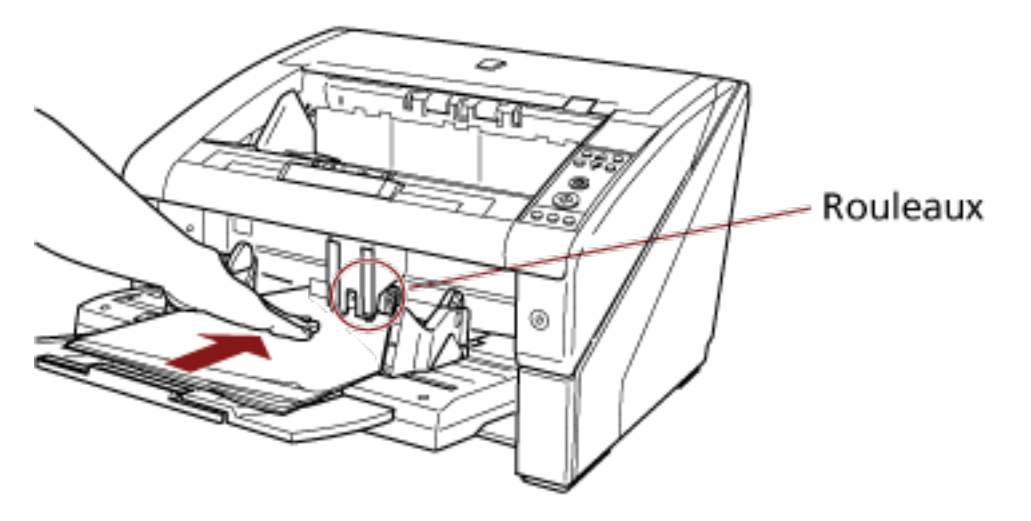

Le document est entraîné, numérisé, puis éjecté dans le plateau de réception. Au terme de la numérisation, le scanneur attend le chargement de la feuille suivante dans le délai spécifié dans le Software Operation Panel.

### **CONSEIL**

En mode de chargement continu, les documents sont numérisés un par un, même si plusieurs feuilles sont chargées par erreur.

**6 Répétez l'étape [5](#page-119-0) autant de fois que nécessaire.**

#### **CONSEIL**

- Vous pouvez immédiatement arrêter la numérisation en appuyant sur la touche [Réinitialiser compteur] du panneau de commande.
- La numérisation cesse si aucun document n'est chargé dans le plateau d'alimentation après le délai spécifié dans le Software Operation Panel.
- Le scanneur attend le délai d'attente du chargement manuel même si aucun document ne se trouve dans le plateau d'alimentation.
- Vous pouvez configurer le délai d'attente du chargement manuel sur le panneau de commande ou dans le Software Operation Panel.
- Vous pouvez annuler le mode de chargement continu dans [10 : Position du plateau d'alimentation] du [Menu principal] du panneau de commande. Le plateau d'alimentation est réglé sur [4 : Bas] lorsque vous désactivez le chargement manuel (continu). Pour en savoir plus, consultez [Options configurables dans le menu principal \(page 97\)](#page-96-0).

# <span id="page-121-0"></span>**Utilisation d'une touche du scanneur pour lancer la numérisation**

Pour numériser un document, il vous suffit d'appuyer sur la touche [Numériser/Pause] ou sur la touche [Envoi vers] du scanneur.

Pour cela, vous devez au préalable attribuer à chaque touche les applications à démarrer.

### **CONSEIL**

Si [No.01] est sélectionné sur l'écran [Choix de la fonction] du scanneur, l'application de numérisation d'image qui démarre lorsque vous appuyez sur la touche [Numériser/Pause] diffère selon que l'application PaperStream ClickScan se trouve ou non sur la barre des tâches.

- Si elle se trouve sur la barre des tâches PaperStream ClickScan démarre.
- Si elle ne se trouve pas sur la barre des tâches PaperStream Capture démarre.

# **Paramètres de l'ordinateur**

**1 Assurez-vous que le scanneur est correctement branché à l'ordinateur, puis allumez-le.** Pour en savoir plus sur le branchement du scanneur à l'ordinateur, consultez la section Instructions préliminaires.

Pour en savoir plus sur la mise sous tension, reportez-vous à la section [Mise sous tension \(page](#page-21-0) [22\).](#page-21-0)

- **2 Affichez la fenêtre [Panneau de configuration].**
	- Windows 10/Windows Server 2016/Windows Server 2019/Windows Server 2022 Cliquez sur le menu [Démarrer]  $\rightarrow$  [Système Windows]  $\rightarrow$  [Panneau de configuration].
	- Windows 11 Cliquez sur le menu [Démarrer]  $\rightarrow$  [Toutes les applications]  $\rightarrow$  [Outils Windows] et doublecliquez sur [Panneau de configuration].
- **3 Cliquez sur [Afficher les périphériques et les imprimantes].**

La fenêtre [Périphériques et imprimantes] s'ouvre.

**4 Cliquez avec le bouton droit sur l'icône du scanneur et sélectionnez [Propriétés du scanneur] dans le menu qui s'affiche.**

Les propriétés du scanneur s'affichent.

**5 Cliquez sur l'onglet [Événements] et sélectionnez-en un.**

<span id="page-122-0"></span>Dans la liste déroulante [Sélectionner un événement], effectuez votre choix.

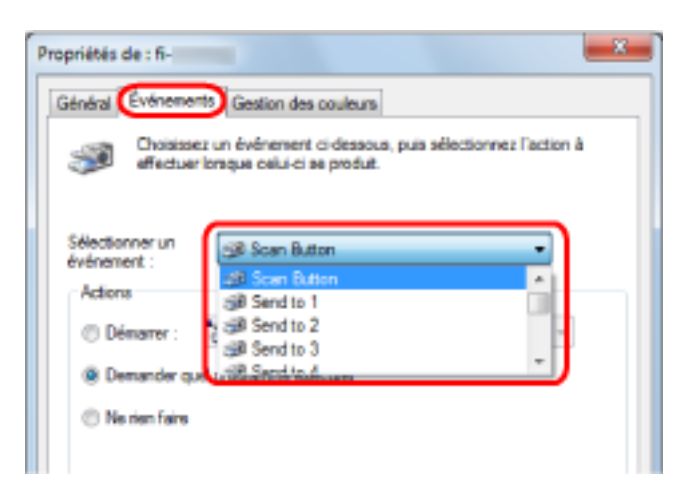

Dans cette fonction, les événements suivants peuvent être spécifiés :

- Touche Scan (lorsque vous appuyez sur la touche [Numériser/Pause])
- [Envoi vers 01] à [Envoi vers 50] (lorsque vous appuyez sur la touche [Envoi vers])
- **6 Sélectionnez une application à démarrer avec l'événement de touche [Envoi vers] ou [Scan], ainsi que l'opération à exécuter.**

Cliquez sur [Démarrer] sous [Actions] et sélectionnez une application dans le menu de droite.

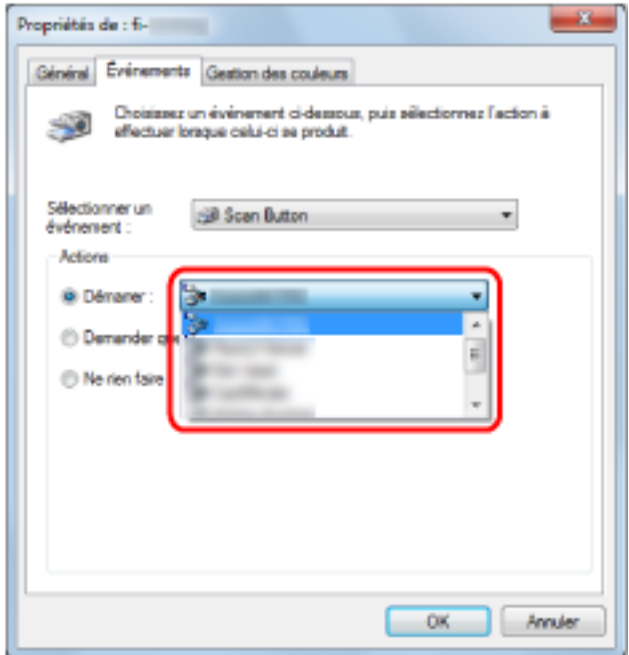

### **7 Cliquez sur le bouton [OK].**

La configuration des paramètres de l'ordinateur est terminée. Passons maintenant aux paramètres du scanneur.

### **CONSEIL**

- Les fenêtres qui s'affichent et les opérations varient selon le système d'exploitation que vous utilisez.
- Pour définir plusieurs boutons, répétez les étapes [5](#page-121-0) à [6.](#page-122-0)

## **Paramètres du scanneur**

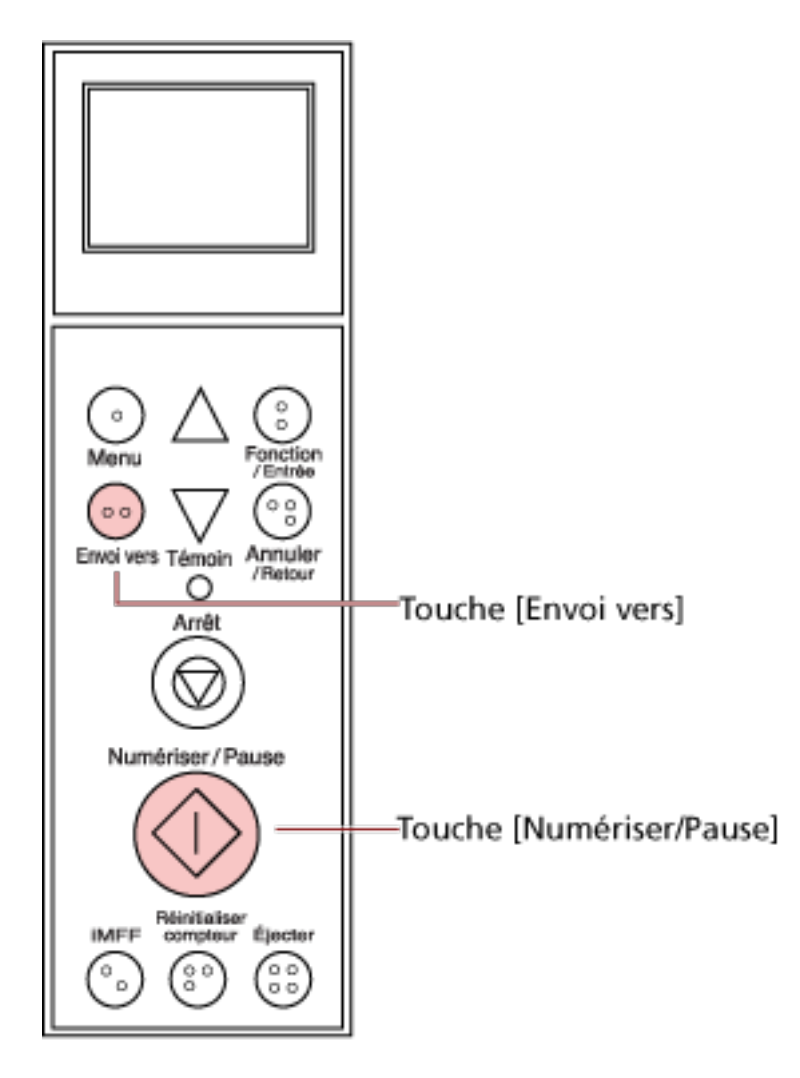

● Lorsque vous utilisez la touche [Numériser/Pause] Aucun paramètre particulier n'est requis.

→ L'application spécifiée démarre lorsque vous appuyez sur la touche [Numériser/Pause].

● Touche [Envoi vers]

Dans le [Menu principal] du panneau de commande, modifiez le numéro de paramètre pour la touche [Envoi vers] qui s'affiche sur l'écran LCD.

Mettez en correspondance le numéro avec l'événement de touche du scanneur configurée sur l'ordinateur ([Envoi vers 01] à [Envoi vers 50]).

Par exemple, affichez "F02" dans l'indicateur de l'écran LCD pour exécuter un événement configuré pour [Envoi vers 02].

→ L'application spécifiée démarre lorsque vous appuyez sur la touche [Envoi vers].

### **CONSEIL**

● Pour en savoir plus sur le panneau de commande, reportez-vous à la section [Utilisation du](#page-76-0) [panneau de commande \(page 77\).](#page-76-0)

● Pour en savoir plus sur la modification du numéro de paramètre de la touche [Envoi vers], consultez la section [Utilisation de l'option Choix de la fonction \(page 107\)](#page-106-0).

# **Contournement de la détection du chargement excessif de documents pour un format fixe**

Si vous tentez de numériser un document comportant un papillon adhésif, un reçu ou une photographie alors que la détection de chargement excessif de documents est activée, le scanneur risque de détecter cette action comme un chargement excessif de documents et d'interrompre la numérisation. Pour numériser ces types de documents, sélectionnez la fonction de détection intelligente.

Deux modes sont disponibles pour cette fonction. Avec le premier, vous annulez les chargement multiples en utilisant le panneau de commande du scanneur. Avec le second, vous pouvez supprimer automatiquement les chargements excessifs de documents en laissant le scanneur mémoriser les positions et la taille des pièces jointes.

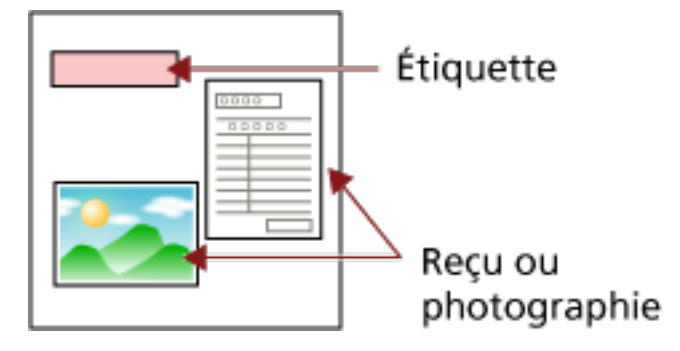

# **Fonction de détection intelligente du chargement multiple**

Trois modes sont à votre disposition :

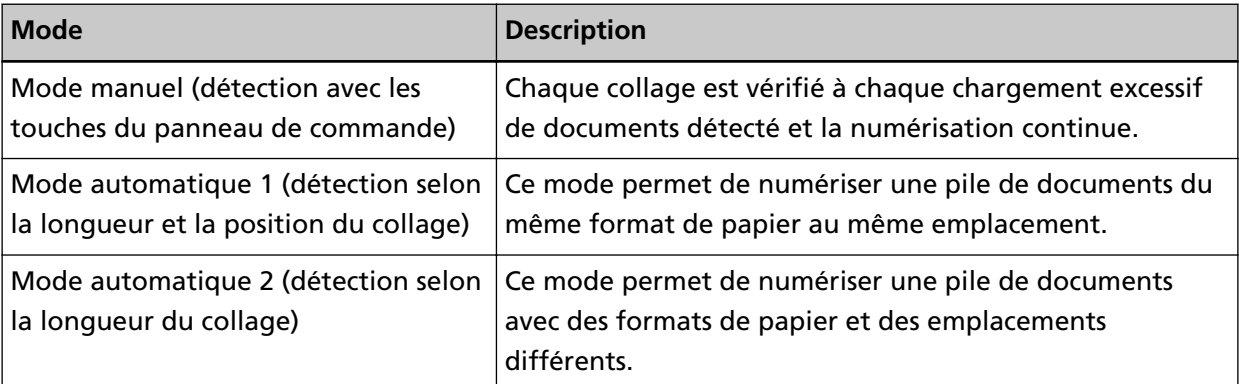

### **IMPORTANT**

Des images irrégulières peuvent être générées en cas de détection de chargement excessif de documents.

Sélectionnez un mode de l'une des façons suivantes.

● Sélectionnez un mode dans [1 : Configuration iMFF] du [Menu principal] du panneau de commande.

Pour en savoir plus, consultez [Utilisation du menu principal \(page 86\).](#page-85-0)

● Démarrez le Software Operation Panel et sélectionnez un mode. Pour en savoir plus, consultez [Spécification d'une zone sur laquelle ne pas détecter les](#page-286-0) [chargements excessifs de documents \[Détection intelligente\] \(page 287\)](#page-286-0).

# **Opérations**

**1 Lorsqu'un chargement excessif de documents se produit, appuyez sur la touche [Éjecter] pour éjecter le document depuis le chemin du papier ou ouvrez l'AAD pour le retirer.** Une fois le document retiré, l'affichage sur l'écran LCD du panneau de commande change comme suit :

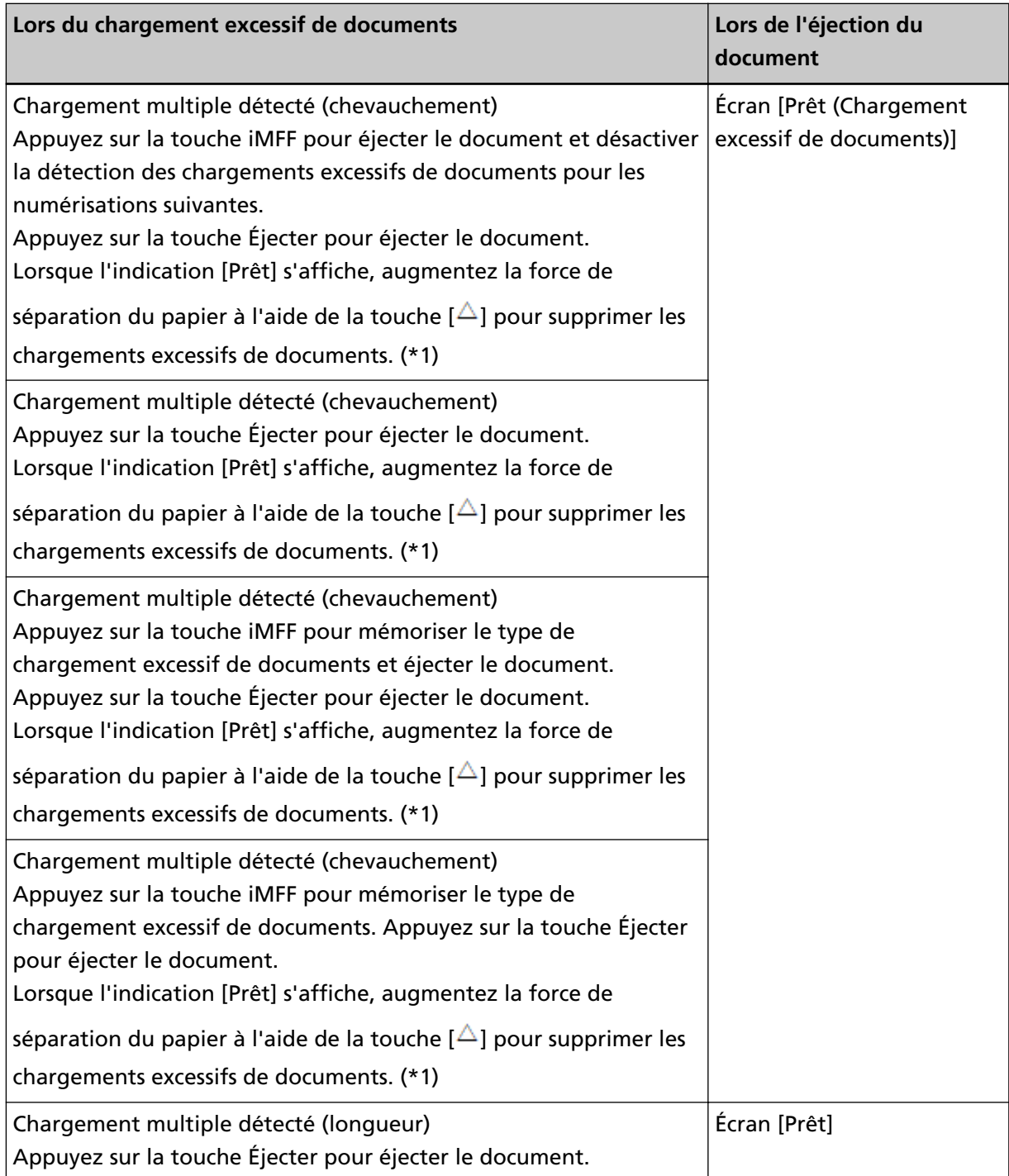

- \*1 :Lorsque la force de séparation du papier est réglée sur [**IIIIII**], qui correspond au niveau maximal, le message "Lorsque le message [Prêt] s'affiche, augmentez la force de séparation du papier à l'aide du bouton  $[\triangle]$  pour supprimer les chargements excessifs de documents." ne s'affiche pas.
- **2 Replacez le document que vous avez retiré dans le plateau d'alimentation.**

Si une erreur de chargement excessif de documents est détectée alors que le document ne contient aucune pièce jointe, appuyez sur la touche [Numériser/Pause] pour relancer la numérisation via l'ordinateur (n'appuyez pas sur la touche [iMFF]). Si la feuille éjectée contient une pièce jointe et que cette dernière est la cause de l'erreur de chargement excessif de documents, passez à l'étape suivante.

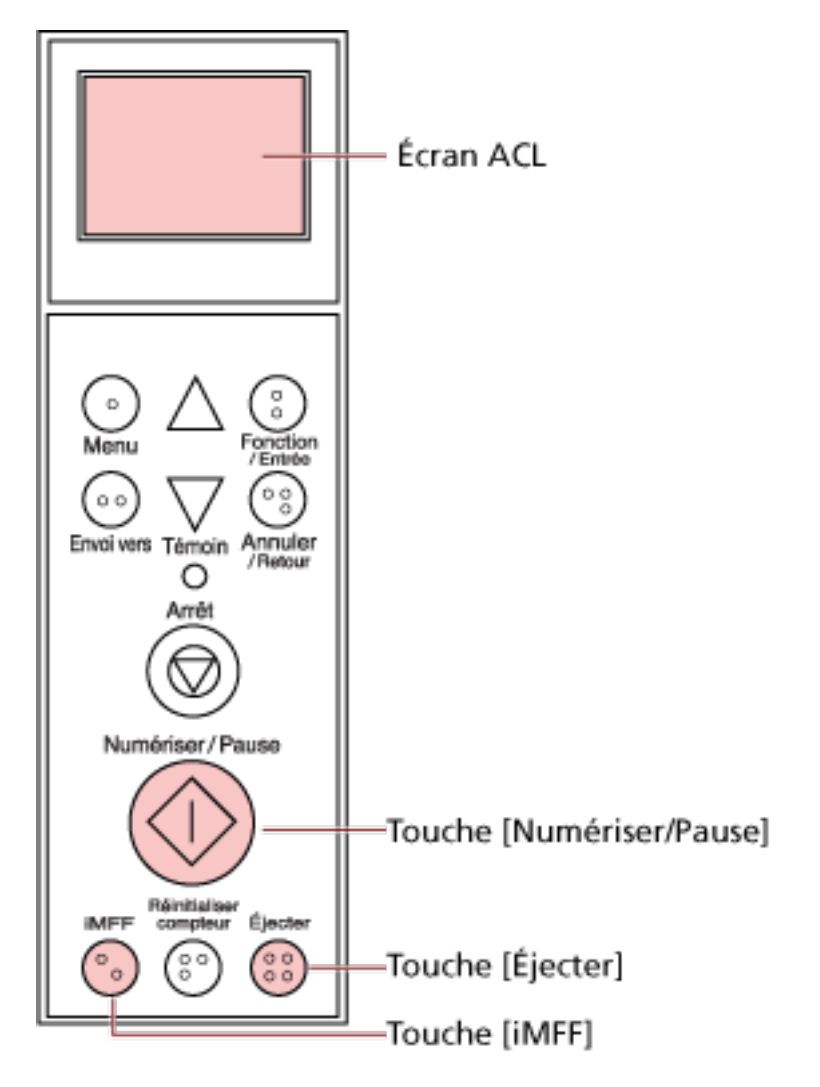

### **CONSEIL**

Si vous cliquez sur le bouton [OK] dans la fenêtre contenant l'image du chargement excessif de documents, l'étape 2 n'est pas requise, car le scanneur charge l'image de chargement excessif de documents et poursuit la numérisation.

## **3** Appuyez sur la touche [iMFF] et vérifiez que **sout l'anglet sur l'écran LCD**, puis appuyez sur la **touche [Numériser/Pause] ou relancez la numérisation depuis l'ordinateur.**

Notez que, à cette étape,  $\overline{M}$  dans l'écran LCD est affiché/masqué chaque fois que vous appuyez sur la touche [iMFF]. Selon le mode spécifié, le scanneur fonctionne comme décrit ci-dessous si les

documents sont numérisés alors que **M** est affiché.

- Mode manuel (détection avec les touches du panneau de commande) La feuille suivante est numérisée sans détection de chargement excessif de documents. Par contre, après la deuxième feuille, les erreurs de chargement excessif de documents sont détectées en fonction des paramètres configurés dans le pilote du scanneur ou le Software Operation Panel.
- Mode automatique 1 (détection selon la longueur et la position du collage) Le scanneur mémorise la longueur et la position du papier (zone de chevauchement) ayant provoqué une erreur de chargement excessif de documents, mais la numérisation n'est pas interrompue. Lorsqu'une pièce jointe de type similaire est détectée, le scanneur l'ignore pour supprimer la détection du chargement excessif de documents. (\*1)(\*2)
- Mode automatique 2 (détection selon la longueur du collage) Le scanneur mémorise la longueur du papier (zone de chevauchement) ayant provoqué une erreur de chargement excessif de documents, mais la numérisation n'est pas interrompue. Lorsqu'une pièce jointe de longueur similaire ou inférieure est détectée, le scanneur l'ignore pour supprimer la détection du chargement excessif de documents. (\*2)
- **\*1 :**Les motifs de chevauchement peuvent être mémorisés pour un maximum de huit documents (lors de la numérisation d'un document, il est possible de mémoriser jusqu'à quatre motifs de chevauchement). Lorsque le nombre de motifs dépasse cette limite, le document pour lequel le premier motif de chevauchement a été mémorisé est effacé de la mémoire.
- **\*2 :**pour effacer les zones de chevauchement mémorisées et la longueur de chevauchement supérieure, appuyez simultanément sur les touches [iMFF] et [Réinitialiser compteur] pendant plus de deux secondes lorsque l'indication [Prêt] s'affiche sur l'écran LCD. L'écran LCD affiche

 $\frac{[41-0]}{[41-0]}$  ou  $\frac{[42-0]}{[42-0]}$  une fois la mémoire effacée. Cela vous permet de supprimer les zones de chevauchement enregistrées devenues inutiles. Attention car cette opération supprime toutes les zones de chevauchement mémorisées.

Il est également possible d'effacer les types de chargements excessifs de documents via le Software Operation Panel ou le paramètre [1 : Configuration iMFF] dans le [Menu principal] du panneau de commande.

# <span id="page-131-0"></span>**Entretien**

Cette section vous explique comment nettoyer le scanneur.

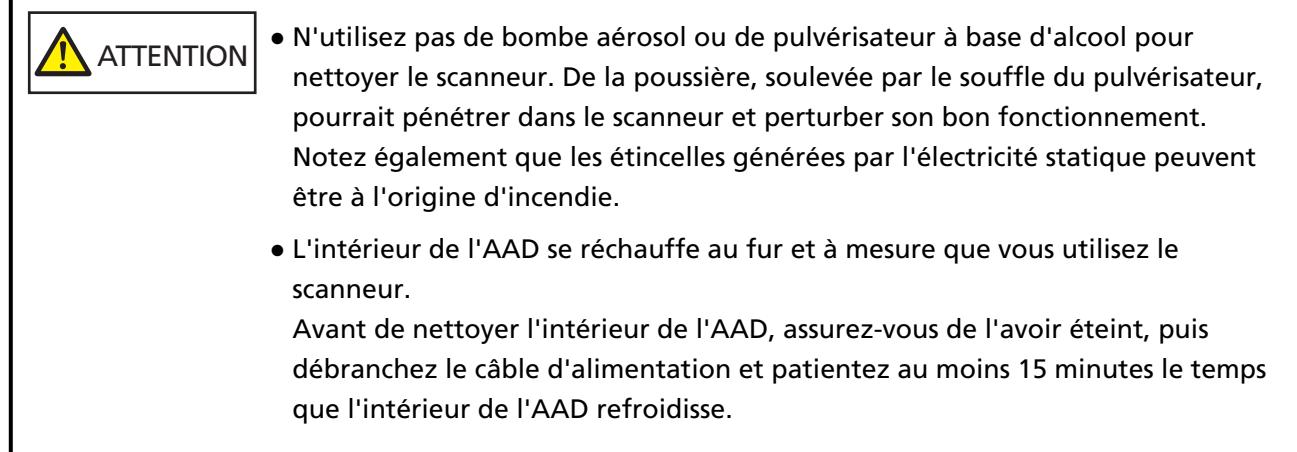

# **Produits de nettoyage**

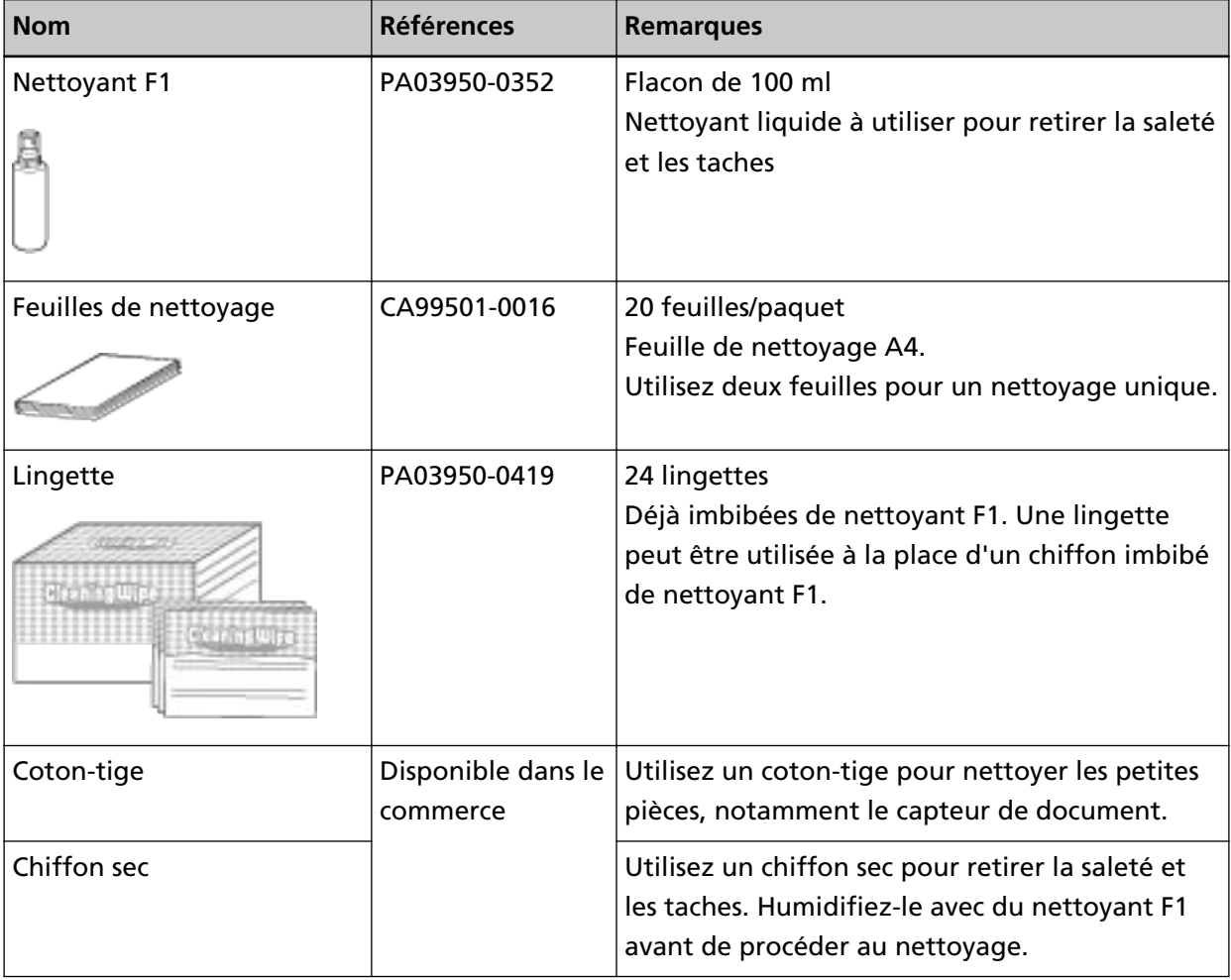

### **IMPORTANT**

Afin d'utiliser les produits correctement, lisez les précautions d'utilisation correspondantes.

Pour en savoir plus sur les produits de nettoyage, contactez le distributeur auprès duquel vous avez acheté ce produit. Reportez-vous à la section Coordonnées de la liste des contacts ou à la section Pour nous contacter du document Consignes de sécurité fourni avec ce produit.

# **Composants et fréquence de nettoyage**

À titre indicatif, procédez au nettoyage après la numérisation de 10 000 [fi-7800]/12 000 [fi-7900] feuilles environ. Toutefois, cette indication varie selon le type de documents numérisés. Par exemple, le nettoyage devra être plus fréquent si vous numérisez des documents dont l'encre n'a pas complètement adhéré.

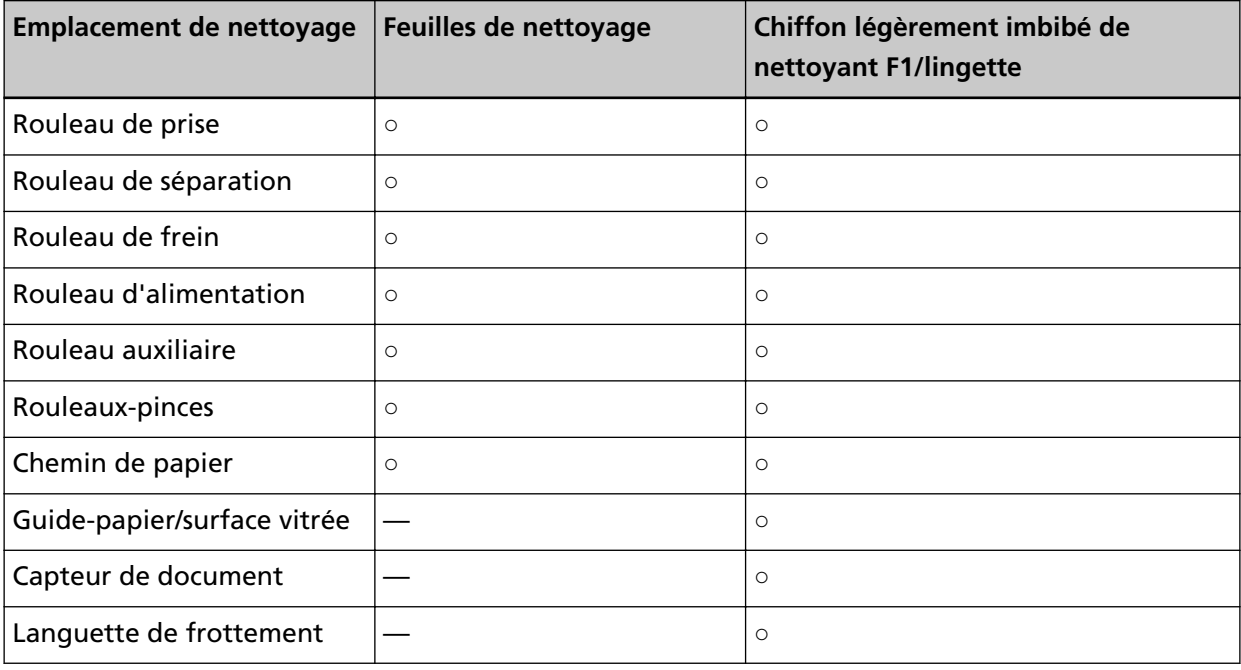

**○ :** nettoyable

**— :**non nettoyable

### **IMPORTANT**

La fréquence de nettoyage dépend du type de documents numérisés. Nettoyez le scanneur plus fréquemment si vous numérisez les types de document suivants :

- document dont la surface est lisse tel que du papier couché
- document dont la surface est quasi-recouverte de texte ou de graphiques
- document traité chimiquement, tel que le papier autocopiant
- document contenant une grande quantité de carbonate de calcium
- document rédigé au crayon à papier
- document dont l'encre n'a pas suffisamment adhéré au papier

# **Nettoyage de l'AAD (avec une feuille de nettoyage)**

Utilisez la feuille de nettoyage pour nettoyer les rouleaux des côtés supérieur et inférieur du chemin de papier.

Pour en savoir plus sur la feuille de nettoyage, reportez-vous à la section [Produits de nettoyage](#page-131-0) [\(page 132\)](#page-131-0).

# **Nettoyage avec les feuilles de nettoyage**

- **1 Appuyez sur l'interrupteur sur la façade du scanneur.** Le message [Prêt] s'affiche sur l'écran LCD.
- **2 Appuyez sur la touche [Menu].** Le message [Menu principal] s'affiche sur l'écran LCD.
- **3 Appuyez sur la touche [ ] ou [ ], sélectionnez [21 : Nettoyage], puis appuyez sur la touche [Fonction/Entrée] pour confirmer.** Le message [Nettoyage] s'affiche sur l'écran LCD.
- **4 Appuyez sur la touche [ ] ou [ ] et sélectionnez [1 : Feuille], puis appuyez sur la touche [Fonction/Entrée] pour confirmer.** Un message s'affiche sur l'écran LCD.

### **IMPORTANT**

Ne commencez pas à numériser avec une application de numérisation d'image pendant le nettoyage.

- **5 Réglez la largeur des guides latéraux du plateau d'alimentation sur B4.** Pour en savoir plus, consultez [Charger des documents \(page 52\).](#page-51-0)
- **6 Réglez l'extension du plateau de réception en fonction de la longueur de la feuille de nettoyage, puis relevez le stoppeur de papier.** Pour en savoir plus, consultez [Régler le plateau de réception \(page 37\)](#page-36-0).
- **7 Retirez le film protecteur de la feuille de nettoyage.**

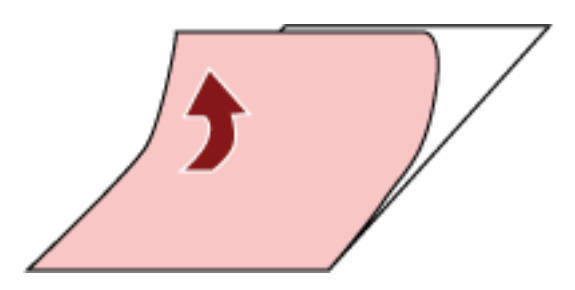

**8 Placez la feuille de nettoyage sur le côté gauche, entre les guides latéraux, en orientant la face adhésive vers le haut.**

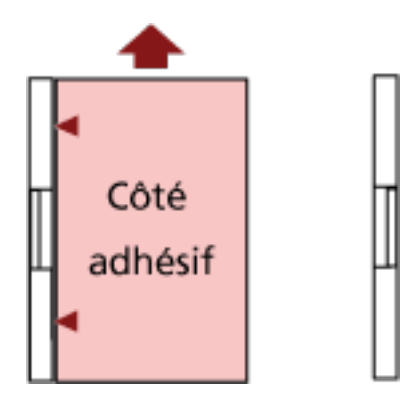

**9 Appuyez sur la touche [Numériser/Pause].**

La feuille de nettoyage est chargée dans le plateau de réception, puis est éjectée.

**10 Placez la même feuille de nettoyage sur le côté droit, entre les guides latéraux, en orientant la face adhésive vers le haut.**

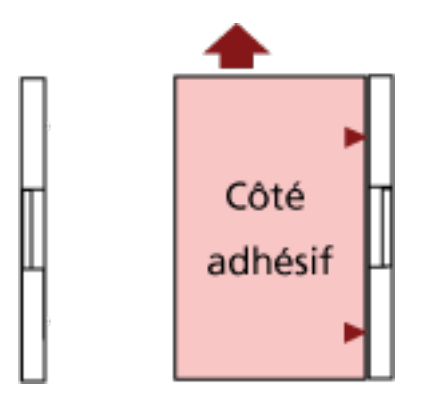

- **11 Appuyez sur la touche [Numériser/Pause].** La feuille de nettoyage est chargée dans le plateau de réception, puis est éjectée.
- **12 Retirez le film protecteur d'une feuille de nettoyage neuve.**
- **13 Placez la feuille de nettoyage sur le côté gauche, entre les guides latéraux, en orientant la face adhésive vers le bas.**
- **14 Appuyez sur la touche [Numériser/Pause].** La feuille de nettoyage est chargée dans le plateau de réception, puis est éjectée.
- **15 Placez la même feuille de nettoyage sur le côté droit, entre les guides latéraux, en orientant la face adhésive vers le bas.**
- **16 Appuyez sur la touche [Numériser/Pause].** La feuille de nettoyage est chargée dans le plateau de réception, puis est éjectée.
- **17 Appuyez sur la touche [Arrêt].** Le nettoyage est terminé.

### **18 Remettez le compteur de nettoyage à zéro.**

Pour cela, procédez de l'une des façons suivantes.

- Sélectionnez [23 : Afficher/Réinitialiser les compteurs] dans le [Menu principal] du panneau de commande, puis remettez le compteur à zéro. Pour en savoir plus, consultez [Affichage et réinitialisation des compteurs \(page 90\)](#page-89-0).
- Démarrez le Software Operation Panel et remettez le compteur à zéro. Pour en savoir plus, consultez [Réinitialisation des compteurs de feuilles \(page 242\)](#page-241-0).

# **Nettoyage de l'AAD (avec un chiffon)**

Utilisez un chiffon légèrement imbibé de nettoyant F1 ou une lingette pour nettoyer l'intérieur de l'AAD.

**ATTENTION** L'intérieur de l'AAD se réchauffe au fur et à mesure que vous utilisez le scanneur. Avant de nettoyer l'intérieur de l'AAD, assurez-vous de l'avoir éteint, puis débranchez le câble d'alimentation et patientez au moins 15 minutes le temps que l'intérieur de l'AAD refroidisse.

### **IMPORTANT**

Si le plateau d'alimentation est relevé, abaissez-le. Pour en savoir plus, consultez [Configuration de la capacité de chargement du plateau d'alimentation](#page-33-0) [\(page 34\).](#page-33-0)

**1 Éteignez le scanneur, débranchez le câble d'alimentation et patientez au moins 15 minutes.** Pour en savoir plus, consultez [Mise hors tension \(page 24\).](#page-23-0)

### **2 Ouvrez le plateau d'alimentation/l'AAD/le couvercle supérieur.**

Pour en savoir plus sur l'ouverture du plateau d'alimentation, consultez la section [Ouverture du](#page-24-0) [plateau d'alimentation \(page 25\)](#page-24-0).

Pour en savoir plus sur l'ouverture de l'AAD, consultez la section [Ouverture de l'AAD \(page 29\).](#page-28-0) Pour en savoir plus sur l'ouverture du couvercle supérieur, consultez la section [Ouverture du](#page-31-0) [couvercle supérieur \(page 32\).](#page-31-0)

**ATTENTION** L'AAD/le couvercle supérieur peut se fermer soudainement lorsqu'il est ouvert. Attention à ne pas vous coincer les doigts dans l'AAD au moment de le fermer.

**3 Utilisez un chiffon légèrement imbibé de nettoyant F1 ou une lingette pour nettoyer les composants suivants.**

### **Rouleaux de prise (× 2 unités)**

Nettoyez délicatement les rouleaux afin d'éviter d'endommager la surface. Nettoyez les rainures sur la surface du rouleau. Veillez à nettoyer correctement cette partie, car tout corps étranger sur le rouleau aura une incidence sur les performances de

chargement. Retirez les rouleaux pour mieux les nettoyer. Pour en savoir plus sur le retrait des rouleaux de prise, consultez la section [Remplacer le rouleau de prise \(page 157\).](#page-156-0)

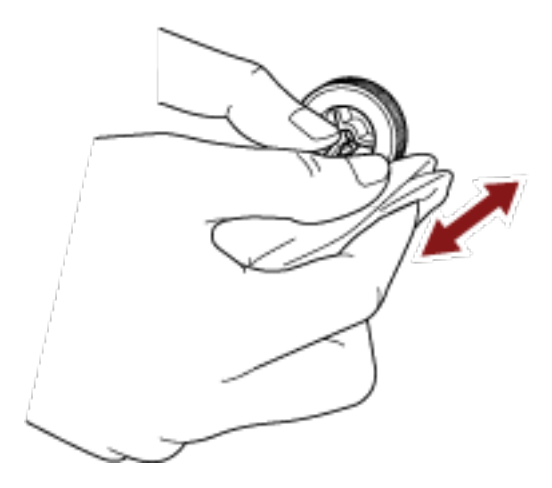

### **Rouleau de séparation (1 unité)**

Nettoyez délicatement les rouleaux afin d'éviter d'endommager la surface. Nettoyez les rainures sur la surface du rouleau. Veillez à nettoyer correctement cette partie, car tout corps étranger sur le rouleau aura une incidence sur les performances de chargement. Retirez le rouleau pour mieux le nettoyer. Pour en savoir plus sur le retrait du rouleau de séparation, consultez la section [Remplacement du rouleau de séparation \(page](#page-159-0) [160\)](#page-159-0).

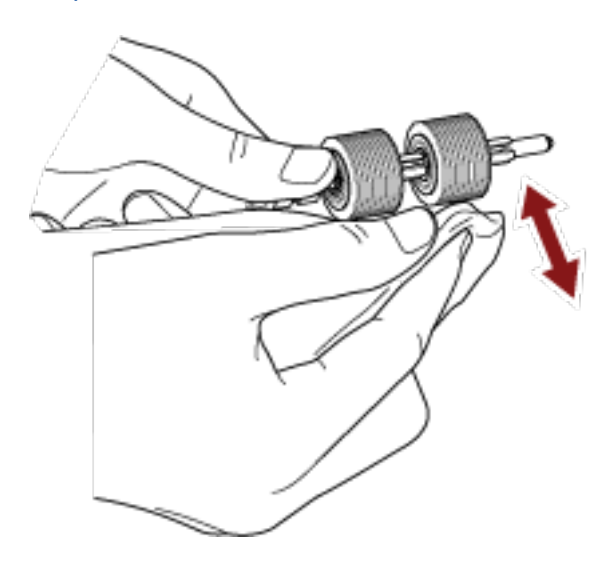

### **Rouleau de frein (1 unité)**

Nettoyez délicatement les rouleaux afin d'éviter d'endommager la surface.

Nettoyez les rainures sur la surface du rouleau. Retirez le rouleau pour mieux le nettoyer. Pour en savoir plus, consultez [Remplacer le rouleau de frein \(page 165\)](#page-164-0).

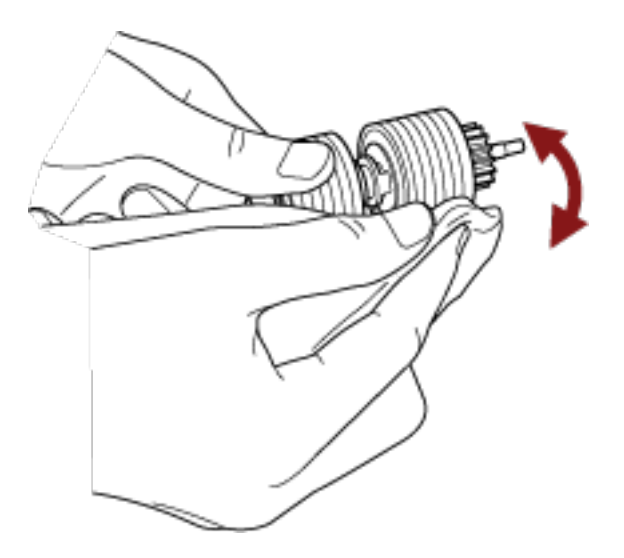

### **Rouleaux-pinces**

Nettoyez délicatement les rouleaux afin d'éviter d'endommager la surface. Nettoyez toute la surface en faisant pivoter le rouleau manuellement.

● Partie interne du couvercle supérieur (rouleaux : 2 emplacements × 2 unités)

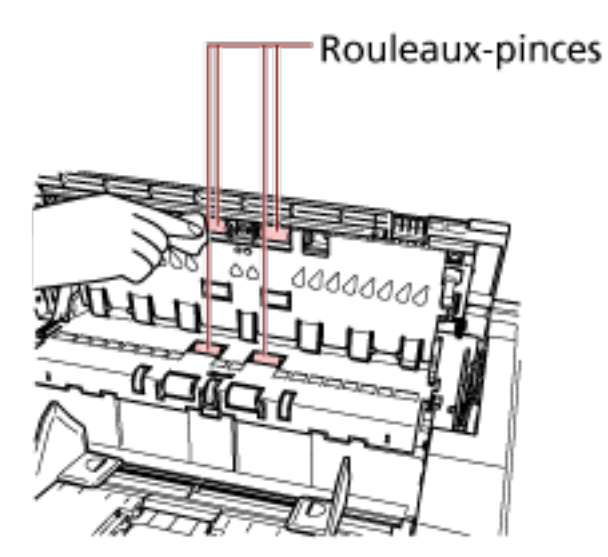

● Côté supérieur du chemin de papier (rouleaux : 6 emplacements × 2 unités)

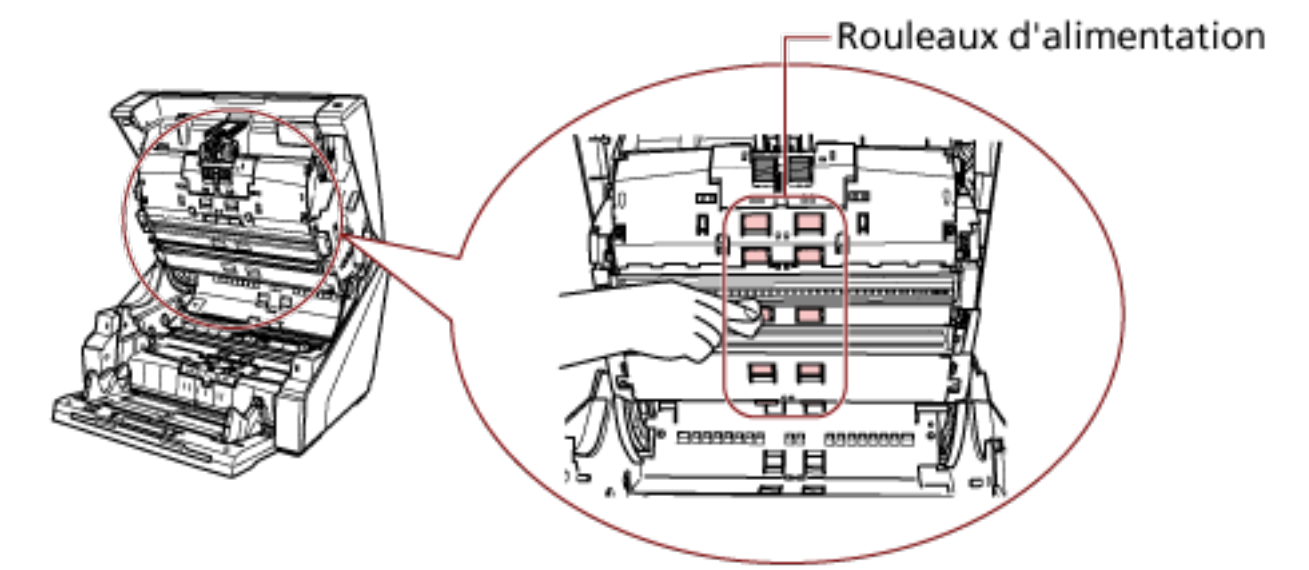

### **Chemin de papier/guide papier**

Nettoyez rapidement toute cette zone.

● Côté supérieur du chemin de papier

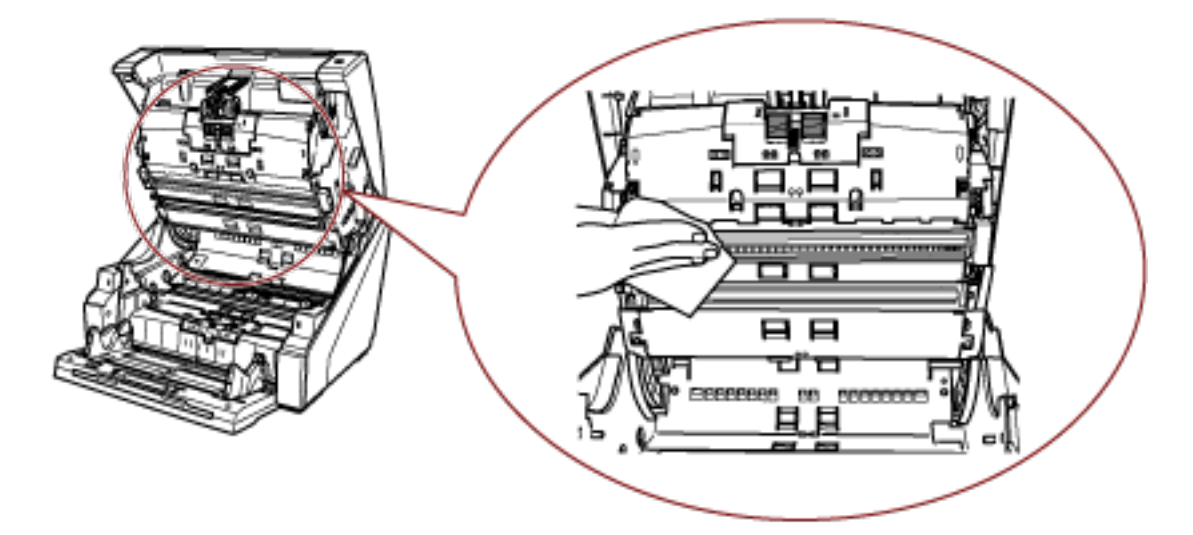

● Côté inférieur du chemin de papier

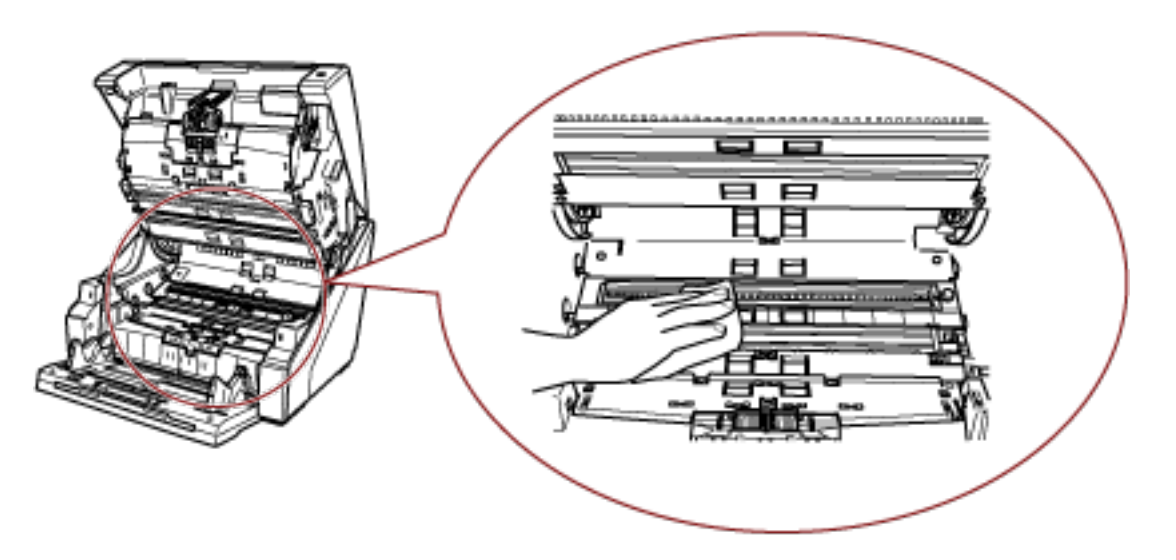

### **CONSEIL**

Utilisez un aspirateur si une grande quantité de poussière de papier s'est accumulée dans le chemin de papier.

### **Surface vitrée de numérisation**

Nettoyez-la délicatement.

● Côté supérieur du chemin de papier (surfaces vitrées : 2 plaques)

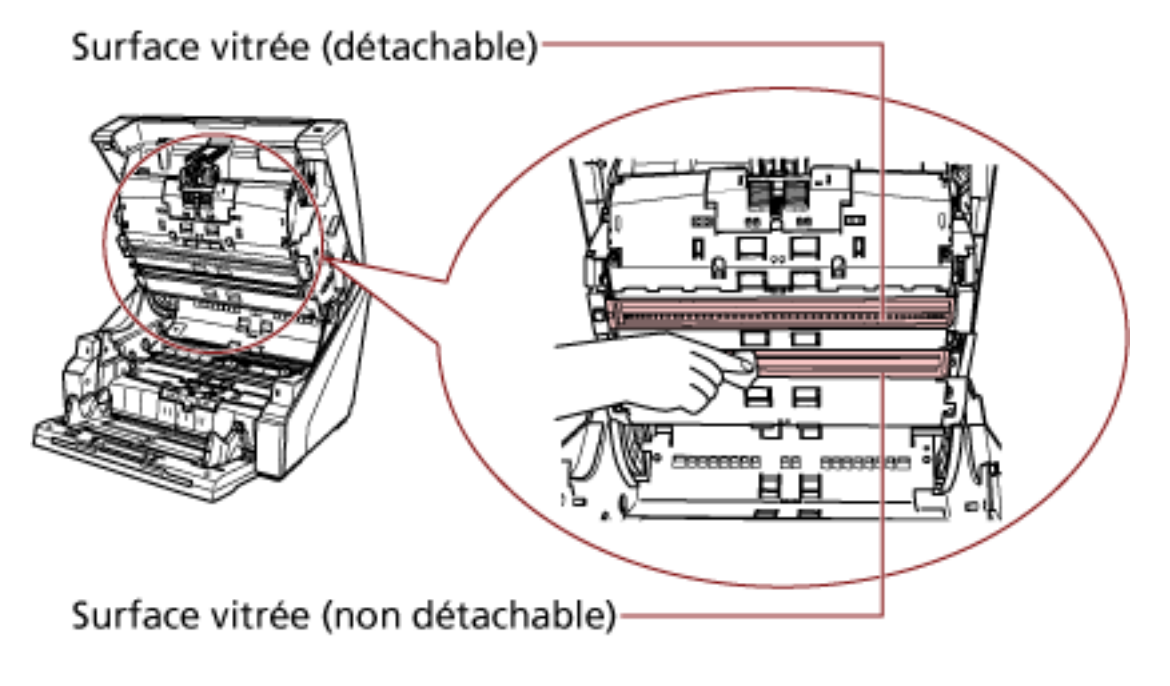

### **IMPORTANT**

En règle générale, vous devez éviter de retirer la surface vitrée, car elle a été conçue pour éviter la pénétration de poussière de papier.

Retirez et nettoyez la surface vitrée uniquement si le scanneur se trouve dans un environnement où s'accumulent de grandes quantités de poussière de papier et si des stries verticales apparaissent sur l'image numérisée même après avoir nettoyé la surface vitrée.

Utilisez un aspirateur régulièrement et veillez ne pas laisser de poussière de papier à l'intérieur lorsque vous remettez en place la surface vitrée.

Procédez comme suit pour nettoyer la surface vitrée sur le côté supérieur du chemin de papier (amovible) :

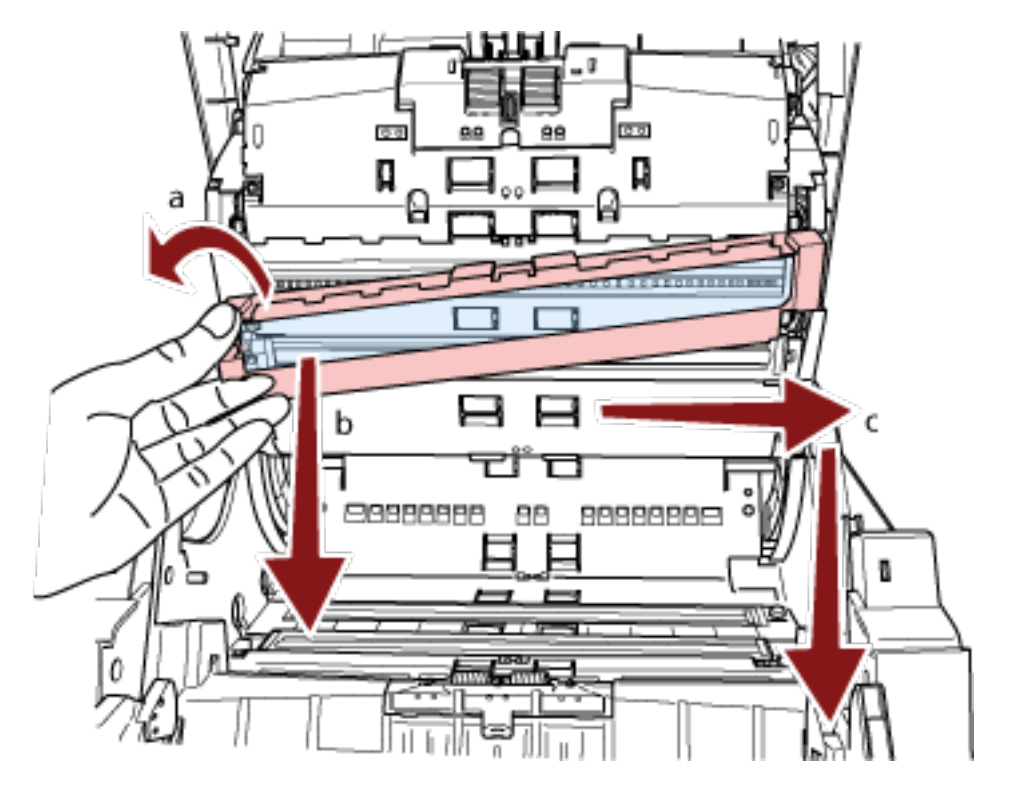

- **a** Desserrez la vis jusqu'à ce que vous puissiez soulever la surface vitrée.
- **b** Inclinez la surface vitrée à l'angle indiqué ci-dessus.
- **c** Retirez la surface vitrée en la faisant glisser vers la droite.
- **d** Nettoyez la surface vitrée.

**e** Depuis l'interstice de fixation de la surface vitrée, nettoyez la deuxième plaque de verre interne à l'aide d'un coton-tige ou d'un objet similaire.

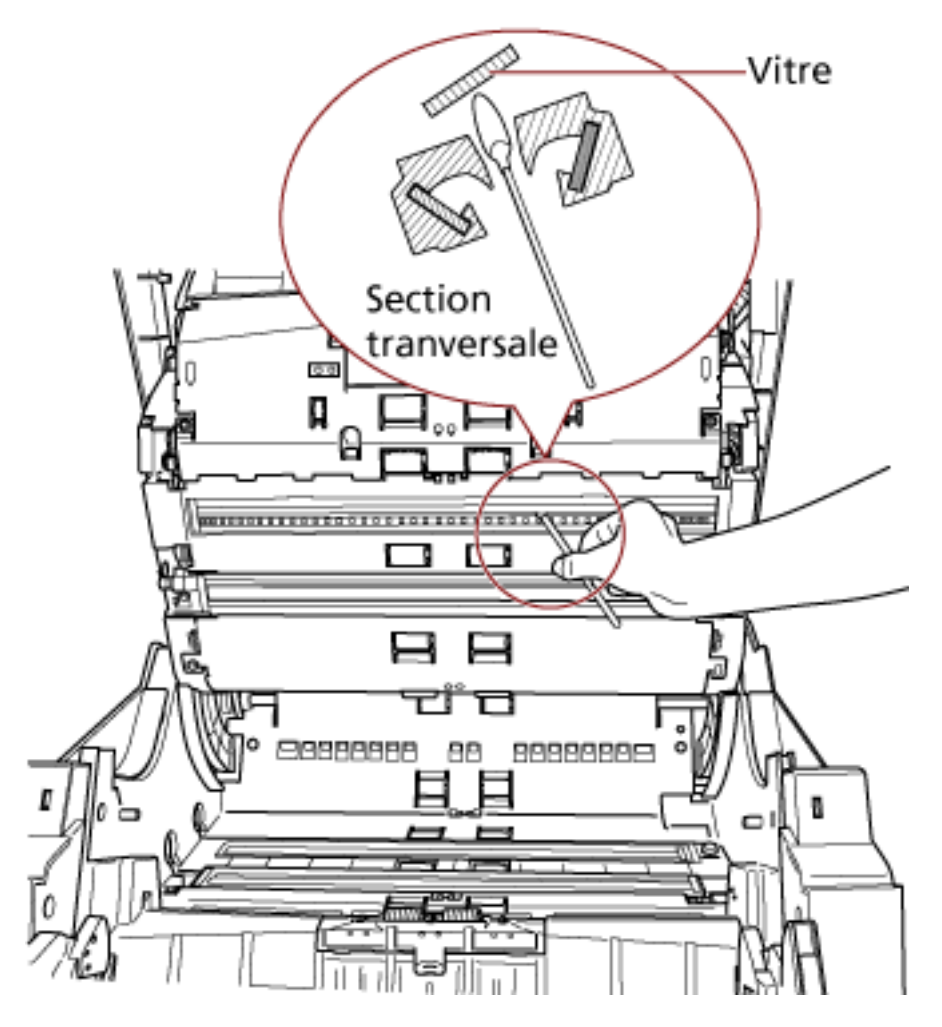

- **f** Une fois le nettoyage terminé, remettez en place la surface vitrée.
- **g** Serrez les vis pour la fixer.

### **CONSEIL**

Des lignes verticales peuvent être reproduites sur les images numérisées lorsque les surfaces vitrées sont maculées.
● Côté inférieur du chemin de papier (surfaces vitrées : 2 plaques)

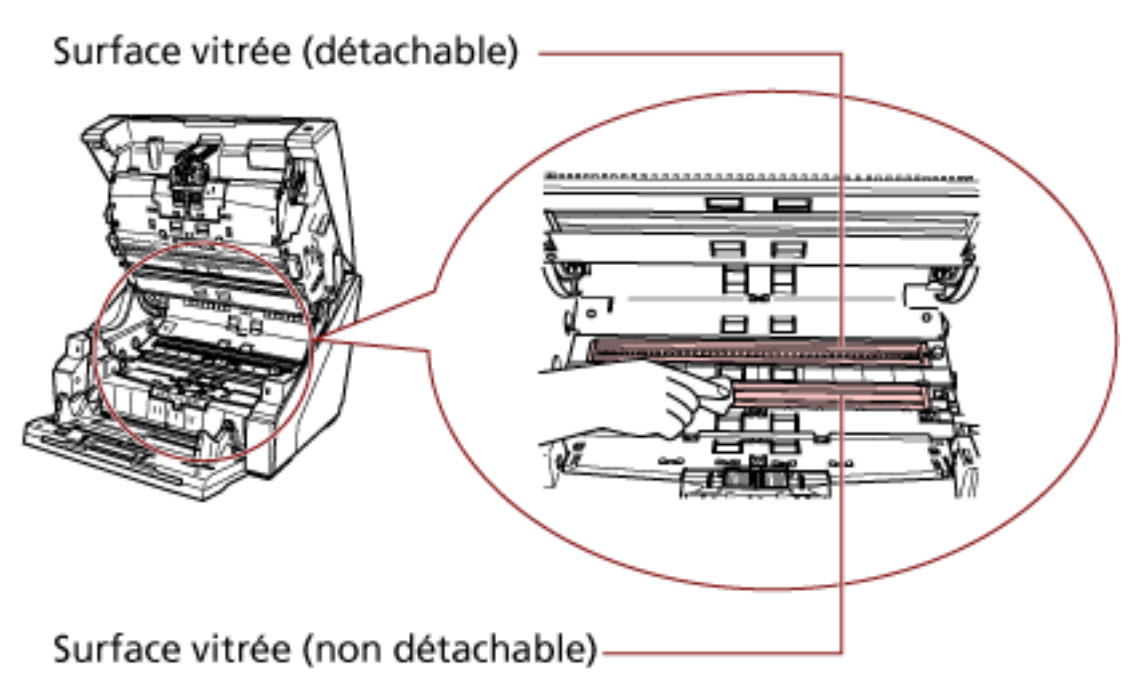

# **IMPORTANT**

En règle générale, vous devez éviter de retirer la surface vitrée, car elle a été conçue pour éviter la pénétration de poussière de papier.

Retirez et nettoyez la surface vitrée uniquement si le scanneur se trouve dans un environnement où s'accumulent de grandes quantités de poussière de papier et si des stries verticales apparaissent sur l'image numérisée même après avoir nettoyé la surface vitrée.

Utilisez un aspirateur régulièrement et veillez ne pas laisser de poussière de papier à l'intérieur lorsque vous remettez en place la surface vitrée.

Procédez comme suit pour nettoyer la surface vitrée sur le côté inférieur du chemin de papier (amovible) :

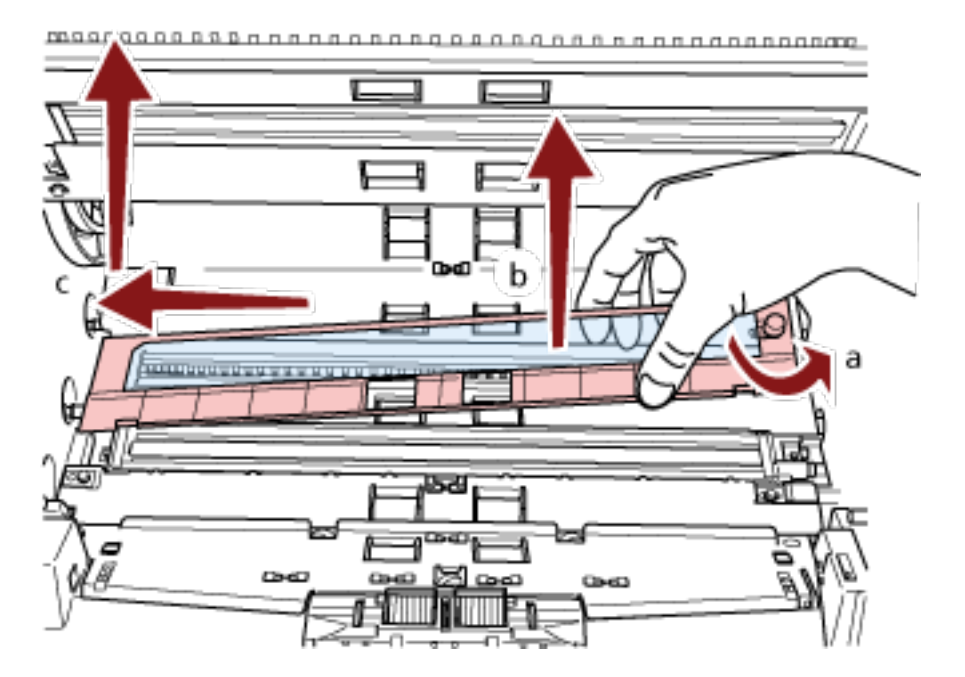

- **a** Desserrez la vis jusqu'à ce que vous puissiez soulever la surface vitrée.
- **b** Inclinez la surface vitrée à l'angle indiqué ci-dessus.
- **c** Retirez la surface vitrée en la faisant glisser vers la gauche.
- **d** Nettoyez la surface vitrée.

**e** Depuis l'interstice de fixation de la surface vitrée, nettoyez la deuxième plaque de verre interne à l'aide d'un coton-tige ou d'un objet similaire.

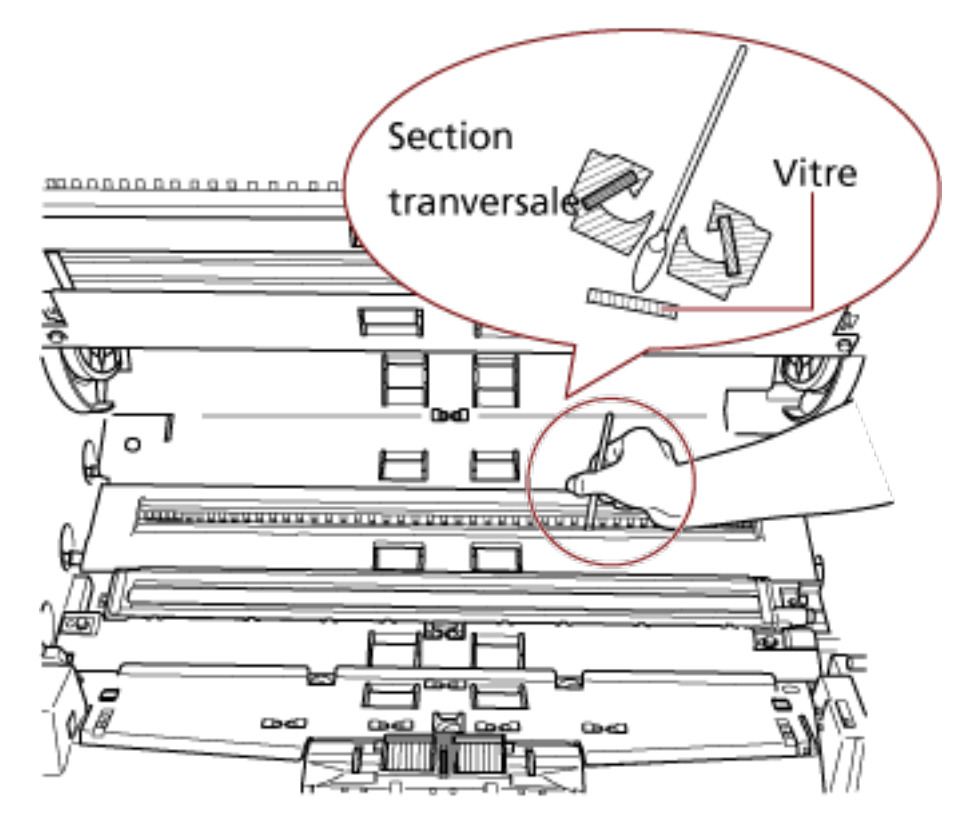

- **f** Une fois le nettoyage terminé, remettez en place la surface vitrée.
- **g** Serrez les vis pour la fixer.

#### **CONSEIL**

Des lignes verticales peuvent être reproduites sur les images numérisées lorsque les surfaces vitrées sont maculées.

# **Capteur de document**

Retirez rapidement la poussière.

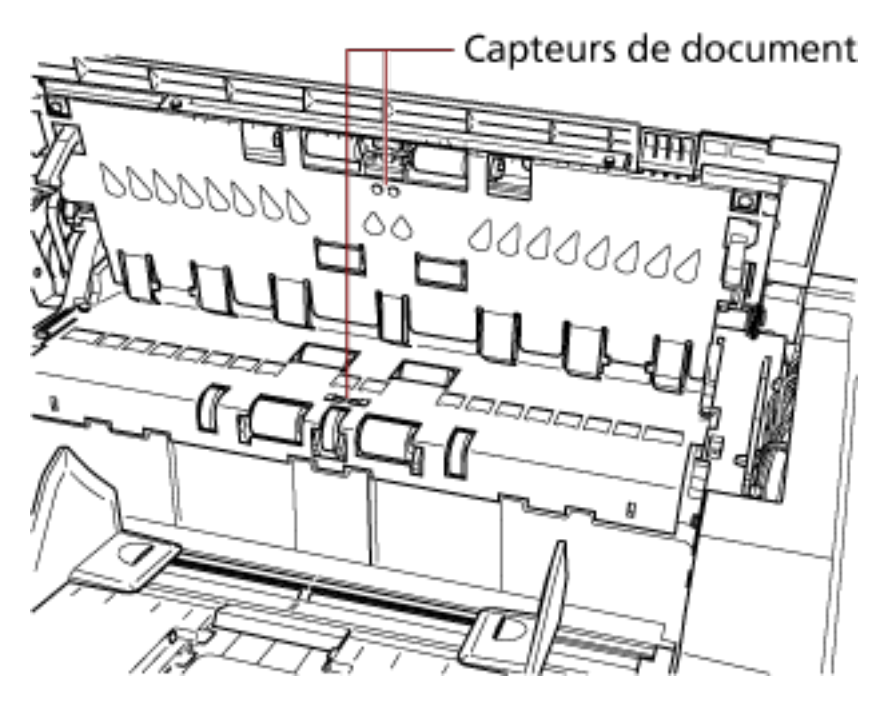

● Partie interne du couvercle supérieur (capteurs : 2 unités)

● Côté supérieur du chemin de papier (capteurs : 9 unités)

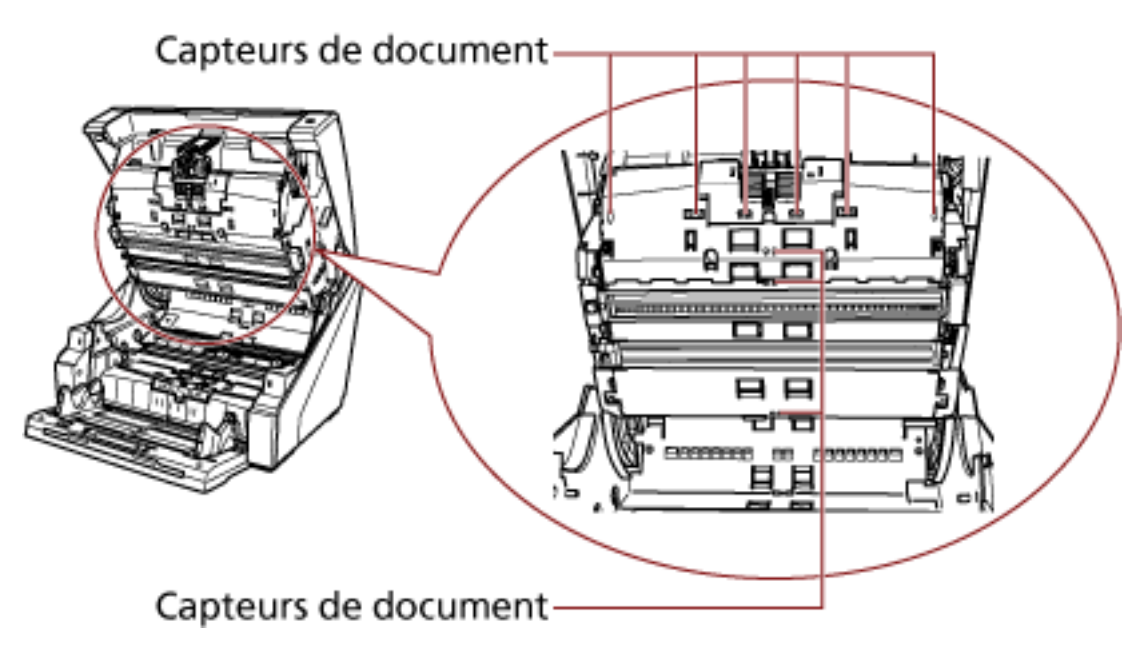

● Côté inférieur du chemin de papier (capteurs : 9 unités)

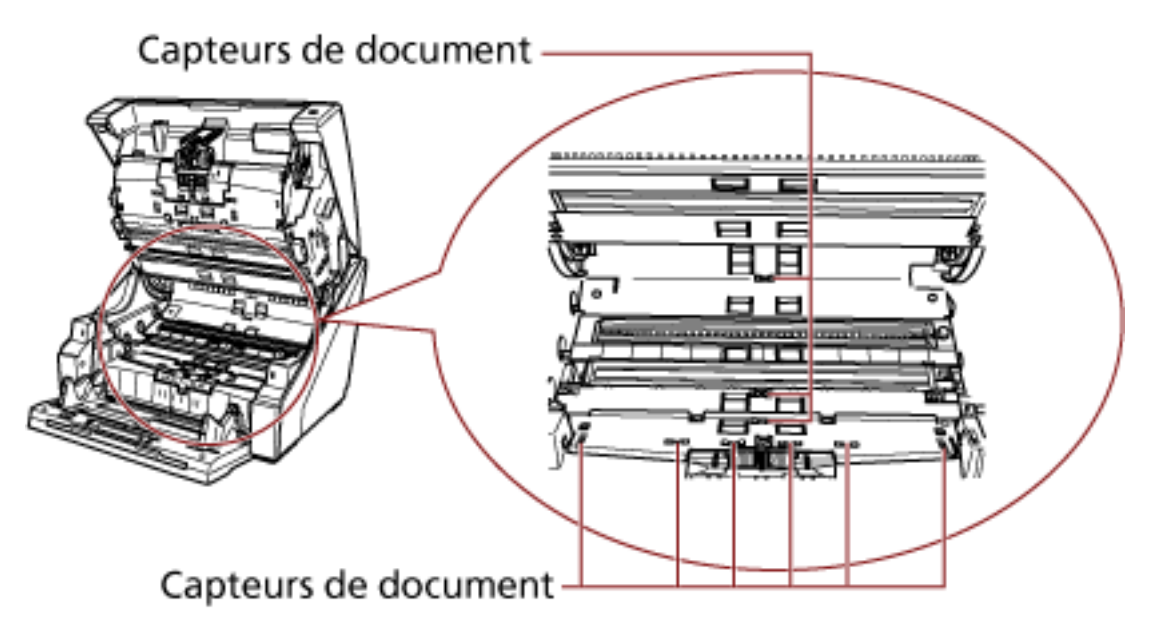

#### **Languettes de frottement (2 unités)**

Retirez rapidement la poussière.

Les languettes de frottement se trouvent sur la table du plateau d'alimentation.

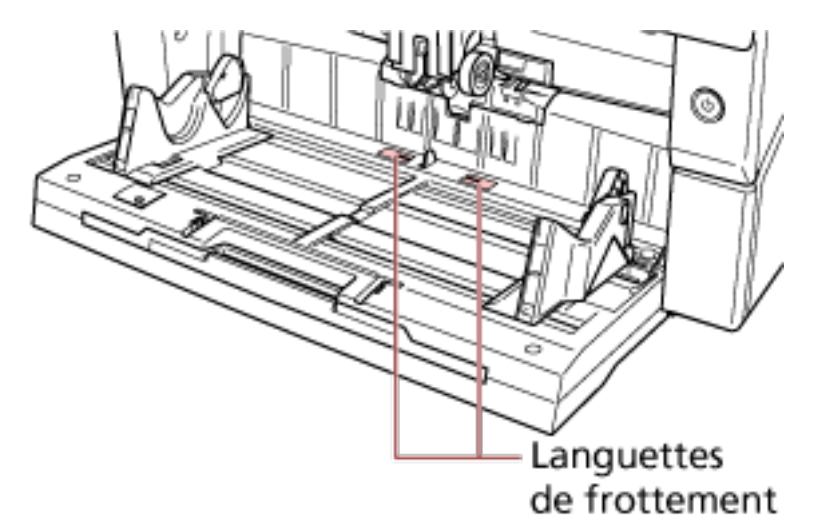

#### **Rouleau d'alimentation/rouleau auxiliaire**

Il existe deux types de rouleaux d'alimentation ; l'un d'eux doit être nettoyé en le faisant pivoter manuellement, l'autre en mettant l'appareil sous tension.

Pour nettoyer le rouleau auxiliaire, vous devez le faire pivoter en mettant l'appareil sous tension.

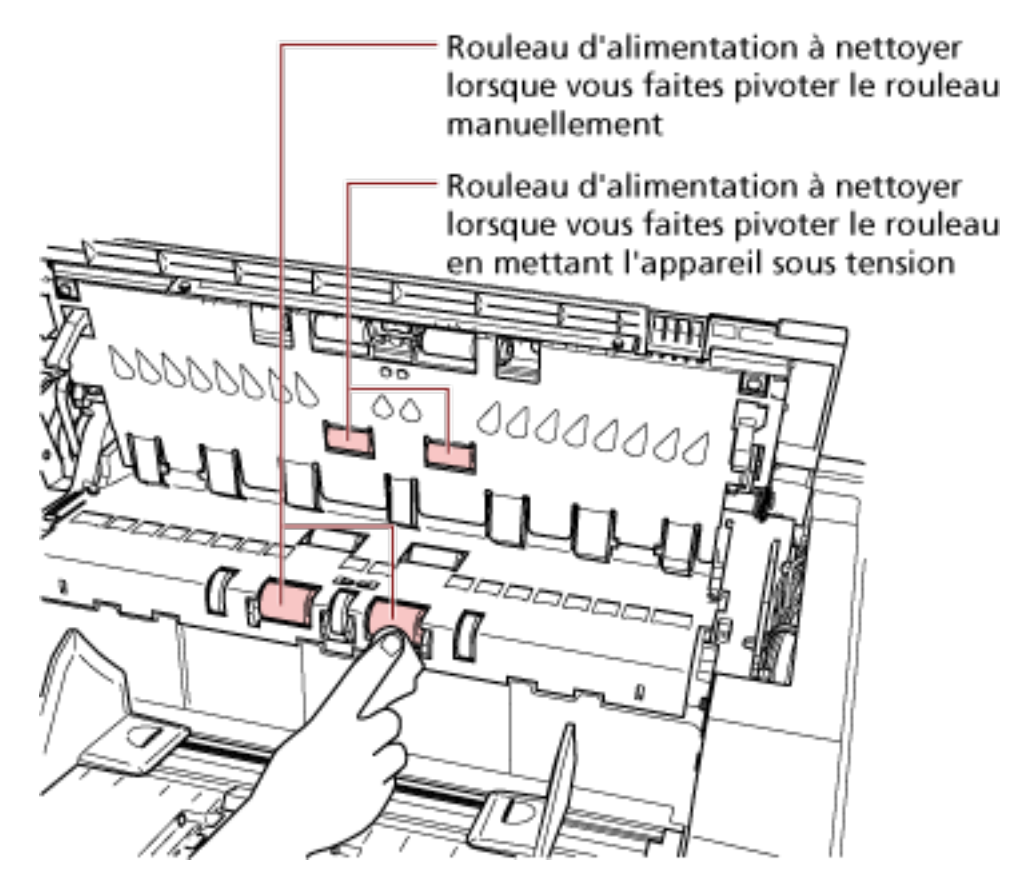

● Partie interne du couvercle supérieur (rouleaux : 2 emplacements × 2 unités)

● Côté inférieur du chemin de papier (rouleaux : 5 emplacements × 2 unités)

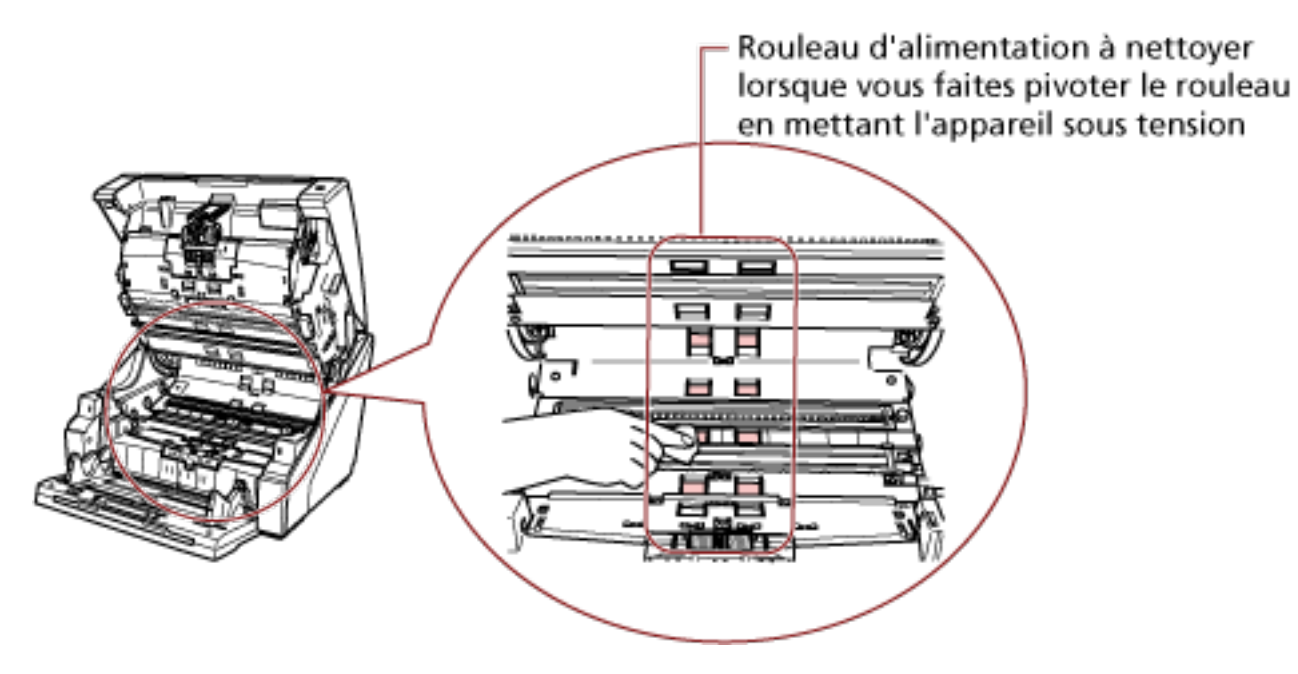

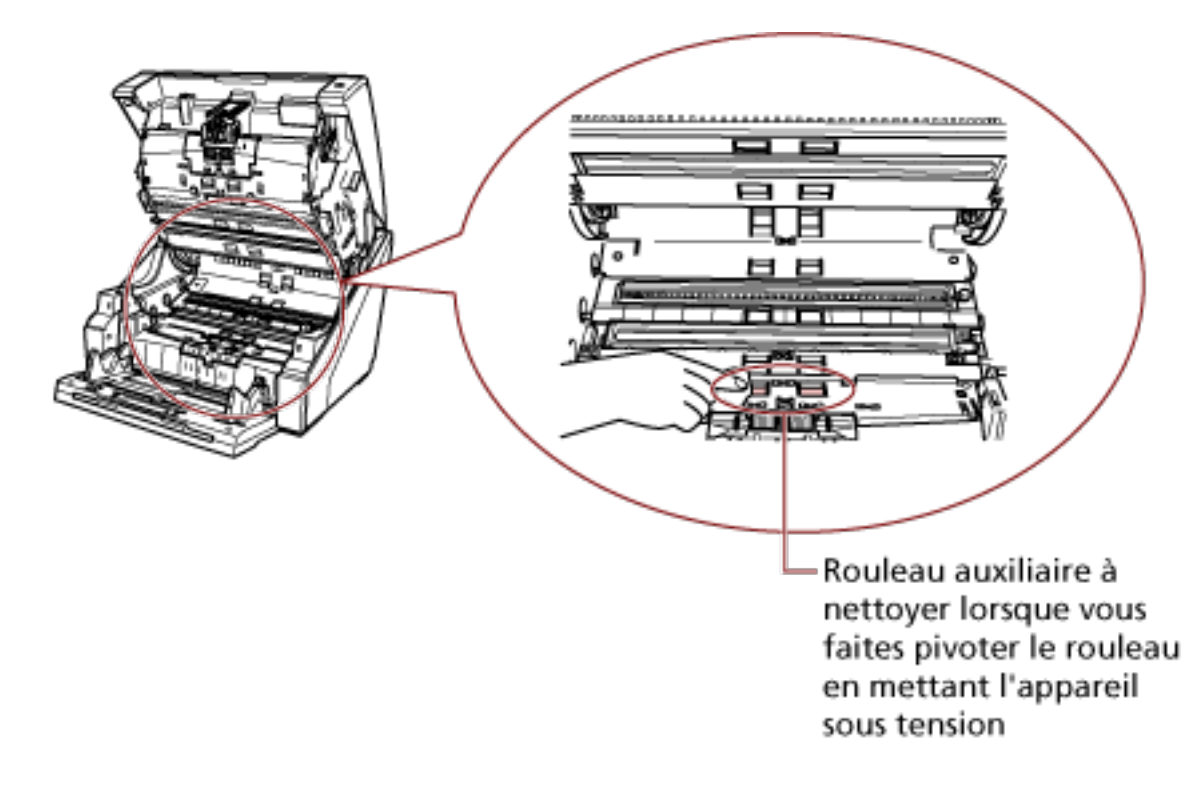

● Côté inférieur du chemin de papier (rouleaux : 1 emplacement × 2 unités)

#### **Rouleaux d'alimentation à nettoyer en les faisant pivoter manuellement**

Nettoyez délicatement les rouleaux afin d'éviter d'endommager la surface. Nettoyez toute la surface en faisant pivoter le rouleau manuellement. Veillez à nettoyer correctement cette partie, car tout corps étranger sur le rouleau aura une incidence sur les performances de chargement.

# **Rouleaux d'alimentation/rouleaux auxiliaires à nettoyer en les faisant pivoter après la mise sous tension de l'appareil**

Procédez comme suit pour nettoyer les rouleaux :

- **a** Branchez le câble d'alimentation et allumez le scanneur. Pour en savoir plus, consultez [Mise sous tension \(page 22\).](#page-21-0) Le message [Prêt] s'affiche sur l'écran LCD.
- **b** Appuyez sur la touche [Menu]. Le message [Menu principal] s'affiche sur l'écran LCD.
- **c** Appuyez sur la touche  $[\triangle]$  ou  $[\nabla]$ , sélectionnez [21 : Nettoyage], puis appuyez sur la touche [Fonction/Entrée] pour confirmer. Le message [Nettoyage] s'affiche sur l'écran LCD.
- **d** Appuyez sur la touche  $[\triangle]$  ou  $[\nabla]$ , sélectionnez [2 : Lingette], puis appuyez sur la touche [Fonction/Entrée] pour confirmer. Un message s'affiche sur l'écran LCD.

#### **IMPORTANT**

Ne commencez pas à numériser avec une application de numérisation d'image pendant le nettoyage.

**e** Ouvrez l'AAD/le couvercle supérieur.

Lorsque vous ouvrez l'AAD après avoir mis l'appareil sous tension, le voyant s'allume.

Pour en savoir plus sur l'ouverture de l'AAD, consultez la section [Ouverture de](#page-28-0) [l'AAD \(page 29\)](#page-28-0).

Pour en savoir plus sur l'ouverture du couvercle supérieur, consultez la section [Ouverture du couvercle supérieur \(page 32\)](#page-31-0).

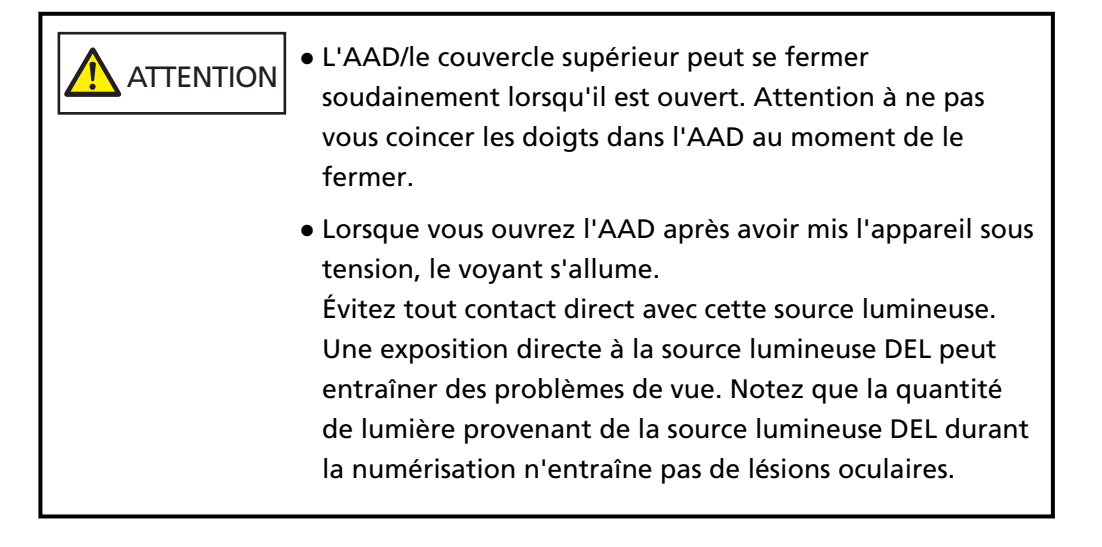

**f** Lorsque vous appuyez sur la touche [Numériser/Pause], les rouleaux d'alimentation/rouleaux auxiliaires pivotent.

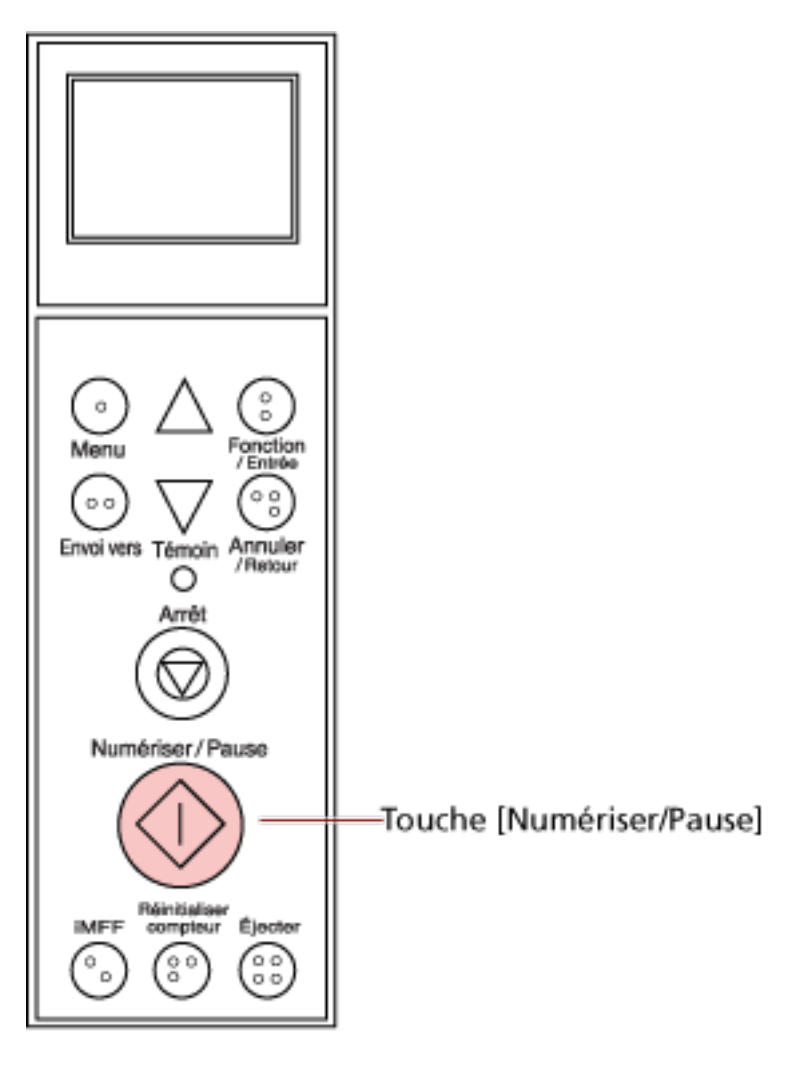

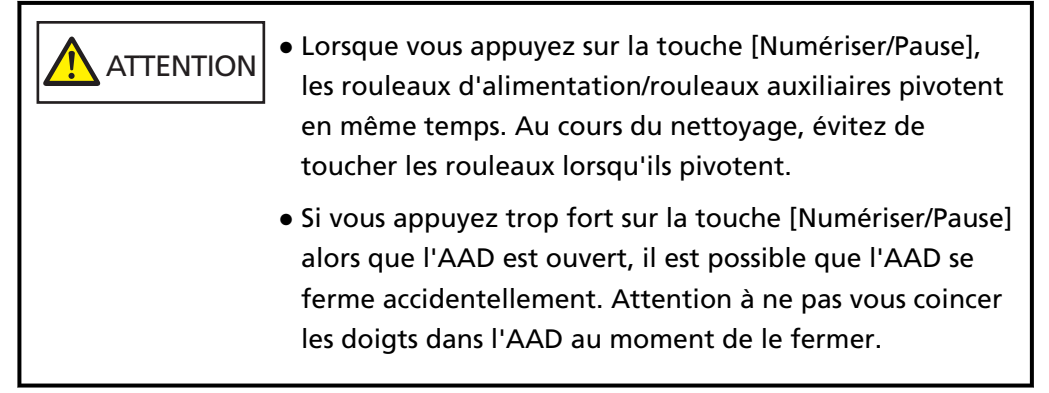

**g** Posez un chiffon imbibé de nettoyant F1 ou une lingette contre la surface du rouleau d'alimentation/rouleau auxiliaire, puis effectuez un nettoyage horizontal.

Appuyez sur la touche [Numériser/Pause] pour faire pivoter les rouleaux afin de retirer les saletés et la poussière sur toute la surface de chaque rouleau.

Veillez à nettoyer correctement cette partie, car tout corps étranger sur le rouleau aura une incidence sur les performances de chargement. À titre indicatif, si vous appuyez sept fois consécutives sur la touche [Numériser/ Pause], les rouleaux d'alimentation/rouleaux auxiliaires effectuent un tour complet.

#### **4 Fermez le plateau d'alimentation/l'AAD/le couvercle supérieur.**

Pour en savoir plus sur la fermeture du plateau d'alimentation, consultez la section [Fermeture du](#page-26-0) [plateau d'alimentation \(page 27\)](#page-26-0).

Pour en savoir plus sur la fermeture de l'AAD, consultez la section [Fermeture de l'AAD \(page 31\).](#page-30-0) Pour en savoir plus sur la fermeture du couvercle supérieur, consultez la section [Fermeture du](#page-32-0) [couvercle supérieur \(page 33\).](#page-32-0)

**ATTENTION** Veillez à ne pas vous coincer les doigts dans l'AAD/le couvercle supérieur au moment de le fermer.

#### **IMPORTANT**

Assurez-vous que l'AAD est correctement fermé. Faute de quoi, les documents ne peuvent pas être insérés dans l'AAD.

**5 Appuyez sur la touche [Arrêt].**

Le nettoyage est terminé.

#### **6 Remettez le compteur de nettoyage à zéro.**

Pour cela, procédez de l'une des façons suivantes.

- Sélectionnez [23 : Afficher/Réinitialiser les compteurs] dans le [Menu principal] du panneau de commande, puis remettez le compteur à zéro. Pour en savoir plus, consultez [Affichage et réinitialisation des compteurs \(page 90\)](#page-89-0).
- Démarrez le Software Operation Panel et remettez le compteur à zéro. Pour en savoir plus, consultez [Réinitialisation des compteurs de feuilles \(page 242\)](#page-241-0).

# <span id="page-154-0"></span>**Remplacer les consommables**

Cette section vous explique comment remplacer les consommables du scanneur.

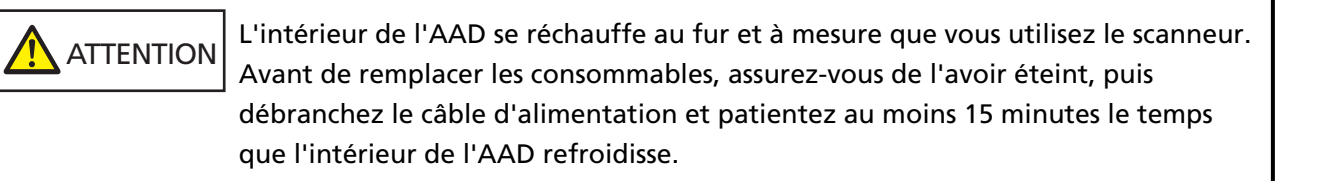

# **Consommables et fréquence de remplacement**

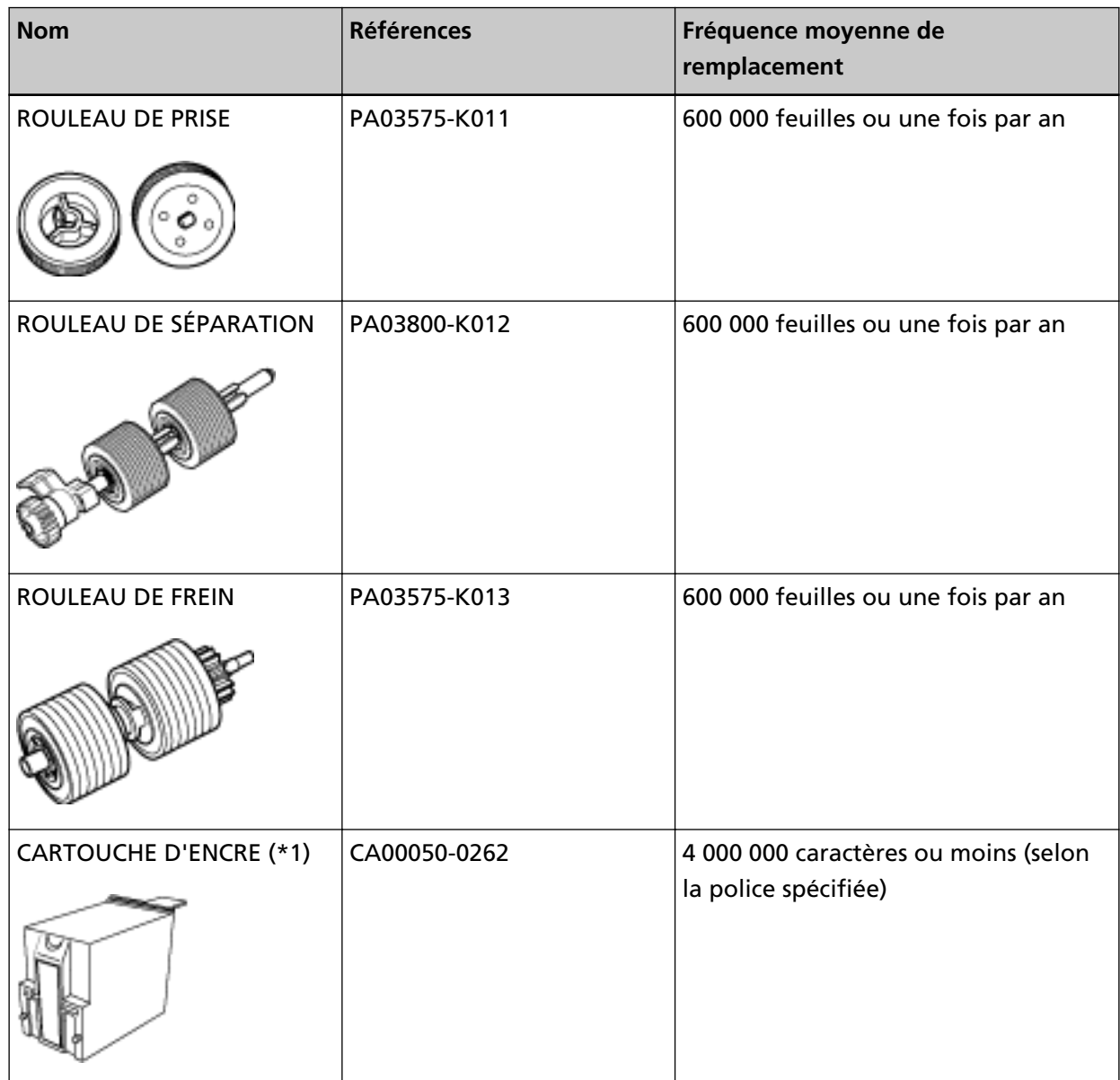

Les consommables doivent être remplacés régulièrement. Nous vous invitons à former un stock de nouveaux consommables. De même, n'attendez pas le dernier moment pour les remplacer. Le

scanneur mémorise le nombre de feuilles numérisées pour chaque consommable (rouleau de prise, rouleau de séparation et rouleau de frein) et la quantité d'encre restante (cartouche d'encre), ce qui vous permet de savoir quand remplacer les consommables.

Procédez de l'une des façons suivantes pour vérifier le nombre de feuilles ayant été numérisées et la quantité d'encre restante.

● Vous pouvez sélectionner [23 : Afficher/Réinitialiser les compteurs] dans le [Menu principal] du panneau de commande pour vérifier le nombre de feuilles ayant été numérisées et la quantité d'encre restante.

Pour en savoir plus, consultez [Affichage et réinitialisation des compteurs \(page 90\)](#page-89-0).

● Vous pouvez démarrer le Software Operation Panel pour vérifier le nombre de feuilles ayant été numérisées et la quantité d'encre restante.

Pour en savoir plus, consultez [Consulter les compteurs \(page 239\).](#page-238-0)

Notez que les cycles de remplacement sont donnés à titre indicatif, pour l'utilisation de papier au

format A4 (80 g/m2 [20 lb]) sans bois ou contenant du bois. Ces cycles variant selon le type de papier numérisé et la fréquence d'utilisation et de nettoyage du scanneur.

## **CONSEIL**

Utilisez uniquement les consommables spécifiés.

Pour en savoir plus sur l'achat de consommables, contactez le distributeur auprès duquel vous avez acheté ce produit. Reportez-vous à la section Coordonnées de la liste des contacts ou à la section Pour nous contacter du document Consignes de sécurité fourni avec ce produit.

Notez que certaines pièces (autres que les consommables) doivent être remplacées par un technicien selon le type de documents numérisés et la fréquence d'utilisation du scanneur. Par exemple, les pièces de maintenance (notamment le rouleau auxiliaire) doivent être remplacées par un technicien.

Pour en savoir plus, contactez un technicien. Reportez-vous à la section Coordonnées de la liste des contacts ou à la section Pour nous contacter du document Consignes de sécurité fourni avec ce produit.

# **Remplacer le rouleau de prise**

Remplacez le rouleau de prise en effectuant les opérations suivantes.

## **CONSEIL**

Il existe deux rouleaux de prise. Veillez à remplacer les deux.

- **1 Éteignez le scanneur, débranchez le câble d'alimentation et patientez au moins 15 minutes.** Pour en savoir plus, consultez [Mise hors tension \(page 24\).](#page-23-0)
- **2 Retirez tous les documents du plateau de réception.**

## **3 Ouvrez l'AAD.**

Pour en savoir plus, consultez [Ouverture de l'AAD \(page 29\)](#page-28-0).

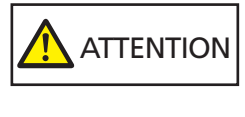

Attention, l'AAD peut se fermer accidentellement durant l'ouverture. Attention à ne pas vous coincer les doigts dans l'AAD au moment de le fermer.

## **4 Retirez les rouleaux de prise (× 2) du scanneur.**

# **a Ouvrez le couvercle du rouleau.**

Saisissez les onglets de part et d'autre avec vos doigts et abaissez le couvercle vers vous.

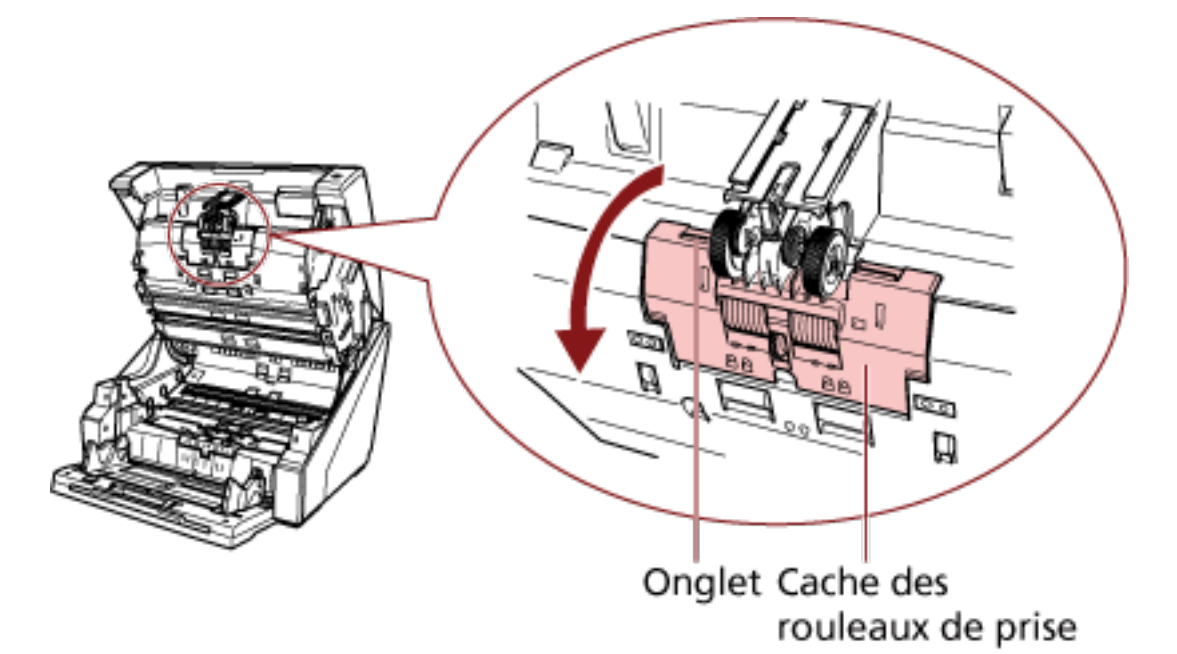

**b Saisissez les onglets sur les rouleaux de prise (× 2) pour les dégager de l'axe de rotation.**

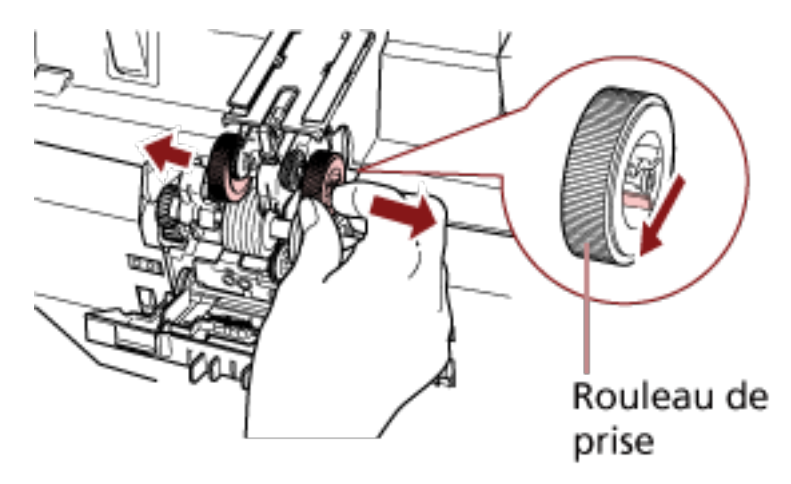

- **5 Installez un jeu de rouleaux de prise (× 2) neuf dans le scanneur.**
	- **a Placez les rouleaux de prise (× 2) sur l'axe.**

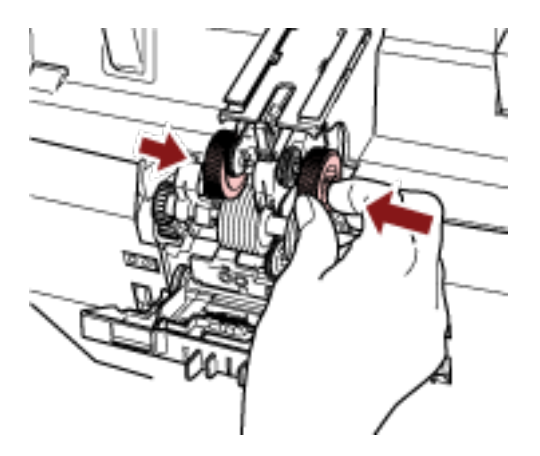

#### **b Fermez le couvercle du rouleau.**

Assurez-vous que les deux extrémités du couvercle sont parfaitement en place.

# **6 Fermez l'AAD.**

Pour en savoir plus, consultez [Fermeture de l'AAD \(page 31\).](#page-30-0)

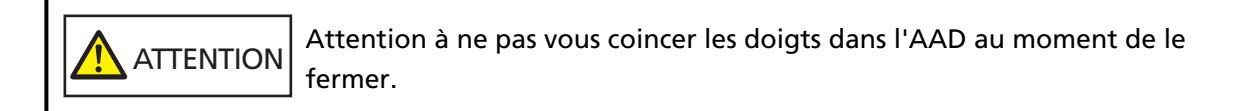

## **IMPORTANT**

- Ne fermez pas l'AAD si le couvercle du rouleau est ouvert.
- Assurez-vous que les rouleaux de prise sont correctement installés. Si les rouleaux de prise ne sont pas correctement installés, des erreurs de chargement (notamment des bourrages papier) peuvent se produire.
- **7 Branchez le câble d'alimentation et allumez le scanneur.**

Pour en savoir plus, consultez [Mise sous tension \(page 22\).](#page-21-0)

**8 Réinitialisez le compteur du rouleau de prise.**

Pour cela, procédez de l'une des façons suivantes.

- Sélectionnez [23 : Afficher/Réinitialiser les compteurs] dans le [Menu principal] du panneau de commande, puis remettez le compteur à zéro. Pour en savoir plus, consultez [Affichage et réinitialisation des compteurs \(page 90\)](#page-89-0).
- Démarrez le Software Operation Panel et remettez le compteur à zéro. Pour en savoir plus, consultez [Réinitialisation des compteurs de feuilles \(page 242\)](#page-241-0).

# **Remplacement du rouleau de séparation**

Remplacez le rouleau de séparation en procédant comme suit.

- **1 Éteignez le scanneur, débranchez le câble d'alimentation et patientez au moins 15 minutes.** Pour en savoir plus, consultez [Mise hors tension \(page 24\).](#page-23-0)
- **2 Retirez tous les documents du plateau de réception.**

## **3 Ouvrez l'AAD.**

Pour en savoir plus, consultez [Ouverture de l'AAD \(page 29\)](#page-28-0).

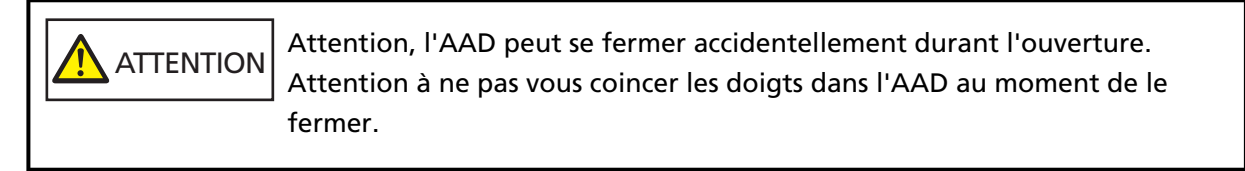

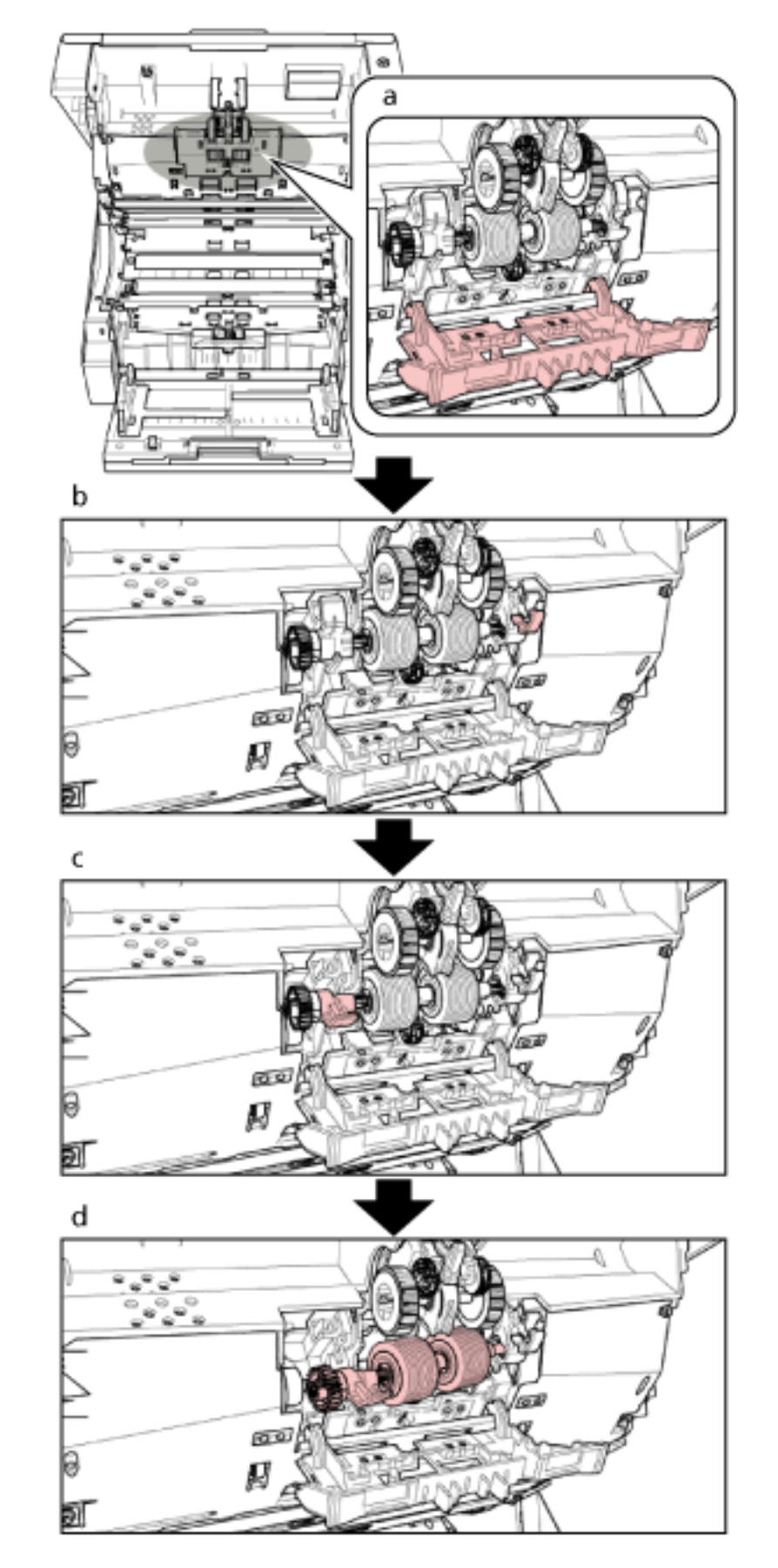

**Retirez le rouleau de séparation du scanneur.**

Vous trouverez ci-dessous une procédure supplémentaire pour savoir comment retirer le rouleau de séparation du scanneur.

- **a** Saisissez les onglets sur les côtés supérieur gauche et supérieur droit du couvercle du rouleau avec vos doigts et abaissez le couvercle vers vous.
- **b** Abaissez le levier situé sur le côté droit du rouleau de séparation.
- **c** Abaissez le levier situé sur le côté gauche du rouleau de séparation.
- **d** Tirez le levier situé à gauche du rouleau de séparation vers vous, puis retirez ce dernier de l'axe.

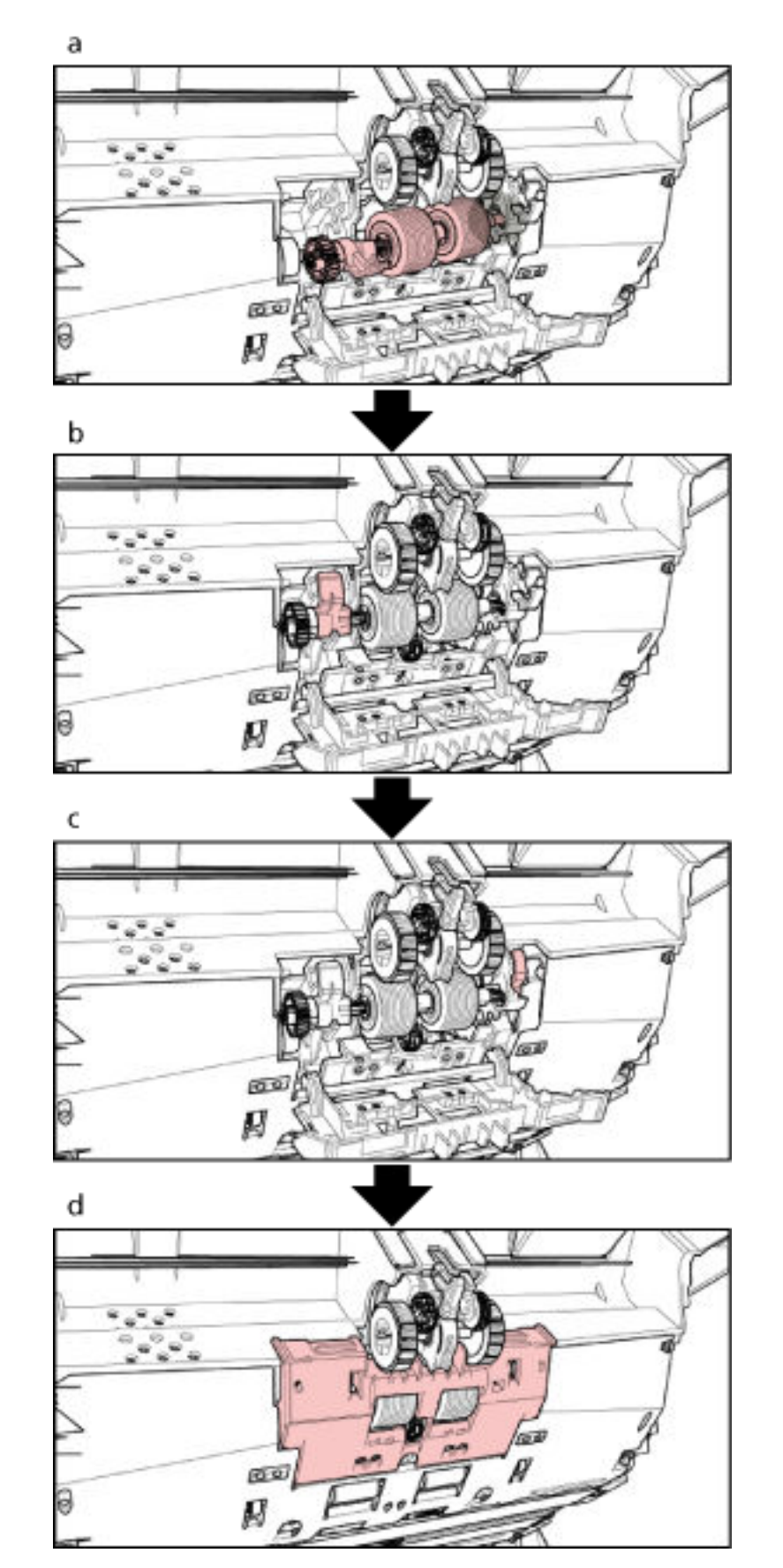

**Installez un rouleau de séparation neuf dans le scanneur.**

Vous trouverez ci-dessous une procédure supplémentaire pour savoir comment installer le rouleau de séparation dans le scanneur.

- **a** Insérez le côté droit de l'axe du rouleau de séparation, puis le côté gauche de façon à loger l'onglet dans la rainure.
- **b** Relevez le levier situé sur le côté gauche du rouleau de séparation.
- **c** Relevez le levier situé sur le côté droit du rouleau de séparation.
- **d** Refermez le couvercle du rouleau de séparation en vérifiant que les deux extrémités sont correctement en place.

#### **6 Fermez l'AAD.**

Pour en savoir plus, consultez [Fermeture de l'AAD \(page 31\).](#page-30-0)

**ATTENTION** Attention à ne pas vous coincer les doigts dans l'AAD au moment de le fermer.

#### **IMPORTANT**

- Ne fermez pas l'AAD si le couvercle du rouleau est ouvert.
- Assurez-vous que le rouleau de séparation est correctement installé. Si le rouleau de séparation n'est pas correctement installé, des erreurs de chargement (notamment des bourrages papier) peuvent se produire.
- **7 Branchez le câble d'alimentation et allumez le scanneur.** Pour en savoir plus, consultez [Mise sous tension \(page 22\).](#page-21-0)
- **8 Réinitialisez le compteur du rouleau de séparation.** Pour cela, procédez de l'une des façons suivantes.
	- Sélectionnez [23 : Afficher/Réinitialiser les compteurs] dans le [Menu principal] du panneau de commande, puis remettez le compteur à zéro. Pour en savoir plus, consultez [Affichage et réinitialisation des compteurs \(page 90\)](#page-89-0).
	- Démarrez le Software Operation Panel et remettez le compteur à zéro. Pour en savoir plus, consultez [Réinitialisation des compteurs de feuilles \(page 242\)](#page-241-0).

# **Remplacer le rouleau de frein**

Remplacez le rouleau de frein en effectuant les opérations suivantes.

- **1 Éteignez le scanneur, débranchez le câble d'alimentation et patientez au moins 15 minutes.** Pour en savoir plus, consultez [Mise hors tension \(page 24\).](#page-23-0)
- **2 Retirez tous les documents du plateau de réception.**
- **3 Si le plateau d'alimentation est relevé, abaissez-le.** Pour en savoir plus, consultez [Configuration de la capacité de chargement du plateau](#page-33-0) [d'alimentation \(page 34\).](#page-33-0)

### **4 Ouvrez l'AAD.**

Pour en savoir plus, consultez [Ouverture de l'AAD \(page 29\)](#page-28-0).

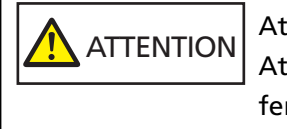

Attention, l'AAD peut se fermer accidentellement durant l'ouverture. Attention à ne pas vous coincer les doigts dans l'AAD au moment de le fermer.

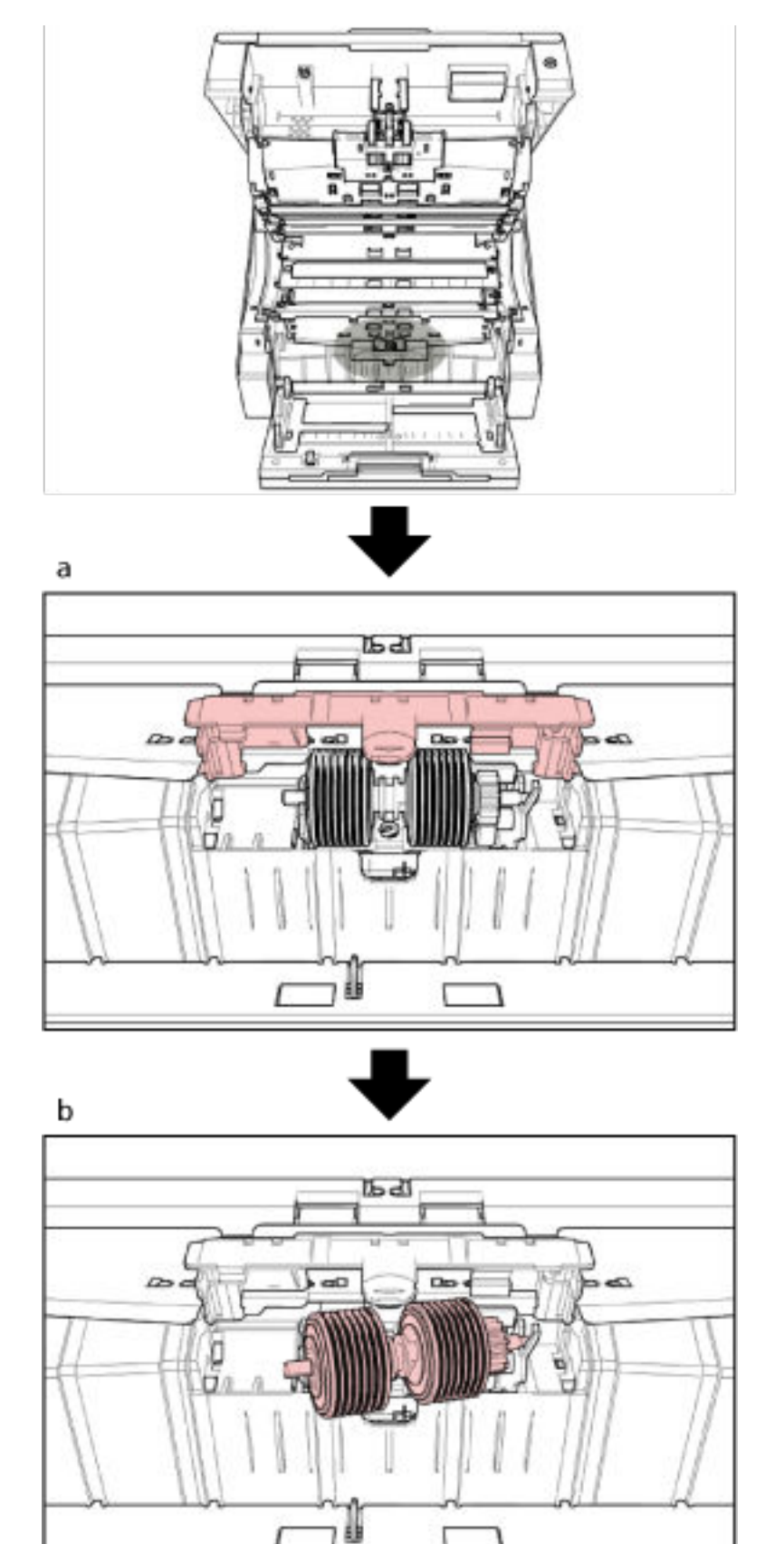

**5 Détachez le rouleau de frein du scanneur.**

Г

١

ſ

Vous trouverez ci-dessous une procédure supplémentaire pour savoir comment retirer le rouleau de frein du scanneur.

- **a** Soulevez le couvercle situé au centre de la partie inférieure pour l'ouvrir.
- **b** Soulevez le côté gauche du rouleau de frein, puis retirez l'axe de gauche à droite.

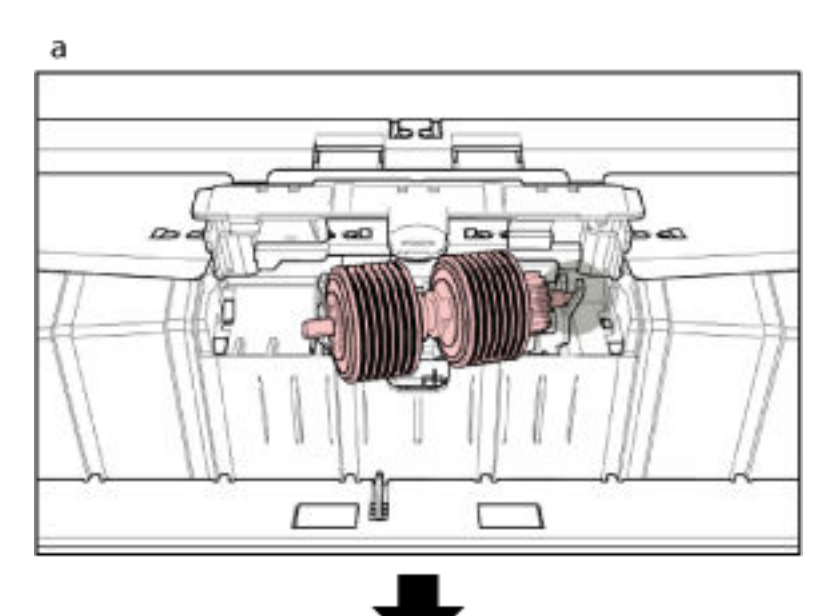

**Installez un rouleau de frein neuf dans le scanneur.**

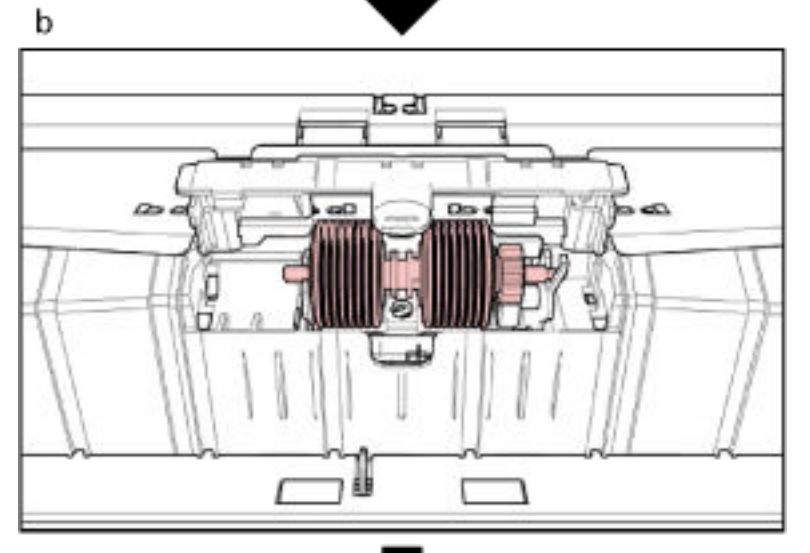

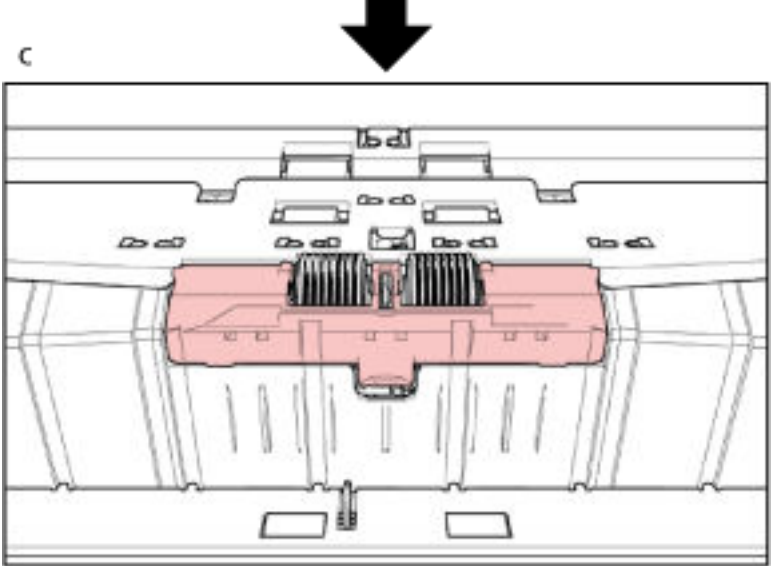

Vous trouverez ci-dessous une procédure supplémentaire pour savoir comment installer le rouleau de frein dans le scanneur.

- **a** Insérez le côté droit de l'axe du rouleau de frein.
- **b** Insérez le côté gauche de l'axe du rouleau de frein.
- **c** Refermez le couvercle du rouleau de frein en vérifiant que les deux extrémités sont correctement en place.

#### **7 Fermez l'AAD.**

Pour en savoir plus, consultez [Fermeture de l'AAD \(page 31\).](#page-30-0)

**ATTENTION** Attention à ne pas vous coincer les doigts dans l'AAD au moment de le fermer.

#### **IMPORTANT**

- Ne fermez pas l'AAD si le couvercle du rouleau est ouvert.
- Assurez-vous que le rouleau de frein est correctement installé. Si le rouleau de frein n'est pas correctement installé, des erreurs de chargement (notamment des bourrages papier) peuvent se produire.
- **8 Branchez le câble d'alimentation et allumez le scanneur.** Pour en savoir plus, consultez [Mise sous tension \(page 22\).](#page-21-0)

# **9 Réinitialisez le compteur du rouleau de frein.** Pour cela, procédez de l'une des façons suivantes.

- Sélectionnez [23 : Afficher/Réinitialiser les compteurs] dans le [Menu principal] du panneau de commande, puis remettez le compteur à zéro. Pour en savoir plus, consultez [Affichage et réinitialisation des compteurs \(page 90\)](#page-89-0).
- Démarrez le Software Operation Panel et remettez le compteur à zéro. Pour en savoir plus, consultez [Réinitialisation des compteurs de feuilles \(page 242\)](#page-241-0).

# **Remplacement de la cartouche d'encre**

Remplacez la cartouche d'encre uniquement lorsque le dispositif d'impression est installé. Pour en savoir plus sur le remplacement de la cartouche d'impression, consultez le "Guide d'utilisation du dispositif d'impression fi-680PRF/PRB".

# <span id="page-170-0"></span>**Dépannage**

Cette section vous explique, entre autres, comment dégager les bourrages papier et vous propose, avant de contacter un technicien, des solutions aux problèmes que vous rencontrerez. Vous trouverez aussi des instructions relatives à l'étiquette du scanneur.

# **IMPORTANT**

Pour en savoir plus sur les erreurs/problèmes non mentionnés dans cette section, consultez les rubriques d'aide du pilote du scanneur.

# **En cas de bourrage papier**

Procédez comme suit pour retirer les documents qui sont restés à l'intérieur de l'AAD/du couvercle supérieur :

**ATTENTION** ● Évitez de forcer le retrait des documents. Ouvrez l'AAD/le couvercle supérieur, puis retirez les documents. ● Au moment de dégager les documents, veillez à ne pas vous blesser au contact de certains composants internes du scanneur. Vous risqueriez de vous blesser. ● Veillez à ce que vos cheveux, votre cravate ou vos pendentifs ne soient pas pris à l'intérieur du scanneur lorsque vous retirez les documents. ● L'intérieur de l'AAD risque de chauffer durant l'opération. Faites attention à ne pas vous brûler.

**1 Retirez tous les documents du plateau de réception.**

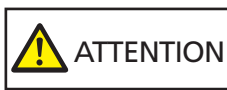

N'ouvrez pas l'AAD si le plateau de réception contient un grand nombre de documents.

Vous risquez de vous coincer les doigts si l'AAD se ferme en raison du poids des documents.

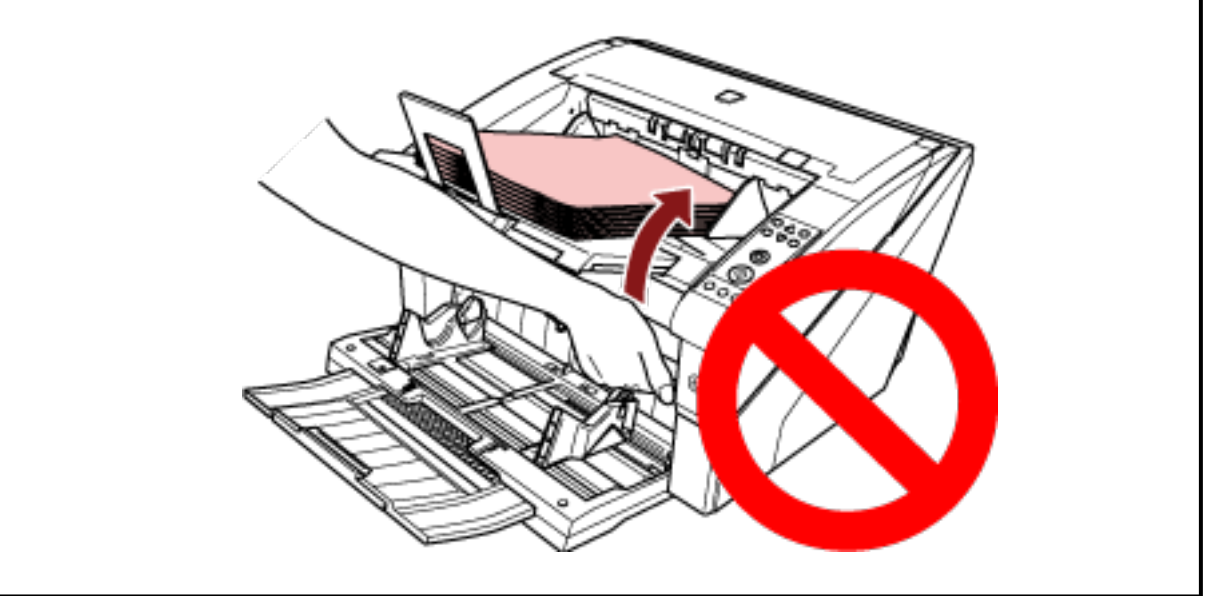

# **2 Ouvrez l'AAD/le couvercle supérieur.**

Pour en savoir plus sur l'ouverture de l'AAD, consultez la section [Ouverture de l'AAD \(page 29\).](#page-28-0) Pour en savoir plus sur l'ouverture du couvercle supérieur, consultez la section [Ouverture du](#page-31-0) [couvercle supérieur \(page 32\).](#page-31-0)

**ATTENTION** L'AAD/le couvercle supérieur peut se fermer soudainement lorsqu'il est ouvert. Attention à ne pas vous coincer les doigts dans l'AAD au moment de le fermer.

**3 Dégagez le document qui encombre le scanneur.**

● Partie interne de l'AAD

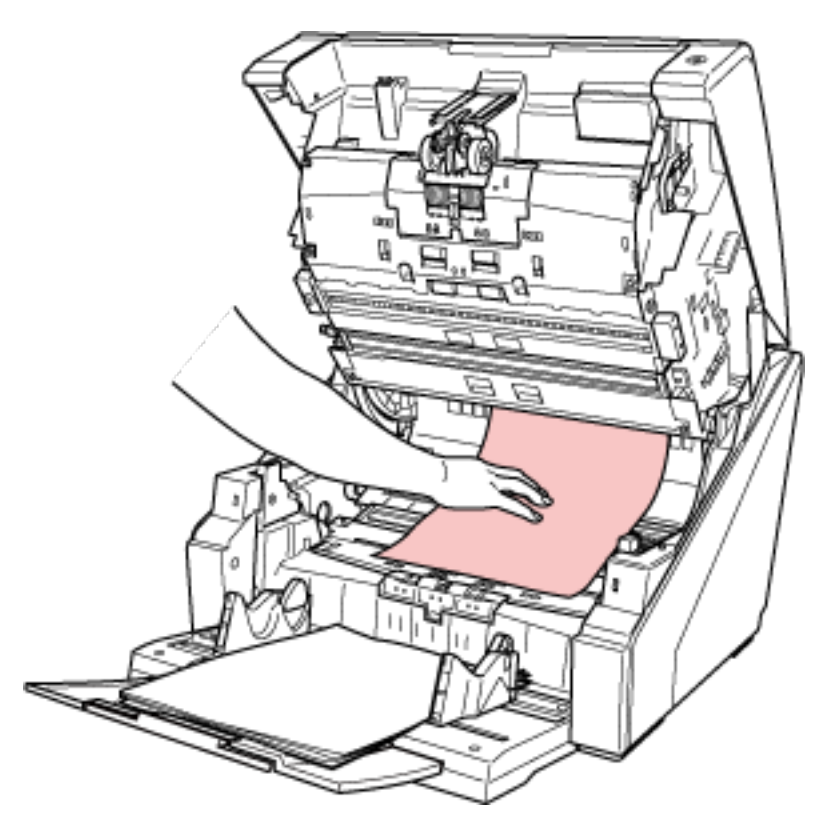

● Partie interne du couvercle supérieur

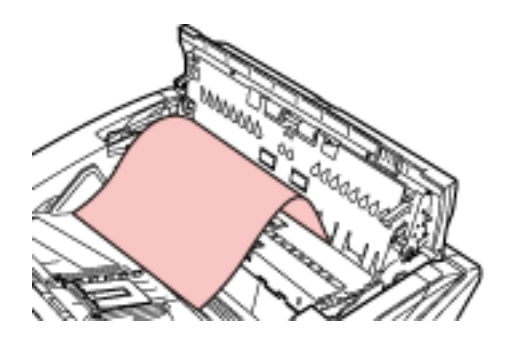

#### **IMPORTANT**

- Lorsqu'un document est coincé dans le chemin de papier, veillez à ne pas l'endommager si vous tirez dessus depuis le côté de l'AAD situé contre le sens de chargement. Vous pouvez retirer plus facilement certains documents, notamment les documents non plats (c'est-à-dire avec des trous, des bouts de scotch, etc.), par le côté du couvercle supérieur.
- Vérifiez minutieusement les documents et le chemin de papier. N'oubliez pas non plus d'ôter les agrafes ou les trombones qui peuvent être à l'origine de bourrages. Veillez à retirer les objets métalliques des documents, notamment les agrafes et les trombones, avant de les numériser.
- Attention à ne pas abîmer les surfaces vitrées et les guides lorsque vous retirez des documents contenant des agrafes ou des trombones.

● Veillez à ne pas coincer les documents dans le petit interstice illustré ci-dessous, car il n'y a pas beaucoup de place dans le chemin de papier.

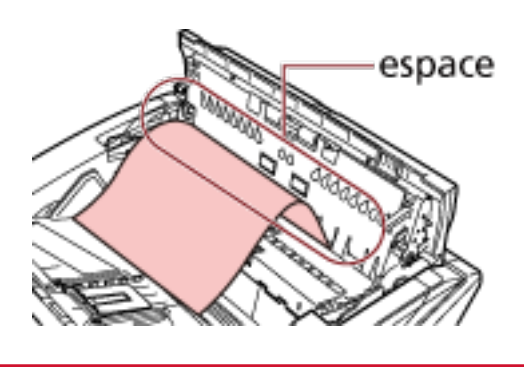

#### **4 Fermez l'AAD/le couvercle supérieur.**

Pour en savoir plus sur la fermeture de l'AAD, consultez la section [Fermeture de l'AAD \(page 31\).](#page-30-0) Pour en savoir plus sur la fermeture du couvercle supérieur, consultez la section [Fermeture du](#page-32-0) [couvercle supérieur \(page 33\).](#page-32-0)

**ATTENTION** 

Attention à ne pas vous coincer les doigts dans l'AAD au moment de le fermer.

# **IMPORTANT**

- Assurez-vous que l'AAD est correctement fermé. Faute de quoi, les documents ne peuvent pas être insérés dans l'AAD.
- Parfois, lorsqu'une numérisation est terminée ou annulée, des documents peuvent encombrer l'AAD sans qu'un message d'erreur ne s'affiche. Dans ce cas, suivez les étapes [1](#page-170-0) à 4 ci-dessus pour retirer les documents.

# **Erreurs**

● **Code de l'erreur**

Si une erreur se produit sur le scanneur, le voyant de vérification s'allume en orange et un code d'erreur apparaît sur l'écran LCD du panneau de commande du scanneur. Vous pouvez annuler l'affichage de l'erreur en appuyant sur la touche [Annuler/Retour] ou [Arrêt]. En cas de bourrage papier, le message disparaît si aucun document n'est chargé dans le scanneur (état [Prêt]) après un certain temps.

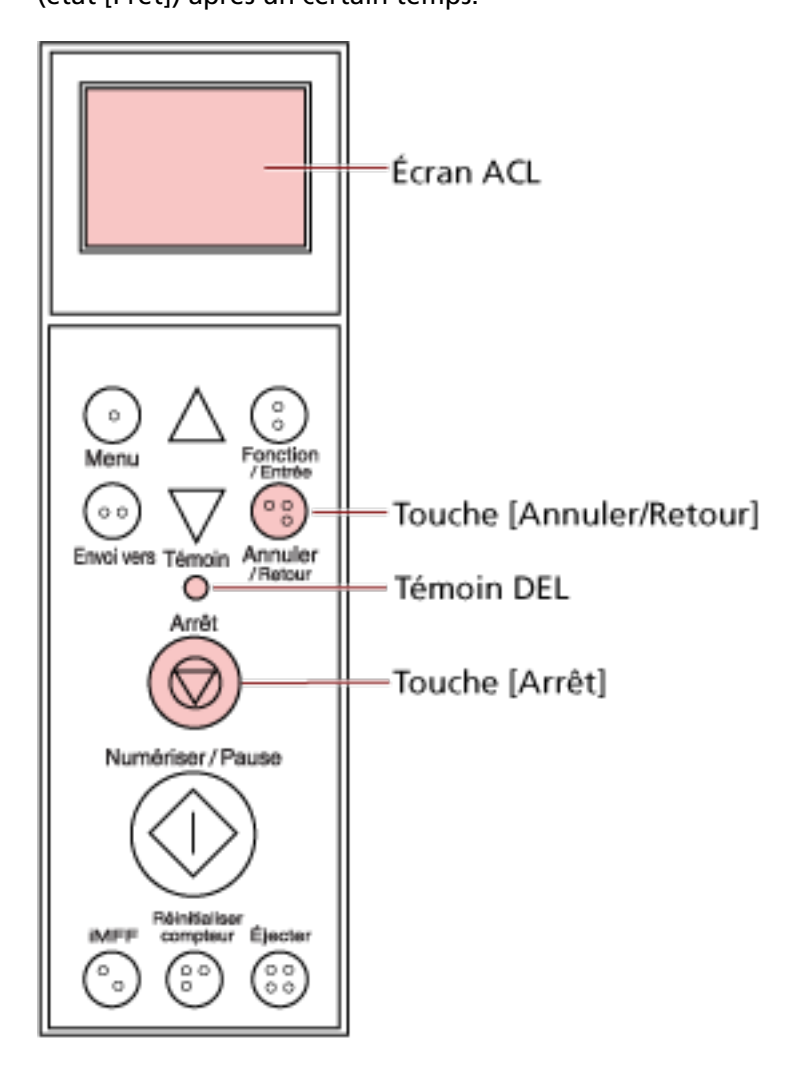

#### **IMPORTANT**

Si vous numérisez un grand nombre de documents écrits au crayon, le message suivant peut s'afficher : " Nettoyez les consommables (rouleau de frein, rouleau de séparation et rouleau de

prise), car ils sont peut-être sales. Essayez également d'appuyer sur la touche  $\nabla$  pour réduire la force de séparation du papier lorsque l'indication [Prêt] est affichée. Si ce message reste affiché, remplacez les consommables. Consultez le guide pour en savoir plus sur le nettoyage ou le remplacement des consommables. "

Ce message s'affiche uniquement sur le panneau de commande sans code d'erreur.

Corrigez le problème en suivant les instructions du message.

Pour en savoir plus sur le nettoyage des consommables, consultez la section [Entretien \(page](#page-131-0) [132\).](#page-131-0)

Pour en savoir plus sur le réglage de la force de séparation du papier, consultez la section [Réglage de la force de séparation du papier \(page 41\).](#page-40-0)

Pour en savoir plus sur le remplacement des consommables, consultez la section [Remplacer les](#page-154-0) [consommables \(page 155\)](#page-154-0).

## **CONSEIL**

Si Error Recovery Guide est installé sur l'ordinateur, Error Recovery Guide démarre lorsque vous vous connectez à Windows.

En cas d'erreur sur le scanneur, des informations telles que le nom et le code de l'erreur s'affichent dans la fenêtre Error Recovery Guide.

Prenez connaissance des informations affichées, puis cliquez sur le bouton [Plus d'informations] pour consulter la procédure de dépannage.

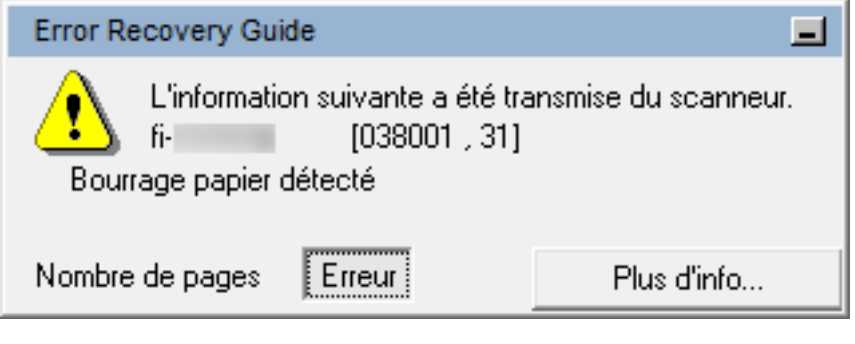

#### ● **Liste des codes d'erreur**

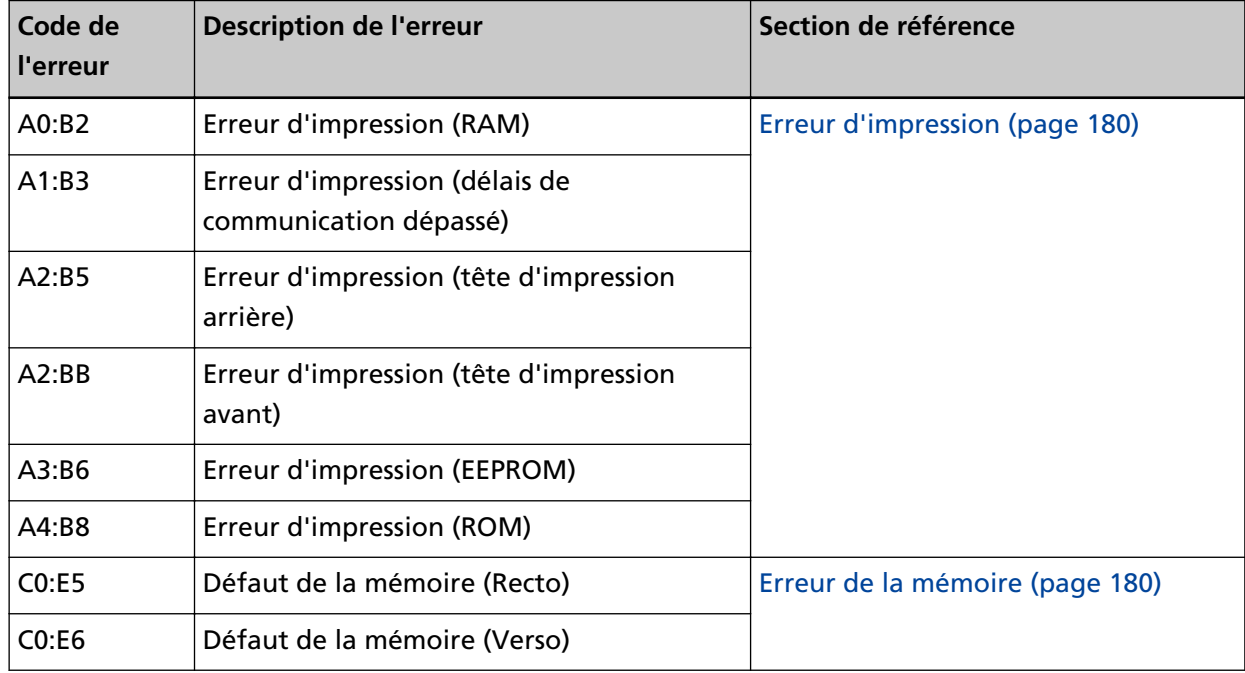

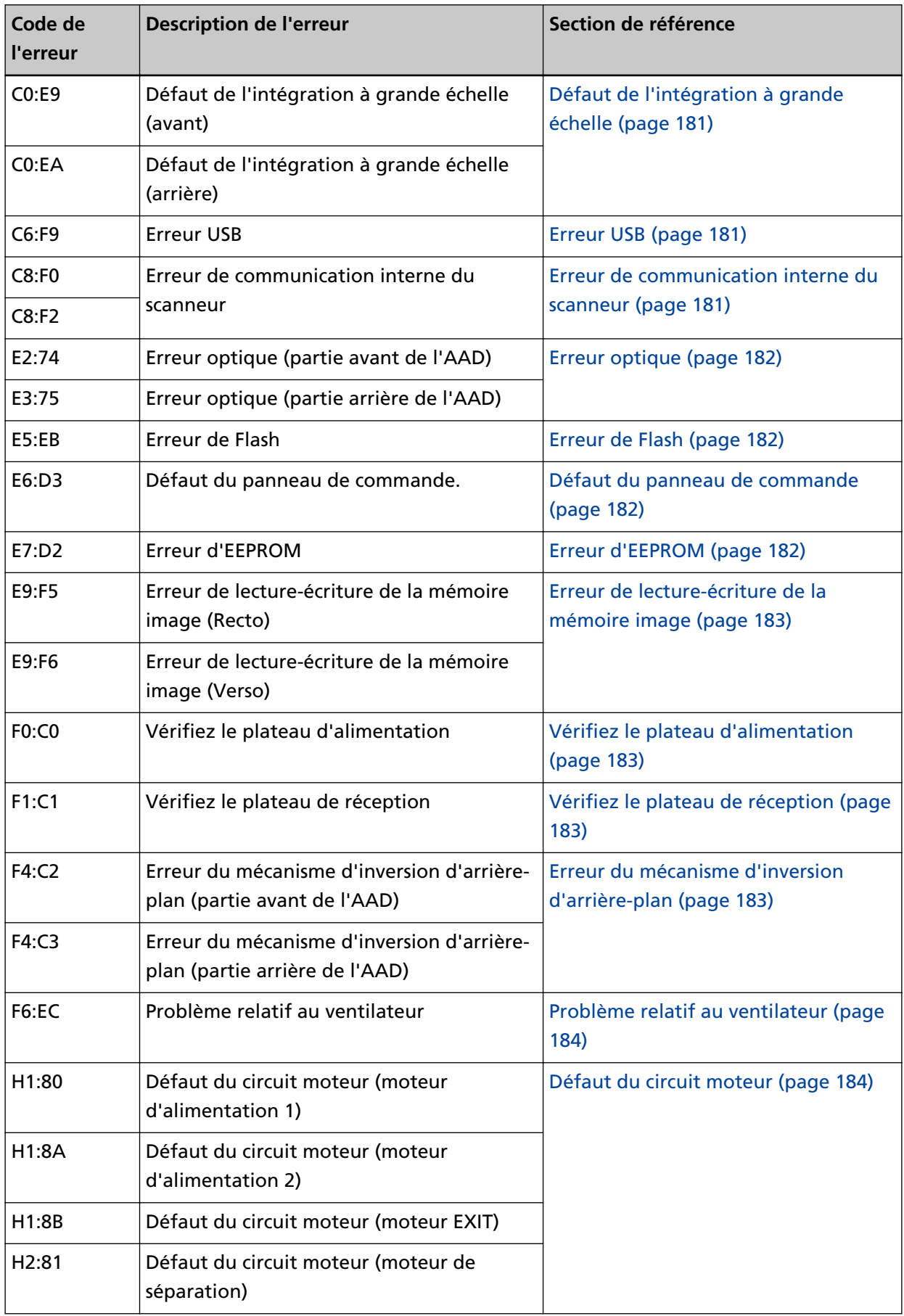

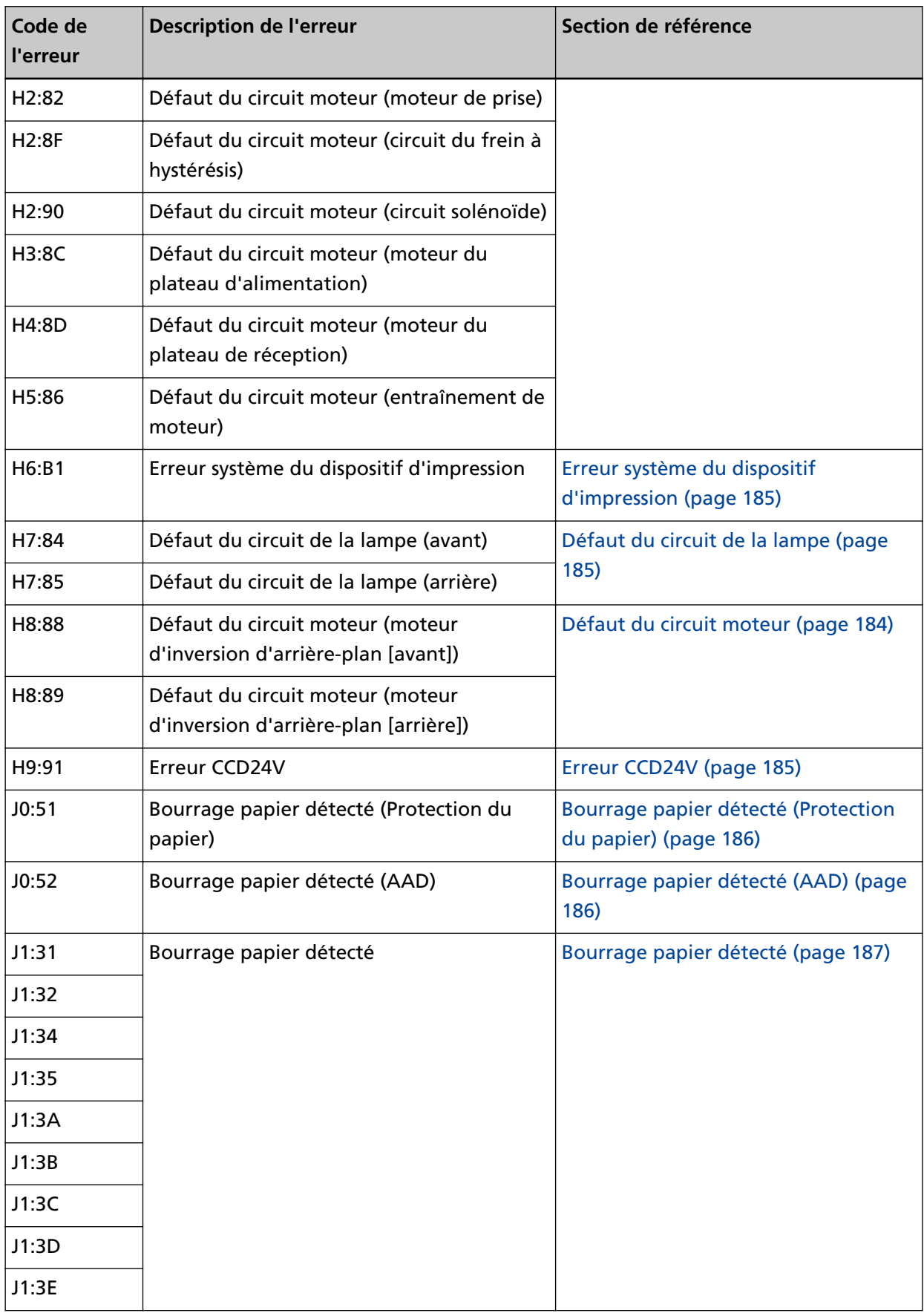

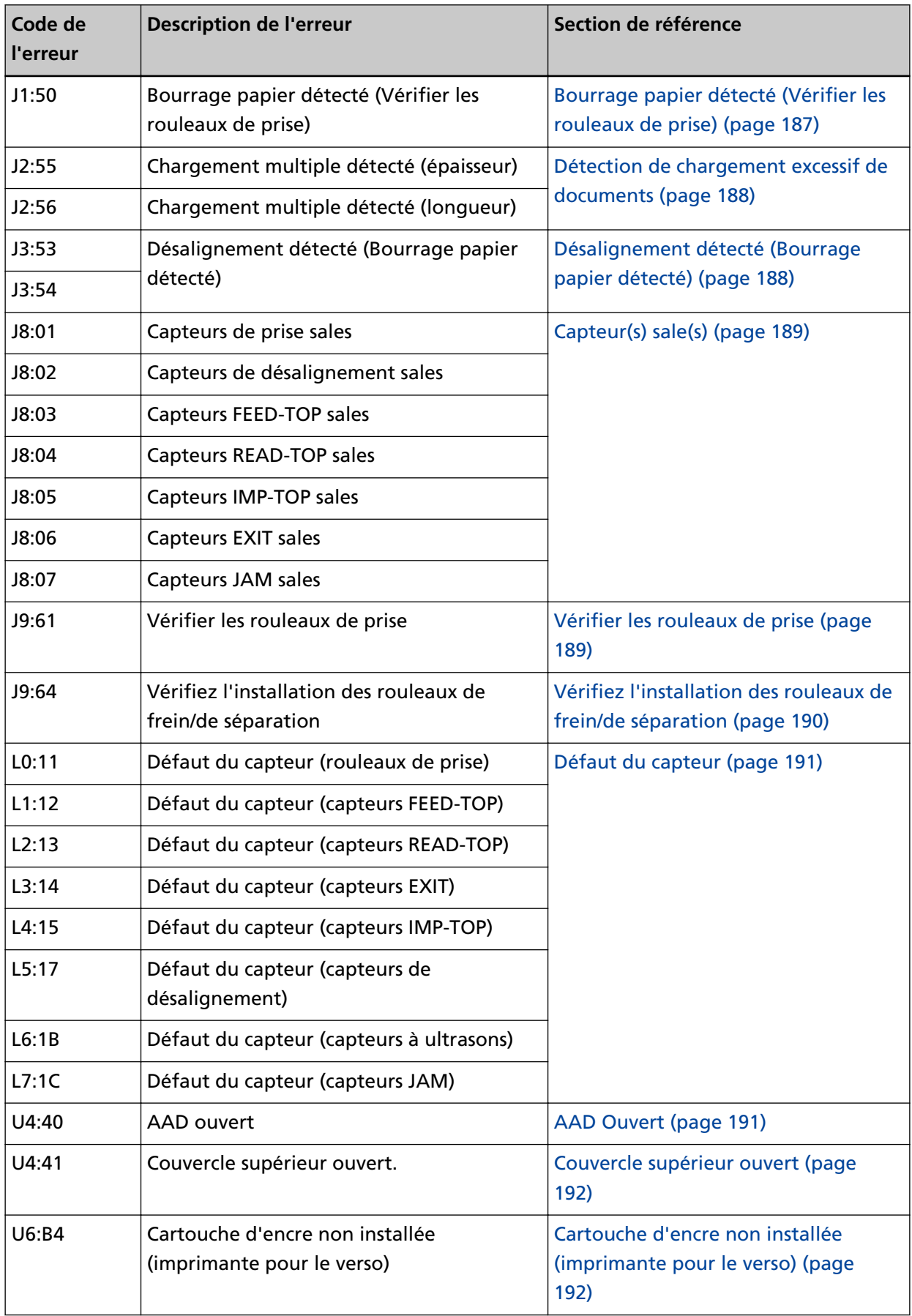

<span id="page-179-0"></span>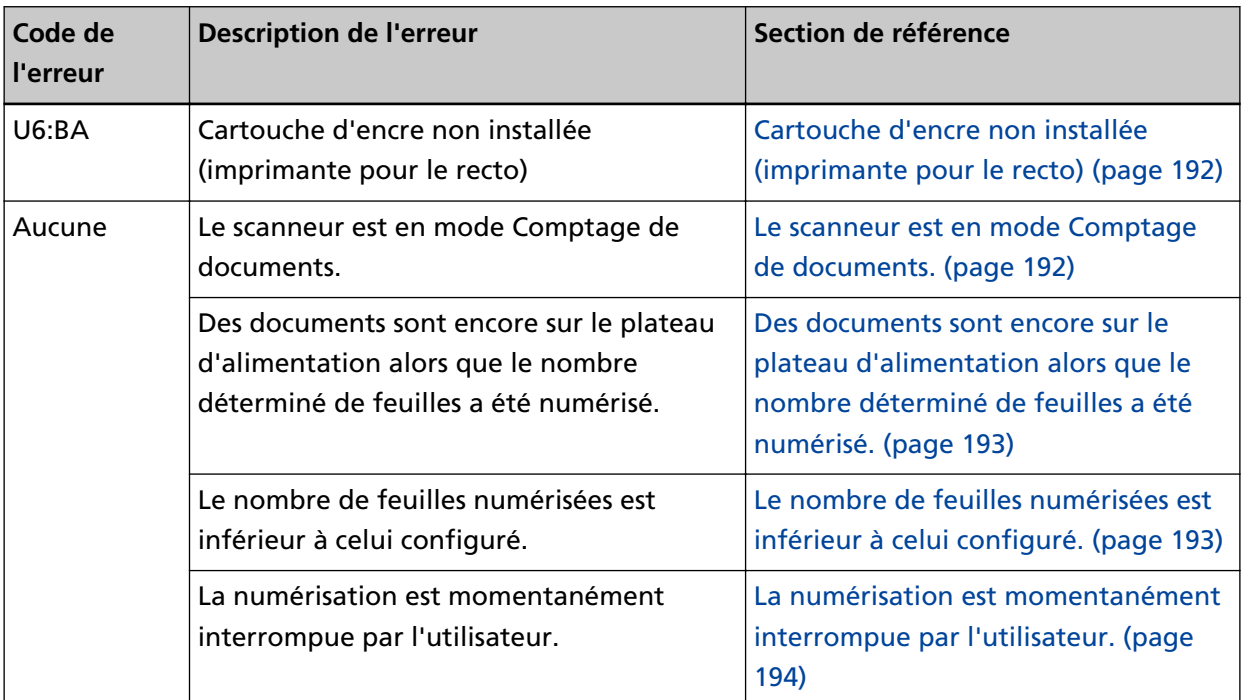

# **Erreur d'impression**

Si une erreur d'impression se produit, l'un des codes d'erreur suivants s'affiche sur l'écran LCD du panneau de commande du scanneur.

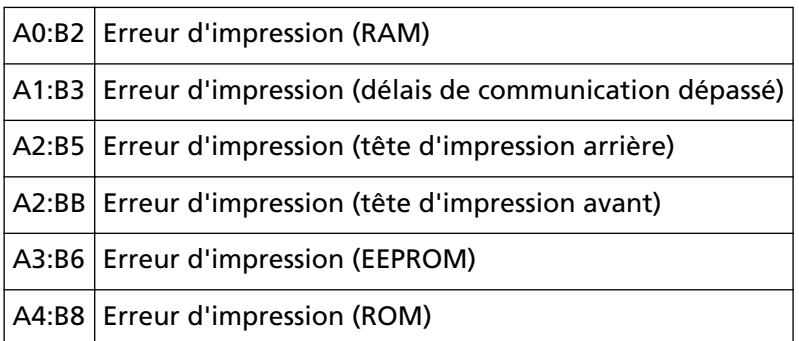

Prenez les mesures suivantes.

- Consultez le Guide d'utilisation du dispositif d'impression fi-680PRF/PRB pour vérifier si la cartouche d'encre est correctement installée.
- Rebranchez le câble du dispositif d'impression.
- Redémarrez le scanneur.

Si le problème persiste, notez le code de l'erreur, puis contactez le distributeur/revendeur qui vous a vendu le produit. Reportez-vous à la section Coordonnées de la liste des contacts ou à la section Pour nous contacter du document Consignes de sécurité fourni avec ce produit.

# **Erreur de la mémoire**

Si un défaut de la mémoire se produit, l'un des codes d'erreur suivants s'affiche sur l'écran LCD du panneau de commande du scanneur.
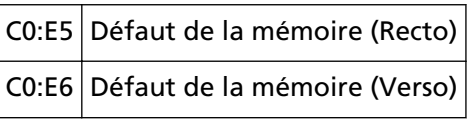

Redémarrez le scanneur.

Si le problème persiste, notez le code de l'erreur, puis contactez le distributeur/revendeur qui vous a vendu le produit. Reportez-vous à la section Coordonnées de la liste des contacts ou à la section Pour nous contacter du document Consignes de sécurité fourni avec ce produit.

# **Défaut de l'intégration à grande échelle**

Si un défaut de l'intégration à grande échelle se produit, l'un des codes d'erreur suivants s'affiche sur l'écran LCD du panneau de commande du scanneur.

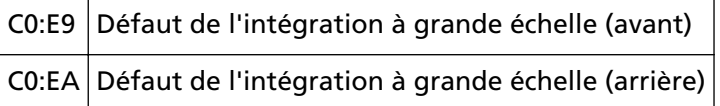

Redémarrez le scanneur.

Si le problème persiste, notez le code de l'erreur, puis contactez le distributeur/revendeur qui vous a vendu le produit. Reportez-vous à la section Coordonnées de la liste des contacts ou à la section Pour nous contacter du document Consignes de sécurité fourni avec ce produit.

# **Erreur USB**

Si une erreur USB se produit, le code d'erreur suivant s'affiche sur l'écran LCD du panneau de commande du scanneur.

C6:F9 Erreur USB

Redémarrez le scanneur.

Si le problème persiste, notez le code de l'erreur, puis contactez le distributeur/revendeur qui vous a vendu le produit. Reportez-vous à la section Coordonnées de la liste des contacts ou à la section Pour nous contacter du document Consignes de sécurité fourni avec ce produit.

# **Erreur de communication interne du scanneur**

Si une erreur de communication interne du scanneur se produit, l'un des codes d'erreur suivants s'affiche sur l'écran LCD du panneau de commande du scanneur.

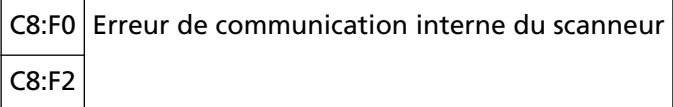

Redémarrez le scanneur.

# **Erreur optique**

Si une erreur optique se produit, l'un des codes d'erreur suivants s'affiche sur l'écran LCD du panneau de commande du scanneur.

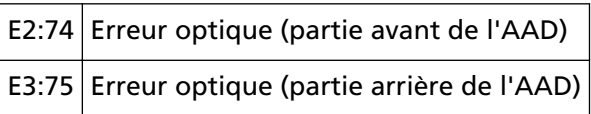

Redémarrez le scanneur.

Si le problème persiste, notez le code de l'erreur, puis contactez le distributeur/revendeur qui vous a vendu le produit. Reportez-vous à la section Coordonnées de la liste des contacts ou à la section Pour nous contacter du document Consignes de sécurité fourni avec ce produit.

# **Erreur de Flash**

Si une erreur de Flash se produit, le code d'erreur suivant s'affiche sur l'écran LCD du panneau de commande du scanneur.

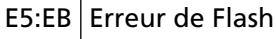

Redémarrez le scanneur.

Si le problème persiste, notez le code de l'erreur, puis contactez le distributeur/revendeur qui vous a vendu le produit. Reportez-vous à la section Coordonnées de la liste des contacts ou à la section Pour nous contacter du document Consignes de sécurité fourni avec ce produit.

# **Défaut du panneau de commande**

Si un défaut du panneau de commande se produit, le code d'erreur suivant s'affiche sur l'écran LCD du panneau de commande du scanneur.

E6:D3 Défaut du panneau de commande

#### Redémarrez le scanneur.

Si le problème persiste, notez le code de l'erreur, puis contactez le distributeur/revendeur qui vous a vendu le produit. Reportez-vous à la section Coordonnées de la liste des contacts ou à la section Pour nous contacter du document Consignes de sécurité fourni avec ce produit.

### **Erreur d'EEPROM**

Si une erreur d'EEPROM se produit, le code d'erreur suivant s'affiche sur l'écran LCD du panneau de commande du scanneur.

E7:D2 Erreur d'EEPROM

#### Redémarrez le scanneur.

# **Erreur de lecture-écriture de la mémoire image**

Si une erreur se produit lors de la lecture des données depuis la mémoire image ou lors de l'écriture dans la mémoire image, les codes suivants s'affichent sur l'écran LCD du panneau de commande du scanneur.

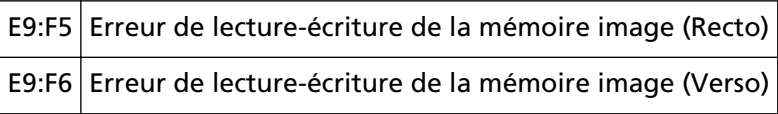

Redémarrez le scanneur.

Si le problème persiste, notez le code de l'erreur, puis contactez le distributeur/revendeur qui vous a vendu le produit. Reportez-vous à la section Coordonnées de la liste des contacts ou à la section Pour nous contacter du document Consignes de sécurité fourni avec ce produit.

# **Vérifiez le plateau d'alimentation**

Si une erreur du plateau d'alimentation se produit, le code d'erreur suivant s'affiche sur l'écran LCD du panneau de commande du scanneur.

F0:C0 Vérifiez le plateau d'alimentation

Prenez les mesures suivantes.

- Assurez-vous qu'aucun objet ne se trouve sous le plateau d'alimentation.
- Vérifiez que le plateau d'alimentation n'est pas fermé alors que le rouleau de prise est sur la position la plus élevée.
- Redémarrez le scanneur.

Si le problème persiste, notez le code de l'erreur, puis contactez le distributeur/revendeur qui vous a vendu le produit. Reportez-vous à la section Coordonnées de la liste des contacts ou à la section Pour nous contacter du document Consignes de sécurité fourni avec ce produit.

# **Vérifiez le plateau de réception**

Si une erreur du plateau de réception se produit, le code d'erreur suivant s'affiche sur l'écran LCD du panneau de commande du scanneur.

#### F1:C1 Vérifiez le plateau de réception

Redémarrez le scanneur.

Si le problème persiste, notez le code de l'erreur, puis contactez le distributeur/revendeur qui vous a vendu le produit. Reportez-vous à la section Coordonnées de la liste des contacts ou à la section Pour nous contacter du document Consignes de sécurité fourni avec ce produit.

# **Erreur du mécanisme d'inversion d'arrière-plan**

Si une erreur du mécanisme d'inversion d'arrière-plan se produit, l'un des codes d'erreur suivants s'affiche sur l'écran LCD du panneau de commande du scanneur.

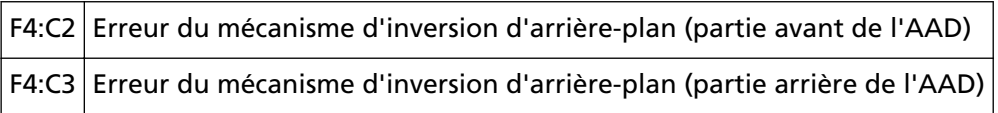

Prenez les mesures suivantes.

- Si les documents restent coincés dans le scanneur, consultez la section [En cas de bourrage papier](#page-170-0) [\(page 171\)](#page-170-0) pour les dégager.
- Vérifiez que la source d'alimentation est suffisante. N'utilisez pas de câble d'extension.
- Utilisez le câble d'alimentation et le câble USB fournis.
- Reportez-vous à la section [Entretien \(page 132\)](#page-131-0) pour nettoyer l'intérieur de l'AAD.
- Redémarrez le scanneur.

Si le problème persiste, notez le code de l'erreur, puis contactez le distributeur/revendeur qui vous a vendu le produit. Reportez-vous à la section Coordonnées de la liste des contacts ou à la section Pour nous contacter du document Consignes de sécurité fourni avec ce produit.

# **Problème relatif au ventilateur**

Si un problème relatif au ventilateur se produit, le code d'erreur suivant s'affiche sur l'écran LCD du panneau de commande du scanneur.

F6:EC Problème relatif au ventilateur

Redémarrez le scanneur.

Si le problème persiste, notez le code de l'erreur, puis contactez le distributeur/revendeur qui vous a vendu le produit. Reportez-vous à la section Coordonnées de la liste des contacts ou à la section Pour nous contacter du document Consignes de sécurité fourni avec ce produit.

### **Défaut du circuit moteur**

Si un défaut du circuit moteur se produit, l'un des codes d'erreur suivants s'affiche sur l'écran LCD du panneau de commande du scanneur.

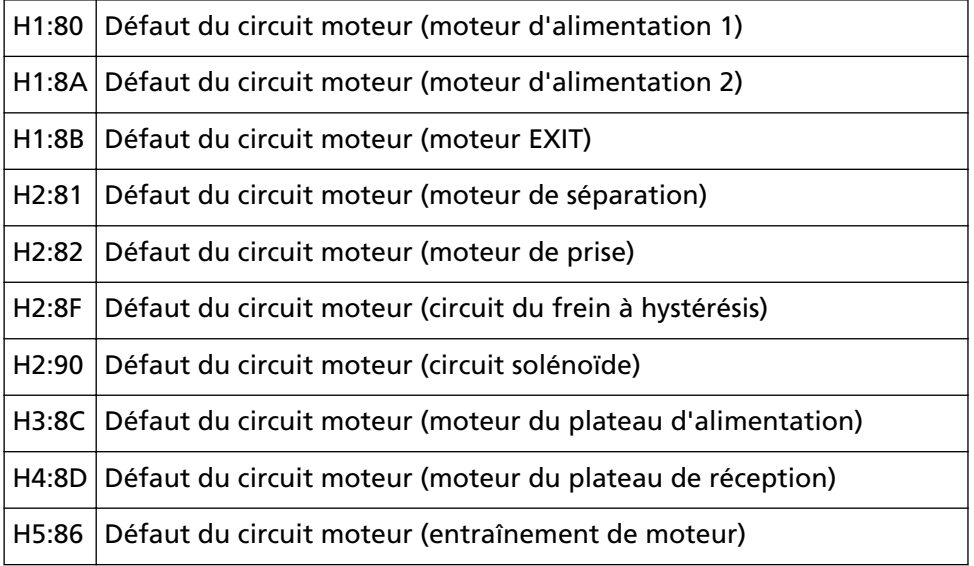

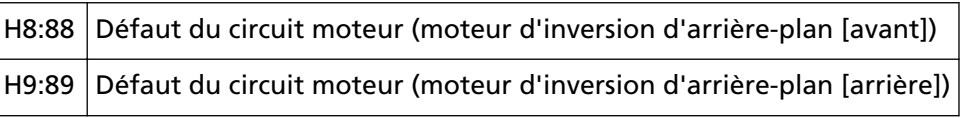

Redémarrez le scanneur.

Si le problème persiste, notez le code de l'erreur, puis contactez le distributeur/revendeur qui vous a vendu le produit. Reportez-vous à la section Coordonnées de la liste des contacts ou à la section Pour nous contacter du document Consignes de sécurité fourni avec ce produit.

# **Erreur système du dispositif d'impression**

Si une erreur de circuit se produit dans le dispositif d'impression, le code d'erreur suivant s'affiche sur l'écran LCD du panneau de commande du scanneur.

H6:B1 Erreur système du dispositif d'impression

Redémarrez le scanneur.

Si le problème persiste, notez le code de l'erreur, puis contactez le distributeur/revendeur qui vous a vendu le produit. Reportez-vous à la section Coordonnées de la liste des contacts ou à la section Pour nous contacter du document Consignes de sécurité fourni avec ce produit.

# **Défaut du circuit de la lampe**

Si un défaut du circuit de la lampe se produit, l'un des codes d'erreur suivants s'affiche sur l'écran LCD du panneau de commande du scanneur.

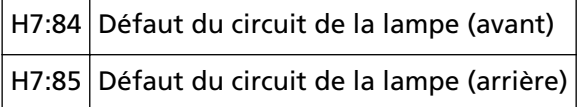

Redémarrez le scanneur.

Si le problème persiste, notez le code de l'erreur, puis contactez le distributeur/revendeur qui vous a vendu le produit. Reportez-vous à la section Coordonnées de la liste des contacts ou à la section Pour nous contacter du document Consignes de sécurité fourni avec ce produit.

# **Erreur CCD24V**

Si une erreur du circuit CCD24V se produit, le code d'erreur suivant s'affiche sur l'écran LCD du panneau de commande du scanneur.

#### H9:91 Erreur CCD24V

Redémarrez le scanneur.

# **Bourrage papier détecté (Protection du papier)**

Lorsque la fonction de protection des documents (protection du papier) est activée, la numérisation est annulée afin de protéger les documents. Si cette erreur se produit, le code d'erreur suivant s'affiche sur l'écran LCD du panneau de commande du scanneur.

J0:51 Bourrage papier détecté (Protection du papier)

La fonction de protection des documents (Protection papier) permet d'éviter d'abîmer les documents lors d'une numérisation avec l'AAD en augmentant le niveau se sensibilité de détection des bourrages papier.

Prenez les mesures suivantes.

- Si cette erreur survient, vérifiez si le document respecte les exigences décrites à la section [Documents pris en charge \(page 63\).](#page-62-0)
- Si cette erreur est fréquente même lorsque le document respecte les exigences liées à la numérisation, désactivez la fonction de protection du papier.
- S'il reste des documents dans l'AAD, retirez-les.
- Si les documents restent coincés dans le scanneur, consultez la section [En cas de bourrage papier](#page-170-0) [\(page 171\)](#page-170-0) pour les dégager.

Si le problème persiste, notez le code de l'erreur, puis contactez le distributeur/revendeur qui vous a vendu le produit. Reportez-vous à la section Coordonnées de la liste des contacts ou à la section Pour nous contacter du document Consignes de sécurité fourni avec ce produit.

# **Bourrage papier détecté (AAD)**

Si un bourrage papier se produit dans l'AAD, le code d'erreur suivant s'affiche sur l'écran LCD du panneau de commande du scanneur.

```
J0:52 Bourrage papier détecté (AAD)
```
Prenez les mesures suivantes.

- Si cette erreur survient, vérifiez si le document respecte les exigences décrites à la section [Documents pris en charge \(page 63\).](#page-62-0)
- S'il reste des documents dans l'AAD, retirez-les.
- Si les documents restent coincés dans le scanneur, consultez la section [En cas de bourrage papier](#page-170-0) [\(page 171\)](#page-170-0) pour les dégager.
- Reportez-vous à la section [Entretien \(page 132\)](#page-131-0) pour savoir comment nettoyer les rouleaux et les capteurs.

# **Bourrage papier détecté**

Si un bourrage papier se produit, l'un des codes d'erreur suivants s'affiche sur l'écran LCD du panneau de commande du scanneur.

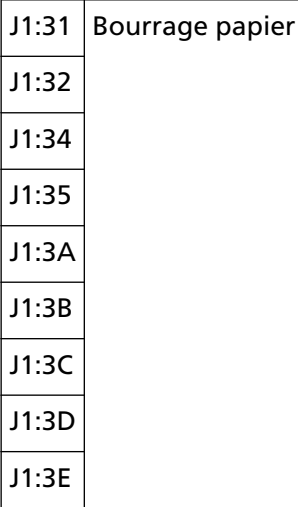

Reportez-vous à la section [En cas de bourrage papier \(page 171\)](#page-170-0) pour retirer les documents coincés.

Si les bourrages papier sont fréquents, suivez les instructions de la section [Les bourrages papier/](#page-203-0) [erreurs de prise sont fréquents \(page 204\)](#page-203-0).

Si le problème persiste, notez le code de l'erreur, puis contactez le distributeur/revendeur qui vous a vendu le produit. Reportez-vous à la section Coordonnées de la liste des contacts ou à la section Pour nous contacter du document Consignes de sécurité fourni avec ce produit.

# **Bourrage papier détecté (Vérifier les rouleaux de prise)**

Si un bourrage papier se produit dans l'AAD, le code d'erreur suivant s'affiche sur l'écran LCD du panneau de commande du scanneur.

```
J1:50 Bourrage papier détecté (Vérifier les rouleaux de prise)
```
Prenez les mesures suivantes.

- Si cette erreur survient, vérifiez si le document respecte les exigences décrites à la section [Documents pris en charge \(page 63\).](#page-62-0)
- S'il reste des documents dans l'AAD, retirez-les.
- Si les documents restent coincés dans le scanneur, consultez la section [En cas de bourrage papier](#page-170-0) [\(page 171\)](#page-170-0) pour les dégager.
- Reportez-vous à la section [Remplacer le rouleau de prise \(page 157\)](#page-156-0) pour vérifier si les rouleaux de prise sont correctement installés.

# **Détection de chargement excessif de documents**

Si un chargement excessif de documents est détecté, l'un des codes d'erreur suivants s'affiche sur l'écran LCD du panneau de commande du scanneur.

J2:55 Chargement multiple détecté (épaisseur)

J2:56 Chargement multiple détecté (longueur)

#### **CONSEIL**

Lorsque la force de séparation du papier est réglée sur  $[\blacksquare \blacksquare \blacksquare \blacksquare \blacksquare]$ , qui correspond au niveau maximal, le message "Lorsque le message [Prêt] s'affiche, augmentez la force de

séparation du papier à l'aide du bouton  $[\triangle]$  pour supprimer les chargements excessifs de documents." ne s'affiche pas.

Appuyez sur la touche [Éjecter] sur le panneau de commande pour éjecter les documents du chemin de papier.

Si les documents restent coincés dans le scanneur, consultez la section [En cas de bourrage papier](#page-170-0) [\(page 171\)](#page-170-0) pour les dégager.

Si des documents sont chevauchés ou chargés fréquemment dans le scanneur, prenez des mesures selon [Des documents chevauchés sont chargés fréquemment dans le scanneur \(page 199\).](#page-198-0)

Si le problème persiste, notez le code de l'erreur, puis contactez le distributeur/revendeur qui vous a vendu le produit. Reportez-vous à la section Coordonnées de la liste des contacts ou à la section Pour nous contacter du document Consignes de sécurité fourni avec ce produit.

# **Désalignement détecté (Bourrage papier détecté)**

Si un désalignement est détecté, le code d'erreur suivant s'affiche sur l'écran LCD du panneau de commande du scanneur.

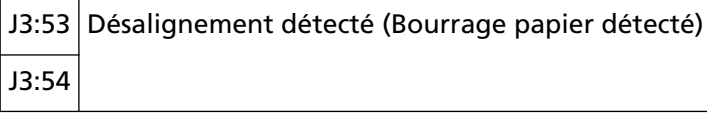

Prenez les mesures suivantes.

- Si les documents restent coincés dans le scanneur, consultez la section [En cas de bourrage papier](#page-170-0) [\(page 171\)](#page-170-0) pour les dégager.
- Vérifiez que les guides latéraux du plateau d'alimentation ne sont pas réglés sur une trop grande largeur.

#### **IMPORTANT**

Lorsque vous numérisez des documents avec les guides latéraux du plateau d'alimentation complètement déployés, sélectionnez [Désactivé] pour [Détection de bourrage papier hors de la zone de balayage lors du dé placement du papier] sur le Software Operation Panel.

Si le problème persiste, notez le code de l'erreur, puis contactez le distributeur/revendeur qui vous a vendu le produit. Reportez-vous à la section Coordonnées de la liste des contacts ou à la section Pour nous contacter du document Consignes de sécurité fourni avec ce produit.

# **Capteur(s) sale(s)**

Si un capteur est sale, l'un des codes d'erreur suivants s'affiche sur l'écran LCD du panneau de commande du scanneur.

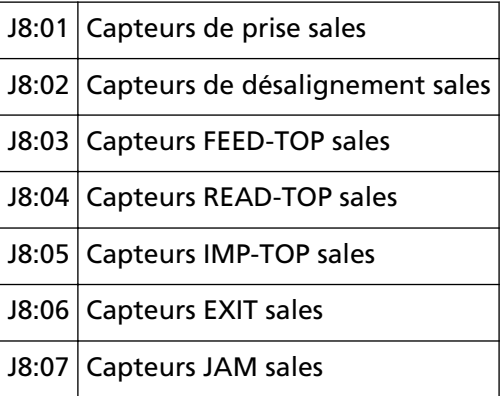

Reportez-vous à la section [Entretien \(page 132\)](#page-131-0) pour savoir comment nettoyer les capteurs. Si le problème persiste, notez le code de l'erreur, puis contactez le distributeur/revendeur qui vous a vendu le produit. Reportez-vous à la section Coordonnées de la liste des contacts ou à la section Pour nous contacter du document Consignes de sécurité fourni avec ce produit.

# **Vérifier les rouleaux de prise**

Si une erreur se produit au niveau des rouleaux de prise, le code d'erreur suivant s'affiche sur l'écran LCD du panneau de commande du scanneur.

```
J9:61 Vérifier les rouleaux de prise
```
Prenez les mesures suivantes.

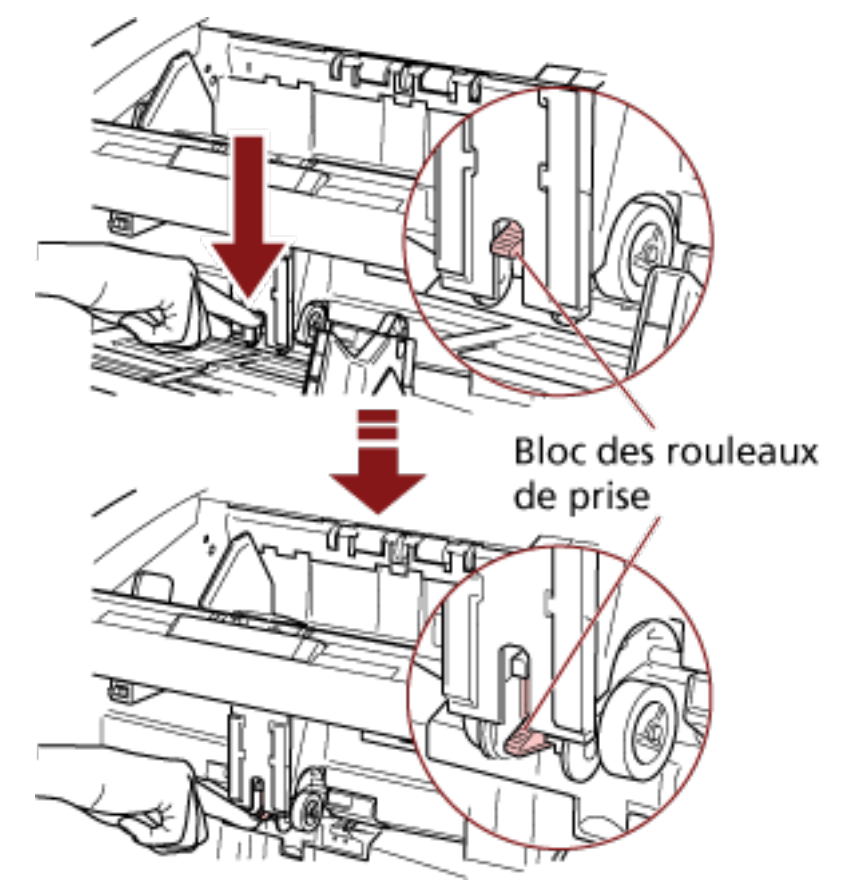

● Abaissez l'unité du rouleau de prise à la position correcte.

- Retirez les documents en trop du plateau d'alimentation.
- Reportez-vous à la section [Réglage de la force de séparation du papier \(page 41\)](#page-40-0) pour abaisser le plateau d'alimentation.
- Reportez-vous à la section [Entretien \(page 132\)](#page-131-0) pour savoir comment nettoyer les rouleaux et les capteurs.

Si le problème persiste, notez le code de l'erreur, puis contactez le distributeur/revendeur qui vous a vendu le produit. Reportez-vous à la section Coordonnées de la liste des contacts ou à la section Pour nous contacter du document Consignes de sécurité fourni avec ce produit.

# **Vérifiez l'installation des rouleaux de frein/de séparation**

Si une erreur se produit lors de l'installation du rouleau de frein/rouleau de séparation, le code d'erreur suivant s'affiche sur l'écran LCD du panneau de commande du scanneur.

```
J9:64 Vérifiez l'installation des rouleaux de frein/de séparation
```
Prenez les mesures suivantes.

- Reportez-vous à la section [Remplacer le rouleau de frein \(page 165\)](#page-164-0) pour vérifier si le rouleau de frein est correctement installé.
- Reportez-vous à la section [Remplacement du rouleau de séparation \(page 160\)](#page-159-0) pour vérifier si le rouleau de séparation est correctement installé.

● Redémarrez le scanneur.

Si le problème persiste, notez le code de l'erreur, puis contactez le distributeur/revendeur qui vous a vendu le produit. Reportez-vous à la section Coordonnées de la liste des contacts ou à la section Pour nous contacter du document Consignes de sécurité fourni avec ce produit.

# **Défaut du capteur**

Si une erreur de capteur se produit, l'un des codes d'erreur suivants s'affiche sur l'écran LCD du panneau de commande du scanneur.

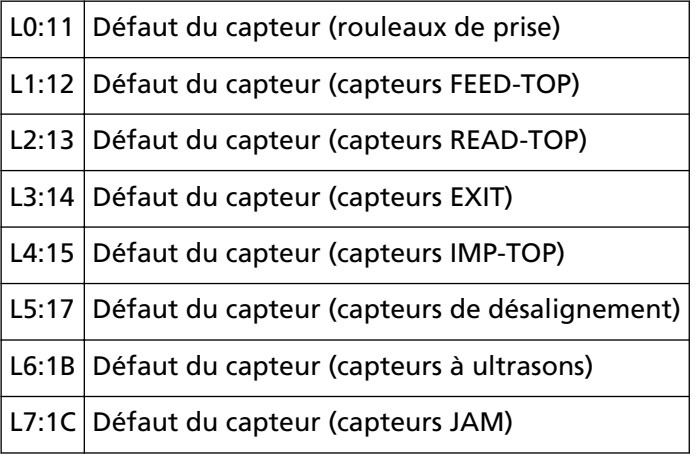

Redémarrez le scanneur.

Si le problème persiste, notez le code de l'erreur, puis contactez le distributeur/revendeur qui vous a vendu le produit. Reportez-vous à la section Coordonnées de la liste des contacts ou à la section Pour nous contacter du document Consignes de sécurité fourni avec ce produit.

# **AAD Ouvert**

Si vous numérisez un document alors que l'AAD est ouvert, le code d'erreur suivant s'affiche sur l'écran LCD du panneau de commande du scanneur.

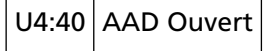

#### **CONSEIL**

Si vous ouvrez l'AAD alors que le scanneur est prêt, seul un message d'erreur s'affiche sans le code erreur.

Notez par ailleurs que les touches sur le panneau de commande sont désactivées si l'AAD est ouvert.

Assurez-vous que l'AAD est correctement fermé.

Pour vérifier qu'il est bien fermé, ouvrez l'AAD, puis refermez-le.

Pour en savoir plus sur l'ouverture et la fermeture de l'AAD, veuillez consulter [Ouvrir et fermer](#page-28-0) [l'AAD \(page 29\).](#page-28-0)

# **Couvercle supérieur ouvert**

Si vous numérisez un document alors que le couvercle supérieur est ouvert, le code d'erreur suivant s'affiche sur l'écran LCD du panneau de commande du scanneur.

U4:41 Couvercle supérieur ouvert

#### **CONSEIL**

Si vous ouvrez le couvercle supérieur alors que le scanneur est prêt, un seul message d'erreur s'affiche sans code d'erreur.

Notez par ailleurs que les touches sur le panneau de commande sont désactivées si le couvercle supérieur est ouvert.

Assurez-vous que le couvercle supérieur est correctement fermé. Pour vérifier qu'il est bien fermé, ouvrez le couvercle supérieur, puis refermez-le.

Pour en savoir plus sur l'ouverture et la fermeture du couvercle supérieur, consultez la section [Ouverture/fermeture du couvercle supérieur \(page 32\).](#page-31-0)

# **Cartouche d'encre non installée (imprimante pour le verso)**

Si la cartouche d'encre n'est pas installée dans l'imprimante pour le verso, le code d'erreur suivant s'affiche sur l'écran LCD du panneau de commande du scanneur.

U6:B4 Cartouche d'encre non installée (imprimante pour le verso)

Consultez le Guide d'utilisation du dispositif d'impression fi-680PRF/PRB pour installer la cartouche d'encre.

# **Cartouche d'encre non installée (imprimante pour le recto)**

Si la cartouche d'encre n'est pas installée dans l'imprimante pour le recto, le code d'erreur suivant s'affiche sur l'écran LCD du panneau de commande du scanneur.

U6:BA Cartouche d'encre non installée (imprimante pour le recto)

Consultez le Guide d'utilisation du dispositif d'impression fi-680PRF/PRB pour installer la cartouche d'encre.

#### **Le scanneur est en mode Comptage de documents.**

Le scanneur est en "mode Comptage de documents". Par conséquent, il ne peut numériser aucun document.

Appuyez sur la touche [Arrêt] sur le panneau de commande du scanneur pour quitter le mode Comptage doc., ou appuyez sur la touche [Fonction/Entrée] sur le panneau de commande du scanneur pour activer le mode de vérification du comptage de documents et relancer la numérisation.

# **Des documents sont encore sur le plateau d'alimentation alors que le nombre déterminé de feuilles a été numérisé.**

Bien que vous ayez numérisé une pile entière de documents en mode de vérification du comptage de documents alors que le comptage de documents est préconfiguré dans Comptage doc., certains documents restent sur le plateau d'alimentation.

Cliquez sur le bouton [OK] pour mettre fin à la numérisation et vous assurer qu'aucun autre document n'est inclus dans la pile.

Pour reprendre la numérisation, procédez de l'une des manières suivantes :

● Pour remettre à zéro la valeur du compteur et poursuivre la numérisation en mode de vérification du comptage de documents avec les mêmes configurations de comptage de documents

Appuyez sur la touche [Réinitialiser compteur] sur le panneau de commande du scanneur, puis lancez la numérisation.

- Pour désactiver le mode de vérification du comptage de documents et poursuivre la numérisation Procédez de l'une des façons suivantes.
	- Appuyez sur la touche [Arrêt] sur le panneau de commande du scanneur, puis lancez la numérisation.
	- Démarrez la numérisation directement.

# **Le nombre de feuilles numérisées est inférieur à celui configuré.**

Bien que vous ayez tenté de numériser une pile entière de documents en mode de vérification du comptage de documents alors que le comptage de documents est préconfiguré dans Comptage doc., le nombre de documents numérisés est inférieur à celui configuré.

Si certaines feuilles sont à numériser, chargez-les sur le plateau d'alimentation et cliquez sur le bouton [Réessayer] pour poursuivre la numérisation.

Si aucune feuille n'est à numériser, cliquez sur le bouton [Annuler], vérifiez si le nombre de feuilles numérisées est inférieur à celui configuré, puis vérifiez si certaines feuilles n'ont pas été numérisées correctement.

Pour reprendre la numérisation, procédez de l'une des manières suivantes :

● Pour poursuivre la numérisation en mode de vérification du comptage de documents sans réinitialiser la valeur du compteur

Chargez d'autres documents sur le plateau d'alimentation, puis lancez la numérisation.

● Pour remettre à zéro la valeur du compteur et poursuivre la numérisation en mode de vérification du comptage de documents avec les mêmes configurations de comptage de documents

Appuyez sur la touche [Réinitialiser compteur] sur le panneau de commande du scanneur, puis lancez la numérisation.

● Pour désactiver le mode de vérification du comptage de documents et poursuivre la numérisation Appuyez sur la touche [Arrêt] sur le panneau de commande du scanneur, puis lancez la numérisation.

# **La numérisation est momentanément interrompue par l'utilisateur.**

La numérisation est momentanément interrompue par l'utilisateur.

Pour reprendre la numérisation, appuyez sur la touche [Numériser/Pause] du panneau de commande du scanneur.

# **Dépannage**

Dans cette section, vous trouverez des exemples de problèmes que vous pourriez rencontrer en utilisant le scanneur, accompagnés de leur solution.

Avant de contacter le service après-vente, prenez les mesures adéquates après avoir consulté les exemples des problèmes et leur solution.

Si le problème persiste, passez en revue les points de la section [Avant de contacter le service après](#page-212-0)[vente \(page 213\)](#page-212-0), puis contactez le distributeur/revendeur qui vous a vendu le produit. Reportez-vous à la section Coordonnées de la liste des contacts ou à la section Pour nous contacter du document Consignes de sécurité fourni avec ce produit.

Voici certains problèmes que vous pourriez rencontrer.

#### ● **Alimentation du scanneur**

- [Impossible d'allumer le scanneur \(page 196\)](#page-195-0)
- [L'écran LCD s'éteint. \(page 197\)](#page-196-0)

#### ● **Opérations de numérisation**

- [La numérisation ne s'exécute pas \(page 198\)](#page-197-0)
- [Des documents chevauchés sont chargés fréquemment dans le scanneur \(page 199\)](#page-198-0)
- [Cas fréquents où les documents ne sont pas insérés correctement dans l'AAD \(page 202\)](#page-201-0)
- [Les bourrages papier/erreurs de prise sont fréquents \(page 204\)](#page-203-0)
- **Résultats de numérisation**
	- [L'image numérisée d'une image ou d'une photo n'est pas nette/du bruit se produit sur l'image](#page-205-0) [\(page 206\)](#page-205-0)
	- [La qualité des caractères ou des lignes numérisés n'est pas satisfaisante \(page 207\)](#page-206-0)
	- [Les pages numérisées sont déformées ou floues \(page 208\)](#page-207-0)
	- [Des stries verticales apparaissent sur les images \(page 209\)](#page-208-0)
	- [Les images générées sont allongées \(page 210\)](#page-209-0)
	- [Une ombre apparaît sur le bord haut ou bas de l'image \(page 212\)](#page-211-0)

# <span id="page-195-0"></span>**Impossible d'allumer le scanneur**

#### **Vérifiez les points suivants**

- Le câble d'alimentation est-il correctement branché ? (page 196)
- L'interrupteur principal est-il allumé ? (page 196)
- Avez-vous appuyé sur l'interrupteur à l'avant du scanneur ? (page 196)

Si le problème persiste, consultez d'abord la section [Avant de contacter le service après-vente](#page-212-0) [\(page 213\)](#page-212-0), puis contactez le distributeur/revendeur qui vous a vendu le produit. Reportezvous à la section Coordonnées de la liste des contacts ou à la section Pour nous contacter du document Consignes de sécurité fourni avec ce produit.

#### ● **Le câble d'alimentation est-il correctement branché ?**

#### **Solution**

Branchez correctement le câble d'alimentation. Pour en savoir plus, reportez-vous aux Instructions préliminaires.

#### ● **L'interrupteur principal est-il allumé ?**

#### **Solution**

Appuyez sur la partie latérale [ $\vert$ ] de l'interrupteur principal. Pour en savoir plus, consultez [Mise sous tension \(page 22\)](#page-21-0).

#### ● **Avez-vous appuyé sur l'interrupteur à l'avant du scanneur ?**

#### **Solution**

Appuyez sur l'interrupteur. Pour en savoir plus, consultez [Mise sous tension \(page 22\)](#page-21-0).

# <span id="page-196-0"></span>**L'écran LCD s'éteint.**

#### **Vérifiez les points suivants**

● Le scanneur est-il resté longtemps inutilisé après avoir été allumé ? (page 197) Si le problème persiste, consultez d'abord la section [Avant de contacter le service après-vente](#page-212-0) [\(page 213\)](#page-212-0), puis contactez le distributeur/revendeur qui vous a vendu le produit. Reportezvous à la section Coordonnées de la liste des contacts ou à la section Pour nous contacter du document Consignes de sécurité fourni avec ce produit.

● **Le scanneur est-il resté longtemps inutilisé après avoir été allumé ?**

#### **Solution**

Le scanneur est passé en mode économie d'énergie ou a été automatiquement éteint.

● Si le scanneur est passé en mode économie d'énergie

L'écran LCD du panneau de commande s'éteint, mais l'interrupteur reste allumé en bleu. Pour quitter le mode économie d'énergie, procédez de l'une des façons suivantes :

- Chargez un document dans le plateau d'alimentation.
- Appuyez sur n'importe quelle touche (à l'exception de l'interrupteur) sur le panneau de commande.

Veillez toutefois à ne pas appuyer sur l'interrupteur pendant plus de deux secondes, car vous risquez d'éteindre le scanneur.

- Numérisez un document avec l'application de numérisation d'image.

Pour en savoir plus, consultez [Sortie du mode économie d'énergie \(page 44\)](#page-43-0).

● Si le scanneur s'est éteint automatiquement

L'écran LCD du panneau de commande et l'interrupteur s'éteignent. Allumez le scanneur.

Pour en savoir plus, consultez [Mise sous tension \(page 22\).](#page-21-0)

# <span id="page-197-0"></span>**La numérisation ne s'exécute pas**

#### **Vérifiez les points suivants**

- Les documents sont-ils correctement chargés dans le plateau d'alimentation ? (page 198)
- L'AAD est-il correctement fermé ? (page 198)
- Le câble d'interface est-il correctement branché ? (page 198)
- Le connecteur sur le câble d'interface est-il endommagé ? (page 198)

Si le problème persiste, consultez d'abord la section [Avant de contacter le service après-vente](#page-212-0) [\(page 213\)](#page-212-0), puis contactez le distributeur/revendeur qui vous a vendu le produit. Reportezvous à la section Coordonnées de la liste des contacts ou à la section Pour nous contacter du document Consignes de sécurité fourni avec ce produit.

● **Les documents sont-ils correctement chargés dans le plateau d'alimentation ?**

#### **Solution**

Chargez de nouveau les documents dans le plateau d'alimentation.

#### ● **L'AAD est-il correctement fermé ?**

#### **Solution**

Retirez les documents du plateau d'alimentation, puis ouvrez et fermez l'AAD.

#### ● **Le câble d'interface est-il correctement branché ?**

#### **Solution**

Branchez correctement le câble d'interface. Pour en savoir plus, reportez-vous aux Instructions préliminaires.

#### ● **Le connecteur sur le câble d'interface est-il endommagé ?**

#### **Solution**

Utilisez un câble d'interface neuf.

# <span id="page-198-0"></span>**Des documents chevauchés sont chargés fréquemment dans le scanneur**

#### **Vérifiez les points suivants**

- Les documents respectent-ils la configuration papier ? (page 199)
- Si vous avez activé la configuration pour détecter les documents chevauchés, les documents respectent-ils les conditions de détection précise de documents chevauchés ? (page 199)
- [Avez-vous déramé les documents avant de les charger dans le scanneur ? \(page 200\)](#page-199-0)
- [Venez-vous juste d'obtenir les documents avec un photocopieur ou une imprimante laser ?](#page-199-0) [\(page 200\)](#page-199-0)
- [La pile de documents est-elle plus fine que 50 mm ? \(page 200\)](#page-199-0)
- [La pile de documents pèse-t-elle plus de 5 kg ? \(page 200\)](#page-199-0)
- [Les rouleaux de prise, le rouleau de séparation et le rouleau de frein sont-ils correctement](#page-199-0) [installés ? \(page 200\)](#page-199-0)
- [Les rouleaux de prise, le rouleau de séparation et le rouleau de frein sont-ils propres ? \(page](#page-199-0) [200\)](#page-199-0)
- [Les rouleaux de prise, le rouleau de séparation et le rouleau de frein sont-ils usés ? \(page](#page-199-0) [200\)](#page-199-0)

● [Avez-vous réglé la force de séparation du papier sur le panneau de commande ? \(page 201\)](#page-200-0) Si le problème persiste, consultez d'abord la section [Avant de contacter le service après-vente](#page-212-0) [\(page 213\)](#page-212-0), puis contactez le distributeur/revendeur qui vous a vendu le produit. Reportezvous à la section Coordonnées de la liste des contacts ou à la section Pour nous contacter du document Consignes de sécurité fourni avec ce produit.

**Les documents respectent-ils la configuration papier ?** 

#### **Solution**

Chargez des documents pris en charge par le scanneur. Pour en savoir plus, consultez [Documents pris en charge \(page 63\)](#page-62-0).

● **Si vous avez activé la configuration pour détecter les documents chevauchés, les documents respectent-ils les conditions de détection précise de documents chevauchés ?**

#### **Solution**

Respectez les conditions pour la détection de documents chevauchés. Pour en savoir plus, consultez [Conditions pour la détection du chargement multiple \(page 69\).](#page-68-0) Indiquez une zone pour détecter les documents chevauchés si nécessaire. Pour en savoir plus, consultez [Spécification de la zone de détection d'un chargement excessif](#page-280-0) [de documents \[Définition de la zone de vérification pour la détection de chargement multiple\]](#page-280-0) [\(page 281\)](#page-280-0).

<span id="page-199-0"></span>● **Avez-vous déramé les documents avant de les charger dans le scanneur ?**

#### **Solution**

Déramez les documents.

● **Venez-vous juste d'obtenir les documents avec un photocopieur ou une imprimante laser ?**

#### **Solution**

Déramez les documents plusieurs fois afin de retirer l'électricité statique.

● **La pile de documents est-elle plus fine que 50 mm ?**

#### **Solution**

Réduisez le nombre de feuilles.

● **La pile de documents pèse-t-elle plus de 5 kg ?**

#### **Solution**

Réduisez le nombre de feuilles.

Les rouleaux de prise, le rouleau de séparation et le rouleau de frein sont-ils correctement **installés ?**

#### **Solution**

Installez correctement les rouleaux de prise, le rouleau de séparation et le rouleau de frein. Pour en savoir plus, reportez-vous aux sections [Remplacer le rouleau de prise \(page 157\)](#page-156-0), [Remplacement du rouleau de séparation \(page 160\)](#page-159-0) et [Remplacer le rouleau de frein \(page](#page-164-0) [165\)](#page-164-0).

● **Les rouleaux de prise, le rouleau de séparation et le rouleau de frein sont-ils propres ?**

#### **Solution**

Nettoyez les rouleaux de prise, le rouleau de séparation et le rouleau de frein. Pour en savoir plus, consultez [Entretien \(page 132\).](#page-131-0)

● **Les rouleaux de prise, le rouleau de séparation et le rouleau de frein sont-ils usés ?**

#### **Solution**

Procédez de l'une des façons suivantes pour vérifier les compteurs du rouleau de prise, du rouleau de séparation et du rouleau de frein, et pour remplacer les rouleaux de prise, le rouleau de séparation et le rouleau de frein si nécessaire.

● Vous pouvez sélectionner [23 : Afficher/Réinitialiser les compteurs] dans le [Menu principal] du panneau de commande pour vérifier le nombre de feuilles ayant été numérisées. Pour en savoir plus, consultez [Affichage et réinitialisation des compteurs \(page 90\)](#page-89-0).

<span id="page-200-0"></span>● Vous pouvez démarrer le Software Operation Panel pour vérifier le nombre de feuilles ayant été numérisées.

Pour en savoir plus, consultez [Consulter les compteurs \(page 239\).](#page-238-0)

Pour en savoir plus sur le remplacement des rouleaux de prise, du rouleau de séparation et du rouleau de frein, consultez les sections [Remplacer le rouleau de prise \(page 157\),](#page-156-0) [Remplacement du rouleau de séparation \(page 160\)](#page-159-0) et [Remplacer le rouleau de frein \(page](#page-164-0) [165\)](#page-164-0).

● **Avez-vous réglé la force de séparation du papier sur le panneau de commande ?**

#### **Solution**

Augmentez la force de séparation du papier si elle est trop faible. Pour en savoir plus, consultez [Réglage de la force de séparation du papier \(page 41\)](#page-40-0).

# <span id="page-201-0"></span>**Cas fréquents où les documents ne sont pas insérés correctement dans l'AAD**

#### **Vérifiez les points suivants**

- Les documents respectent-ils la configuration papier ? (page 202)
- Avez-vous déramé les documents avant de les charger dans le scanneur ? (page 202)
- Les rouleaux de prise, le rouleau de séparation et le rouleau de frein sont-ils correctement installés ? (page 202)
- Les rouleaux de prise, le rouleau de séparation et le rouleau de frein sont-ils propres ? (page 202)
- [Les rouleaux de prise, le rouleau de séparation et le rouleau de frein sont-ils usés ? \(page](#page-202-0) [203\)](#page-202-0)

Si le problème persiste, consultez d'abord la section [Avant de contacter le service après-vente](#page-212-0) [\(page 213\)](#page-212-0), puis contactez le distributeur/revendeur qui vous a vendu le produit. Reportezvous à la section Coordonnées de la liste des contacts ou à la section Pour nous contacter du document Consignes de sécurité fourni avec ce produit.

Les documents respectent-ils la configuration papier ?

#### **Solution**

Chargez des documents pris en charge par le scanneur. Pour en savoir plus, consultez [Documents pris en charge \(page 63\)](#page-62-0).

● **Avez-vous déramé les documents avant de les charger dans le scanneur ?**

#### **Solution**

Déramez les documents. Vous pouvez également réduire le nombre de feuilles.

Les rouleaux de prise, le rouleau de séparation et le rouleau de frein sont-ils correctement **installés ?**

#### **Solution**

Installez correctement les rouleaux de prise, le rouleau de séparation et le rouleau de frein. Pour en savoir plus, reportez-vous aux sections [Remplacer le rouleau de prise \(page 157\)](#page-156-0), [Remplacement du rouleau de séparation \(page 160\)](#page-159-0) et [Remplacer le rouleau de frein \(page](#page-164-0) [165\)](#page-164-0).

● **Les rouleaux de prise, le rouleau de séparation et le rouleau de frein sont-ils propres ?**

#### **Solution**

Nettoyez les rouleaux de prise, le rouleau de séparation et le rouleau de frein. Pour en savoir plus, consultez [Entretien \(page 132\).](#page-131-0)

#### <span id="page-202-0"></span>● **Les rouleaux de prise, le rouleau de séparation et le rouleau de frein sont-ils usés ?**

#### **Solution**

Procédez de l'une des façons suivantes pour vérifier les compteurs du rouleau de prise, du rouleau de séparation et du rouleau de frein, et pour remplacer les rouleaux de prise, le rouleau de séparation et le rouleau de frein si nécessaire.

- Vous pouvez sélectionner [23 : Afficher/Réinitialiser les compteurs] dans le [Menu principal] du panneau de commande pour vérifier le nombre de feuilles ayant été numérisées. Pour en savoir plus, consultez [Affichage et réinitialisation des compteurs \(page 90\)](#page-89-0).
- Vous pouvez démarrer le Software Operation Panel pour vérifier le nombre de feuilles ayant été numérisées.

Pour en savoir plus, consultez [Consulter les compteurs \(page 239\).](#page-238-0)

Pour en savoir plus sur le remplacement des rouleaux de prise, du rouleau de séparation et du rouleau de frein, consultez les sections [Remplacer le rouleau de prise \(page 157\),](#page-156-0) [Remplacement du rouleau de séparation \(page 160\)](#page-159-0) et [Remplacer le rouleau de frein \(page](#page-164-0) [165\)](#page-164-0).

# <span id="page-203-0"></span>**Les bourrages papier/erreurs de prise sont fréquents**

#### **Vérifiez les points suivants**

- Les documents respectent-ils la configuration papier ? (page 204)
- Un objet a-t-il été inséré à l'intérieur de l'AAD ? (page 204)
- Les rouleaux de prise, le rouleau de séparation et le rouleau de frein sont-ils correctement installés ? (page 204)
- Les rouleaux de prise, le rouleau de séparation et le rouleau de frein sont-ils propres ? (page 204)
- [Les rouleaux de prise, le rouleau de séparation et le rouleau de frein sont-ils usés ? \(page](#page-204-0) [205\)](#page-204-0)

● [Avez-vous réglé la force de séparation du papier sur le panneau de commande ? \(page 205\)](#page-204-0) Si le problème persiste, consultez d'abord la section [Avant de contacter le service après-vente](#page-212-0) [\(page 213\)](#page-212-0), puis contactez le distributeur/revendeur qui vous a vendu le produit. Reportezvous à la section Coordonnées de la liste des contacts ou à la section Pour nous contacter du document Consignes de sécurité fourni avec ce produit.

#### **Les documents respectent-ils la configuration papier ?**

#### **Solution**

Chargez des documents pris en charge par le scanneur. Pour en savoir plus, consultez [Documents pris en charge \(page 63\)](#page-62-0).

● **Un objet a-t-il été inséré à l'intérieur de l'AAD ?**

#### **Solution**

Nettoyez l'AAD. Retirez la poussière présente dans l'ADD. Pour en savoir plus, consultez [Entretien \(page 132\).](#page-131-0)

#### ● **Les rouleaux de prise, le rouleau de séparation et le rouleau de frein sont-ils correctement installés ?**

#### **Solution**

Installez correctement les rouleaux de prise, le rouleau de séparation et le rouleau de frein. Pour en savoir plus, reportez-vous aux sections [Remplacer le rouleau de prise \(page 157\)](#page-156-0), [Remplacement du rouleau de séparation \(page 160\)](#page-159-0) et [Remplacer le rouleau de frein \(page](#page-164-0) [165\)](#page-164-0).

#### ● **Les rouleaux de prise, le rouleau de séparation et le rouleau de frein sont-ils propres ?**

#### **Solution**

Nettoyez les rouleaux de prise, le rouleau de séparation et le rouleau de frein. Pour en savoir plus, consultez [Entretien \(page 132\).](#page-131-0)

#### <span id="page-204-0"></span>● **Les rouleaux de prise, le rouleau de séparation et le rouleau de frein sont-ils usés ?**

#### **Solution**

Procédez de l'une des façons suivantes pour vérifier les compteurs du rouleau de prise, du rouleau de séparation et du rouleau de frein, et pour remplacer les rouleaux de prise, le rouleau de séparation et le rouleau de frein si nécessaire.

- Vous pouvez sélectionner [23 : Afficher/Réinitialiser les compteurs] dans le [Menu principal] du panneau de commande pour vérifier le nombre de feuilles ayant été numérisées. Pour en savoir plus, consultez [Affichage et réinitialisation des compteurs \(page 90\)](#page-89-0).
- Vous pouvez démarrer le Software Operation Panel pour vérifier le nombre de feuilles ayant été numérisées.

Pour en savoir plus, consultez [Consulter les compteurs \(page 239\).](#page-238-0)

Pour en savoir plus sur le remplacement des rouleaux de prise, du rouleau de séparation et du rouleau de frein, consultez les sections [Remplacer le rouleau de prise \(page 157\),](#page-156-0) [Remplacement du rouleau de séparation \(page 160\)](#page-159-0) et [Remplacer le rouleau de frein \(page](#page-164-0) [165\)](#page-164-0).

● **Avez-vous réglé la force de séparation du papier sur le panneau de commande ?**

#### **Solution**

Diminuez la force de séparation du papier si elle est trop élevée. Pour en savoir plus, consultez [Réglage de la force de séparation du papier \(page 41\)](#page-40-0).

# <span id="page-205-0"></span>**L'image numérisée d'une image ou d'une photo n'est pas nette/du bruit se produit sur l'image**

#### **Vérifiez les points suivants**

● Avez-vous configuré les paramètres du pilote du scanneur afin de numériser en mode noir & blanc ? (page 206)

● Les surfaces vitrées et les rouleaux dans l'AAD sont-ils propres ? (page 206) Si le problème persiste, consultez d'abord la section [Avant de contacter le service après-vente](#page-212-0)

[\(page 213\)](#page-212-0), puis contactez le distributeur/revendeur qui vous a vendu le produit. Reportezvous à la section Coordonnées de la liste des contacts ou à la section Pour nous contacter du document Consignes de sécurité fourni avec ce produit.

● **Avez-vous configuré les paramètres du pilote du scanneur afin de numériser en mode noir & blanc ?**

#### **Solution**

Utilisez un pilote de scanneur pour configurer les paramètres de numérisation qui ne "binarisent" pas (génèrent l'image en noir et blanc) et numérisez.

La page numérisée peut grandement différer de l'original si vous "binarisez" (générez en noir & blanc) simplement une image ou une photographie.

#### ● **Les surfaces vitrées et les rouleaux dans l'AAD sont-ils propres ?**

#### **Solution**

Nettoyez les parties sales. Pour en savoir plus, consultez [Entretien \(page 132\).](#page-131-0)

# <span id="page-206-0"></span>**La qualité des caractères ou des lignes numérisés n'est pas satisfaisante**

#### **Vérifiez les points suivants**

- Les surfaces vitrées et les rouleaux dans l'AAD sont-ils propres ? (page 207)
- La résolution est-elle appropriée ? (page 207)
- Avez-vous configuré les paramètres du pilote afin de numériser en mode niveaux de gris ou mode couleur ? (page 207)
- Les documents sont-ils recouverts d'un dépôt (poussière, poussière de papier, etc.) ? (page 207)

Si le problème persiste, consultez d'abord la section [Avant de contacter le service après-vente](#page-212-0) [\(page 213\)](#page-212-0), puis contactez le distributeur/revendeur qui vous a vendu le produit. Reportezvous à la section Coordonnées de la liste des contacts ou à la section Pour nous contacter du document Consignes de sécurité fourni avec ce produit.

● **Les surfaces vitrées et les rouleaux dans l'AAD sont-ils propres ?**

#### **Solution**

Nettoyez les parties sales. Pour en savoir plus, consultez [Entretien \(page 132\).](#page-131-0)

● **La résolution est-elle appropriée ?**

#### **Solution**

Sélectionnez une résolution plus élevée dans le pilote du scanneur.

● **Avez-vous configuré les paramètres du pilote afin de numériser en mode niveaux de gris ou mode couleur ?**

#### **Solution**

Configurez les paramètres du pilote du scanneur afin de numériser en mode noir & blanc. si vous numérisez en niveaux de gris ou en couleur, l'image numérisée pourrait ne pas être nette ni claire.

● **Les documents sont-ils recouverts d'un dépôt (poussière, poussière de papier, etc.) ?**

#### **Solution**

Retirez la poussière sur le document. De la poussière peut se glisser à l'intérieur de la surface vitrée de l'AAD et provoquer l'apparition de stries sur la page.

# <span id="page-207-0"></span>**Les pages numérisées sont déformées ou floues**

#### **Vérifiez les points suivants**

- Les surfaces vitrées et les rouleaux dans l'AAD sont-ils propres ? (page 208)
- Une pression a-t-elle été exercée sur l'AAD lors de la numérisation ? Ou bien un objet lourd a-t-il été placé sur l'AAD ? (page 208)
- La numérisation est-elle effectuée sur une endroit instable ou qui vibre ? (page 208)
- Le scanneur est-il installé sur une surface plane et horizontale ? Avez-vous fixé les pastilles en caoutchouc sous le scanneur ? (page 208)

Si le problème persiste, consultez d'abord la section [Avant de contacter le service après-vente](#page-212-0) [\(page 213\)](#page-212-0), puis contactez le distributeur/revendeur qui vous a vendu le produit. Reportezvous à la section Coordonnées de la liste des contacts ou à la section Pour nous contacter du document Consignes de sécurité fourni avec ce produit.

● **Les surfaces vitrées et les rouleaux dans l'AAD sont-ils propres ?**

#### **Solution**

Nettoyez les parties sales. Pour en savoir plus, consultez [Entretien \(page 132\).](#page-131-0)

● **Une pression a-t-elle été exercée sur l'AAD lors de la numérisation ? Ou bien un objet lourd a-t-il été placé sur l'AAD ?**

#### **Solution**

N'exercez aucune pression sur l'AAD et évitez d'y déposer quoi que ce soit lors de la numérisation.

● **La numérisation est-elle effectuée sur une endroit instable ou qui vibre ?**

#### **Solution**

Effectuez la numérisation sur un endroit stable.

Le scanneur est-il installé sur une surface plane et horizontale ? Avez-vous fixé les pastilles en **caoutchouc sous le scanneur ?**

#### **Solution**

Installez le scanneur sur une surface plane et horizontale. Ou bien fixez les pastilles en caoutchouc sous le scanneur.

# <span id="page-208-0"></span>**Des stries verticales apparaissent sur les images**

#### **Vérifiez les points suivants**

- Les surfaces vitrées et les rouleaux dans l'AAD sont-ils propres ? (page 209)
- Les stries (lignes) verticales disparaissent-elles lorsque vous réduisez la résolution ? (page 209)
- Les documents sont-ils recouverts d'un dépôt (poussière, poussière de papier, etc.) ? (page 209)
- L'option [Réduction des stries verticales] est-elle activée sur le pilote du scanneur pour une numérisation ? (page 209)

Si le problème persiste, consultez d'abord la section [Avant de contacter le service après-vente](#page-212-0) [\(page 213\)](#page-212-0), puis contactez le distributeur/revendeur qui vous a vendu le produit. Reportezvous à la section Coordonnées de la liste des contacts ou à la section Pour nous contacter du document Consignes de sécurité fourni avec ce produit.

● **Les surfaces vitrées et les rouleaux dans l'AAD sont-ils propres ?**

#### **Solution**

Nettoyez les parties sales. Pour en savoir plus, consultez [Entretien \(page 132\).](#page-131-0)

● Les stries (lignes) verticales disparaissent-elles lorsque vous réduisez la résolution ?

#### **Solution**

Diminuez la résolution et numérisez le document.

● **Les documents sont-ils recouverts d'un dépôt (poussière, poussière de papier, etc.) ?**

#### **Solution**

Retirez la poussière sur le document.

De la poussière peut se glisser à l'intérieur de la surface vitrée de l'AAD et provoquer l'apparition de stries sur la page.

● **L'option [Réduction des stries verticales] est-elle activée sur le pilote du scanneur pour une numérisation ?**

#### **Solution**

Activez l'option [Réduction des stries verticales] sur le pilote du scanneur, puis effectuez une numérisation.

# <span id="page-209-0"></span>**Les images générées sont allongées**

#### **Vérifiez les points suivants**

- Les rouleaux sont-ils propres ? (page 210)
- Les documents respectent-ils la configuration papier ? (page 210)
- Les rouleaux de prise, le rouleau de séparation et le rouleau de frein sont-ils usés ? (page 210)

#### ● [Avez-vous ajusté le niveau d'agrandissement ? \(page 211\)](#page-210-0)

Si le problème persiste, consultez d'abord la section [Avant de contacter le service après-vente](#page-212-0) [\(page 213\)](#page-212-0), puis contactez le distributeur/revendeur qui vous a vendu le produit. Reportezvous à la section Coordonnées de la liste des contacts ou à la section Pour nous contacter du document Consignes de sécurité fourni avec ce produit.

#### ● **Les rouleaux sont-ils propres ?**

#### **Solution**

Nettoyez les rouleaux. Pour en savoir plus, consultez [Entretien \(page 132\).](#page-131-0)

#### Les documents respectent-ils la configuration papier ?

#### **Solution**

Chargez des documents pris en charge par le scanneur. Pour en savoir plus, consultez [Documents pris en charge \(page 63\)](#page-62-0).

● **Les rouleaux de prise, le rouleau de séparation et le rouleau de frein sont-ils usés ?**

#### **Solution**

Procédez de l'une des façons suivantes pour vérifier les compteurs du rouleau de prise, du rouleau de séparation et du rouleau de frein, et pour remplacer les rouleaux de prise, le rouleau de séparation et le rouleau de frein si nécessaire.

- Vous pouvez sélectionner [23 : Afficher/Réinitialiser les compteurs] dans le [Menu principal] du panneau de commande pour vérifier le nombre de feuilles ayant été numérisées. Pour en savoir plus, consultez [Affichage et réinitialisation des compteurs \(page 90\)](#page-89-0).
- Vous pouvez démarrer le Software Operation Panel pour vérifier le nombre de feuilles ayant été numérisées.

Pour en savoir plus, consultez [Consulter les compteurs \(page 239\).](#page-238-0)

Pour en savoir plus sur le remplacement des rouleaux de prise, du rouleau de séparation et du rouleau de frein, consultez les sections [Remplacer le rouleau de prise \(page 157\),](#page-156-0) [Remplacement du rouleau de séparation \(page 160\)](#page-159-0) et [Remplacer le rouleau de frein \(page](#page-164-0) [165\)](#page-164-0).

#### <span id="page-210-0"></span>● **Avez-vous ajusté le niveau d'agrandissement ?**

#### **Solution**

Dans le menu [Réglage de l'appareil] du Software Operation Panel, ajustez l'échelle de numérisation selon le sens du chargement.

Pour en savoir plus, consultez [Réglage de la position de début de la numérisation \[Décalage/](#page-246-0) [Correction d'agrandissement vertical\] \(page 247\).](#page-246-0)

# <span id="page-211-0"></span>**Une ombre apparaît sur le bord haut ou bas de l'image**

#### **Vérifiez les points suivants**

- Avez-vous réglé le décalage (position pour débuter la numérisation) ? (page 212)
- Avez-vous utilisé la fonction Filtre marge de pages pour remplir les zones d'ombre sur les bords ? (page 212)

Si le problème persiste, consultez d'abord la section [Avant de contacter le service après-vente](#page-212-0) [\(page 213\)](#page-212-0), puis contactez le distributeur/revendeur qui vous a vendu le produit. Reportezvous à la section Coordonnées de la liste des contacts ou à la section Pour nous contacter du document Consignes de sécurité fourni avec ce produit.

#### ● **Avez-vous réglé le décalage (position pour débuter la numérisation) ?**

#### **Solution**

- Dans le menu [Réglage de l'appareil] du Software Operation Panel, ajustez le décalage selon le sens du sous-chargement.
- Pour en savoir plus, consultez [Réglage de la position de début de la numérisation \[Décalage/](#page-246-0) [Correction d'agrandissement vertical\] \(page 247\).](#page-246-0)
- **Avez-vous utilisé la fonction Filtre marge de pages pour remplir les zones d'ombre sur les bords ?**

#### **Solution**

Dans le menu [Réglage de l'appareil 2] du Software Operation Panel, utilisez la fonction de filtrage pour combler l'ombre qui apparaît sur le bord du document.

Pour en savoir plus, consultez [Suppression des ombres/stries reproduites sur les bords des](#page-248-0) [images \[Remplisseur de marges ou Filtre marge de pages \(AAD\)\] \(page 249\)](#page-248-0).

Pour en savoir plus sur les paramètres du pilote du scanneur, consultez les rubriques d'aide du pilote du scanneur.

# <span id="page-212-0"></span>**Avant de contacter le service après-vente**

Cette section décrit les éléments à vérifier avant de contacter le distributeur auprès duquel vous avez acheté ce produit.

# **Généralités**

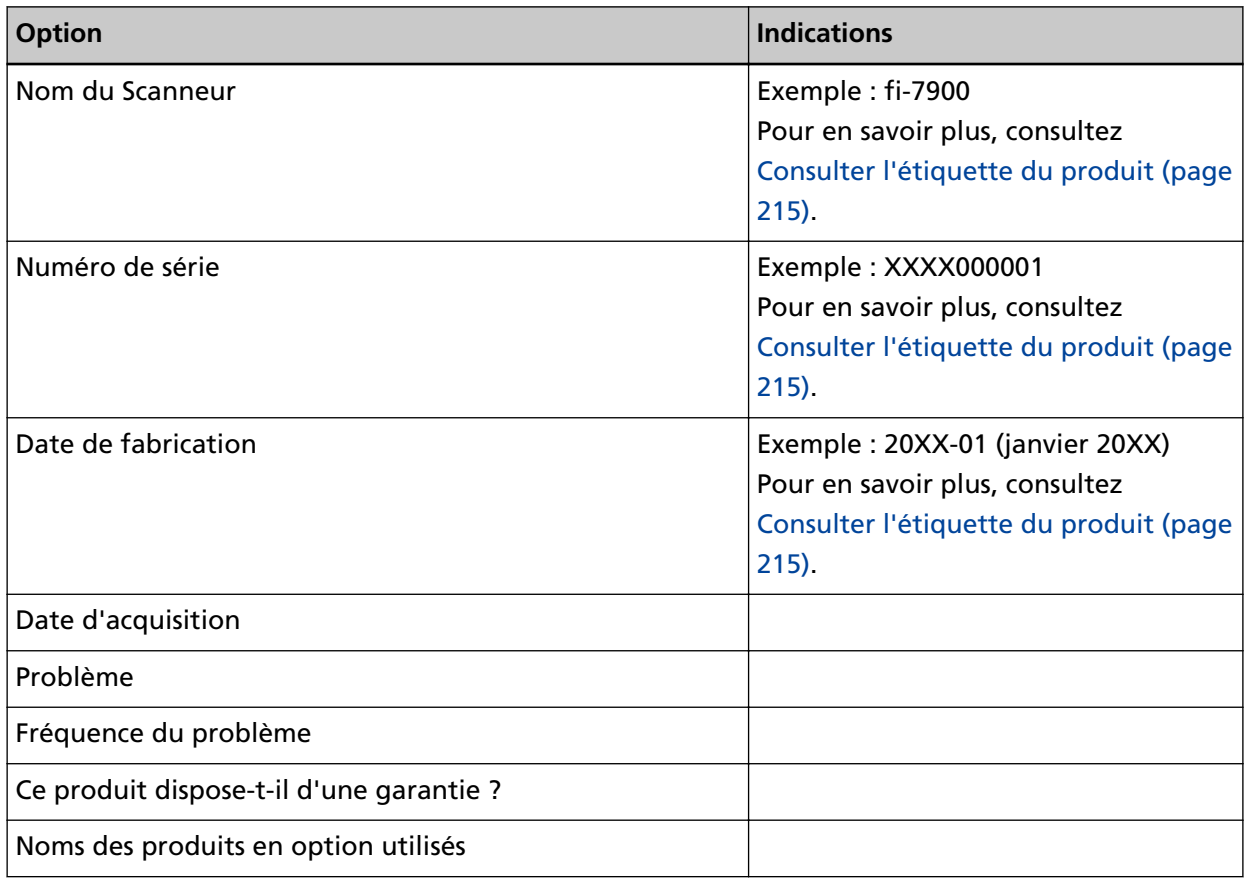

# **Informations sur l'erreur**

#### ● **Connexions de l'ordinateur**

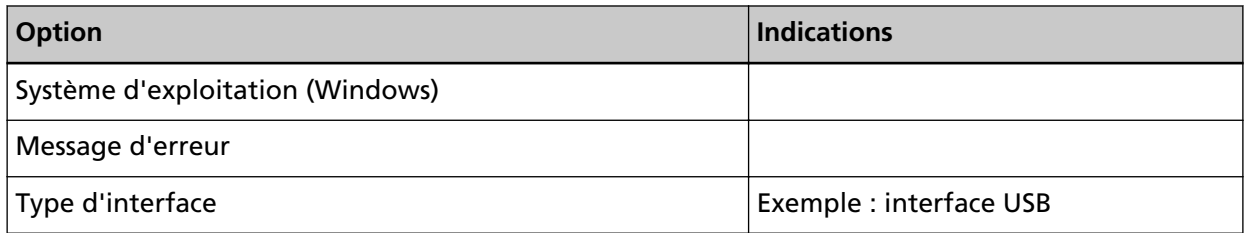

#### ● **Chargement**

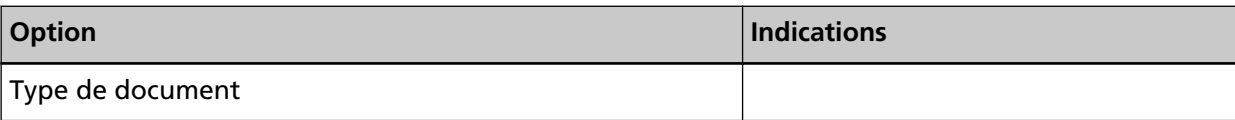

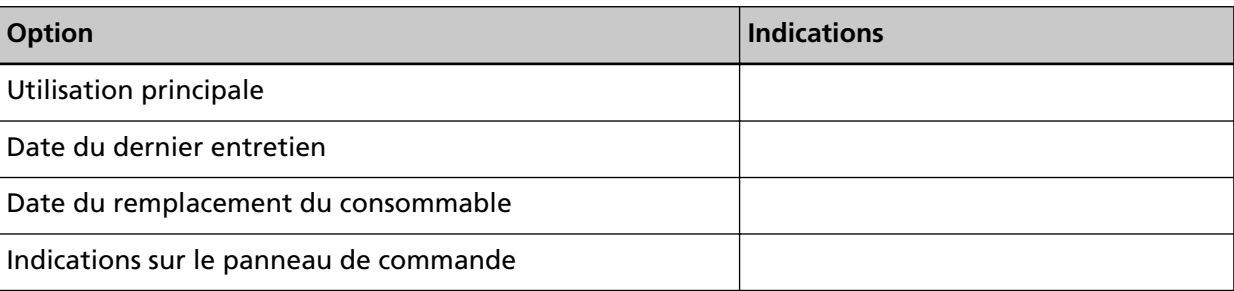

# ● **Qualité de l'image**

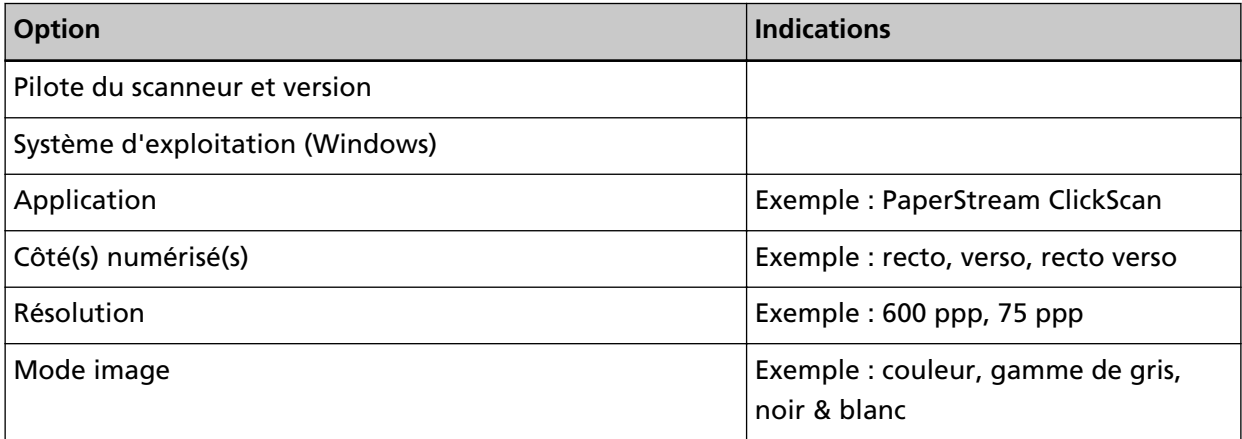

#### ● **Divers**

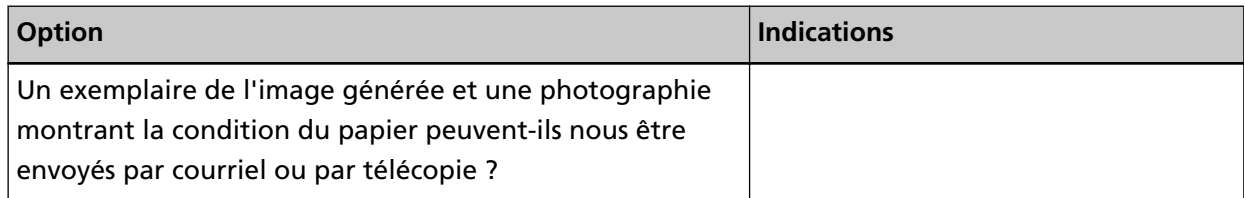

# <span id="page-214-0"></span>**Consulter l'étiquette du produit**

Cette section vous explique le contenu de l'étiquette du scanneur. L'étiquette se trouve à l'emplacement indiqué dans le schéma suivant :

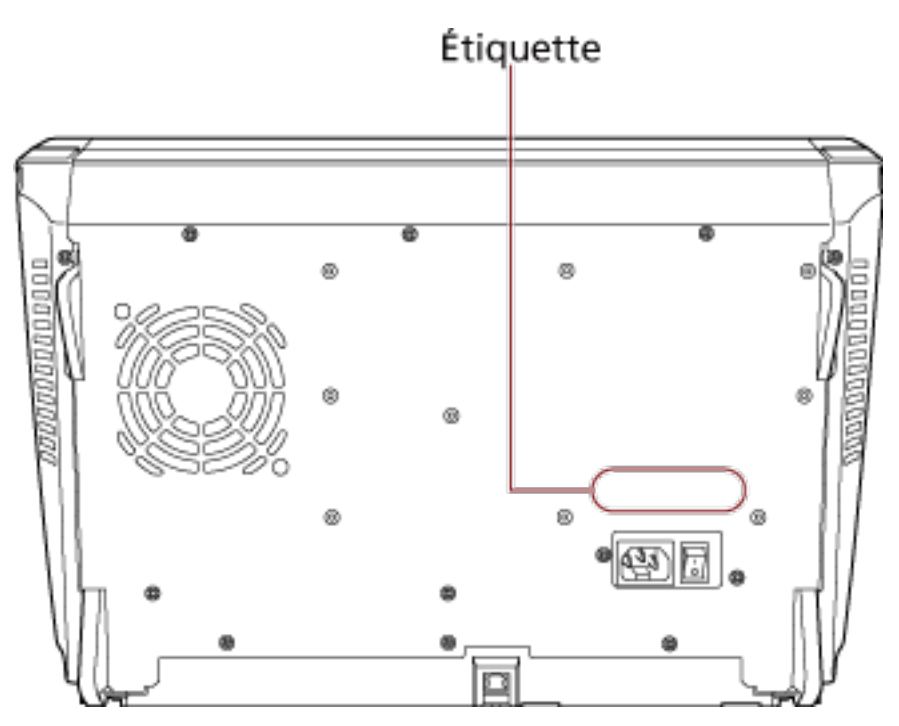

Étiquette (exemple) : informations sur le scanneur.

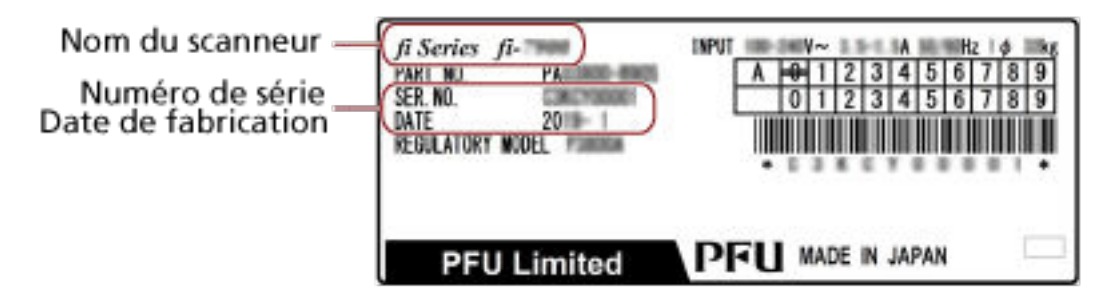

# **Paramètres opérationnels**

Dans cette section, vous trouverez des explications sur la configuration des paramètres du scanneur avec le Software Operation Panel.

# **Démarrer le Software Operation Panel**

Le Software Operation Panel est installé en même temps que le pilote PaperStream IP. Avec cette application, vous pouvez configurer de nombreux paramètres pour utiliser le scanneur et gérer les consommables.

#### **IMPORTANT**

Évitez d'utiliser le panneau de commande si le Software Operation Panel est en cours d'exécution.

**1 Assurez-vous que le scanneur est correctement branché à l'ordinateur, puis allumez-le.** Pour en savoir plus sur le branchement du scanneur à l'ordinateur, consultez la section Instructions préliminaires.

Pour en savoir plus sur la mise sous tension, reportez-vous à la section [Mise sous tension \(page](#page-21-0) [22\).](#page-21-0)

- **2 Affichez la fenêtre [Software Operation Panel].**
	- Windows 10/Windows Server 2016/Windows Server 2019/Windows Server 2022 Cliquez sur le menu [Démarrer]  $\rightarrow$  [fi Series]  $\rightarrow$  [Software Operation Panel].
	- Windows 11
Cliquez sur le menu [Démarrer] → [Toutes les applications] → [fi Series] → [Software Operation Panel].

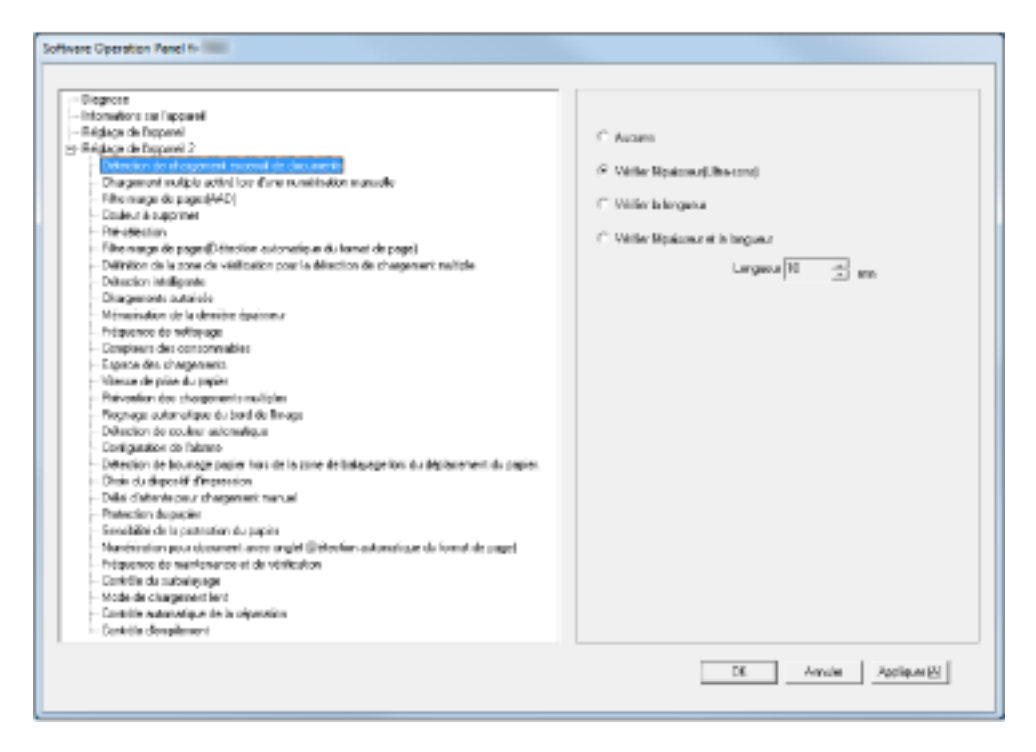

L'icône du Software Operation Panel s'affiche dans le menu qui s'ouvre lorsque vous cliquez sur

dans la barre des tâches.

Si vous souhaitez afficher en permanence l'icône du Software Operation Panel, faites glisser l'icône et déplacez-la dans la zone de notification.

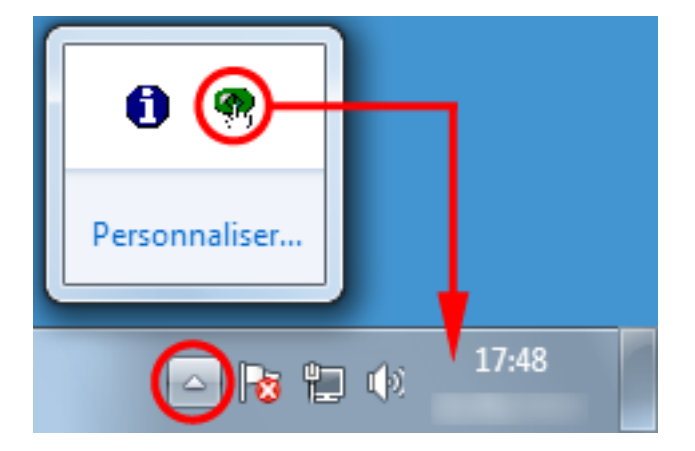

### <span id="page-217-0"></span>**Créer un mot de passe pour le Software Operation Panel**

En créant un mot de passe, le Software Operation Panel s'exécutera en [Mode de visualisation uniquement]. Ainsi, les utilisateurs ne pourront que consulter les paramètres du scanneur. Vous pouvez configurer les paramètres du scanneur si aucun mot de passe n'a été créé. Afin de prévenir des changements de paramètres accidentels, l'utilisation d'un mot de passe permettra de restreindre les opérations d'un utilisateur.

### **Créer un mot de passe**

Vous pouvez créer un mot de passe de la manière suivante.

**1 Cliquez avec le bouton droit de la souris sur l'icône du Software Operation Panel dans la barre des tâches et sélectionnez [Configuration du mot de passe] dans le menu qui s'ouvre.**

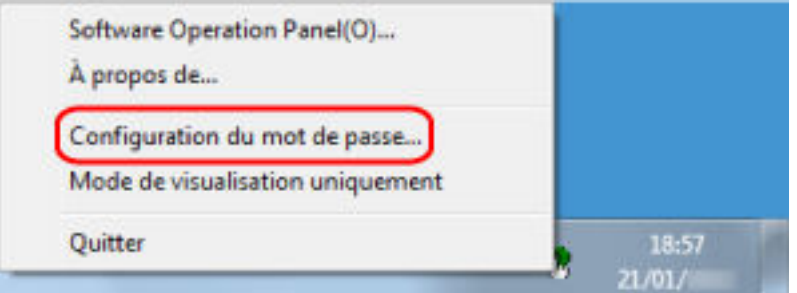

La fenêtre [Configuration du mot de passe] s'ouvre.

**2 Saisissez un nouveau mot de passe deux fois pour confirmation puis cliquez sur le bouton [OK].** Vous pouvez saisir 32 caractères au maximum.

Seuls les caractères alphanumériques (a ~ z, A ~ Z, 0 ~ 9) sont autorisés.

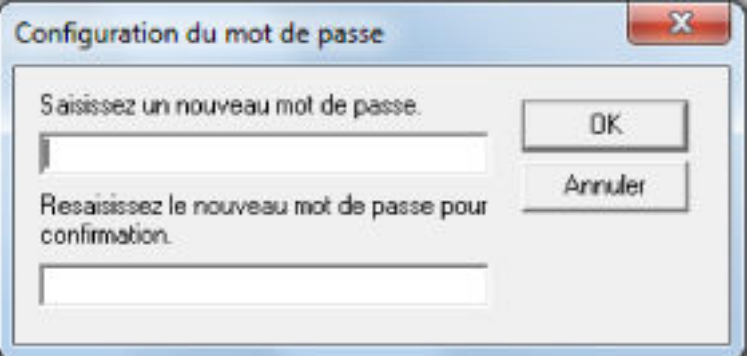

Une fenêtre contenant un message s'affiche.

#### **3 Cliquez sur le bouton [OK].**

Le mot de passe est validé.

# **Configuration de [Mode de visualisation uniquement]**

Configurez le Software Operation Panel sur [Mode de visualisation uniquement].

**1 Créez un mot de passe.**

Pour en savoir plus, consultez [Créer un mot de passe \(page 218\).](#page-217-0)

**2 Cliquez avec le bouton droit de la souris sur l'icône du Software Operation Panel dans la barre des tâches et sélectionnez [Mode de visualisation uniquement] dans le menu qui s'ouvre.**

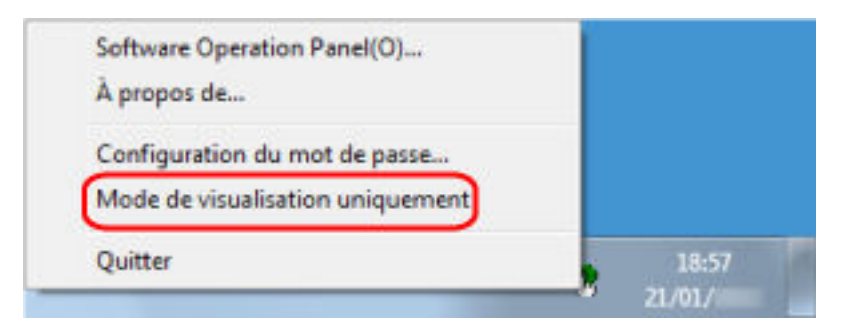

Le Software Operation Panel passe sur [Mode de visualisation uniquement].

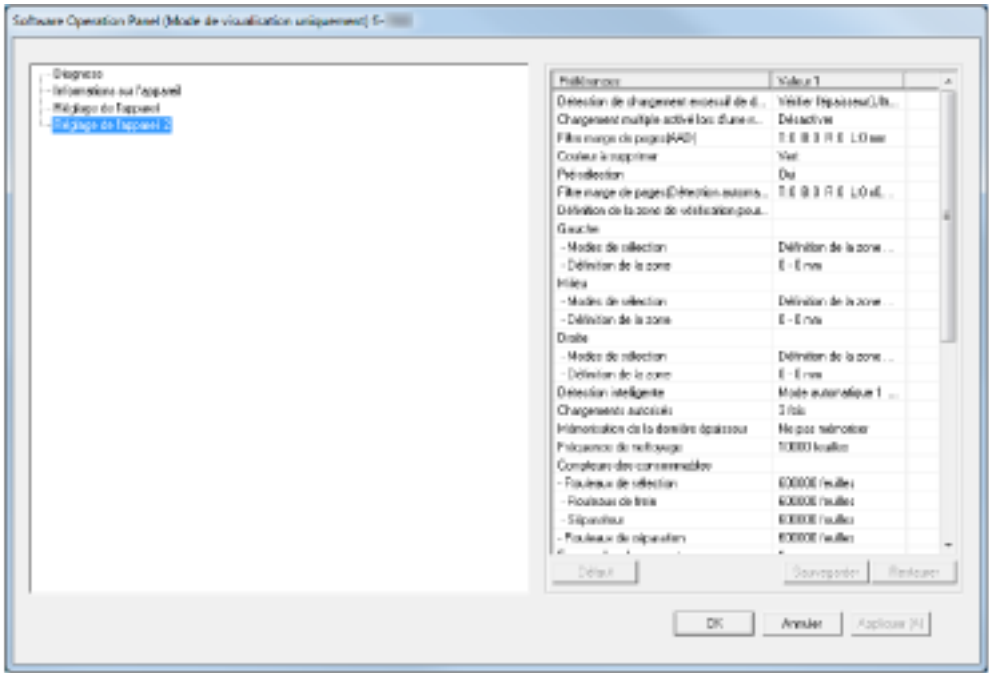

#### **CONSEIL**

En [Mode de visualisation uniquement], si vous cliquez avec le bouton droit de la souris sur l'icône du Software Operation Panel dans la zone de notification, la rubrique [Mode de visualisation uniquement] est précédée d'une coche et donc, activée.

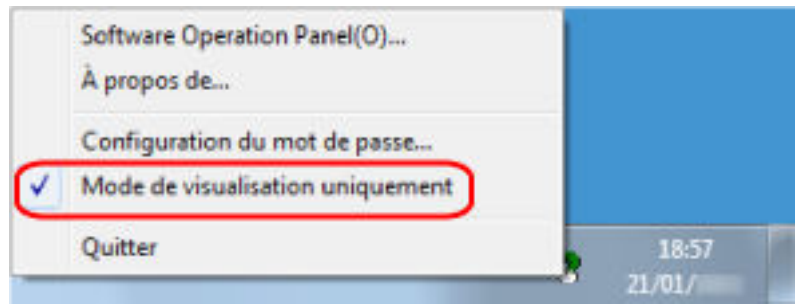

## **Quitter le [Mode de visualisation uniquement]**

Pour quitter le [Mode de visualisation uniquement] sur le Software Operation Panel, procédez comme suit.

**1 Cliquez avec le bouton droit de la souris sur l'icône du Software Operation Panel dans la barre des tâches et sélectionnez [Mode de visualisation uniquement] dans le menu qui s'ouvre.**

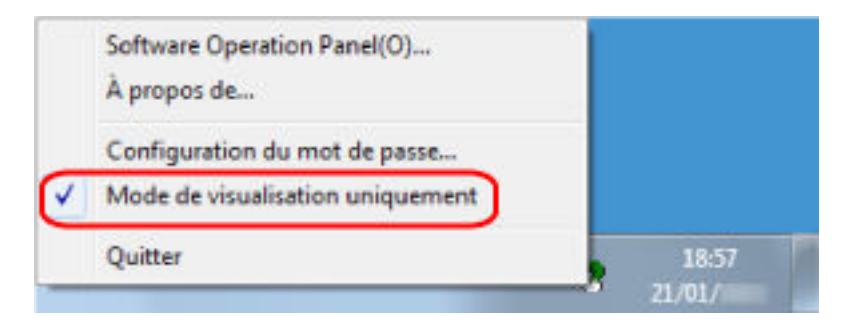

La fenêtre [Configuration du mot de passe] s'ouvre.

**2 Saisissez le mot de passe en cours puis cliquez sur le bouton [OK].**

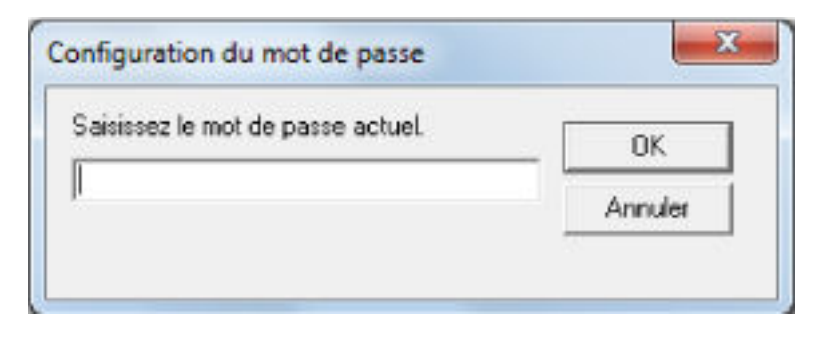

Le Software Operation Panel quitte le [Mode de visualisation uniquement] et les paramètres du scanneur peuvent maintenant être modifiés.

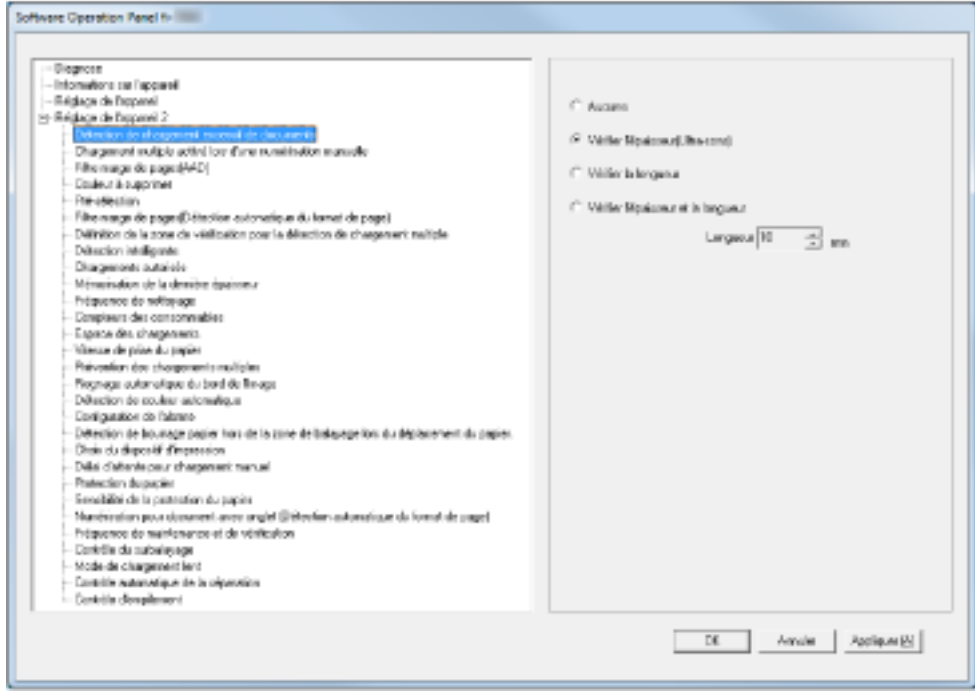

### **CONSEIL**

Lorsque le Software Operation Panel quitte le [Mode de visualisation uniquement], l'option [Mode de visualisation uniquement] est désactivée dans le menu qui s'affiche lorsque vous cliquez avec le bouton droit de la souris sur l'icône du Software Operation Panel dans la zone de notification.

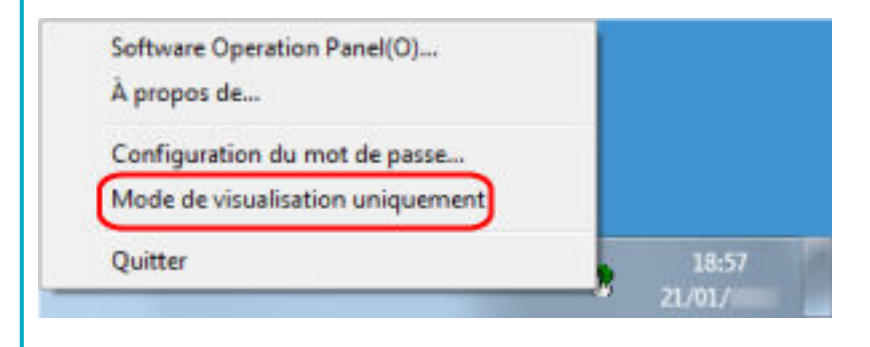

## **Changer de mot de passe**

Modifiez le mot de passe de la manière suivante.

**1 Cliquez avec le bouton droit de la souris sur l'icône du Software Operation Panel dans la barre des tâches et sélectionnez [Configuration du mot de passe] dans le menu qui s'ouvre.**

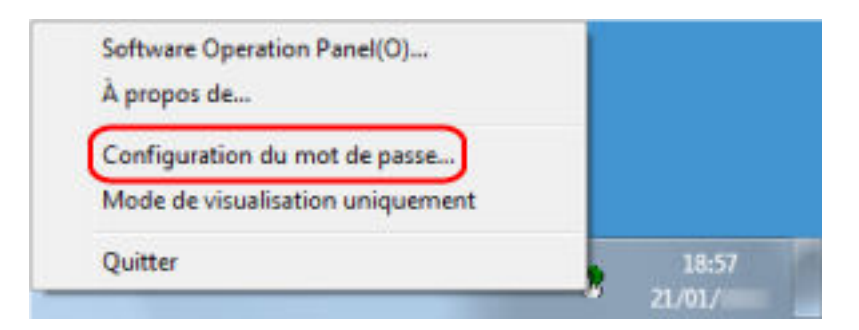

La fenêtre [Configuration du mot de passe] s'ouvre.

**2 Saisissez le mot de passe en cours puis cliquez sur le bouton [OK].**

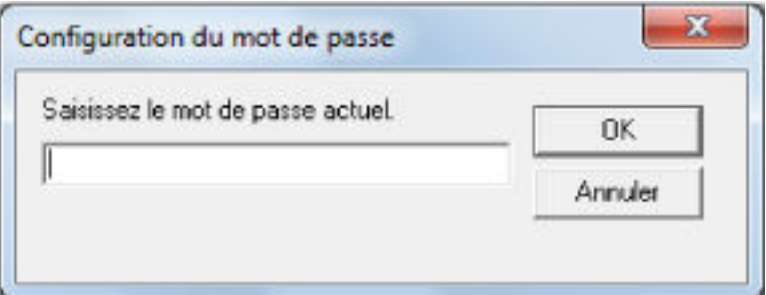

La fenêtre [Configuration du mot de passe] s'ouvre.

**3 Saisissez un nouveau mot de passe deux fois pour confirmation puis cliquez sur le bouton [OK].** Vous pouvez saisir 32 caractères au maximum.

Seuls les caractères alphanumériques (a ~ z, A ~ Z, 0 ~ 9) sont autorisés.

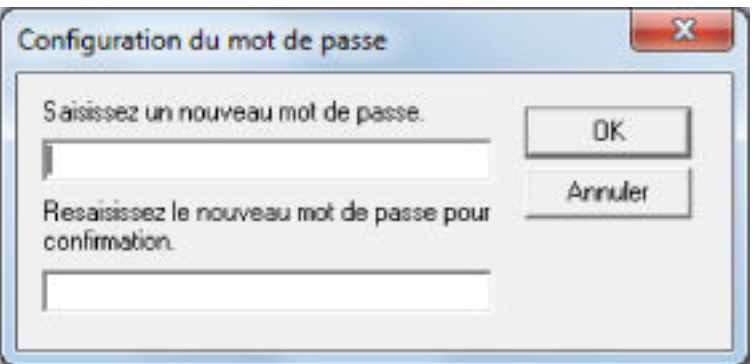

Une fenêtre contenant un message s'affiche.

**4 Cliquez sur le bouton [OK].**

Le mot de passe est validé.

## **Annuler le mot de passe**

Annulez le mot de passe de la manière suivante.

**1 Cliquez avec le bouton droit de la souris sur l'icône du Software Operation Panel dans la barre des tâches et sélectionnez [Configuration du mot de passe] dans le menu qui s'ouvre.**

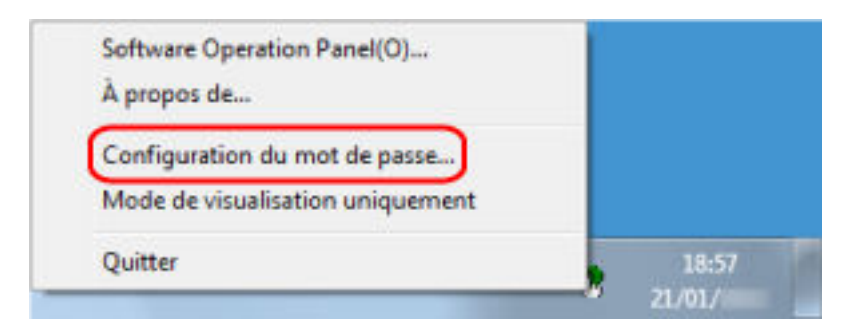

La fenêtre [Configuration du mot de passe] s'ouvre.

**2 Saisissez le mot de passe en cours puis cliquez sur le bouton [OK].**

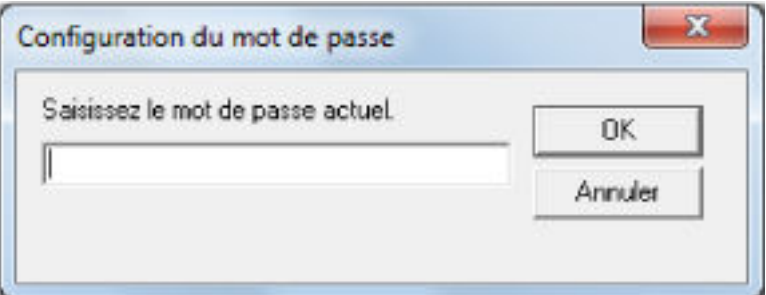

La fenêtre [Configuration du mot de passe] s'ouvre.

**3 Laissez les deux champs vides puis cliquez sur le bouton [OK].**

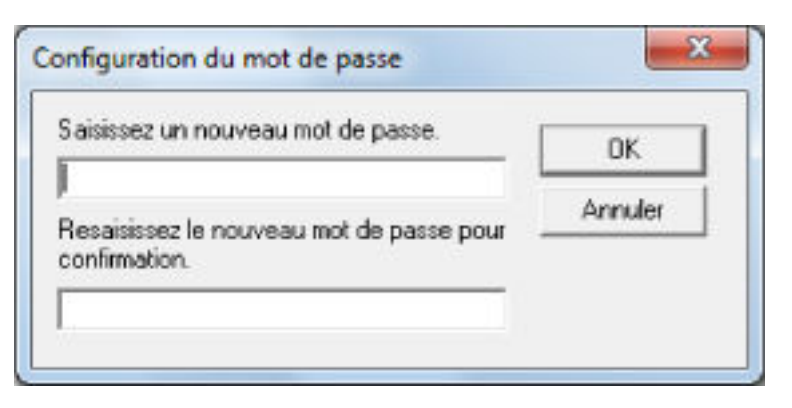

Une fenêtre contenant un message s'affiche.

#### **4 Cliquez sur le bouton [OK].**

Le mot de passe est annulé.

## **Réinitialiser le mot de passe**

Si vous avez oublié votre mot de passe, réinitialisez-le.

**1 Cliquez avec le bouton droit de la souris sur l'icône du Software Operation Panel dans la barre des tâches et sélectionnez [Configuration du mot de passe] dans le menu qui s'ouvre.**

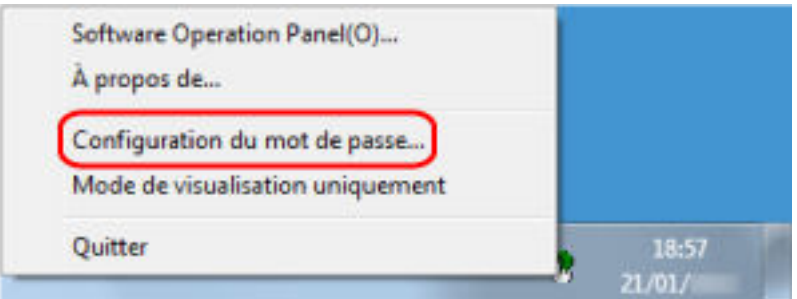

La fenêtre [Configuration du mot de passe] s'ouvre.

**2 Saisissez le mot de passe par défaut qui est "fi-scanner", puis cliquez sur le bouton [OK].**

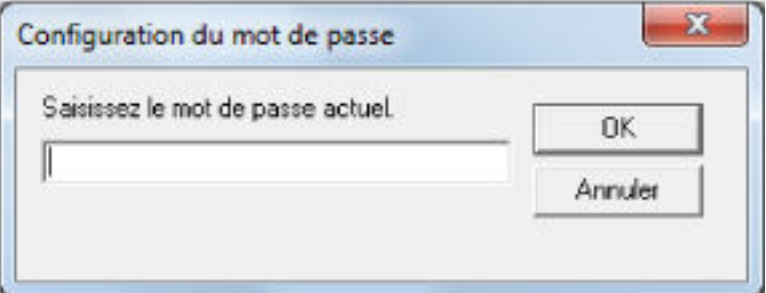

La fenêtre [Configuration du mot de passe] s'ouvre.

**3 Saisissez un nouveau mot de passe deux fois pour confirmation puis cliquez sur le bouton [OK].** Vous pouvez saisir 32 caractères au maximum.

Seuls les caractères alphanumériques (a ~ z, A ~ Z, 0 ~ 9) sont autorisés.

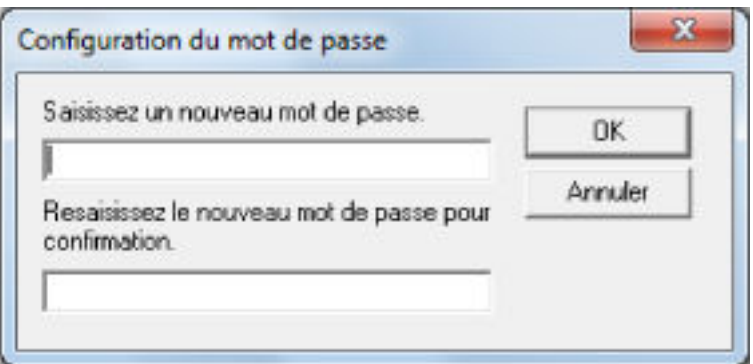

Une fenêtre contenant un message s'affiche.

**4 Cliquez sur le bouton [OK].**

Le mot de passe est validé.

## **Options disponibles**

Le Software Operation Panel permet de configurer les options suivantes du scanneur connecté à l'ordinateur.

## **Réglage de l'appareil**

- **1 Démarrez le Software Operation Panel.** Consultez la section [Démarrer le Software Operation Panel \(page 216\)](#page-215-0).
- **2 Dans la liste de gauche, sélectionnez [Réglage de l'appareil].**

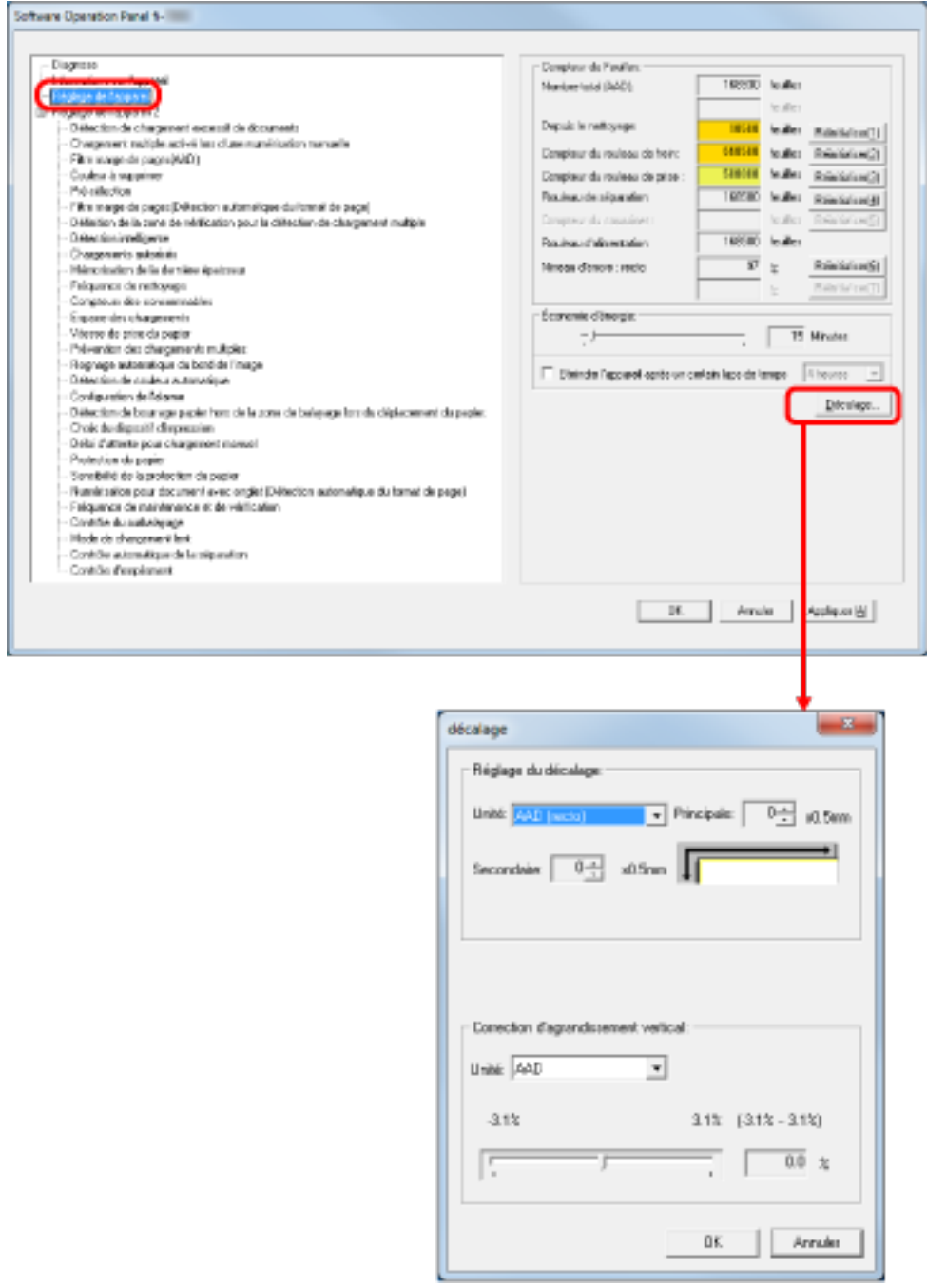

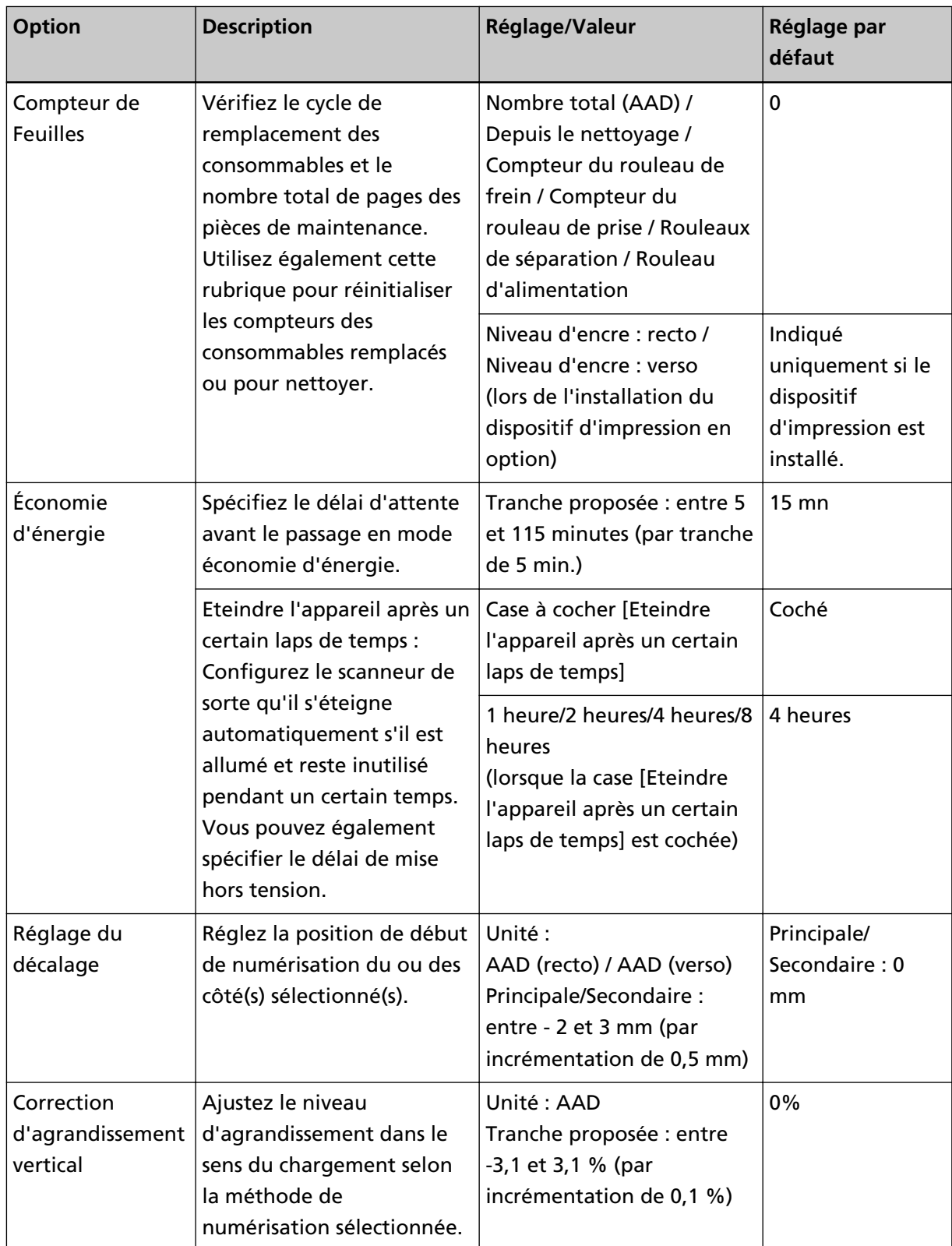

Les options configurables dans la boîte de dialogue ci-dessus sont les suivantes :

## **Réglage de l'appareil 2**

**1 Démarrez le Software Operation Panel.**

Consultez la section [Démarrer le Software Operation Panel \(page 216\)](#page-215-0).

**2 Dans la liste de gauche, sélectionnez [Réglage de l'appareil 2].**

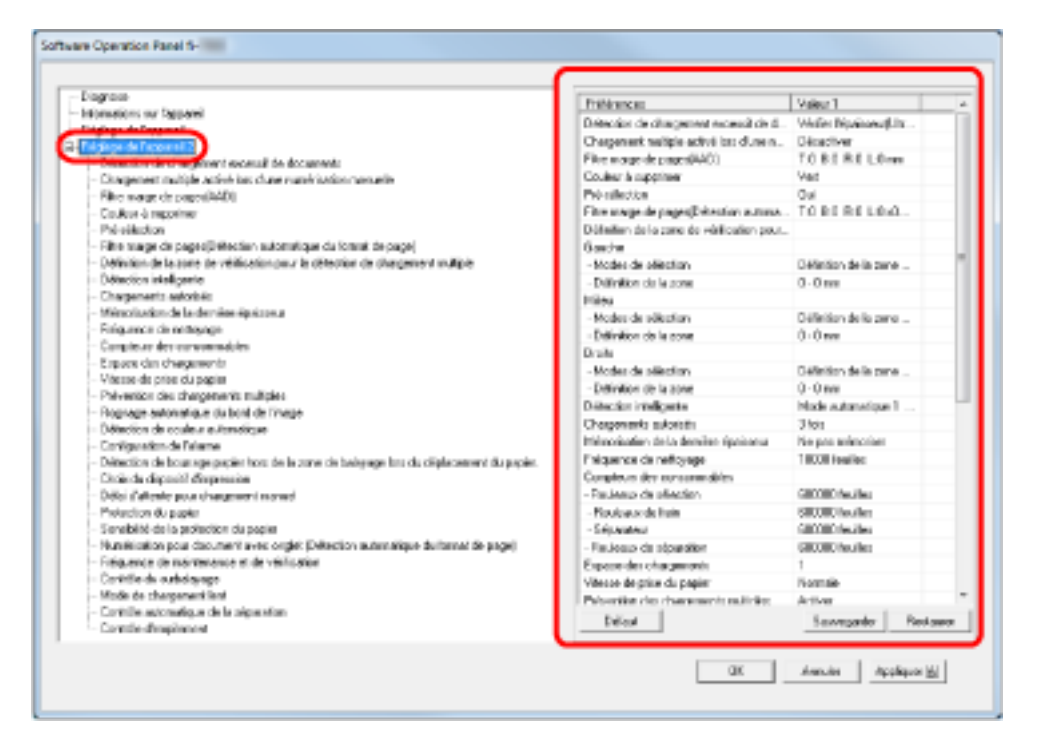

Cliquez sur une option de la liste de gauche pour afficher les détails des réglages (paramètres) à droite.

La touche [Par défaut] permet de rétablir les réglages par défaut.

La touche [Enregistrer] permet d'enregistrer dans un fichier les valeurs configurées dans le Software Operation Panel.

La touche [Restaurer] permet de restaurer depuis un fichier les valeurs configurées dans le Software Operation Panel.

Les options configurables dans la boîte de dialogue ci-dessus sont les suivantes :

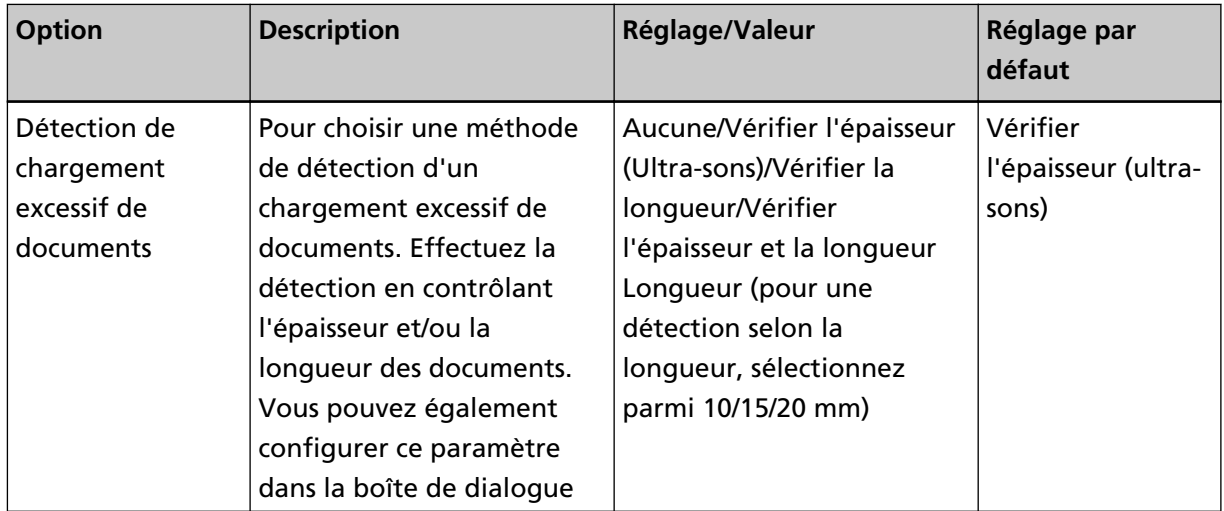

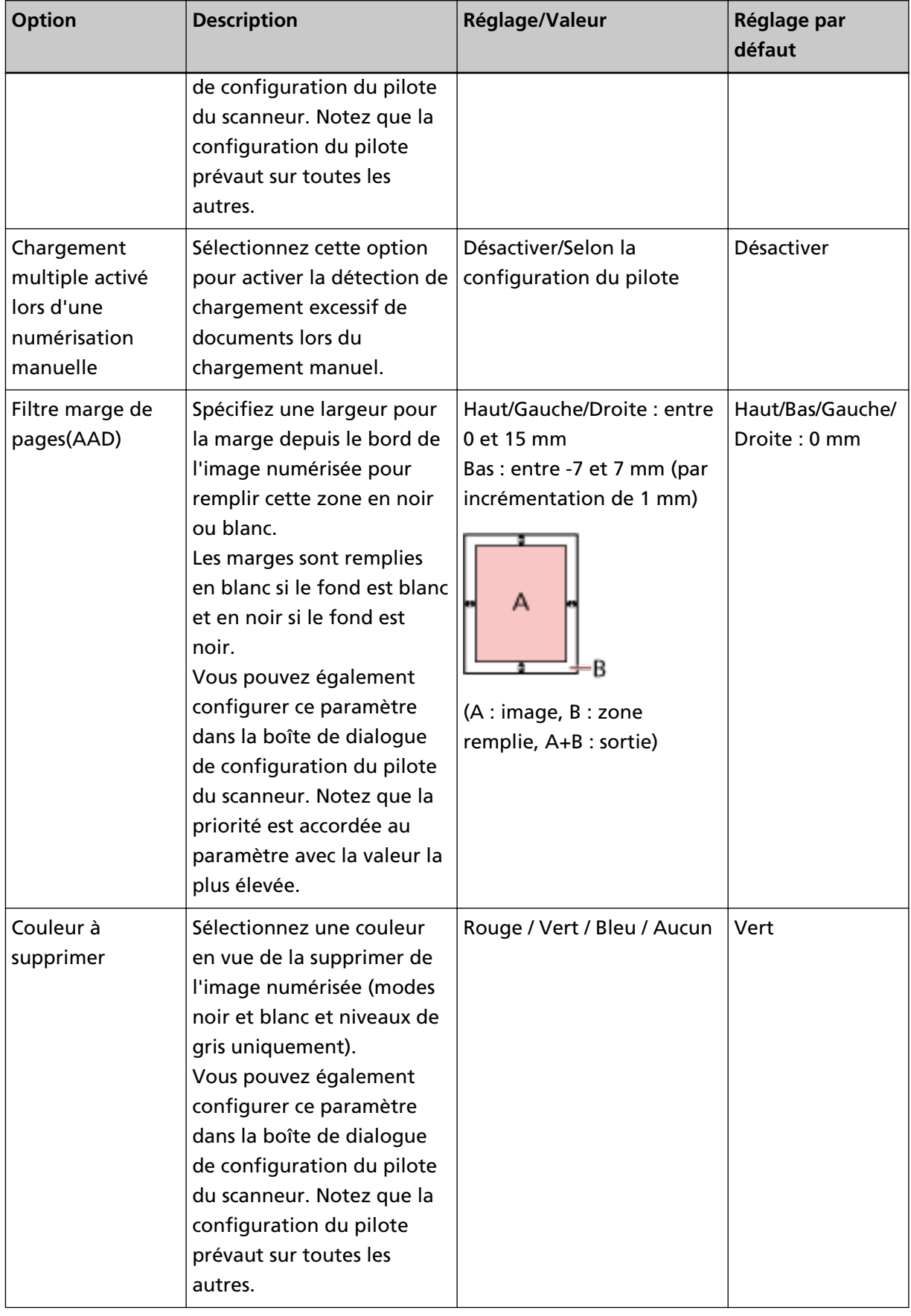

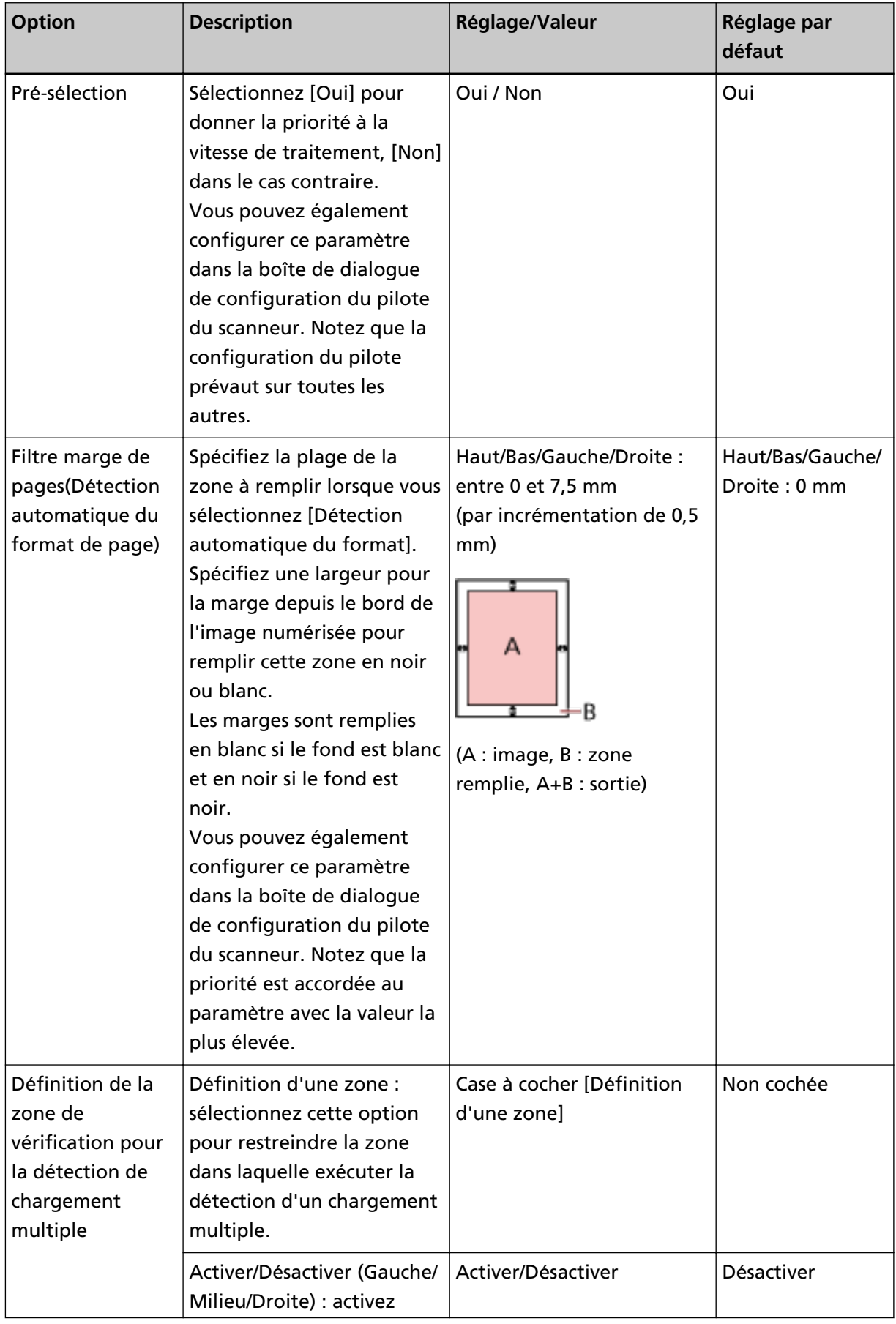

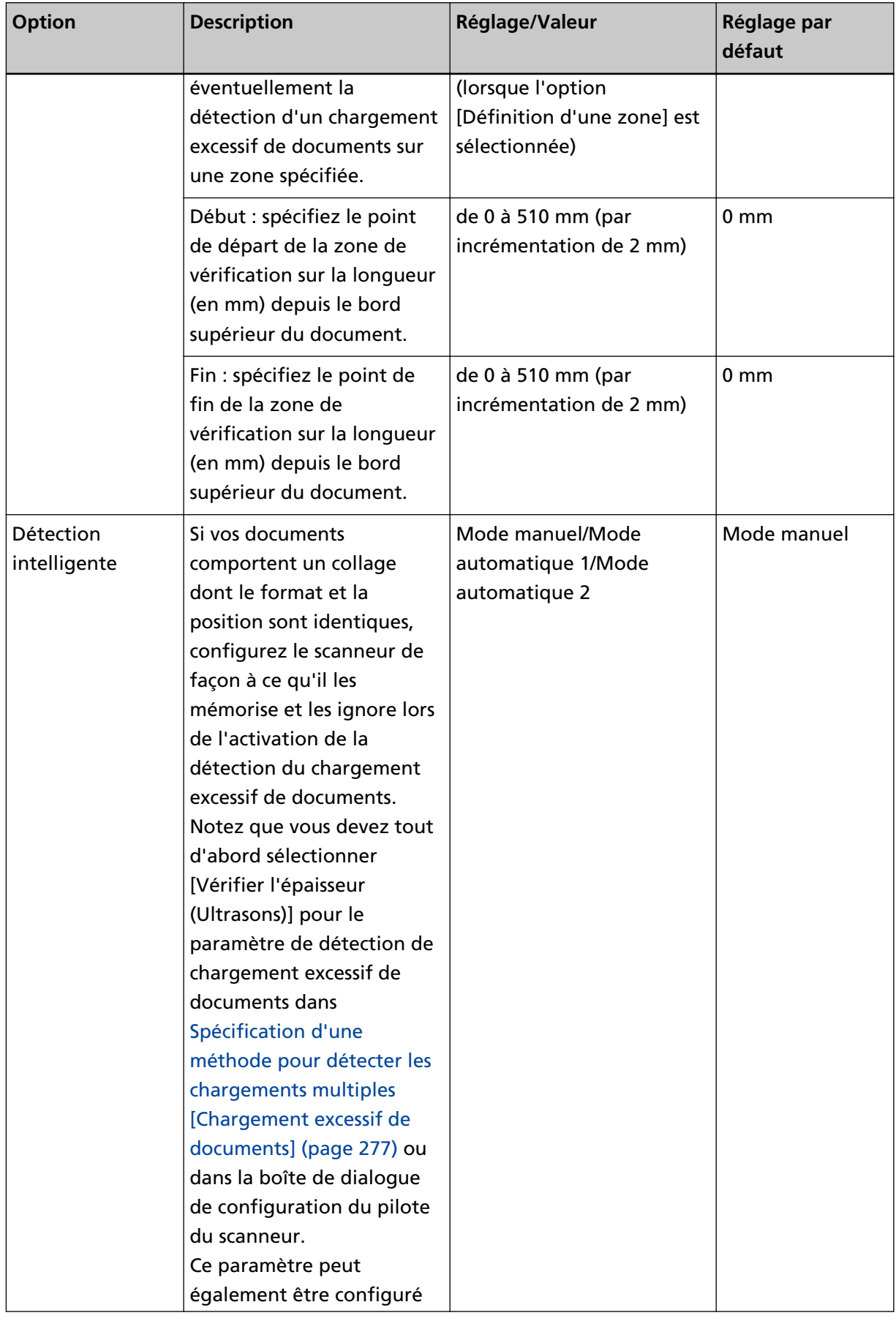

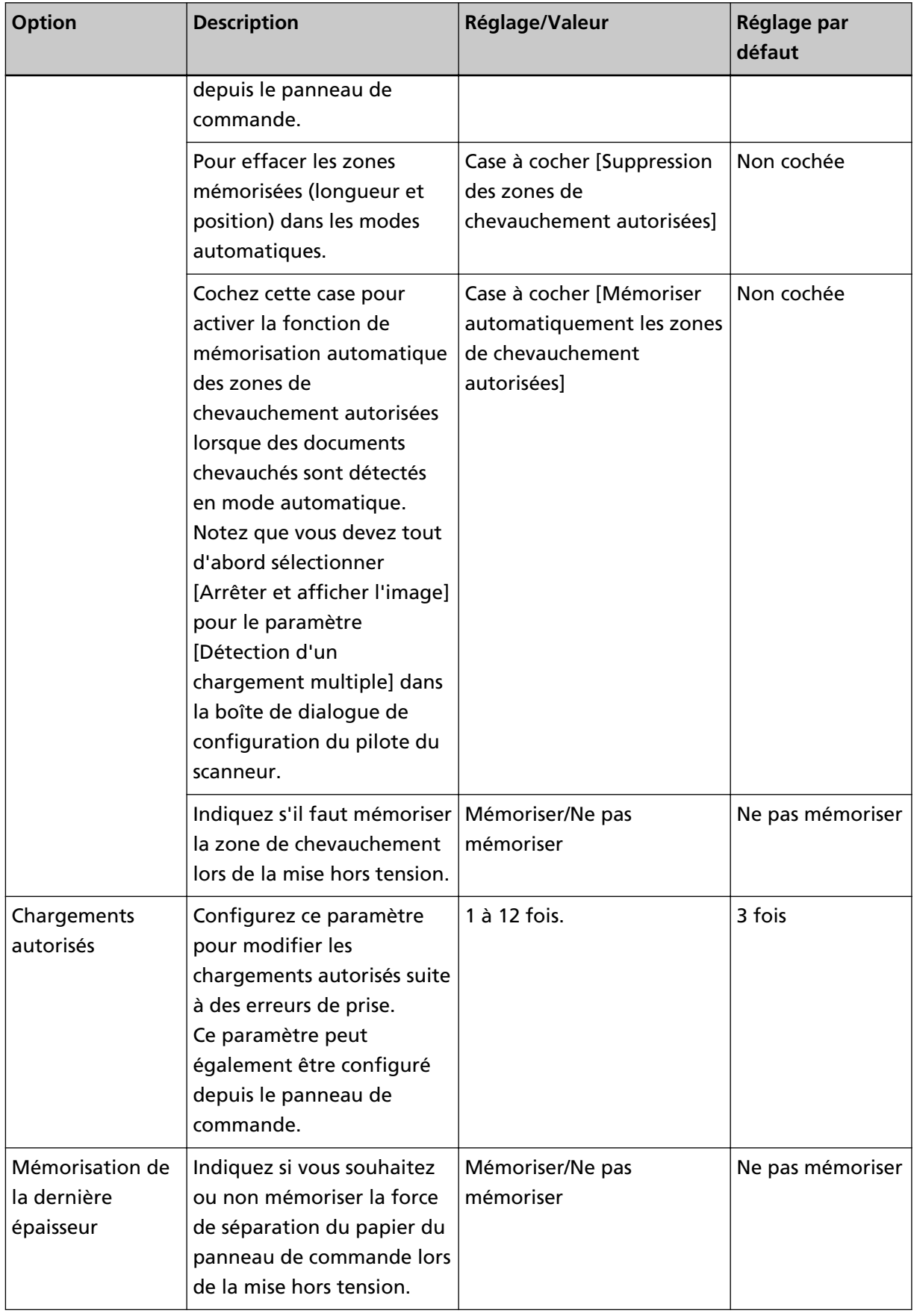

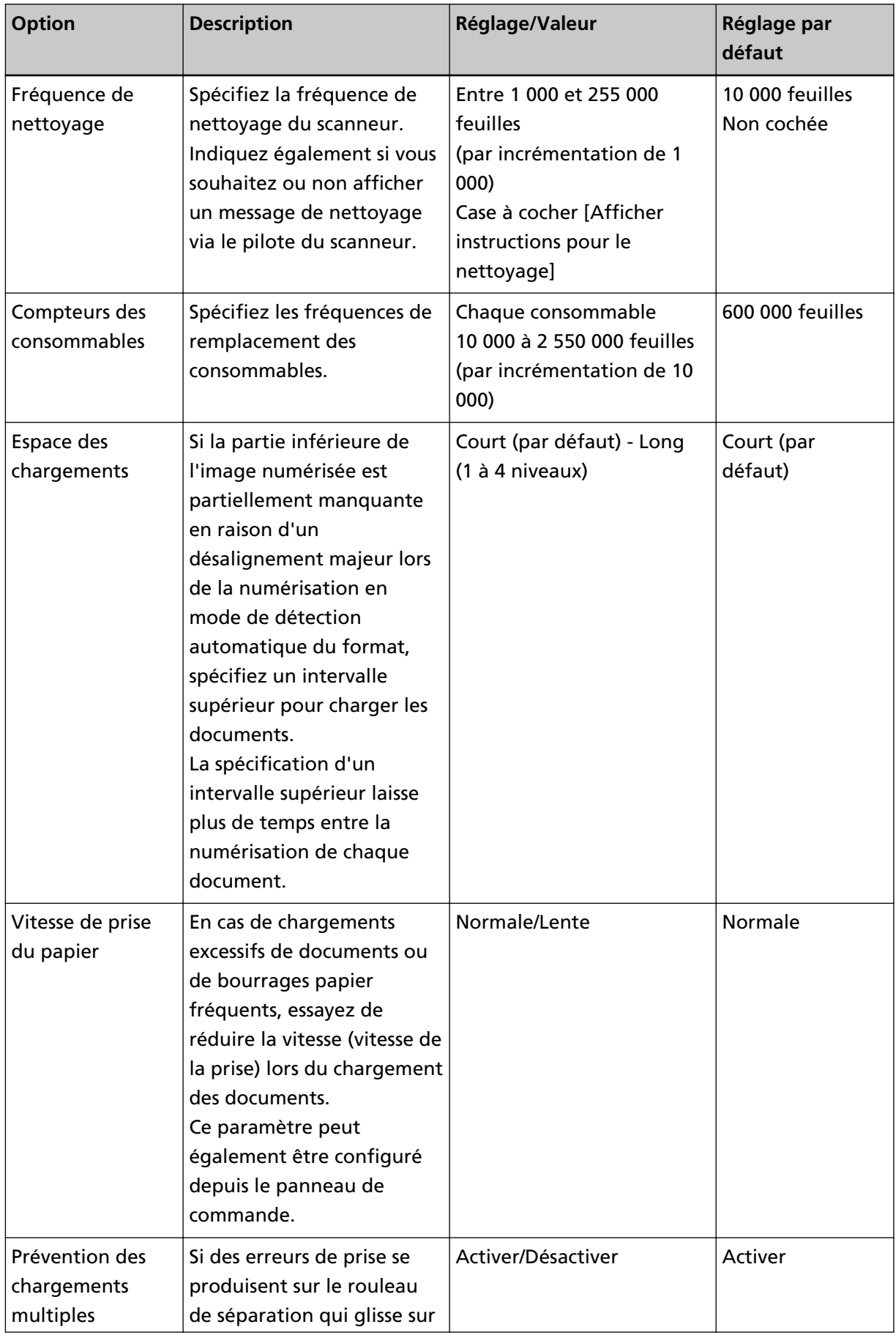

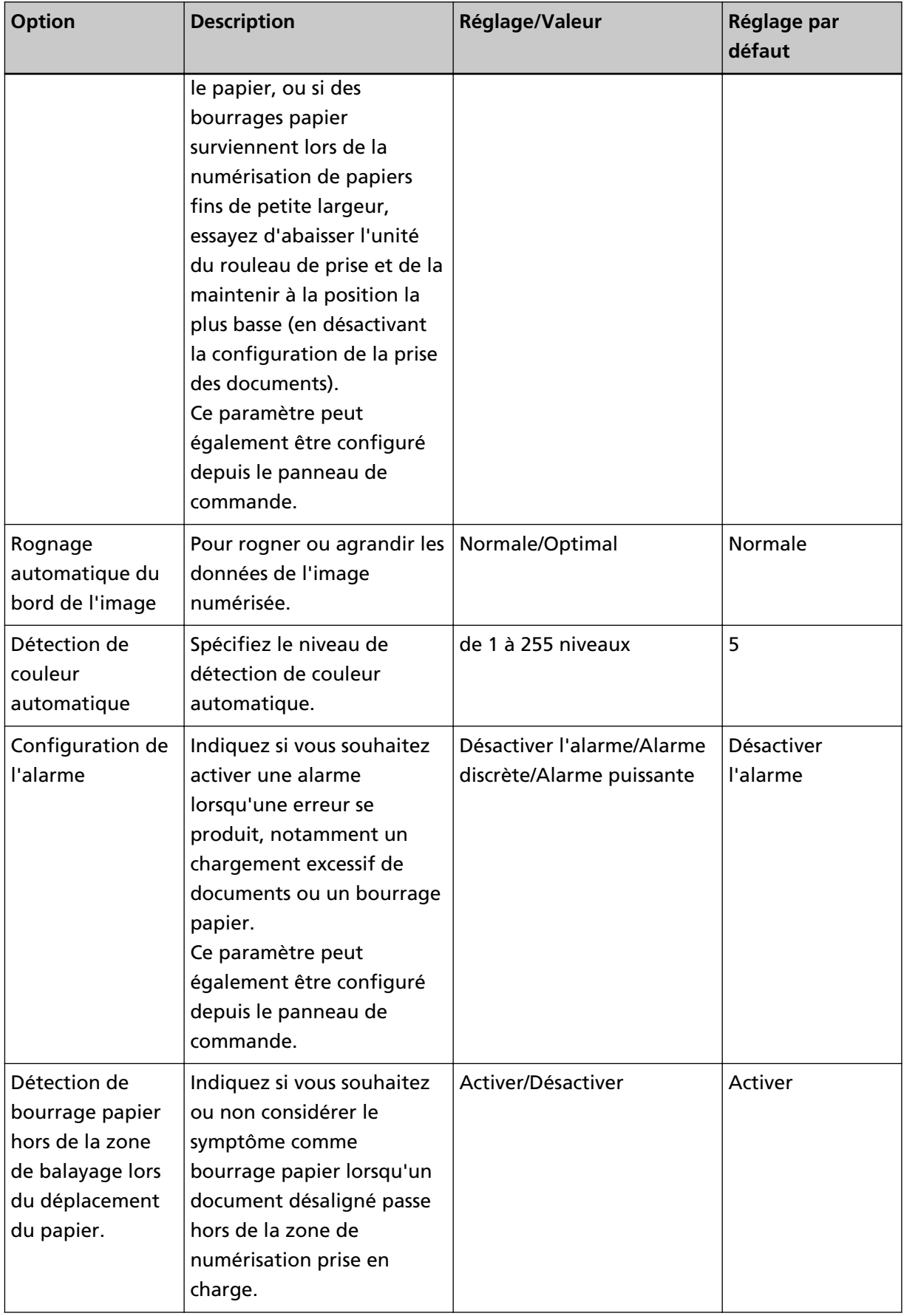

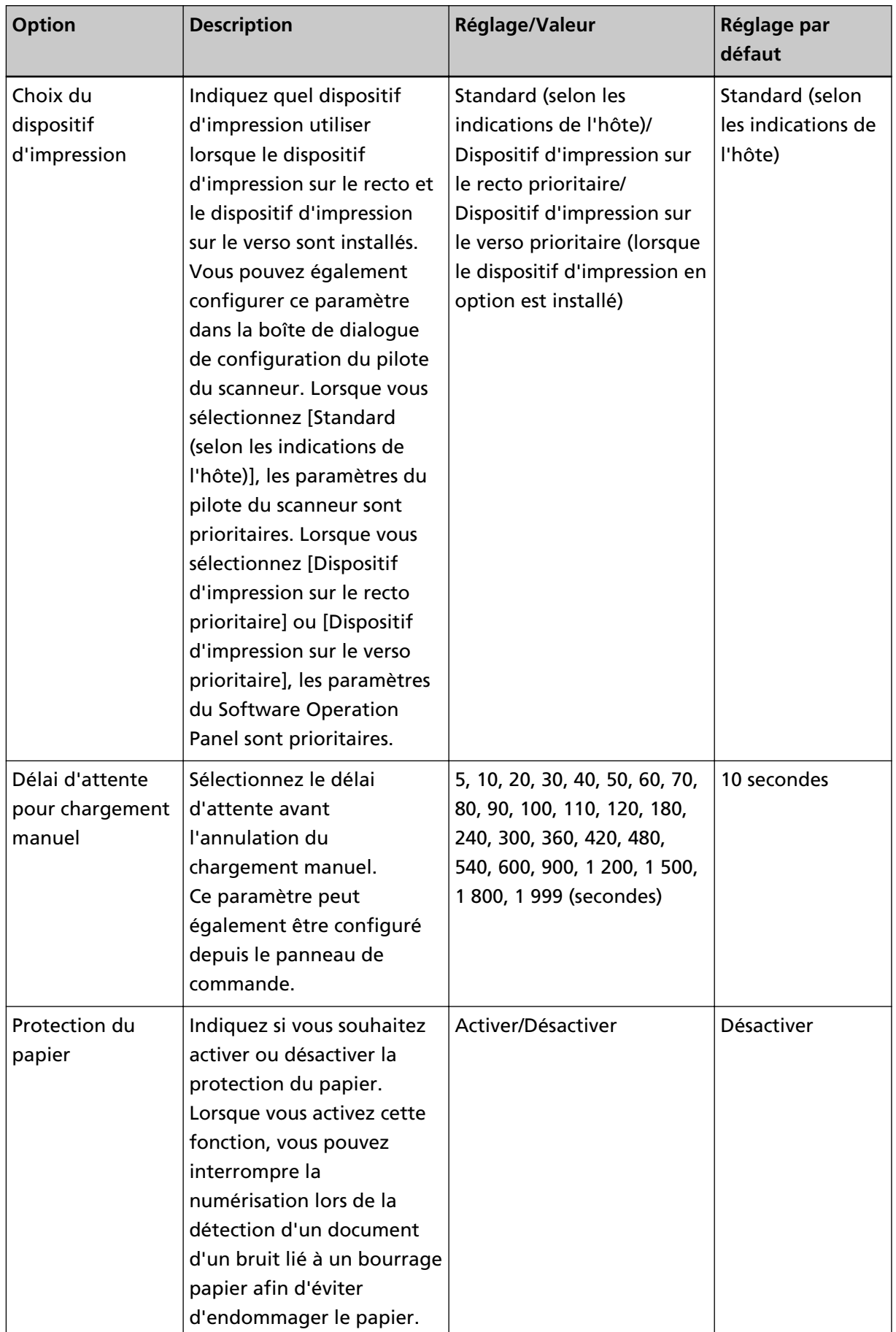

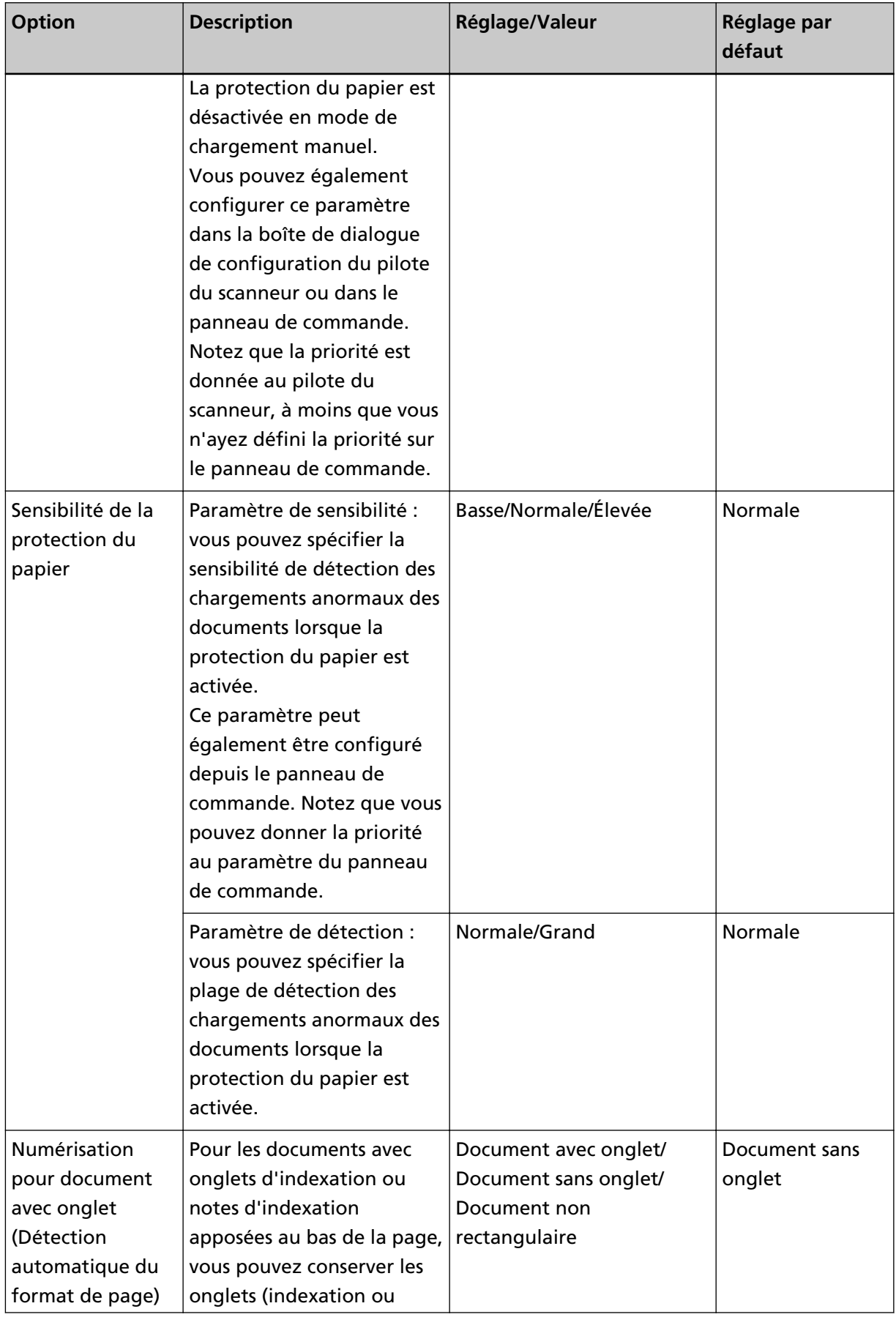

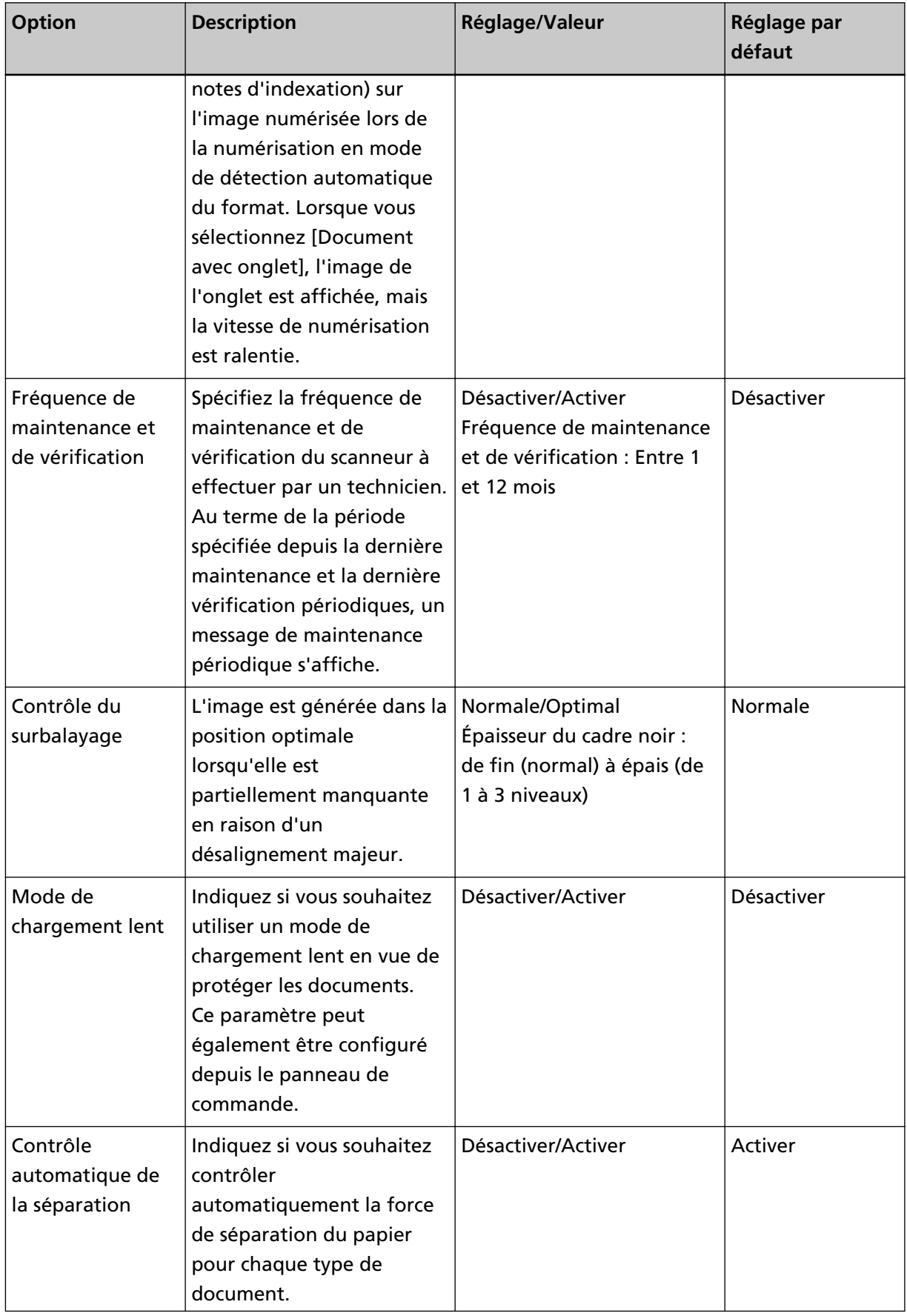

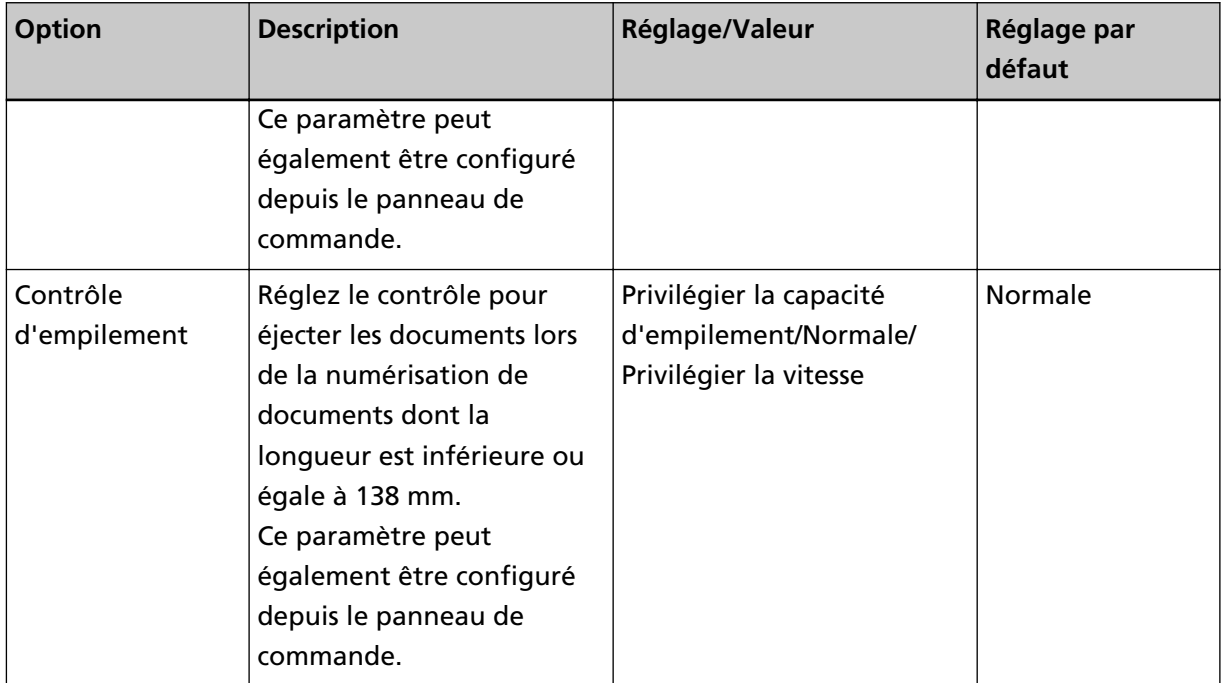

## **Paramètres relatifs aux compteurs de pages**

## **Consulter les compteurs**

Vous pouvez vérifier le cycle de remplacement des consommables et le nombre total de pages des pièces de maintenance.

La couleur de fond du compteur change lorsqu'il est nécessaire de remplacer un consommable ou une pièce de maintenance, ou d'effectuer un nettoyage. La couleur de fond du compteur change dans les cas suivants :

- Le fond devient jaune clair lorsque le nombre de pages atteint 95 % de la valeur configurée dans [Spécification de la fréquence de remplacement des consommables \[Compteur des consommables\]](#page-245-0) [\(page 246\)](#page-245-0) dans le Software Operation Panel après le remplacement du consommable, et devient jaune lorsqu'il atteint 100 %. (Pour les compteurs du rouleau de frein/du rouleau de prise/du rouleau de séparation)
- Le fond devient jaune lorsque le scanneur détermine que la condition du rouleau a dépassé le seuil de correction, en surveillant l'usure du rouleau. (Pour le compteur du rouleau auxiliaire)
- Le fond devient jaune lorsque le compteur de pages atteint 100 % de la valeur configurée dans [Fréquence de nettoyage du scanneur \[Fréquence de nettoyage\] \(page 245\)](#page-244-0) dans le Software Operation Panel après le nettoyage. (Pour le compteur de nettoyage)
- Le fond devient jaune lorsque la quantité d'encre restante tombe en dessous de 33 %. Cette valeur s'affiche uniquement lorsque le dispositif d'impression est installé. (Pour [Niveau d'encre : Recto] / [Niveau d'encre : Verso])
	- **1 Démarrez le Software Operation Panel.** Consultez la section [Démarrer le Software Operation Panel \(page 216\)](#page-215-0).

**2 Dans la liste de gauche, sélectionnez [Réglage de l'appareil].**

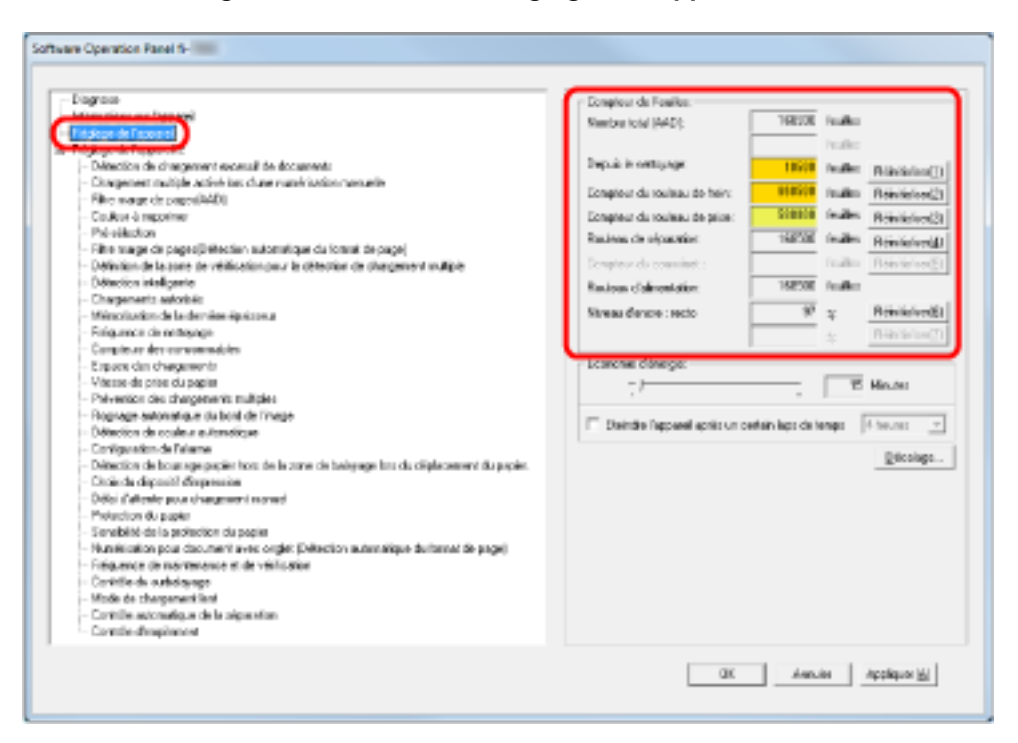

Dans cette fenêtre, vous pouvez confirmer les éléments suivants :

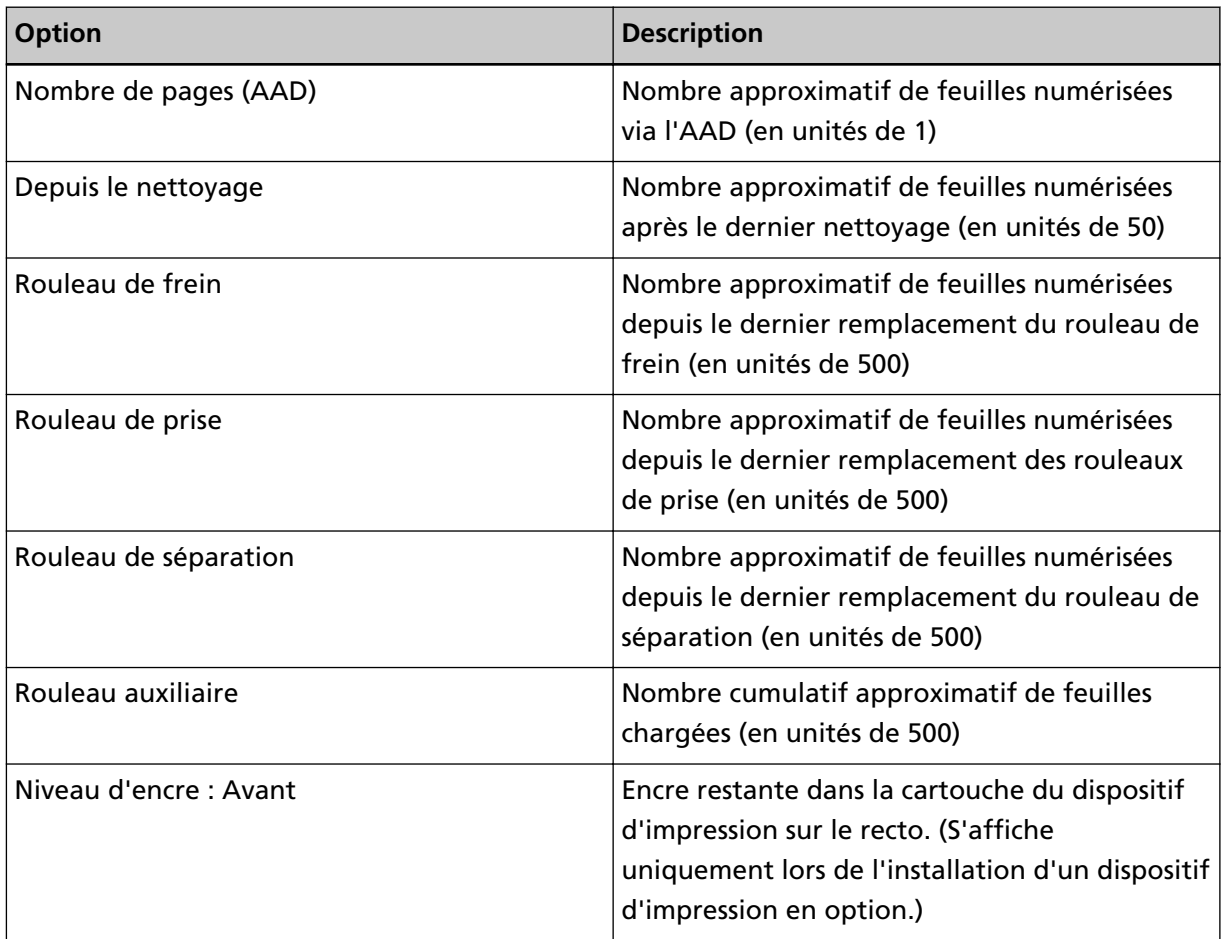

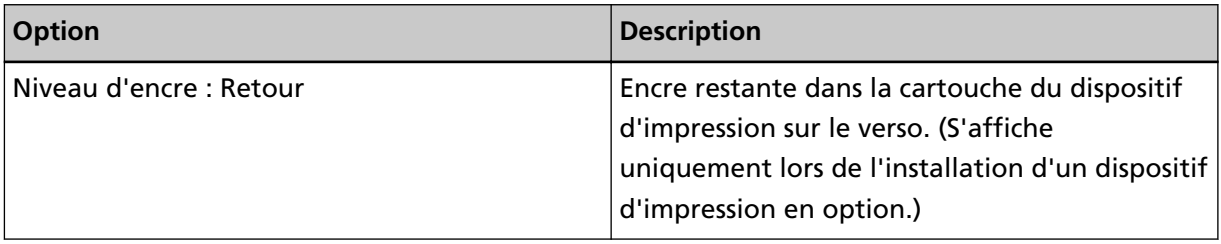

## **Réinitialisation des compteurs de feuilles**

Lorsque vous avez remplacé les consommables ou effectué un nettoyage, réinitialisez les compteurs correspondants en procédant comme suit :

- **1 Démarrez le Software Operation Panel.** Consultez la section [Démarrer le Software Operation Panel \(page 216\)](#page-215-0).
- **2 Dans la liste de gauche, sélectionnez [Réglage de l'appareil], puis cliquez sur le bouton [Réinitialiser] en regard de [Depuis le nettoyage] si un nettoyage a été effectué, ou sur le bouton [Réinitialiser] pour le consommable que vous avez remplacé.**

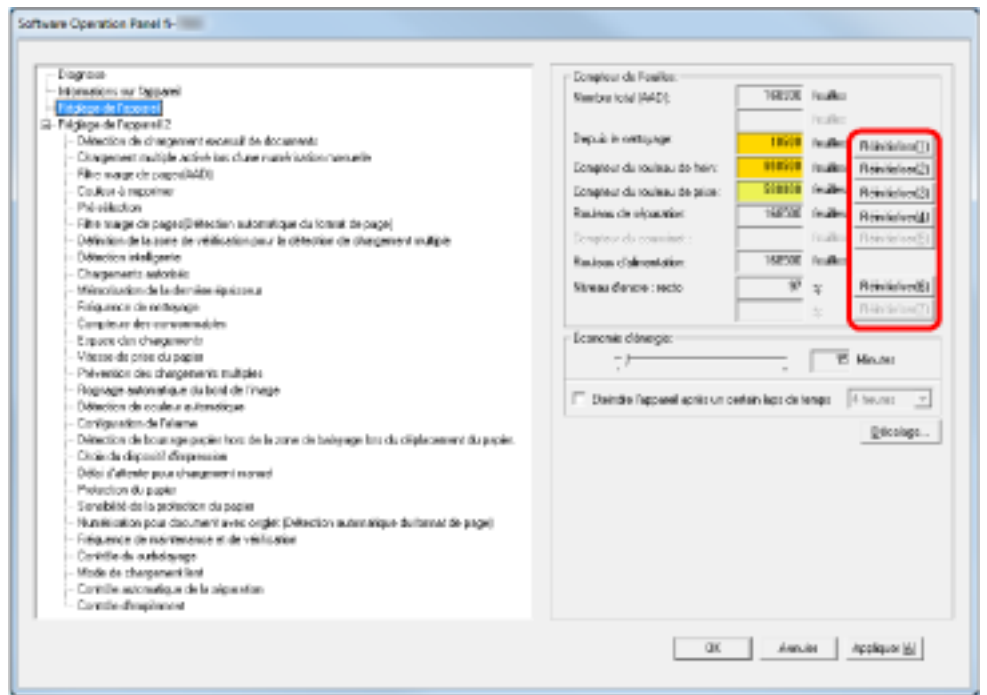

La valeur du compteur est remise à 0.

Pour le niveau d'encre, elle est réinitialisée sur 100.

### **IMPORTANT**

Le compteur du rouleau auxiliaire ne peut pas être réinitialisé.

Vous devez faire appel à un technicien.

Pour en savoir plus, contactez un technicien. Reportez-vous à la section Coordonnées de la liste des contacts ou à la section Pour nous contacter du document Consignes de sécurité fourni avec ce produit.

**3 Dans le Software Operation Panel, cliquez sur le bouton [OK].**

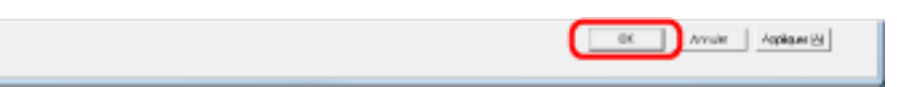

## <span id="page-242-0"></span>**Messages pour nettoyer ou remplacer les consommables**

Il est possible que les messages suivants s'affichent lors de l'utilisation du scanneur :

#### **Message pour remplacer les consommables**

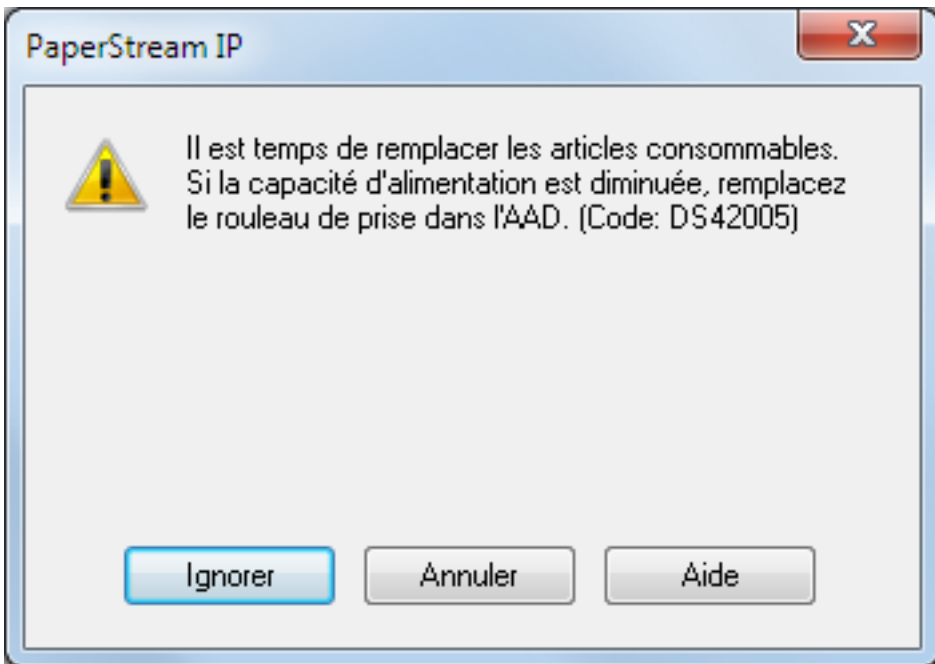

#### **Message pour nettoyer**

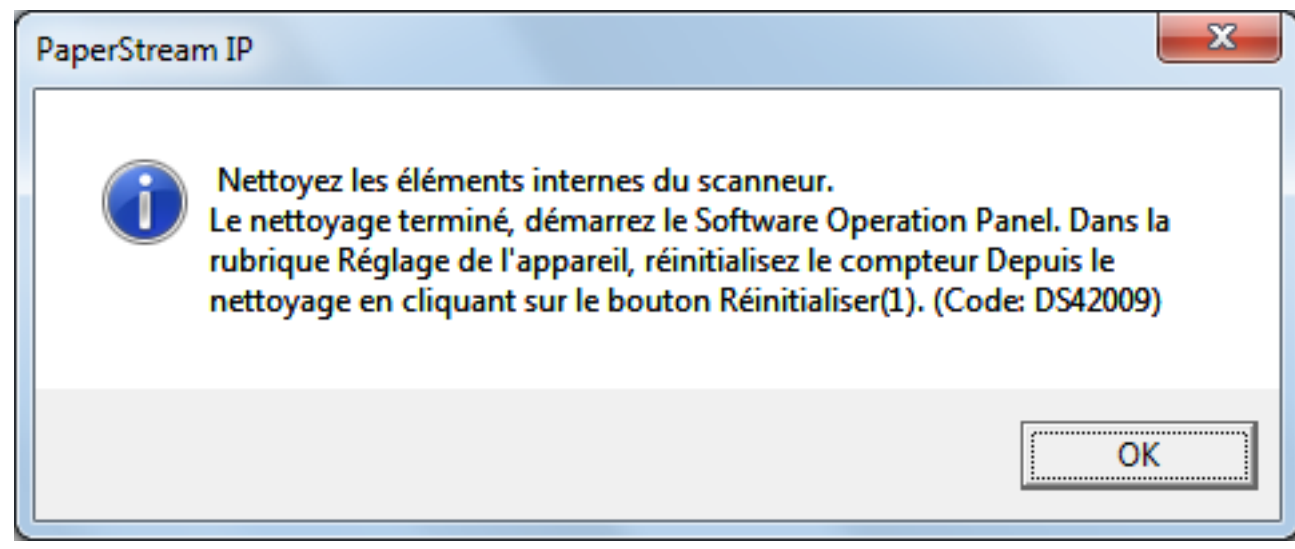

Lisez le message et remplacer le consommable concerné ou effectuez un nettoyage.

Lorsque vous cliquez sur le bouton [Ignorer], l'instruction de nettoyage disparaît et la numérisation reprend. Vous pourrez peut-être poursuivre la numérisation pendant un certain temps, mais il est recommandé de remplacer le ou les consommable(s) dès que possible.

Pour interrompre la numérisation et remplacer immédiatement le ou les consommable(s), cliquez sur le bouton [Annuler].

Pour en savoir plus sur le remplacement des consommables, reportez-vous aux sections suivantes :

- [Remplacer le rouleau de prise \(page 157\)](#page-156-0)
- [Remplacement du rouleau de séparation \(page 160\)](#page-159-0)
- [Remplacer le rouleau de frein \(page 165\)](#page-164-0)
- [Remplacement de la cartouche d'encre \(page 170\)](#page-169-0)

Pour en savoir plus sur l'entretien, consultez [Entretien \(page 132\)](#page-131-0).

## <span id="page-244-0"></span>**Fréquence de nettoyage du scanneur [Fréquence de nettoyage]**

Vous pouvez spécifier la fréquence de nettoyage du scanneur.

Le fond du compteur devient jaune lorsque le nombre de pages après le nettoyage atteint 100 % de la valeur spécifiée ici.

Vous pouvez également configurer les paramètres pour afficher [Message pour nettoyer \(page 243\)](#page-242-0).

**1 Démarrez le Software Operation Panel.**

Consultez la section [Démarrer le Software Operation Panel \(page 216\)](#page-215-0).

**2 Dans la liste de gauche, sélectionnez [Réglage de l'appareil 2] → [Fréquence de nettoyage].**

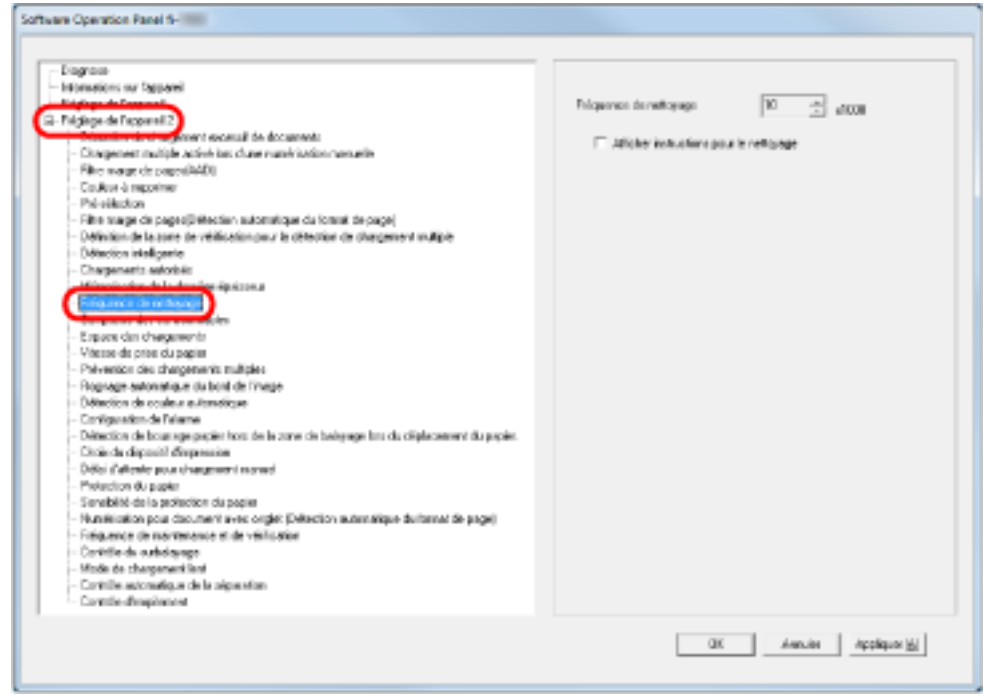

### **3 Sélectionnez une valeur pour la fréquence de nettoyage.**

Vous pouvez saisir une valeur comprise entre 1,000 et 255,000 feuilles (par incrémentation de 1,000).

Choisissez également d'afficher ou non le message de nettoyage.

# <span id="page-245-0"></span>**Spécification de la fréquence de remplacement des consommables [Compteur des consommables]**

Vous pouvez spécifier la fréquence de remplacement des consommables. Le fond du compteur devient jaune clair lorsque le nombre de pages atteint 95 % de la valeur spécifiée ici après le remplacement du consommable, et devient jaune lorsqu'il atteint 100 %. L'indication [Message pour remplacer les consommables \(page 243\)](#page-242-0) s'affiche également.

- **1 Démarrez le Software Operation Panel.** Consultez la section [Démarrer le Software Operation Panel \(page 216\)](#page-215-0).
- **2 Dans la liste de gauche, sélectionnez [Réglage de l'appareil 2] → [Compteurs des consommables].**

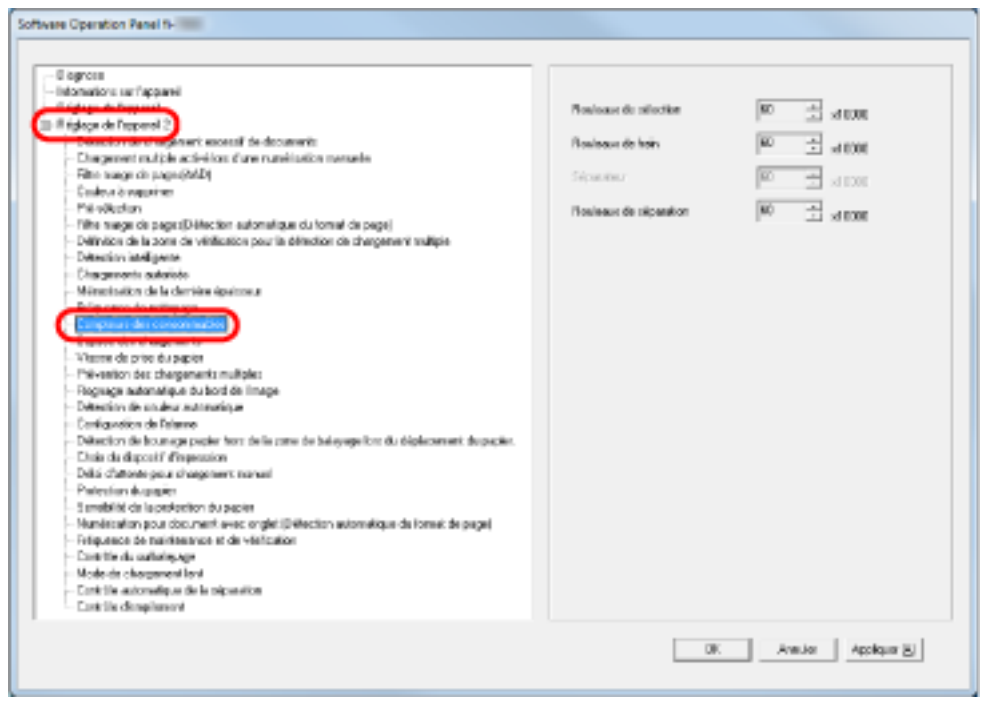

**3 Spécifiez une valeur de fréquence de remplacement de chaque consommable (rouleau de prise, rouleau de séparation et rouleau de frein).**

Vous pouvez spécifier une valeur comprise entre 10 000 et 2 550 000 par incrémentation de 10 000.

## **Paramètres relatifs à la numérisation**

# **Réglage de la position de début de la numérisation [Décalage/Correction d'agrandissement vertical]**

Si la position de l'image numérisée est incorrecte ou si l'image semble réduite ou allongée (verticalement), procédez comme suit pour ajuster le décalage et la correction d'agrandissement vertical.

#### **IMPORTANT**

Normalement, aucun réglage n'est nécessaire car la configuration par défaut est optimale.

- **1 Démarrez le Software Operation Panel.** Consultez la section [Démarrer le Software Operation Panel \(page 216\)](#page-215-0).
- **2 Dans la liste de gauche, sélectionnez [Réglage de l'appareil], puis cliquez sur le bouton [Décalage].**

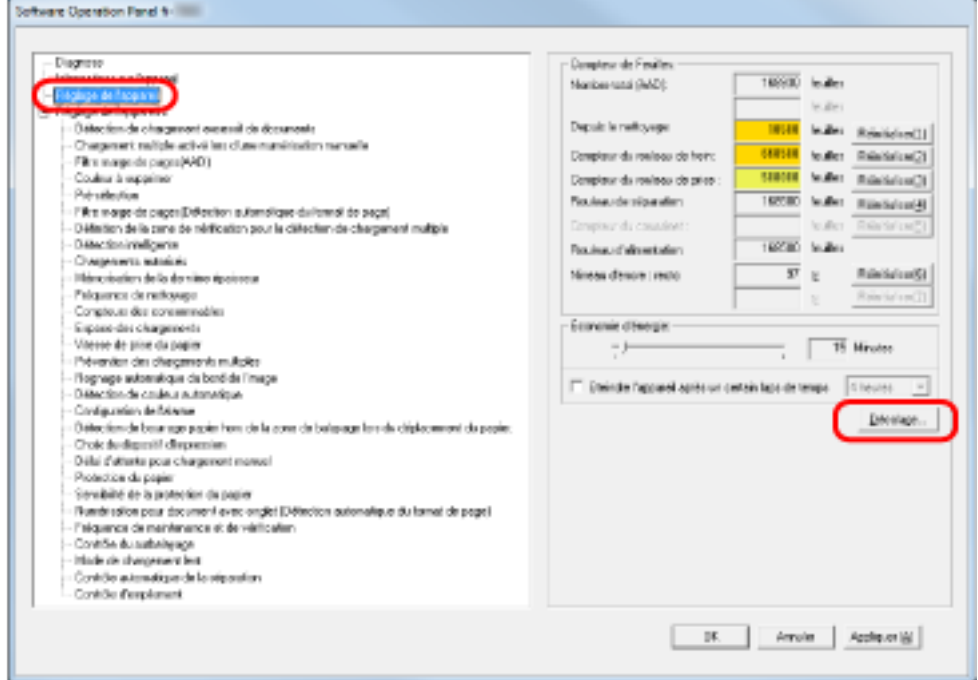

**3 Ajustez le décalage/l'agrandissement vertical.**

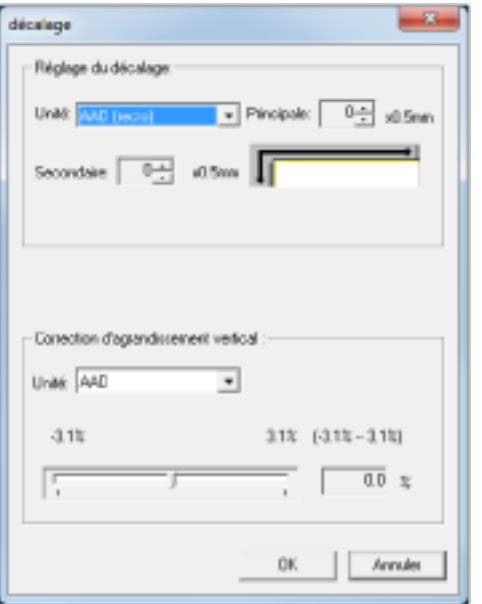

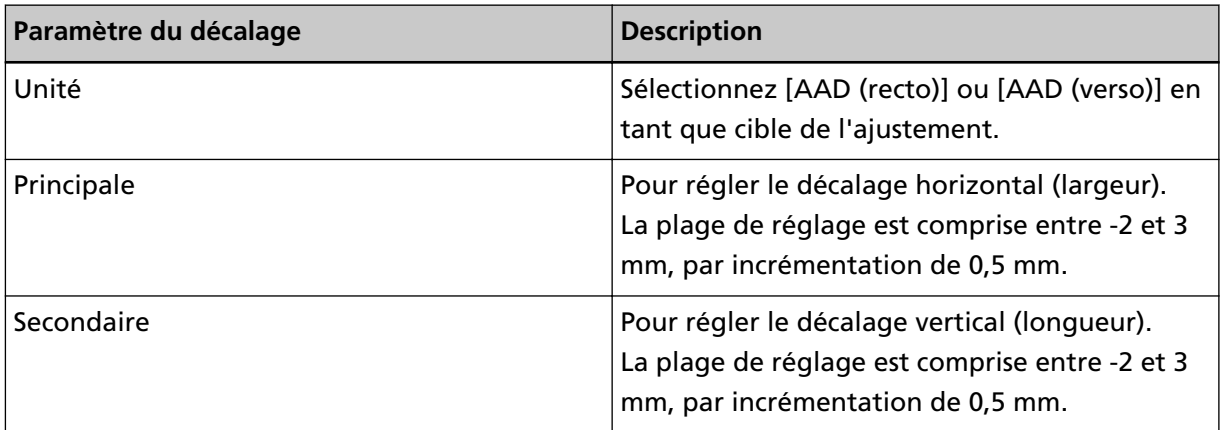

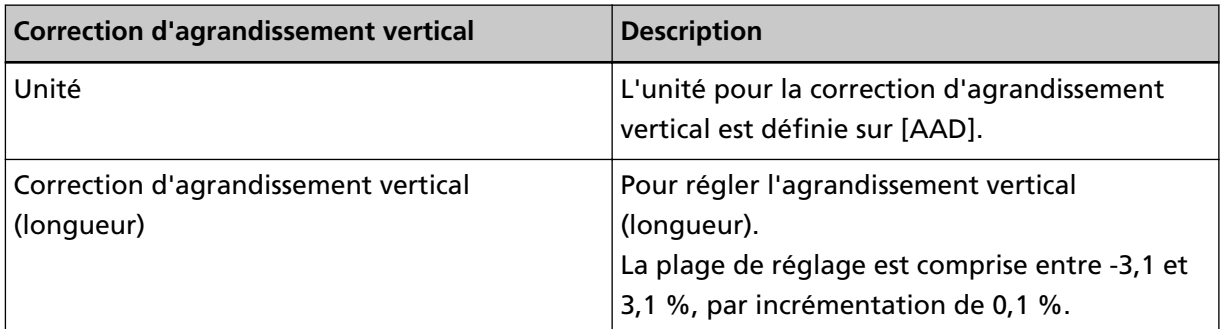

# <span id="page-248-0"></span>**Suppression des ombres/stries reproduites sur les bords des images [Remplisseur de marges ou Filtre marge de pages (AAD)]**

Selon la condition du document que vous numérisez, les zones sombres d'un document peuvent être reproduites sur le bord de la page numérisée et apparaître comme des stries noires. Dans ce cas, vous pouvez améliorer la qualité du bord de l'image en utilisant la fonction de remplissage des marges.

- **1 Démarrez le Software Operation Panel.** Consultez la section [Démarrer le Software Operation Panel \(page 216\)](#page-215-0).
- **2 Dans la liste de gauche, sélectionnez [Réglage de l'appareil 2] → [Filtre marge de pages (AAD)].**

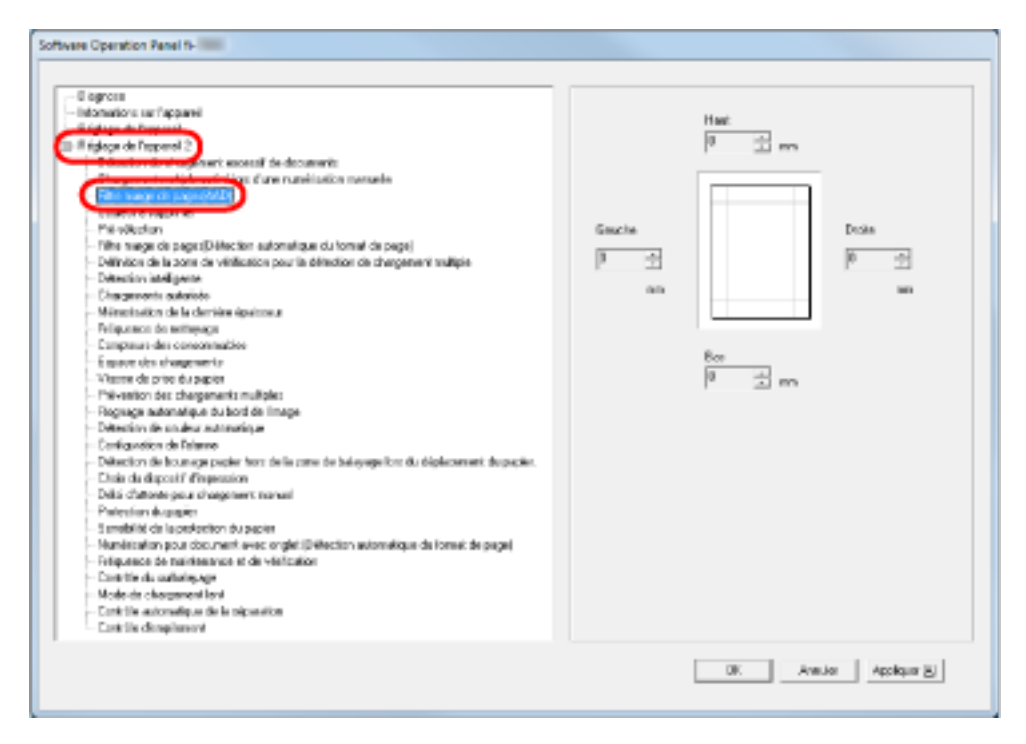

**3 Définissez la largeur des marges à remplir : haut, bas, droite et gauche.**

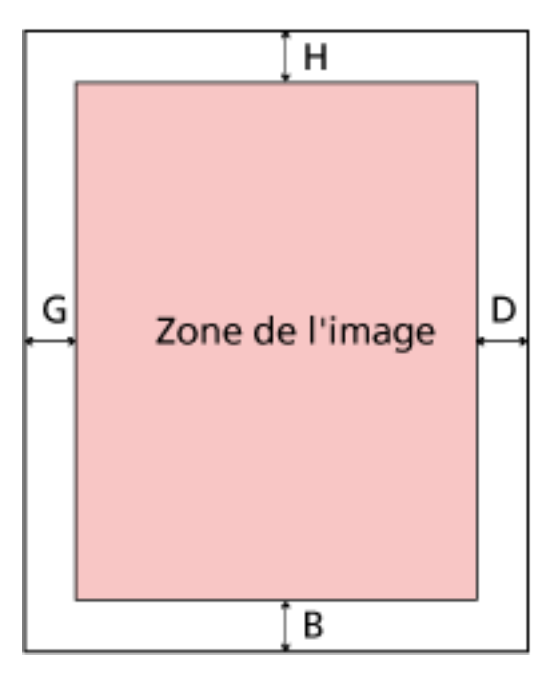

- $T:$  Haut = entre 0 et 15 mm
- $B : Bas = entre -7 et 7 mm$
- R : Droite = entre 0 et 15 mm
- L : Gauche = entre 0 et 15 mm
- (par incrémentation de 1 mm)

La zone spécifiée est remplie avec la même couleur que le fond.

#### **IMPORTANT**

Notez que si vous spécifiez des marges trop grandes, certains caractères près du bord risquent d'être tronqués.

#### **CONSEIL**

● Le fond est généralement blanc, mais vous pouvez le régler sur Noir dans le pilote du scanneur.

Pour en savoir plus, consultez l'aide du pilote du scanneur.

● Vous pouvez également configurer ce paramètre dans la boîte de dialogue de configuration du pilote du scanneur. Notez que la priorité est accordée au paramètre avec la valeur la plus élevée.

# **Suppression des ombres/stries reproduites sur les bords des images [Filtre marge de pages (Détection automatique du format)]**

Lors de la numérisation en mode de détection automatique du format, selon l'état du document que vous numérisez, certaines ombres du document peuvent se refléter sur le bord de l'image et apparaître comme stries noires.

Dans ce cas, vous pouvez améliorer la qualité du bord de l'image en utilisant la fonction de remplissage des marges.

- **1 Démarrez le Software Operation Panel.** Consultez la section [Démarrer le Software Operation Panel \(page 216\)](#page-215-0).
- **2 Dans la liste de gauche, sélectionnez [Réglage de l'appareil 2] → [Filtre marge de pages (Détection automatique du format)].**

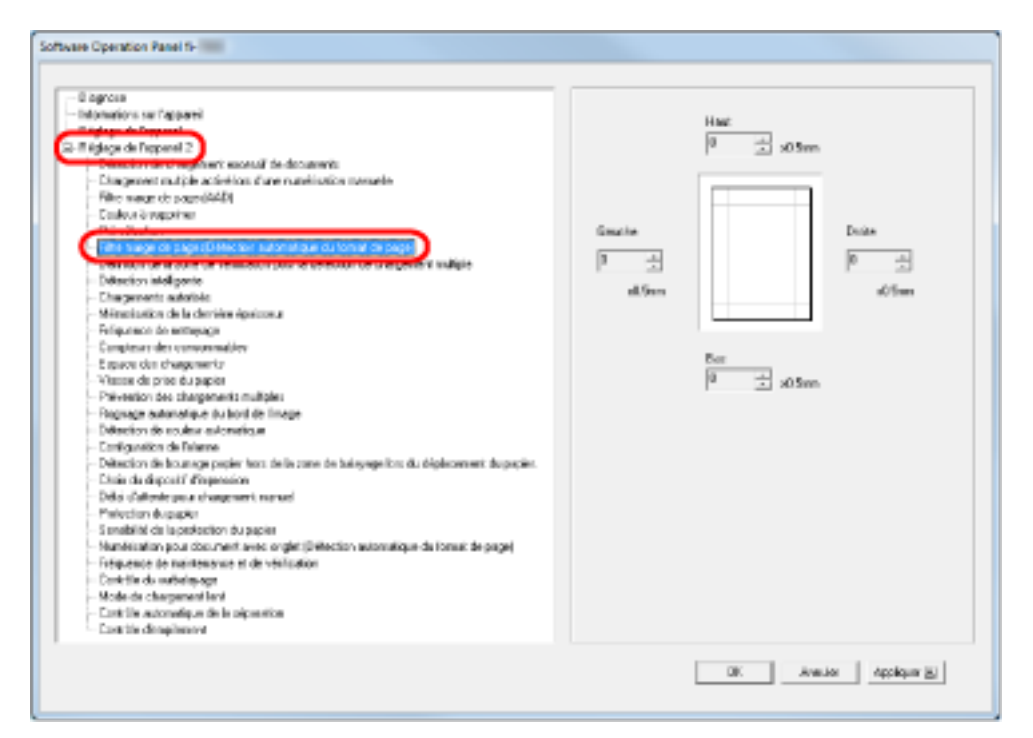

**3 Définissez la largeur des marges à remplir : haut, bas, droite et gauche.**

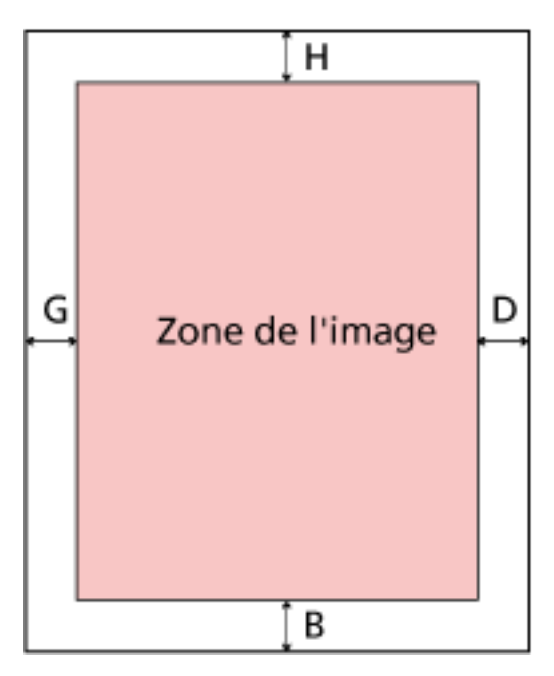

 $T:$  Haut = entre 0 et 7,5 mm

 $B : Bas =$ entre 0 et 7,5 mm

R : Droite = entre 0 et 7,5 mm

L : Gauche = entre 0 et 7,5 mm

(par incrémentation de 0,5 mm)

La zone spécifiée est remplie avec la même couleur que le fond.

#### **IMPORTANT**

- Notez que si vous spécifiez des marges trop grandes, certains caractères près du bord risquent d'être tronqués.
- À moins que la détection automatique du format de page ne soit spécifiée, le paramètre [Remplisseur de marges ou Filtre marge de pages (AAD)] est appliqué. Pour en savoir plus, consultez [Suppression des ombres/stries reproduites sur les bords des images \[Remplisseur de](#page-248-0) [marges ou Filtre marge de pages \(AAD\)\] \(page 249\)](#page-248-0).

#### **CONSEIL**

Vous pouvez également configurer ce paramètre dans la boîte de dialogue de configuration du pilote du scanneur. Notez que la priorité est accordée au paramètre avec la valeur la plus élevée.
## **Spécification d'une couleur à supprimer [Couleur à supprimer (ou simili)]**

Grâce à la fonction "Couleur à supprimer (ou simili)", vous pouvez numériser des documents en supprimant la couleur claire spécifiée parmi les trois couleurs primaires (rouge, vert, bleu). Par exemple, lorsque vous numérisez un document contenant du texte noir avec un fond vert, vous pouvez générer une image uniquement avec le texte noir.

## **CONSEIL**

- Le paramètre Couleur à supprimer (ou simili) est disponible uniquement pour la numérisation en noir et blanc ou en niveaux de gris.
- Il est efficace si les couleurs sont claires (de faible intensité) ; les couleurs sombres risquent de ne pas être supprimées.
	- **1 Démarrez le Software Operation Panel.** Consultez la section [Démarrer le Software Operation Panel \(page 216\)](#page-215-0).
	- **2 Dans la liste de gauche, sélectionnez [Réglage de l'appareil 2] → [Couleur à supprimer].**

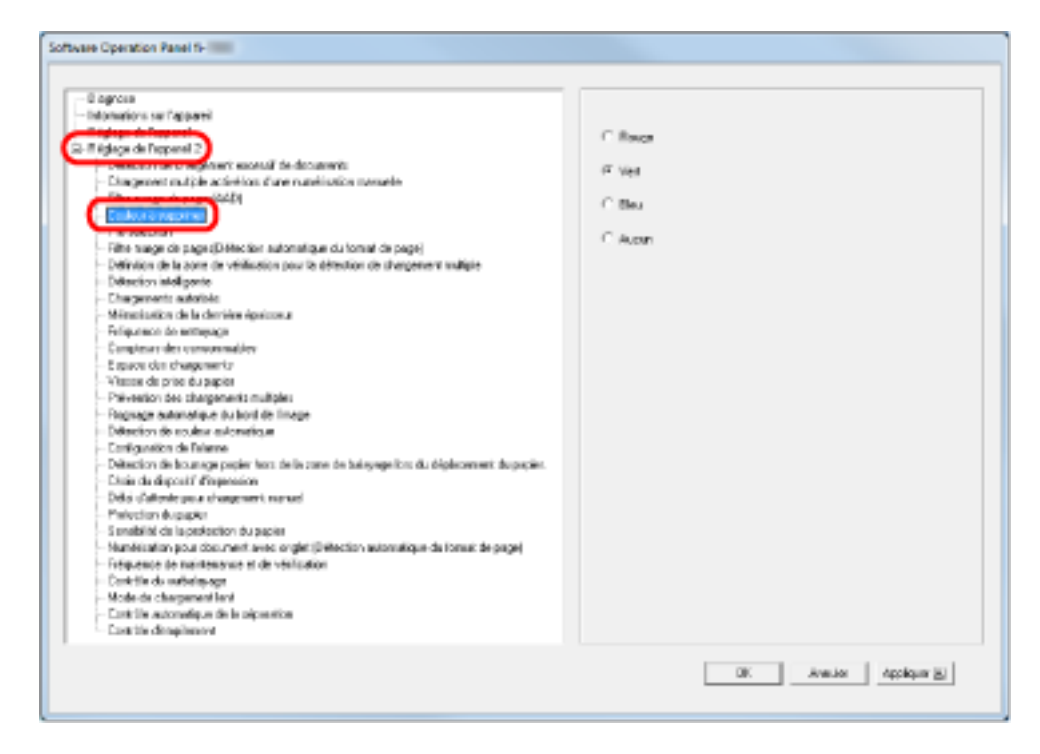

### **3 Sélectionnez la couleur à supprimer.**

#### **Rouge, Vert, Bleu**

Le rouge, le vert ou le bleu est supprimé.

#### **Aucune**

aucune couleur ne sera supprimée.

### **IMPORTANT**

Le Software Operation Panel permet uniquement de sélectionner l'une de ces couleurs primaires. Pour supprimer d'autres couleurs, configurez les paramètres dans le pilote du scanneur. Pour en savoir plus, consultez l'aide du pilote du scanneur.

## **CONSEIL**

Vous pouvez également configurer ce paramètre dans la boîte de dialogue de configuration du pilote du scanneur. Notez que la configuration du pilote prévaut sur toutes les autres.

## **Réduction de l'intervalle de numérisation [Pré-prise]**

La "pré-prise" indique le chargement du document sur la position de début avant la numérisation suivante.

L'activation de cette fonction permet de réduire l'intervalle de numérisation entre chaque document.

- **1 Démarrez le Software Operation Panel.** Consultez la section [Démarrer le Software Operation Panel \(page 216\)](#page-215-0).
- **2 Dans le panneau de gauche, sélectionnez [Réglage de l'appareil 2] → [Pré-sélection].**

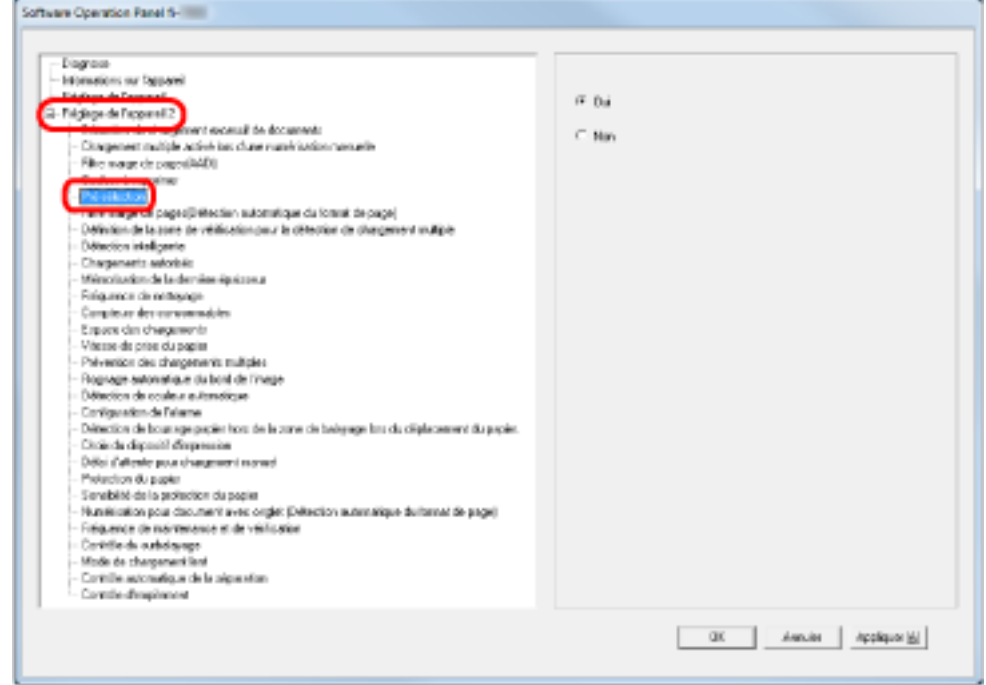

## **3 Pour spécifier ou non la préprise.**

Sélectionnez [Oui] pour activer cette fonction et [Non] pour la désactiver.

## **CONSEIL**

- Si vous annulez une numérisation en cours alors que la pré-prise est activée, vous devez dégager le document et le numériser à nouveau.
- Vous pouvez également configurer ce paramètre dans la boîte de dialogue de configuration du pilote du scanneur. Notez que la configuration du pilote prévaut sur toutes les autres.

## **Spécification du nombre de nouvelles tentatives de chargement [Chargements autorisés]**

Configurez ce paramètre pour modifier les chargements autorisés suite à des erreurs de prise.

- **1 Démarrez le Software Operation Panel.** Consultez la section [Démarrer le Software Operation Panel \(page 216\)](#page-215-0).
- **2 Dans la liste de gauche, sélectionnez [Réglage de l'appareil 2] → [Chargements autorisés].**

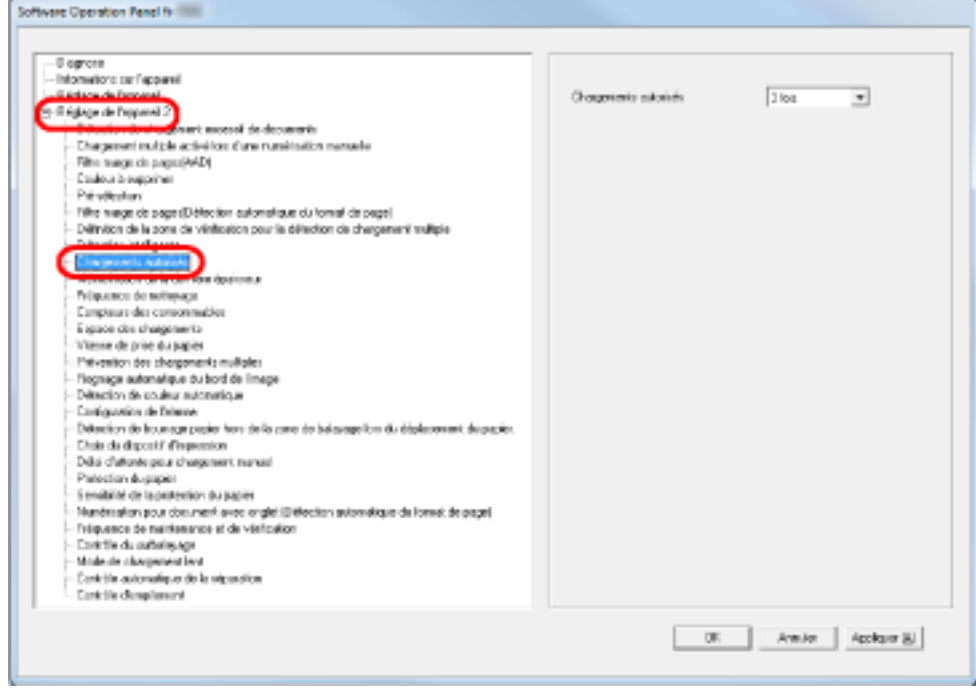

**3 Sélectionnez le nombre de rechargements autorisés.**

Vous pouvez choisir entre 1 et 12 fois.

### **CONSEIL**

## **Spécification de l'intervalle de chargement des documents [Espace des chargements]**

Si la partie inférieure de l'image numérisée est partiellement manquante en raison d'un désalignement majeur lors de la numérisation en mode de détection automatique du format, spécifiez un intervalle supérieur pour charger les documents.

La spécification d'un intervalle supérieur laisse plus de temps entre la numérisation de chaque document.

- **1 Démarrez le Software Operation Panel.** Consultez la section [Démarrer le Software Operation Panel \(page 216\)](#page-215-0).
- **2 Dans la liste de gauche, sélectionnez [Réglage de l'appareil 2] → [Espace des chargements].**

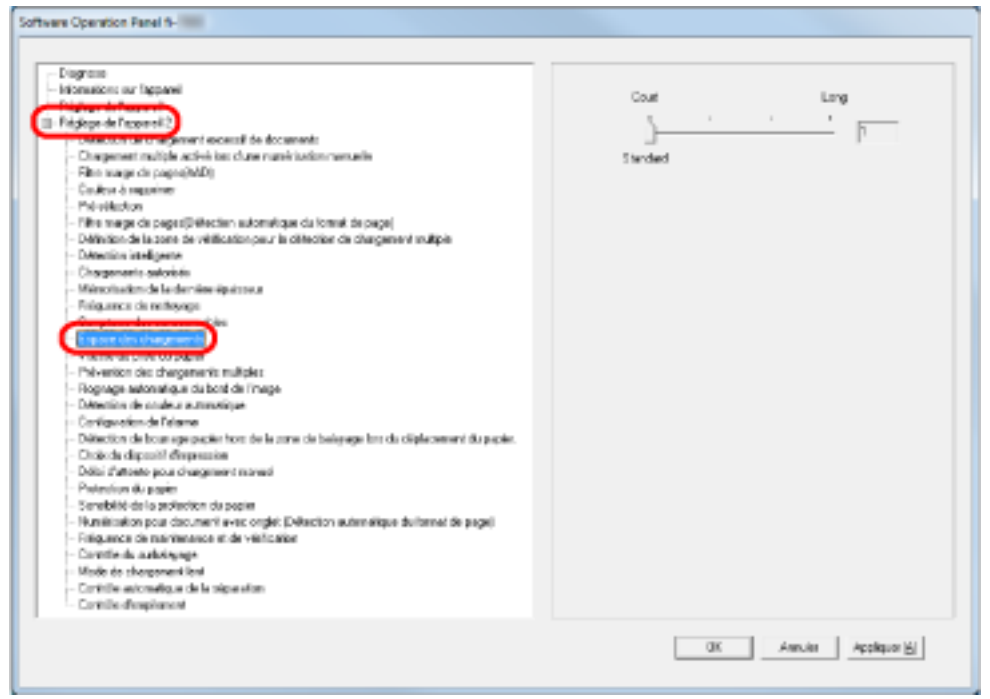

### **3 Spécifiez l'intervalle de chargement du papier.**

Vous pouvez sélectionner [Court (par défaut)] ou [Long] (quatre niveaux différents).

## **IMPORTANT**

Plus l'intervalle de chargement du papier est élevé, plus la numérisation prend du temps.

## **Configuration de la vitesse de chargement des documents [Vitesse de la prise]**

Si des chargements excessifs de documents et des bourrages papier sont détectés fréquemment, essayez de réduire la vitesse de chargement des documents (vitesse de la prise). Ce paramètre est efficace pour numériser des documents fins.

**1 Démarrez le Software Operation Panel.**

Consultez la section [Démarrer le Software Operation Panel \(page 216\)](#page-215-0).

**2 Dans la liste de gauche, sélectionnez [Réglage de l'appareil 2] → [Vitesse de prise du papier].**

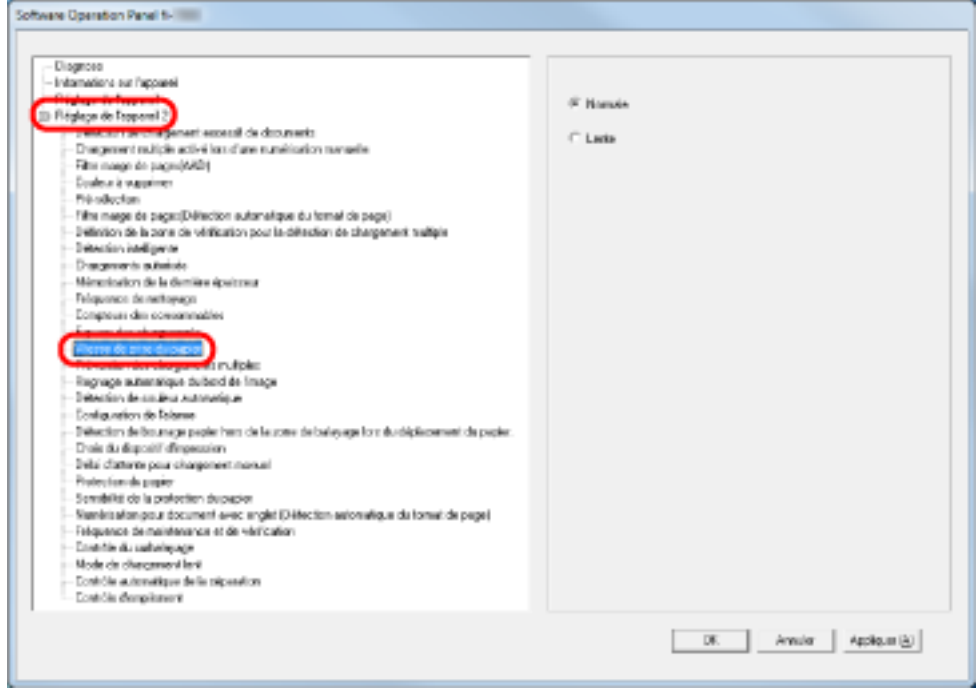

**3 Sélectionnez la vitesse de chargement du papier (vitesse de la prise).**

#### **Normal**

Vitesse de prise normale

#### **Lente**

Prise plus lente que le paramètre Normal

### **IMPORTANT**

Plus la vitesse de chargement du papier diminue, plus la numérisation prend du temps.

## **CONSEIL**

# **Configuration de l'opération de chargement du papier [Configuration de la prise des documents]**

Si des erreurs de prise se produisent sur le rouleau de séparation qui glisse sur le papier, ou si des bourrages papier surviennent lors de la numérisation de papiers fins de petite largeur, essayez d'abaisser l'unité du rouleau de prise et de la maintenir à la position la plus basse (en désactivant la configuration de la prise des documents).

- **1 Démarrez le Software Operation Panel.** Consultez la section [Démarrer le Software Operation Panel \(page 216\)](#page-215-0).
- **2 Dans le panneau de gauche, sélectionnez [Réglage de l'appareil 2] → [Configuration de la prise des documents].**

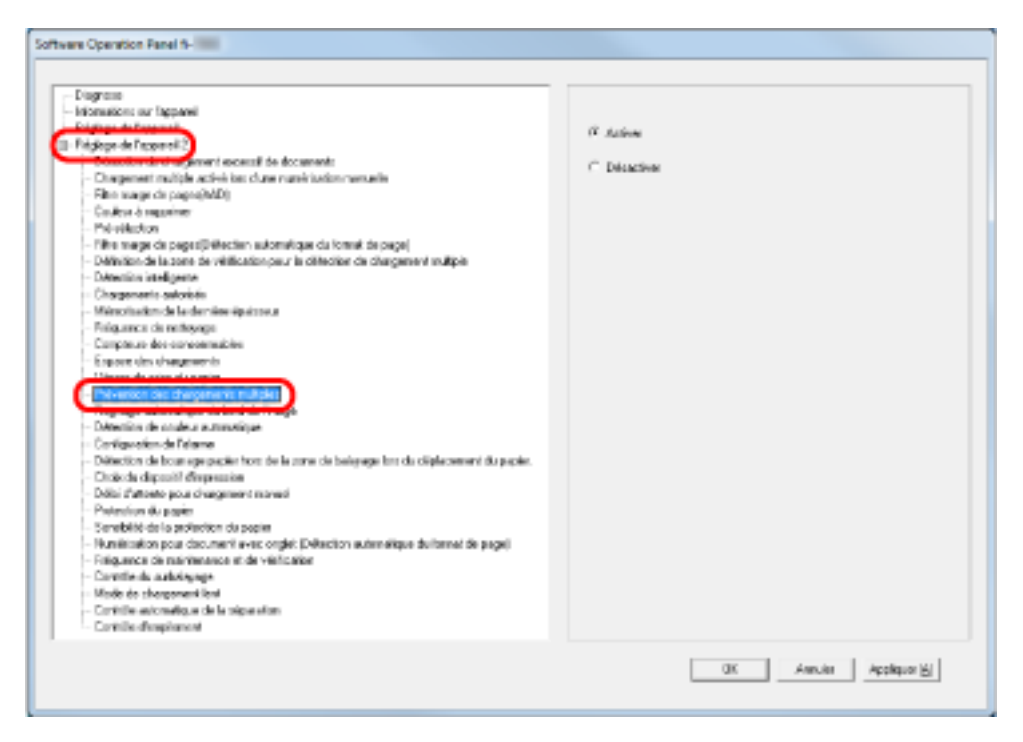

**3 Indiquez si vous souhaitez activer ou non la fonction [Configuration de la prise des documents].** Sélectionnez [Désactiver] pour réduire les erreurs de prise et les bourrages papier en diminuant la vitesse du rouleau de prise.

## **IMPORTANT**

Des désalignements et des chargements multiples peuvent se produire lorsque vous numérisez des documents alors que la configuration de la prise des documents est désactivée. Sélectionnez [Activer] pour une numérisation normale.

## **CONSEIL**

## **Rognage du bord d'une image [Rognage automatique du bord de l'image]**

Des données peuvent être reproduites sur les images pendant la numérisation lorsque la détection automatique du format est activée. Vous pouvez choisir d'inclure ou d'exclure ces données en activant la fonction Rognage automatique du bord de l'image.

- **1 Démarrez le Software Operation Panel.** Consultez la section [Démarrer le Software Operation Panel \(page 216\)](#page-215-0).
- **2 Dans la liste de gauche, sélectionnez [Réglage de l'appareil 2] → [Rognage automatique du bord de l'image].**

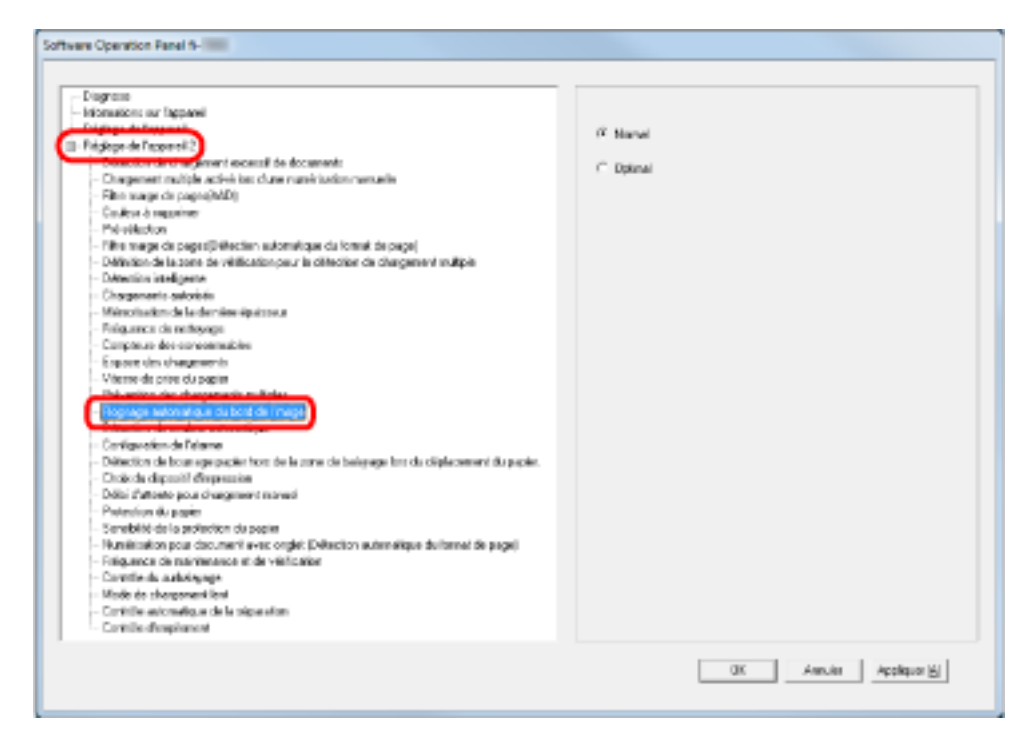

## **3 Choisissez d'inclure ou d'exclure ces données.**

Sélectionnez [Optimale] pour éviter l'exclusion des données des images numérisées, et sélectionnez [Normal] pour supprimer les données inutiles.

## **IMPORTANT**

- Si vous sélectionnez [Normal] pour numériser un document comportant du texte près du bord droit, vous risquez de perdre certaines données pixel.
- Bien que le paramètre [Optimale] évite la perte de données, des lignes noires risquent d'apparaître sur le bord inférieur droit.
- Pour en savoir plus sur la configuration de la détection automatique du format de page, consultez les rubriques d'aide du pilote du scanneur.

#### **CONSEIL**

Vous pouvez utiliser ce paramètre uniquement lors d'une numérisation en noir et blanc.

## **Configuration de la détection automatique pour les images en couleur/ noir et blanc [Détection de couleur automatique]**

Spécifiez le niveau de détection de couleur automatique.

- **1 Démarrez le Software Operation Panel.** Consultez la section [Démarrer le Software Operation Panel \(page 216\)](#page-215-0).
- **2 Dans la liste de gauche, sélectionnez [Réglage de l'appareil 2] → [Détection de couleur automatique].**

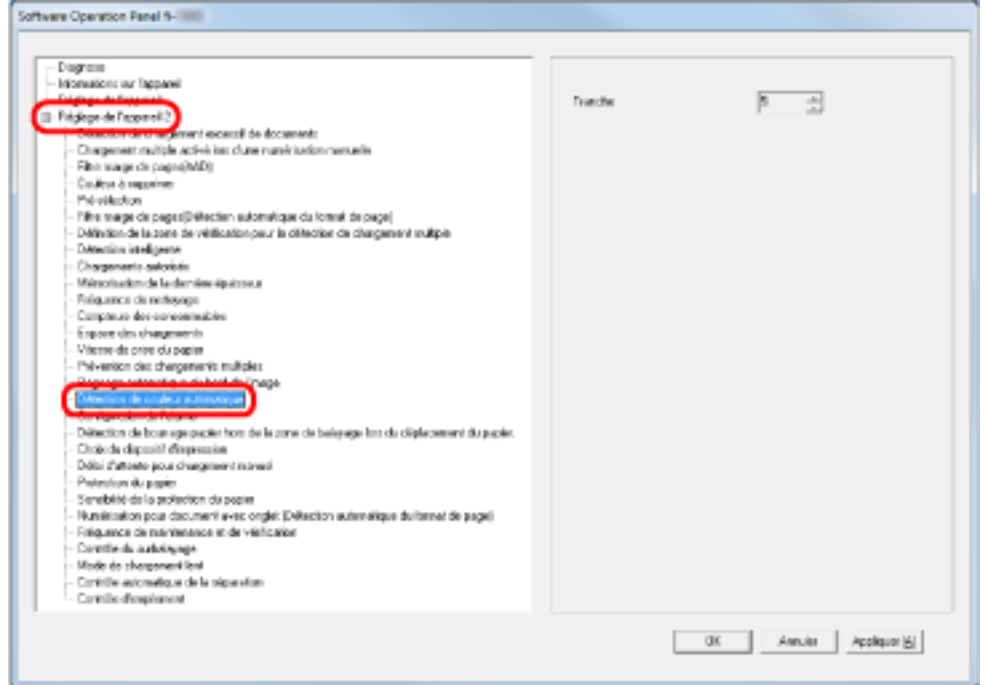

### **3 Sélectionnez le niveau.**

Vous pouvez sélectionner un niveau compris entre 1 et 255.

Augmentez la valeur lorsque les documents noir et blanc sont détectés comme documents couleur.

Réduisez la valeur lorsque les documents couleur sont détectés comme documents noir et blanc.

## **CONSEIL**

Pour en savoir plus sur la configuration de la détection automatique des documents couleur/ noir et blanc, consultez les rubriques d'aide du pilote du scanneur.

# **Retentissement d'une alarme lorsqu'une erreur se produit [Configuration de l'alarme]**

Indiquez si vous souhaitez activer une alarme lorsqu'une erreur se produit, notamment un chargement excessif de documents ou un bourrage papier.

- **1 Démarrez le Software Operation Panel.** Consultez la section [Démarrer le Software Operation Panel \(page 216\)](#page-215-0).
- **2 Dans le panneau de gauche, sélectionnez [Réglage de l'appareil 2] → [Configuration de l'alarme].**

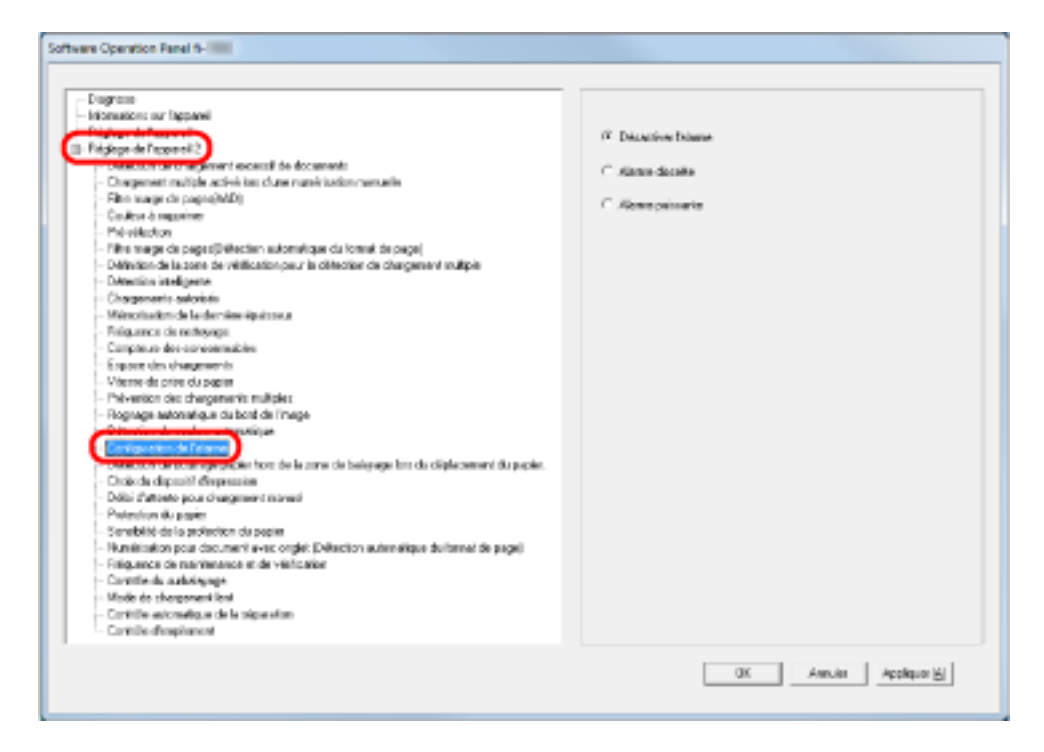

## **3 Configurez les paramètres de l'alarme.**

### **Désactiver l'alarme**

Aucune alarme ne retentit lorsqu'une erreur se produit.

#### **Alarme discrète**

L'alarme retentit à un volume faible lorsqu'une erreur se produit.

#### **Alarme puissante**

L'alarme retentit à un volume élevé lorsqu'une erreur se produit.

### **CONSEIL**

## **Détection d'un bourrage papier hors de la zone de balayage [Détection de bourrage papier hors de la zone de balayage lors du dé placement du papier]**

Indiquez si vous souhaitez ou non considérer le symptôme comme bourrage papier lorsqu'un document désaligné passe hors de la zone de numérisation prise en charge.

- **1 Démarrez le Software Operation Panel.** Consultez la section [Démarrer le Software Operation Panel \(page 216\)](#page-215-0).
- **2 Dans la liste de gauche, sélectionnez [Réglage de l'appareil 2] → [Détection de bourrage papier hors de la zone de balayage lors du dé placement du papier].**

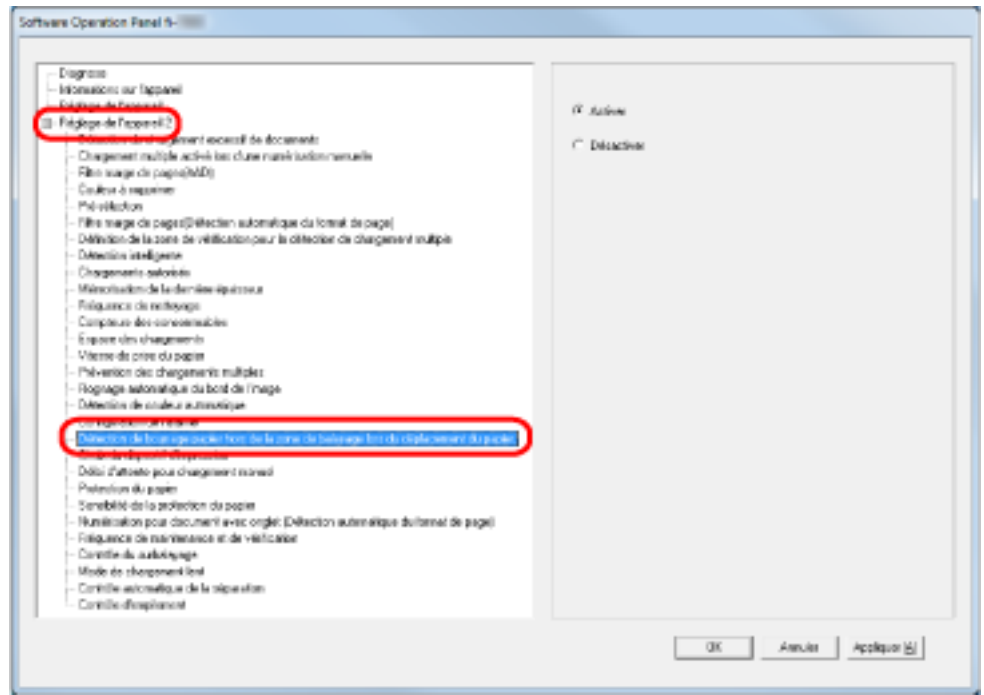

**3 Indiquez si vous souhaitez activer ou désactiver la fonction [Détection de bourrage papier hors de la zone de balayage lors du dé placement du papier].**

Sélectionnez [Activer] pour considérer ces cas comme bourrages papier.

# **Configuration d'une fonction pour éviter d'endommager les documents [Protection du papier]**

Indiquez si vous souhaitez activer ou désactiver la protection du papier.

Les bourrages papier dus aux erreurs d'alimentation pourraient endommager ou déchirer des documents précieux.

Lorsque vous activez cette fonction, vous pouvez interrompre la numérisation lors de la détection d'un document d'un bruit lié à un bourrage papier afin d'éviter d'endommager le papier. Utilisez cette fonction pour numériser des documents fins et difficiles à charger.

- **1 Démarrez le Software Operation Panel.** Consultez la section [Démarrer le Software Operation Panel \(page 216\)](#page-215-0).
- **2 Dans le panneau de gauche, sélectionnez [Réglage de l'appareil 2] → [Protection du papier].**

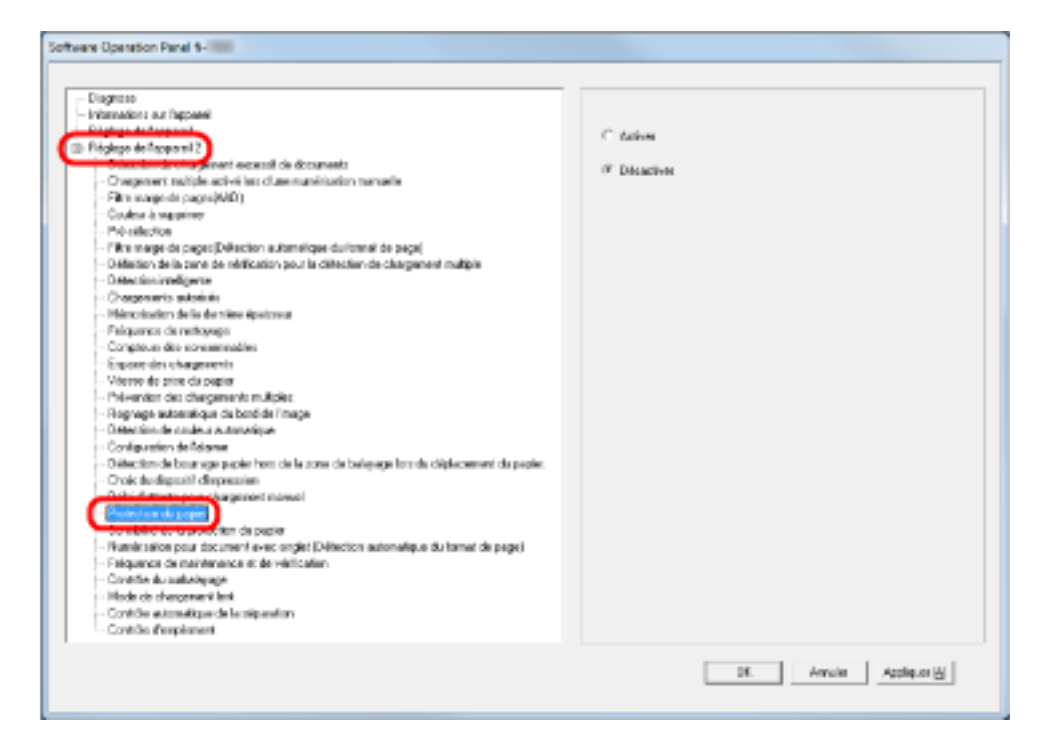

**3 Indiquez si vous souhaitez activer ou désactiver la fonction [Protection du papier].** Si vous sélectionnez [Activer], le scanneur interrompt la numérisation lorsqu'il détecte un document déchiré.

## **IMPORTANT**

- La fonction de protection du papier permet de préserver l'état des documents, mais ne garantit pas la protection de tous les documents.
- Lorsque vous activez la protection du papier, le bord de tous les documents doit être bien aligné, en particulier si votre pile est composée de documents de différentes longueurs. Si le bord supérieur est désaligné, cette fonction pourrait être activée et la numérisation interrompue, même si les documents ont été correctement chargés.

### **CONSEIL**

- La protection du papier est désactivée en mode de chargement manuel.
- Vous pouvez également configurer ce paramètre dans la boîte de dialogue de configuration du pilote du scanneur ou dans le panneau de commande. Notez que la priorité est donnée au pilote du scanneur, à moins que vous n'ayez défini la priorité sur le panneau de commande.

## **Spécification du niveau de sensibilité et de la protection du papier [Sensibilité de la protection du papier]**

Vous pouvez spécifier la sensibilité et la plage de détection des documents incorrectement chargés lorsque la fonction Protection du papier est activée.

Les documents sont déformés (déchirés, pliés, froissés) lorsqu'ils ne sont pas correctement chargés par les rouleaux. Pour détecter ce type de problème et interrompre la numérisation, sélectionnez [Basse] pour détecter uniquement les documents très déformés et [Haute] pour détecter également les documents légèrement déformés.

Sélectionnez [Large] lorsque vous souhaitez élargir la zone de détection.

- **1 Démarrez le Software Operation Panel.** Consultez la section [Démarrer le Software Operation Panel \(page 216\)](#page-215-0).
- **2 Dans la liste de gauche, sélectionnez [Réglage de l'appareil 2] → [Sensibilité de la protection du papier].**

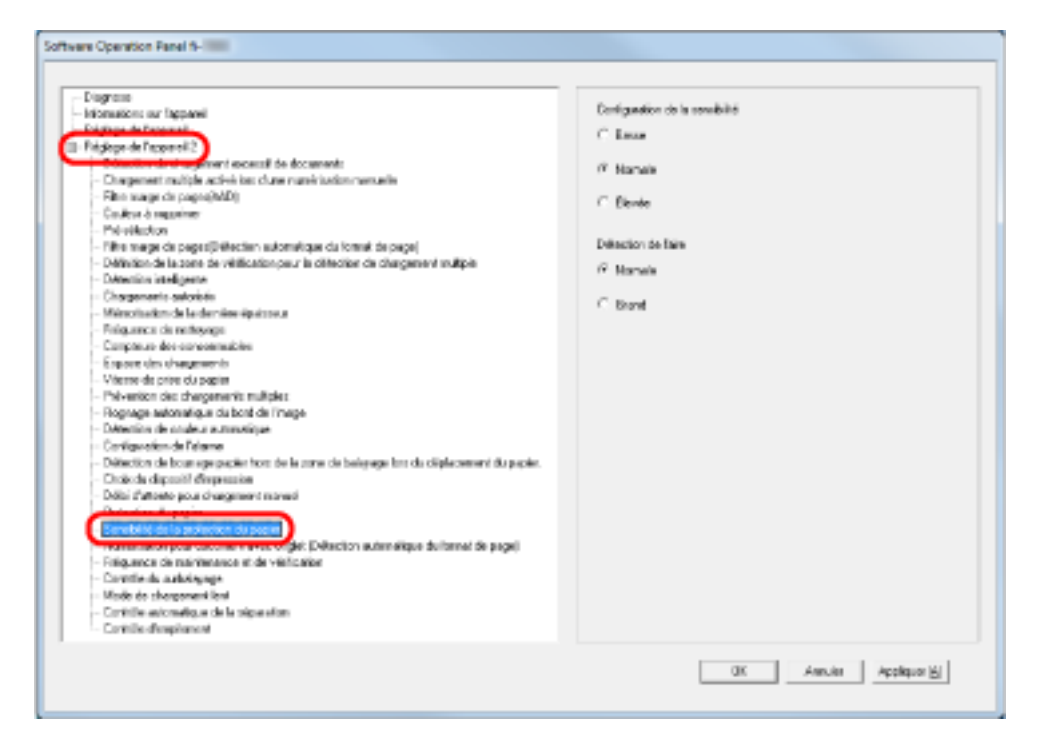

## **3 Sélectionnez le niveau de sensibilité de la protection du papier.**

#### **Basse**

Diminue le niveau de sensibilité pour détecter des documents froissés.

### **Normal**

Contrôle les documents avec une sensibilité normale. Conservez ce paramètre pour une utilisation usuelle.

### **Élevée**

Augmente le niveau de sensibilité pour détecter des documents froissés.

### **CONSEIL**

- Si des bourrages papier se produisent fréquemment à la position de chargement, sélectionnez [Basse].
- Vous pouvez également configurer ce paramètre via le panneau de commande. Notez que vous pouvez donner la priorité au paramètre du panneau de commande.
- **4 Sélectionnez la zone de détection de la protection du papier.**

## **Normal**

La zone de détection est normale.

#### **Large**

La zone de détection est élargie.

# **Paramètres de numérisation des documents avec onglets/des documents non rectangulaires [Numérisation pour document avec onglet (Détection automatique du format de page)]**

Pour les documents comportant des notes adhésives ou des onglets avec index fixés à la fin, vous pouvez numériser l'intégralité du document, y compris les pièces jointes, grâce à la détection automatique du format de page.

- **1 Démarrez le Software Operation Panel.** Consultez la section [Démarrer le Software Operation Panel \(page 216\)](#page-215-0).
- **2 Dans le panneau de gauche, sélectionnez [Réglage de l'appareil 2] → [Numérisation pour document avec onglet (Détection automatique du format de page)].**

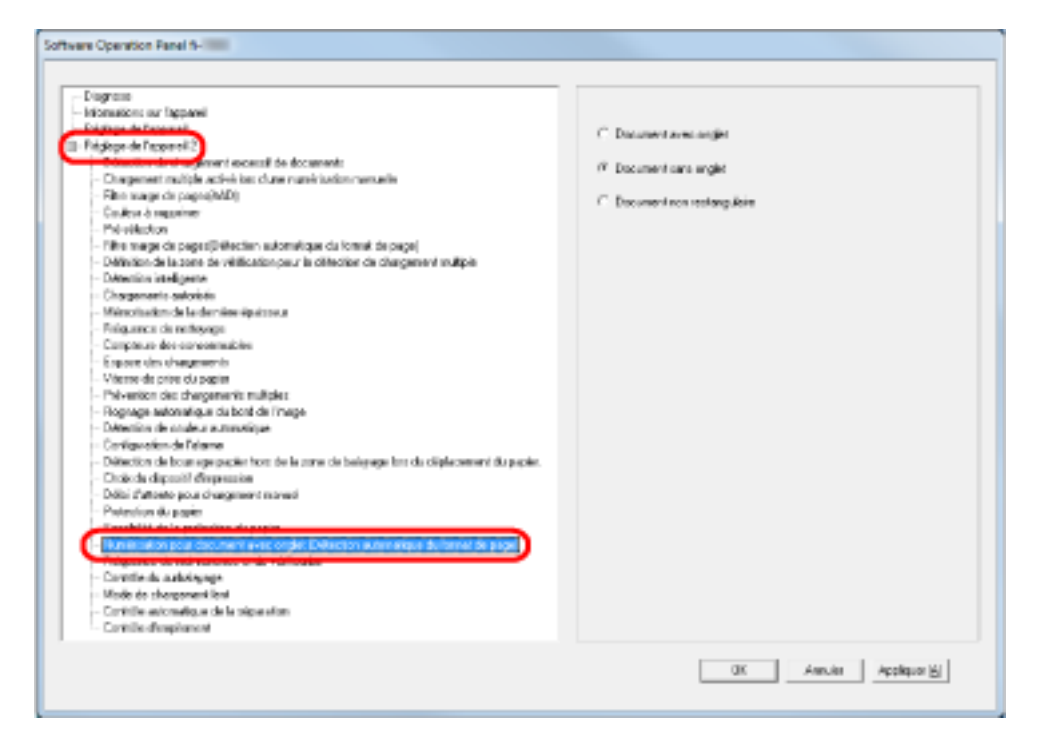

**3 Sélectionnez [Document avec onglet], [Document sans onglet] ou [Document non rectangulaire].**

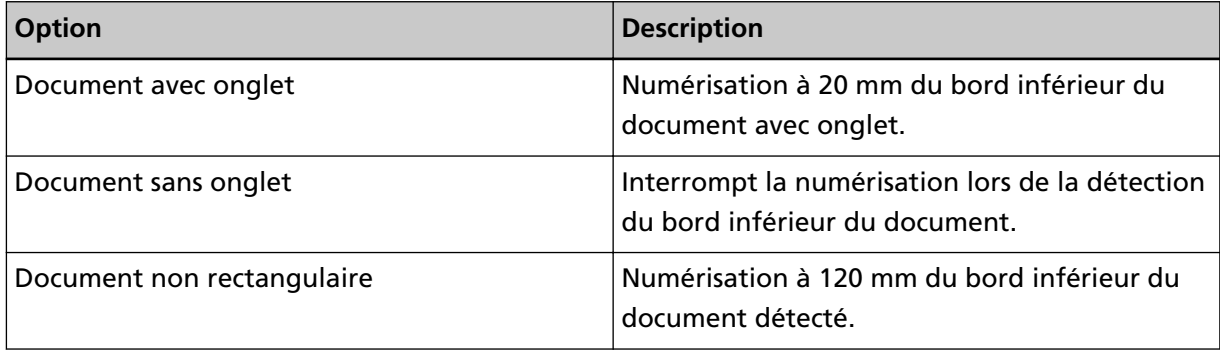

## **IMPORTANT**

- La numérisation est lente si vous sélectionnez [Document avec onglet] ou [Document non rectangulaire].
- Pour numériser les documents avec onglet ou les documents non rectangulaires, reportezvous à la section [Chargement de documents avec onglet et de documents non rectangulaires](#page-67-0) [\(page 68\)](#page-67-0).
- Pour en savoir plus sur la configuration de la détection automatique du format de page, consultez les rubriques d'aide du pilote du scanneur.

## **Réglage des résultats générés pour le surbalayage [Contrôle du surbalayage]**

Sélectionnez [Optimale] lorsque vous utilisez le surbalayage et que l'image est partiellement manquante en raison d'un désalignement majeur.

Si vous détectez un désalignement anormal de l'image, vérifiez que la totalité de l'image est contenue dans le document en définissant une quantité suffisante de marge noire en haut et en bas. Sélectionnez [Épais] pour augmenter la marge noire.

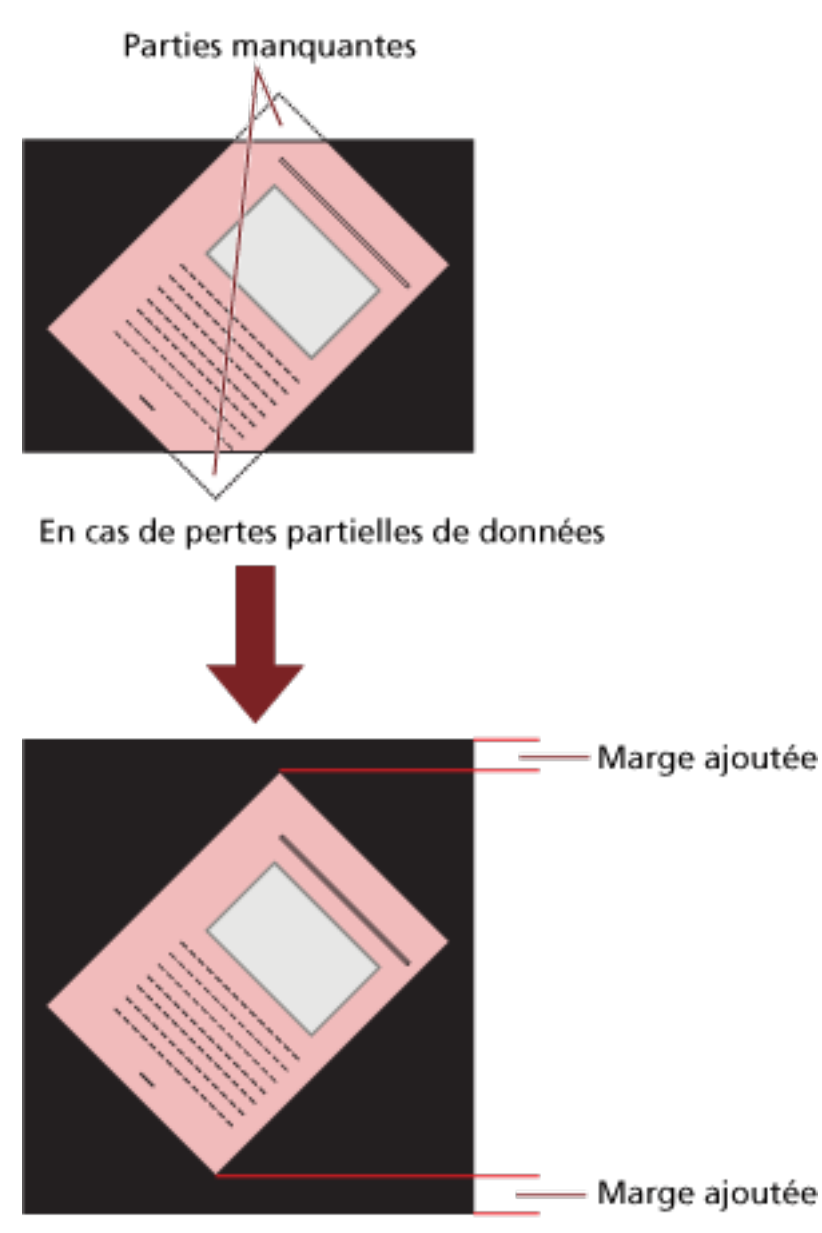

Lorsque le paramètre Optimale est spécifié

**1 Démarrez le Software Operation Panel.** Consultez la section [Démarrer le Software Operation Panel \(page 216\)](#page-215-0). **2 Dans le panneau de gauche, cliquez sur [Réglage de l'appareil 2] → [Contrôle du surbalayage], puis sélectionnez [Optimale].**

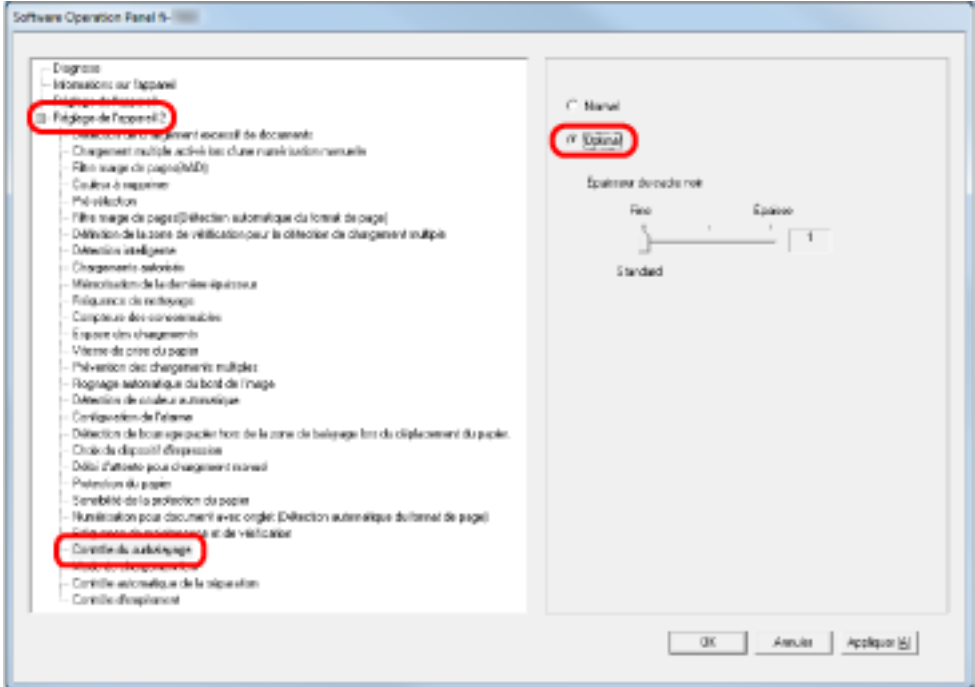

**3 Spécifiez la valeur du paramètre [Épaisseur du cadre noir] pour le haut et le bas du document.**

### **CONSEIL**

- Il est recommandé d'utiliser cette option avec [Espace des chargements].
- Numérisez le document dans le format papier le plus large.

# **Configuration de la fonction de numérisation lente à faible résolution [Mode de chargement lent]**

Lors de la numérisation à faible résolution (inférieure à 400 ppp), vous pouvez définir une vitesse lente pour numériser les documents, quelle que soit la résolution définie. Ce paramètre est efficace pour numériser des documents longs.

- **1 Démarrez le Software Operation Panel.** Consultez la section [Démarrer le Software Operation Panel \(page 216\)](#page-215-0).
- **2 Dans le panneau de gauche, sélectionnez [Réglage de l'appareil 2] → [Mode de chargement lent].**

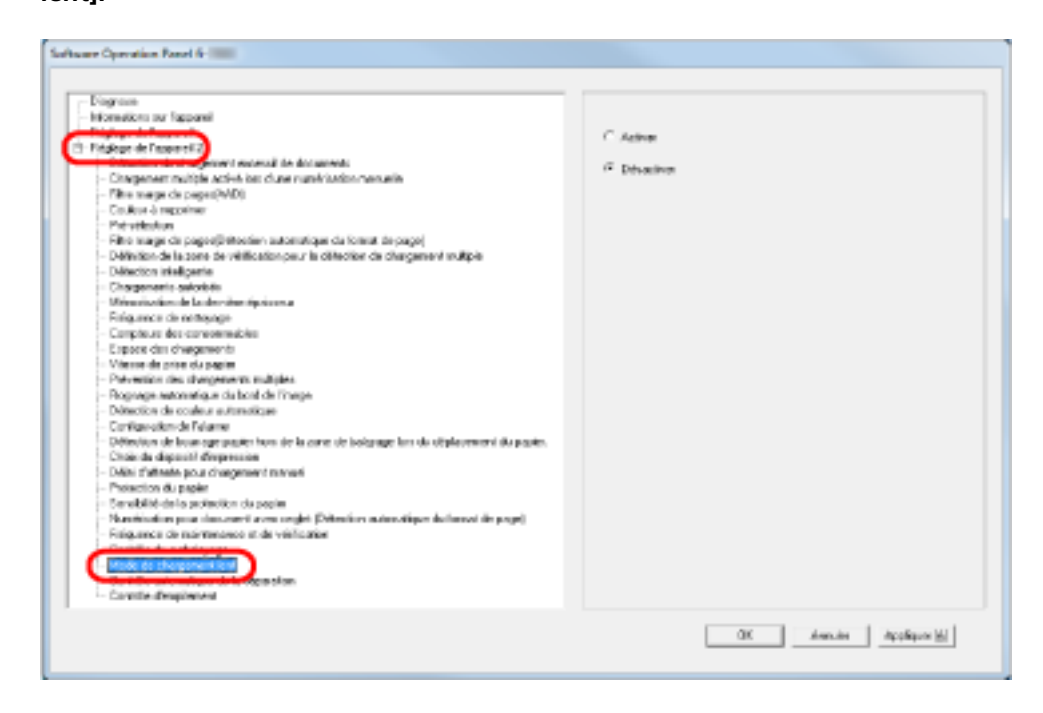

**3 Indiquez si vous souhaitez activer ou désactiver la fonction [Mode de chargement lent].**

## **CONSEIL**

# **Configuration du contrôle automatique de la force de séparation du papier [Contrôle automatique de la séparation]**

Indiquez si vous souhaitez contrôler automatiquement la force de séparation du papier pour chaque type de document.

Activez cette fonction pour réduire les chargements multiples, les erreurs de prise et les bourrages papier.

- **1 Démarrez le Software Operation Panel.** Consultez la section [Démarrer le Software Operation Panel \(page 216\)](#page-215-0).
- **2 Dans la liste de gauche, sélectionnez [Réglage de l'appareil 2] → [Contrôle automatique de la séparation].**

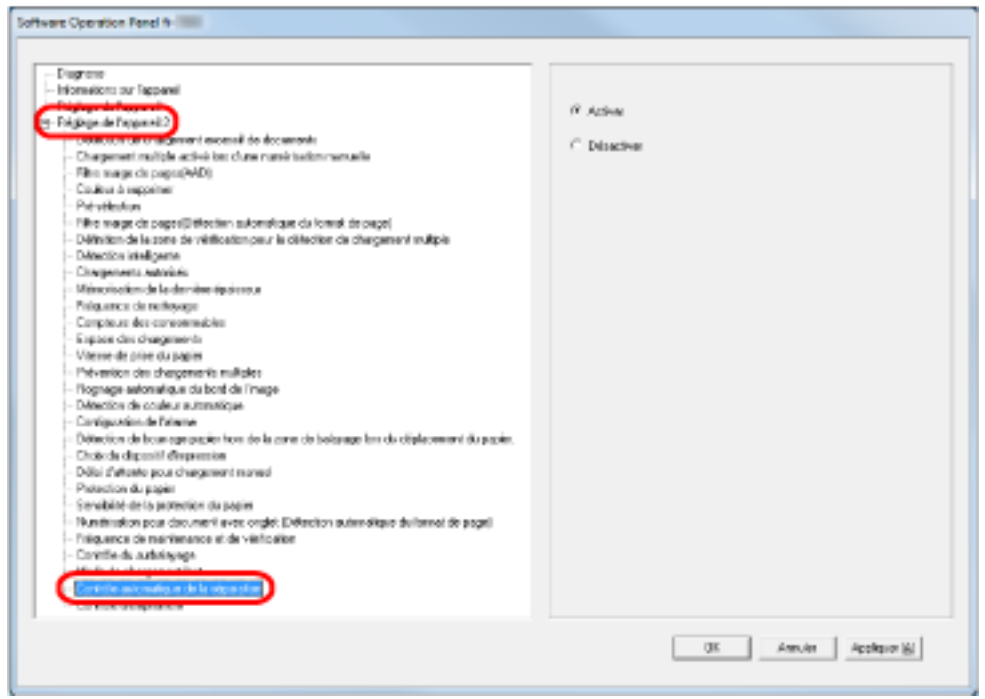

**3 Indiquez si vous souhaitez activer ou non la fonction [Contrôle automatique de la séparation].**

## **CONSEIL**

# **Configuration du contrôle d'éjection des documents [Contrôle d'empilement]**

Réglez le contrôle pour éjecter les documents lors de la numérisation de documents dont la longueur est inférieure ou égale à 138 mm.

Sélectionnez [Privilégier la capacité d'empilement] lorsque vous souhaitez empiler les documents éjectés avec précision, puis sélectionnez [Privilégier la vitesse] si vous souhaitez augmenter la vitesse de numérisation.

- **1 Démarrez le Software Operation Panel.** Consultez la section [Démarrer le Software Operation Panel \(page 216\)](#page-215-0).
- **2 Dans le panneau de gauche, sélectionnez [Réglage de l'appareil 2] → [Contrôle d'empilement].**

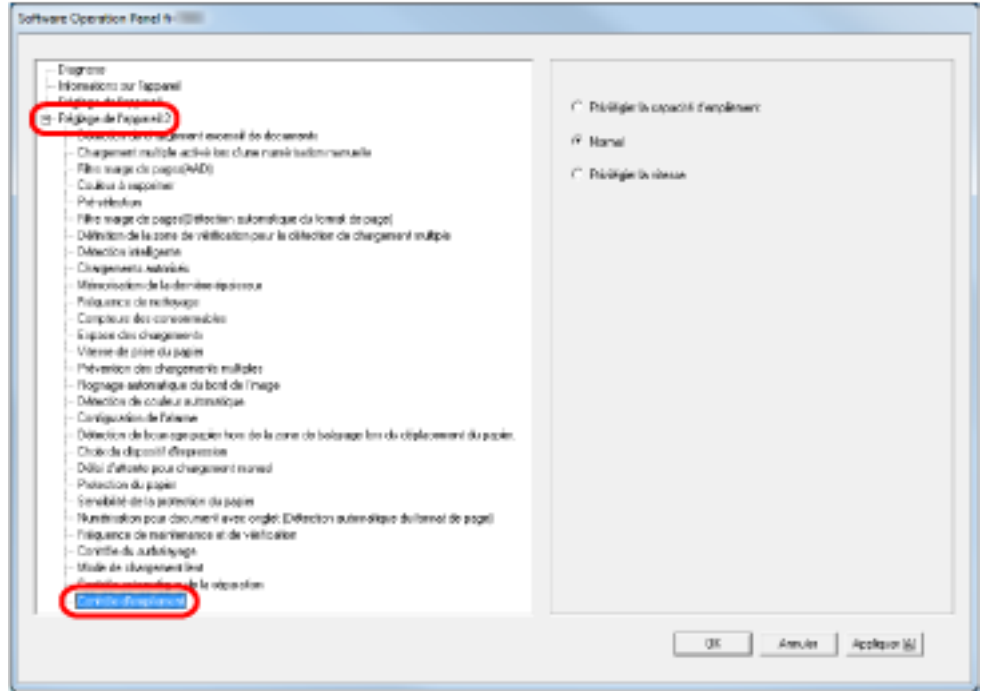

### **3 Spécifiez le contrôle d'empilement.**

### **Privilégier la capacité d'empilement**

Cette option permet d'empiler avec précision les documents éjectés. Elle ralentit cependant la vitesse de numérisation.

### **Normal**

Lorsque vous sélectionnez [Normal], la numérisation est plus rapide que lorsque vous sélectionnez [Privilégier la capacité d'empilement].

Lorsque vous sélectionnez [Normal], les documents éjectés sont empilés de façon plus précise que lorsque vous sélectionnez [Privilégier la vitesse].

## **Privilégier la vitesse**

Ce paramètre augmente la vitesse de numérisation.

Les documents éjectés ne sont toutefois pas empilés de façon précise.

## **CONSEIL**

## <span id="page-276-0"></span>**Paramètres relatifs à la détection du chargement excessif de documents**

## **Spécification d'une méthode pour détecter les chargements multiples [Chargement excessif de documents]**

Le chargement multiple est le chargement simultané de deux feuilles ou plus dans l'AAD. Il est également appelé "chargement excessif de documents" lors de la détection d'une longueur de document différente.

Si vous ignorez un chargement multiple pendant que vous numérisez, vous pouvez perdre d'importantes données numérisées.

La fonction de détection d'un chargement multiple permet de prévenir de tels problèmes. Si cette fonction est activée, un message d'erreur s'affichera dès qu'un chargement multiple est détecté et la numérisation sera interrompue. Il est impossible de détecter les chargements excessifs de documents dans une zone de 15 mm depuis le bord supérieur du document.

## **1 Démarrez le Software Operation Panel.**

Consultez la section [Démarrer le Software Operation Panel \(page 216\)](#page-215-0).

**2 Dans la liste de gauche, sélectionnez [Réglage de l'appareil 2] → [Détection de chargement excessif de documents].**

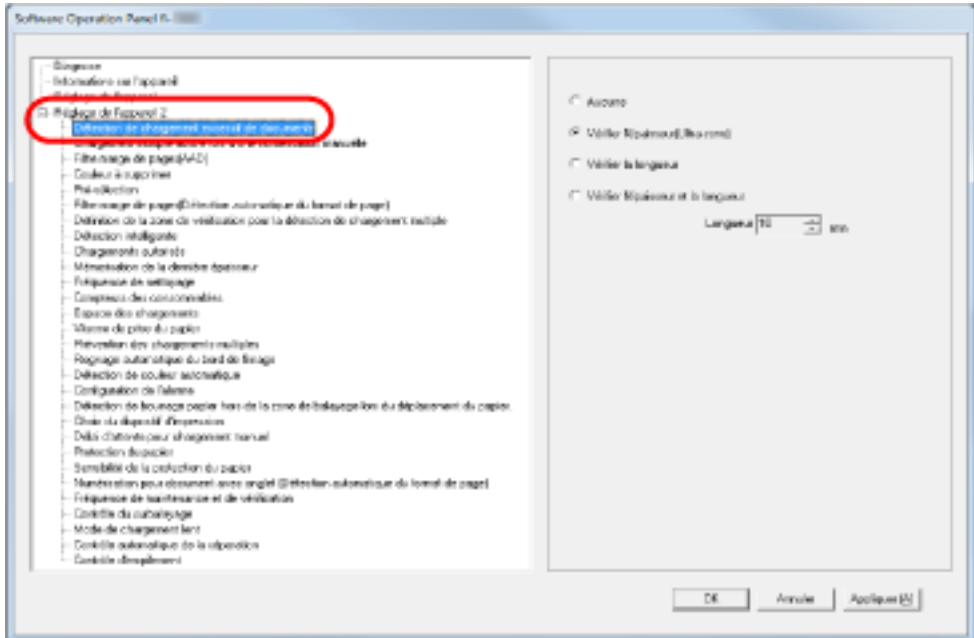

**3 Sélectionnez une méthode de détection.**

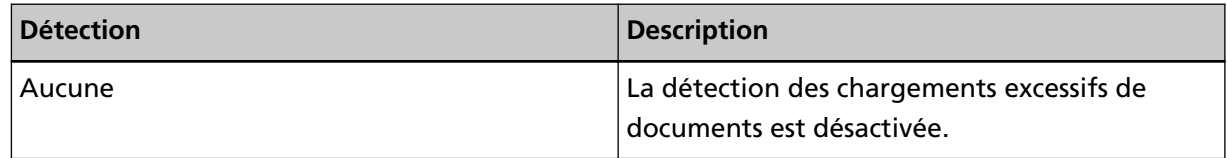

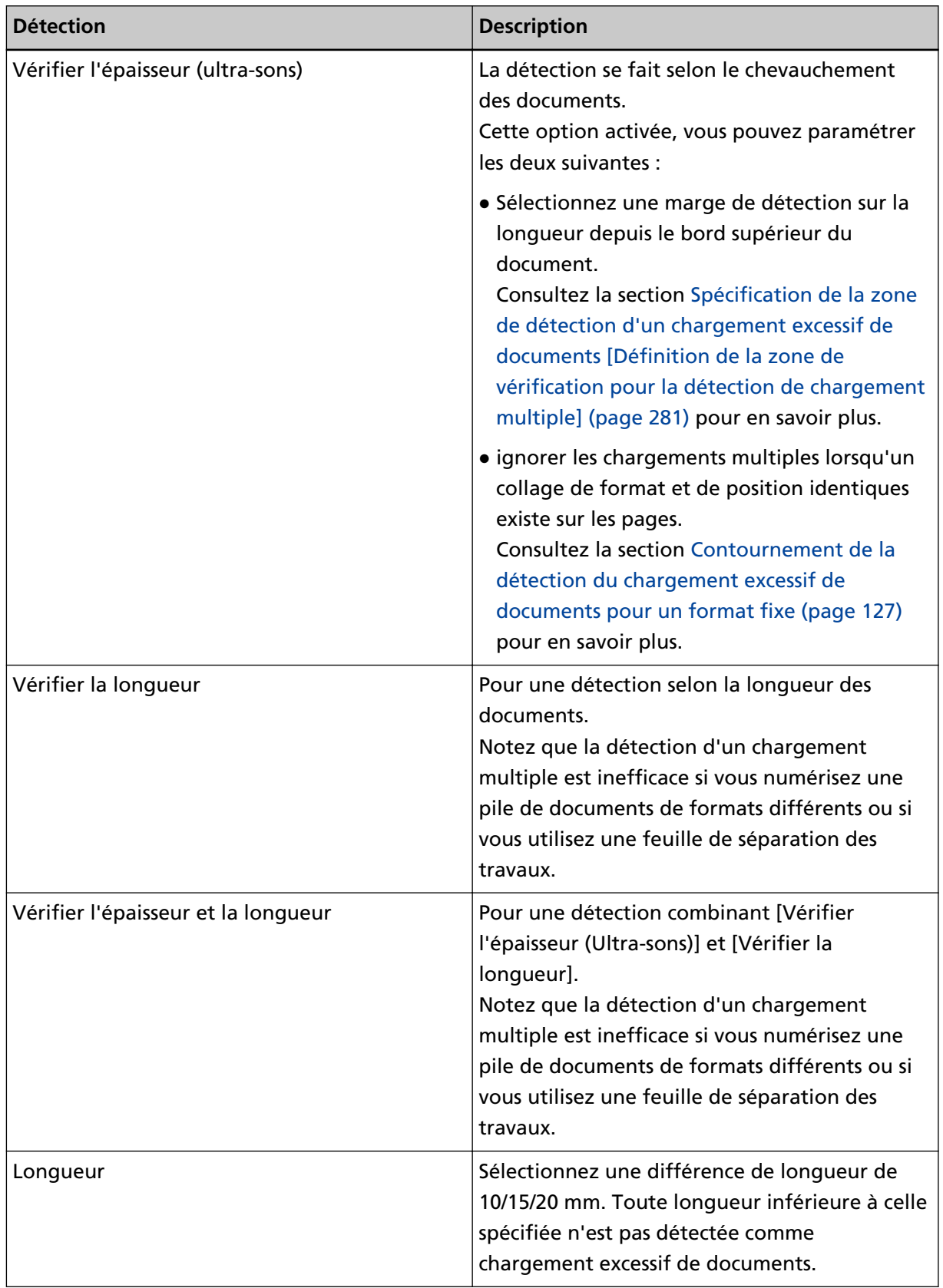

## **IMPORTANT**

- Pour numériser des documents de différentes longueurs, spécifiez [Vérifier l'épaisseur (Ultrasons)].
- Si une photographie ou un bout de papier est collé sur un document, il est possible qu'un chevauchement de documents soit détecté si vous sélectionnez [Vérifier l'épaisseur (Ultrasons)]. Le cas échéant, spécifiez [Vérifier la longueur]. Notez toutefois que vous pouvez toujours utiliser l'option [Vérifier l'épaisseur (Ultrasons)] en limitant la zone de détection.

### **CONSEIL**

Vous pouvez également configurer ce paramètre dans la boîte de dialogue de configuration du pilote du scanneur. Notez que la configuration du pilote prévaut sur toutes les autres.

## **Configuration de la détection de chargement excessif de documents en mode de chargement manuel [Détection en cas de chargement manuel]**

Configurez ce paramètre si vous souhaitez activer la détection de chargement excessif de documents lors de la numérisation en mode de chargement manuel.

- **1 Démarrez le Software Operation Panel.** Consultez la section [Démarrer le Software Operation Panel \(page 216\)](#page-215-0).
- **2 Dans la liste de gauche, sélectionnez [Réglage de l'appareil 2] → [Détection en cas de chargement manuel].**

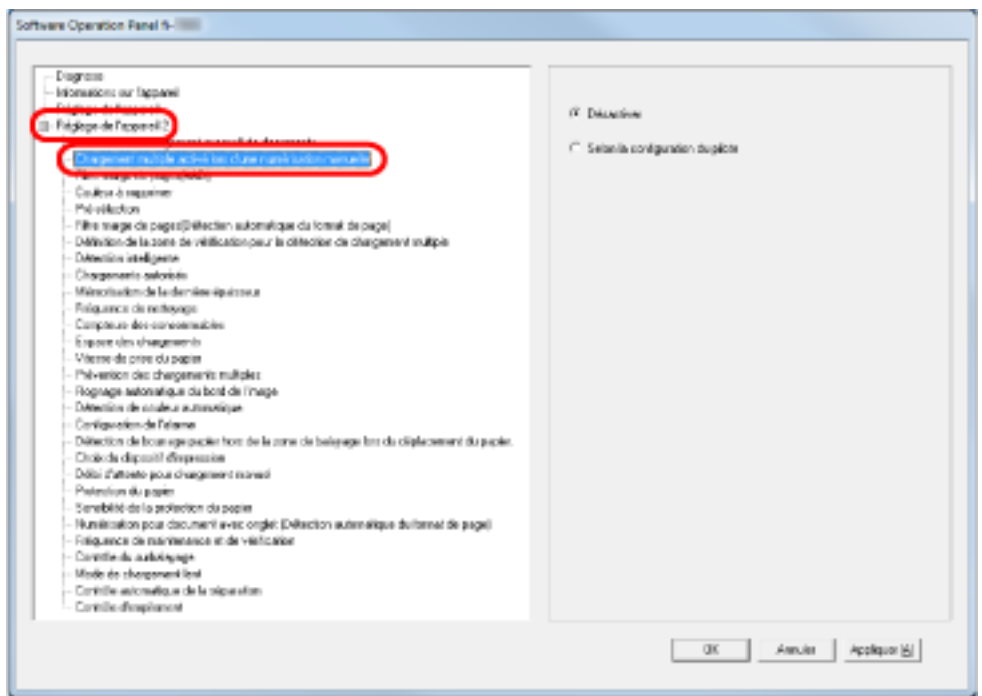

**3 Sélectionnez une méthode de détection.**

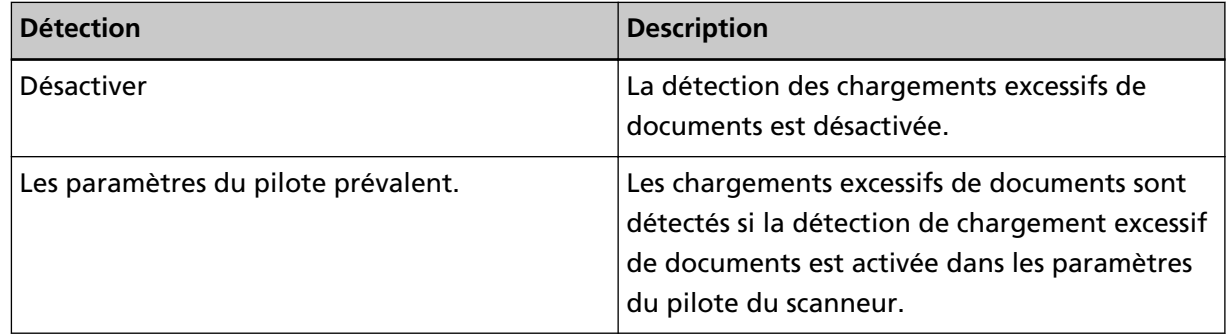

## <span id="page-280-0"></span>**Spécification de la zone de détection d'un chargement excessif de documents [Définition de la zone de vérification pour la détection de chargement multiple]**

Le paramètre suivant est disponible uniquement après avoir sélectionné [Vérifier l'épaisseur (Ultrasons)].

**1 Dans la liste de gauche, sélectionnez [Réglage de l'appareil 2] → [Définition de la zone de vérification pour la détection de chargement multiple].**

Dans la fenêtre, cochez la case [Définition d'une zone].

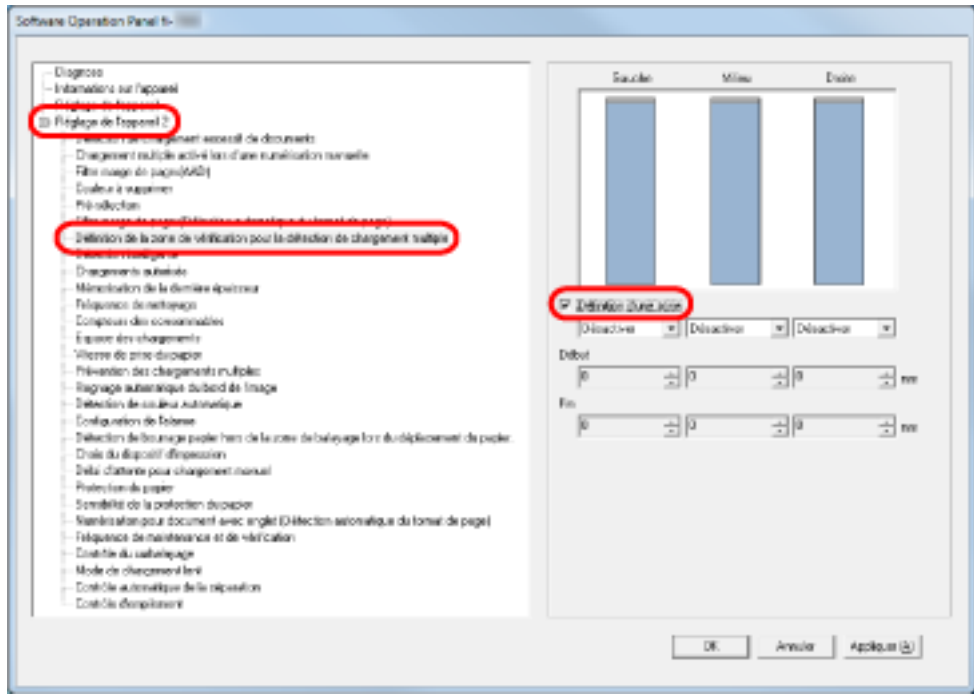

**2 Sélectionnez la zone de détection.**

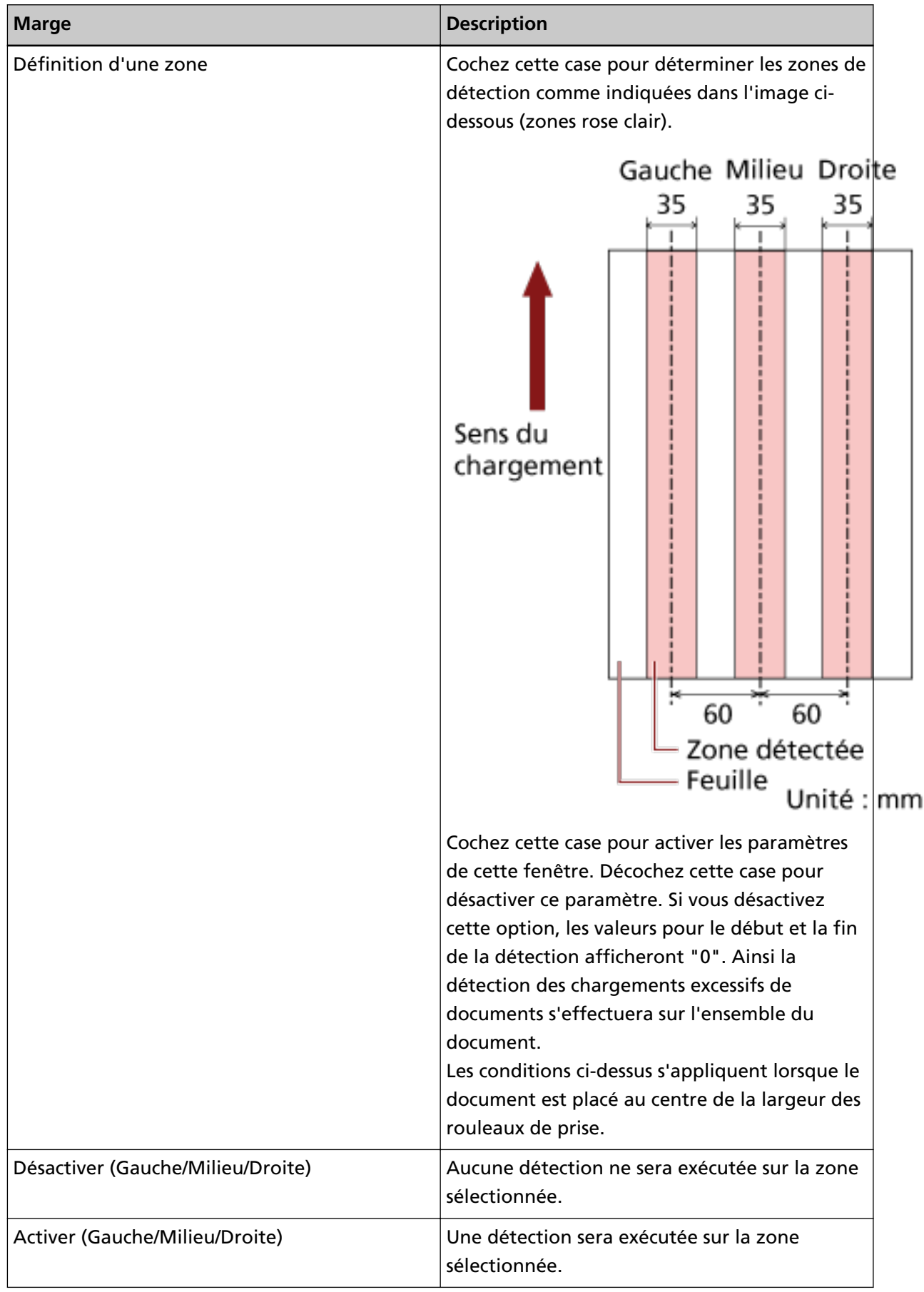

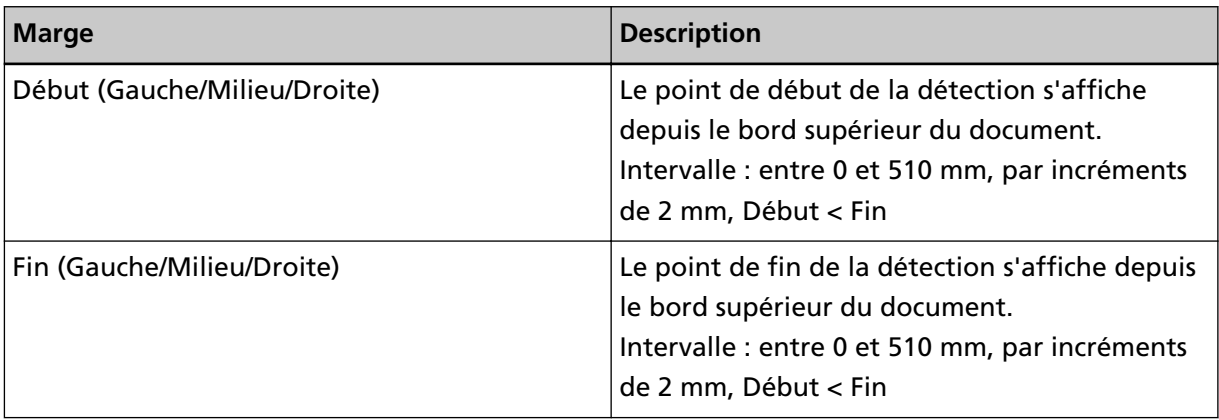

## **CONSEIL**

- Si [Début] et [Fin] sont configurés sur "0", la détection du chargement excessif de documents se fera sur toute la zone, qu'elle soit activée ou désactivée.
- Pour désactiver la détection du chargement excessif de documents sur tout le document, sélectionnez [Désactiver]. Définissez le début de la détection sur "0" et la fin de la détection égale ou supérieure à la longueur du document.
- Si la position de début est définie sur une valeur supérieure à la longueur du document : lorsque vous sélectionnez [Désactiver], la zone qui couvre la totalité de la longueur du document est vérifiée ; si vous sélectionnez [Activer], la détection du chargement excessif de documents est désactivée.
- Pour détecter les chargements excessifs de documents, la zone de détection doit avoir une longueur minimale de 8 mm.

Configurez les paramètres de façon à ce que la valeur saisie pour la fin de la détection soustraite à celle pour le début donne une différence de 6 mm au minimum.

- Vous pouvez également définir les zones de début et de fin avec les méthodes suivantes :
	- Créez un carré ou un rectangle pour indiquer la zone de détection en déplaçant le pointeur de la souris vers l'image affichée dans la boîte de dialogue.
	- À l'aide du pointeur de la souris, déplacez la poignée de la zone de détection pour modifier les positions de début et de fin vers l'image affichée dans la boîte de dialogue.

### **Exemple 1 :**

Les paramètres sont décrits ci-dessous.

- Position spécifiée : Gauche Zone sélectionnée = Désactiver, Début = 50 mm, Fin = 200 mm
- Position spécifiée : Milieu Zone sélectionnée = Activer, Début = 50 mm, Fin = 200 mm
- Position spécifiée : Droite

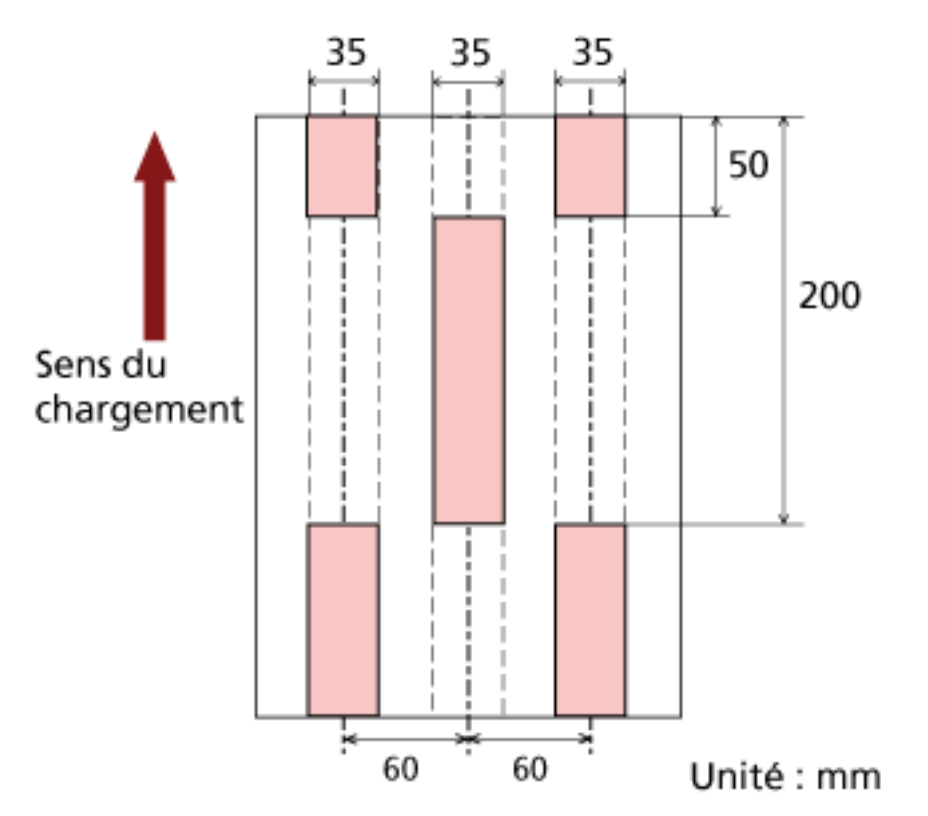

Zone sélectionnée = Désactiver, Début = 50 mm, Fin = 200 mm

Un chargement excessif de documents est détecté uniquement pour les zones en rose pâle.

#### **Exemple 2 :**

Les paramètres sont décrits ci-dessous.

- Position spécifiée : Gauche Zone sélectionnée = Désactiver, Début = 0 mm, Fin  $\geq 300$  mm
- Position spécifiée : Milieu Zone sélectionnée = Activer, Début = 0 mm, Fin = 0 mm
- Position spécifiée : Droite

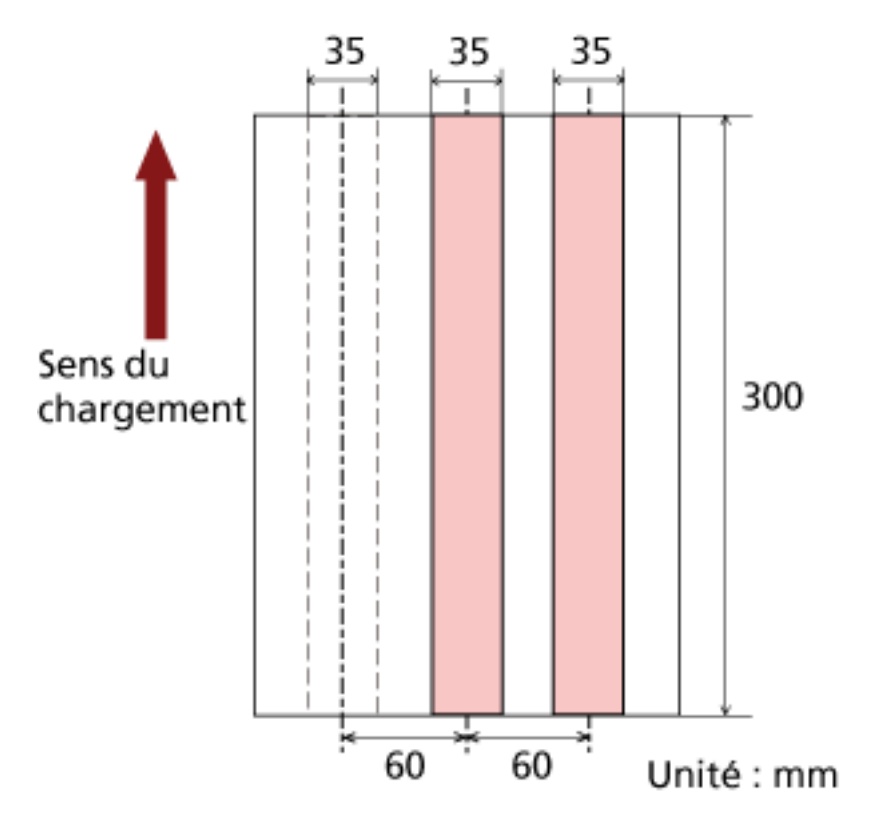

Zone sélectionnée = Désactiver, Début = 0 mm, Fin = 0 mm

Un chargement excessif de documents est détecté uniquement pour les zones en rose pâle.

## **CONSEIL**

En cas de détection d'un chevauchement de documents, le taux de détection de chargements excessifs de documents peut diminuer si les documents sont collés ou difficiles à séparer à cause de l'électricité statique.

### **Exemple 3 : (Exemple incorrect)**

Les paramètres sont décrits ci-dessous.

- Position spécifiée : Gauche Zone sélectionnée = Désactiver, Début = 310 mm, Fin = 400 mm
- Position spécifiée : Milieu Zone sélectionnée = Activer, Début = 320 mm, Fin = 450 mm
- Position spécifiée : Droite

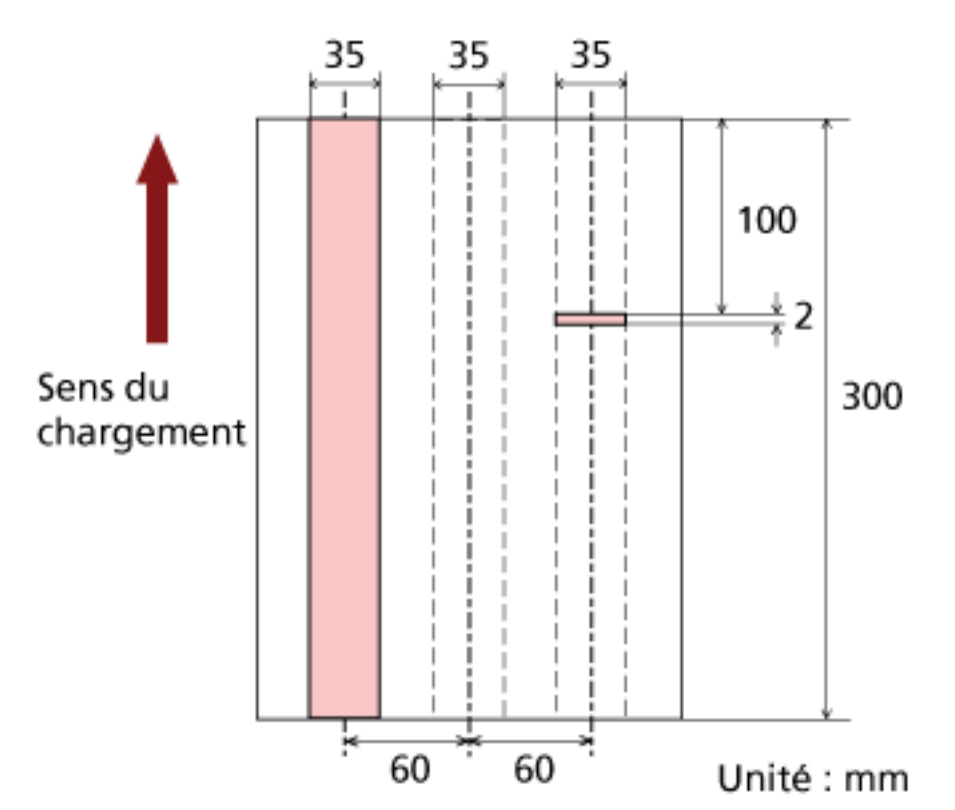

Zone sélectionnée = Activer, Début = 100 mm, Fin = 102 mm

Puisque la zone à détecter (en longueur) est inférieure à 8 mm, la détection des chargements excessifs de documents sera insatisfaisante.

## **Spécification d'une zone sur laquelle ne pas détecter les chargements excessifs de documents [Détection intelligente]**

Si vos documents comportent un collage dont le format et la position sont identiques, vous pouvez configurer le scanneur de manière à ce qu'il les mémorise et les ignore lors de l'activation de la détection des chargements multiples. Pour configurer ce paramètre, vous devez tout d'abord sélectionner [Vérifier l'épaisseur (Ultrasons)] pour le paramètre de détection de chargement excessif de documents dans [Spécification d'une méthode pour détecter les chargements multiples \[Chargement](#page-276-0) [excessif de documents\] \(page 277\)](#page-276-0) ou dans la boîte de dialogue de configuration du pilote du scanneur.

- **1 Démarrez le Software Operation Panel.** Consultez la section [Démarrer le Software Operation Panel \(page 216\)](#page-215-0).
- **2 Dans la liste de gauche, sélectionnez [Réglage de l'appareil 2] → [Détection intelligente].**

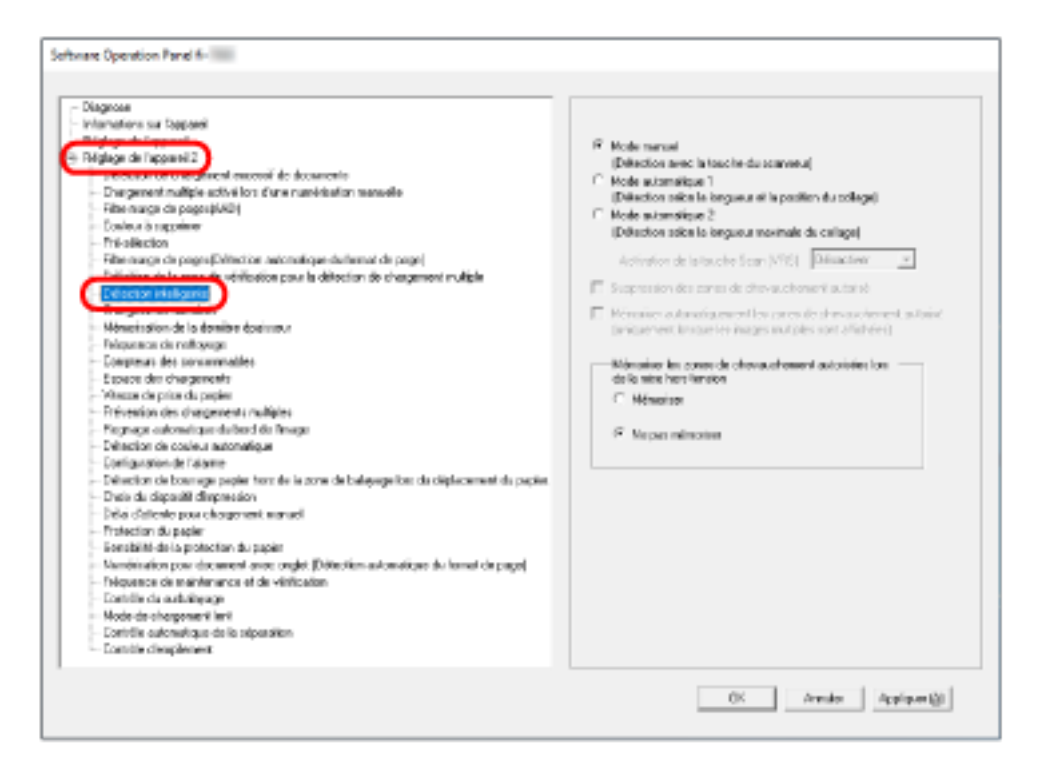

**3 Sélectionnez un mode de fonctionnement et cliquez sur le bouton [OK].**

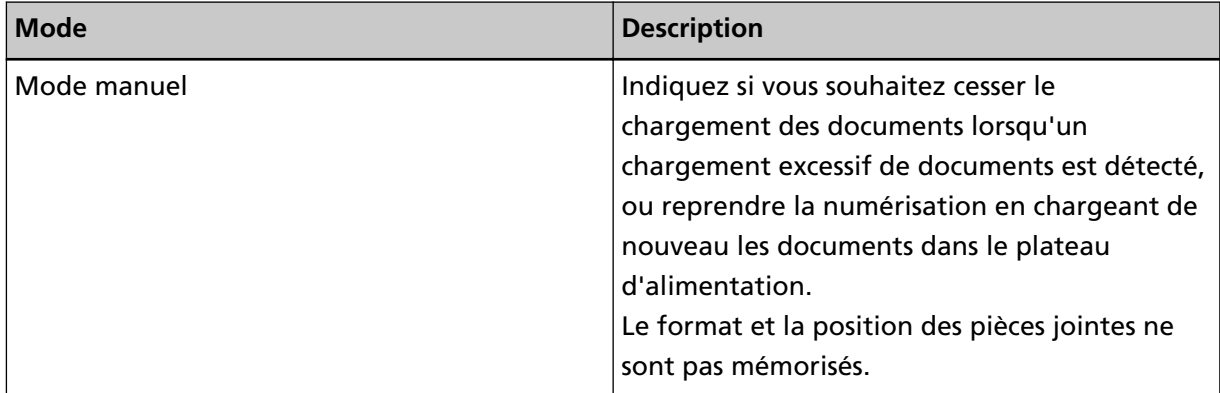

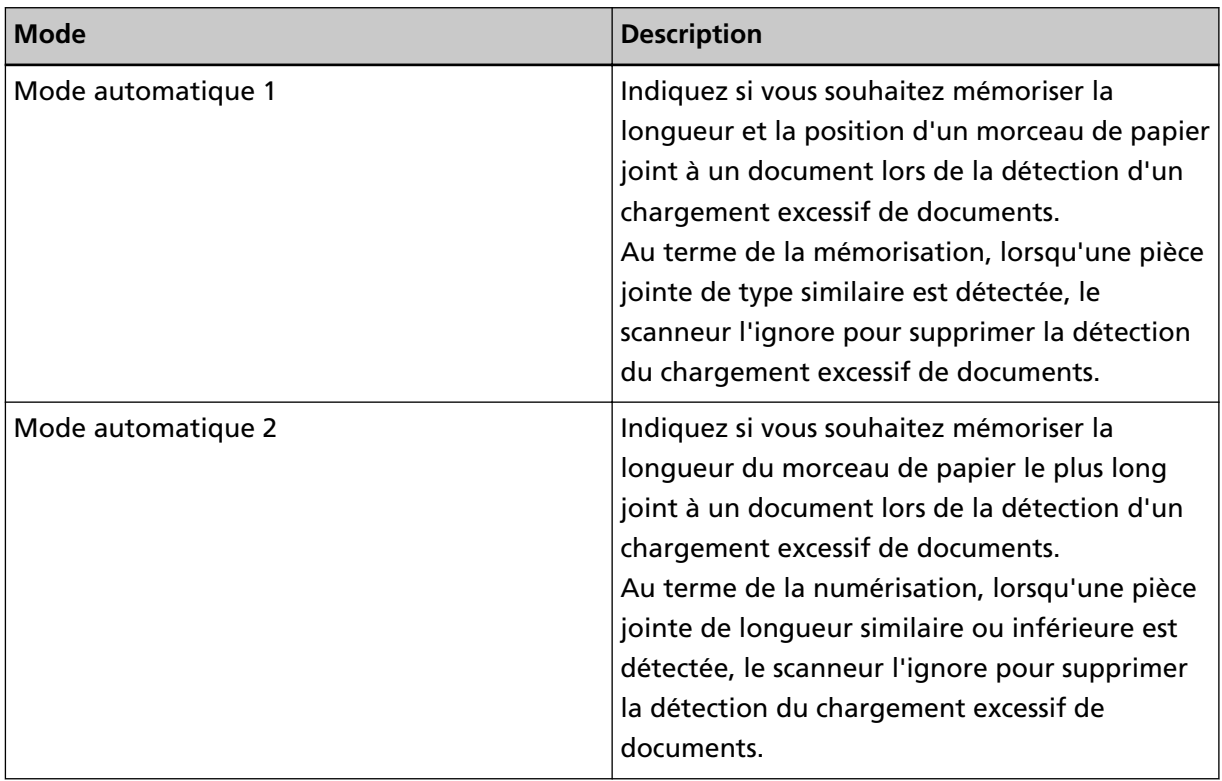

## **CONSEIL**

- Cochez la case [Suppression des zones de chevauchement autorisées] pour supprimer les zones de chevauchement (longueur, position) mémorisées en mode automatique.
- En cochant la case [Mémoriser automatiquement les zones de chevauchement autorisées], vous pouvez activer la fonction de mémorisation d'un motif de chevauchement lorsque des documents superposés sont détectés en mode Auto.

Notez que vous devez tout d'abord sélectionner [Arrêter et afficher l'image] pour le paramètre [Détection d'un chargement multiple] dans la boîte de dialogue de configuration du pilote du scanneur.

- Dans [Mémoriser les zones de chevauchement autorisées lors de la mise hors tension], vous pouvez indiquer si vous souhaitez ou non conserver la zone de chevauchement jusqu'à la mise hors tension. Si vous sélectionnez [Mémoriser], vous pourrez utiliser les motifs de chevauchement les plus récents mémorisés en mode Auto 1 (pour huit documents) et un motif de chevauchement mémorisé en mode Auto 2 au prochain démarrage du scanneur.
- Vous pouvez également configurer ce paramètre via le panneau de commande.

Pour la suite des opérations, consultez la section [Contournement de la détection du chargement](#page-126-0) [excessif de documents pour un format fixe \(page 127\).](#page-126-0)
### **Paramètres relatifs au délai d'attente**

# **Configuration du délai d'attente du chargement manuel [Délai d'attente du chargement manuel]**

Lorsque vous chargez manuellement un document à la fois (mode de chargement manuel), vous pouvez sélectionner le délai d'attente (intervalle) pour charger la feuille suivante et poursuivre la numérisation.

Au bout de ce délai, la numérisation s'arrête automatiquement et le chargement manuel est annulé. Pour annuler immédiatement le mode de chargement manuel, appuyez sur le bouton [Réinitialiser compteur] au cours du délai d'attente.

#### **1 Démarrez le Software Operation Panel.**

Consultez la section [Démarrer le Software Operation Panel \(page 216\)](#page-215-0).

**2 Dans la liste de gauche, sélectionnez [Réglage de l'appareil 2] → [Délai d'attente du chargement manuel].**

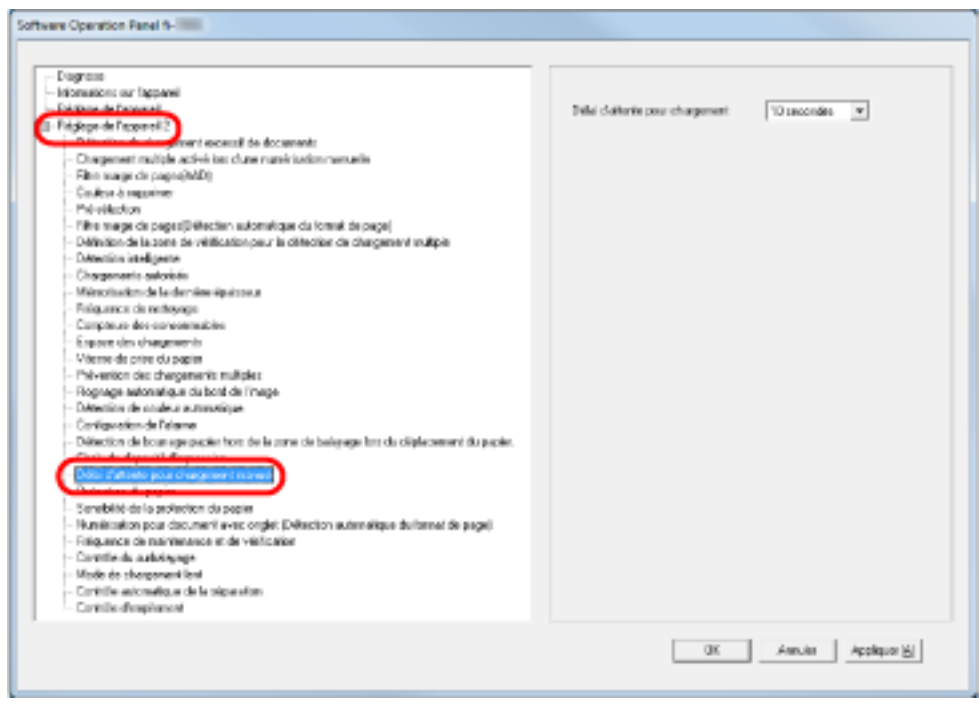

#### **3 Spécifiez la valeur du délai d'attente du chargement manuel.**

Pour activer le paramètre de délai d'attente, sélectionnez le délai du chargement manuel jusqu'au chargement du document suivant.

#### **CONSEIL**

● Le scanneur attend le délai d'attente du chargement manuel même si la numérisation démarre alors qu'aucun document n'est chargé dans le plateau d'alimentation.

● Vous pouvez également configurer ce paramètre via le panneau de commande.

# **Configuration du délai avant le passage en mode d'économie d'énergie [Économie d'énergie]**

Si vous n'utilisez pas le scanneur pendant un certain temps, il passe en mode d'économie d'énergie pour économiser de l'énergie.

- **1 Démarrez le Software Operation Panel.** Consultez la section [Démarrer le Software Operation Panel \(page 216\)](#page-215-0).
- **2 Dans la liste de gauche, sélectionnez [Réglage de l'appareil].**

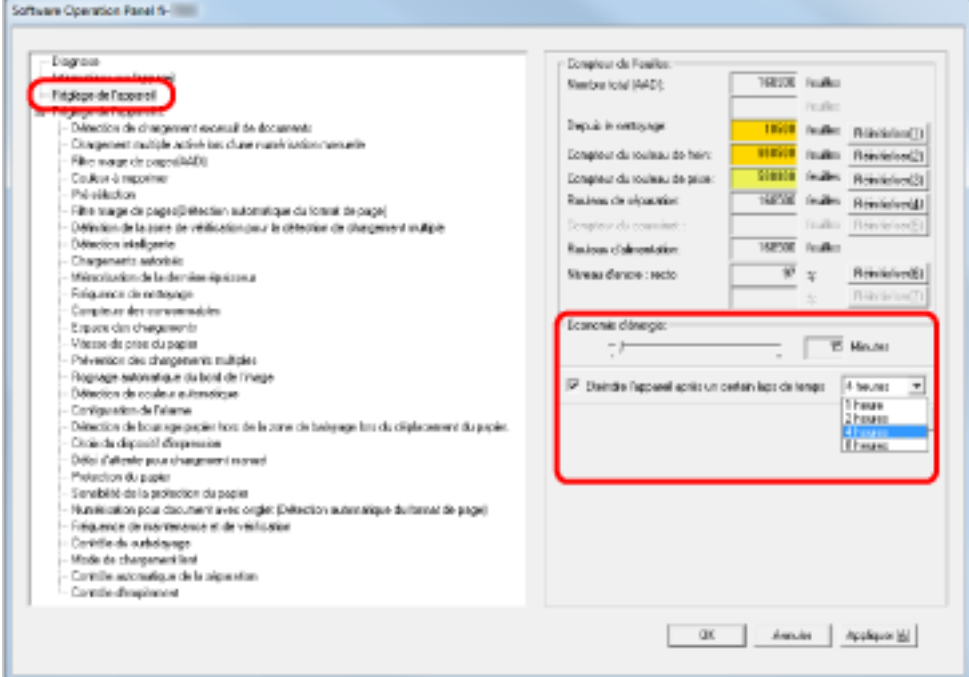

**3 Réglez le délai d'attente avec le curseur pour activer le mode économie d'énergie.** Vous pouvez sélectionner une valeur comprise entre 5 et 115 minutes (par incrémentation de 5).

#### **CONSEIL**

Lorsque vous cochez la case [Éteindre l'appareil après un certain laps de temps], le scanneur se met automatiquement hors tension s'il est sous tension et si vous ne l'utilisez pas pendant le délai défini.

Vous pouvez sélectionner 1/2/4/8 heures pour le délai de mise hors tension.

### **Paramètres relatifs au contrôle de mise sous/hors tension**

# **Configuration de la force de séparation du papier lors de la mise hors tension [Mémorisation de la dernière épaisseur à la mise hors tension]**

Indiquez si vous souhaitez ou non mémoriser la force de séparation du papier du panneau de commande lors de la mise hors tension.

- **1 Démarrez le Software Operation Panel.** Consultez la section [Démarrer le Software Operation Panel \(page 216\)](#page-215-0).
- **2 Dans le panneau de gauche, cliquez sur [Réglage de l'appareil 2] → [Mémorisation de la dernière épaisseur à la mise hors tension].**

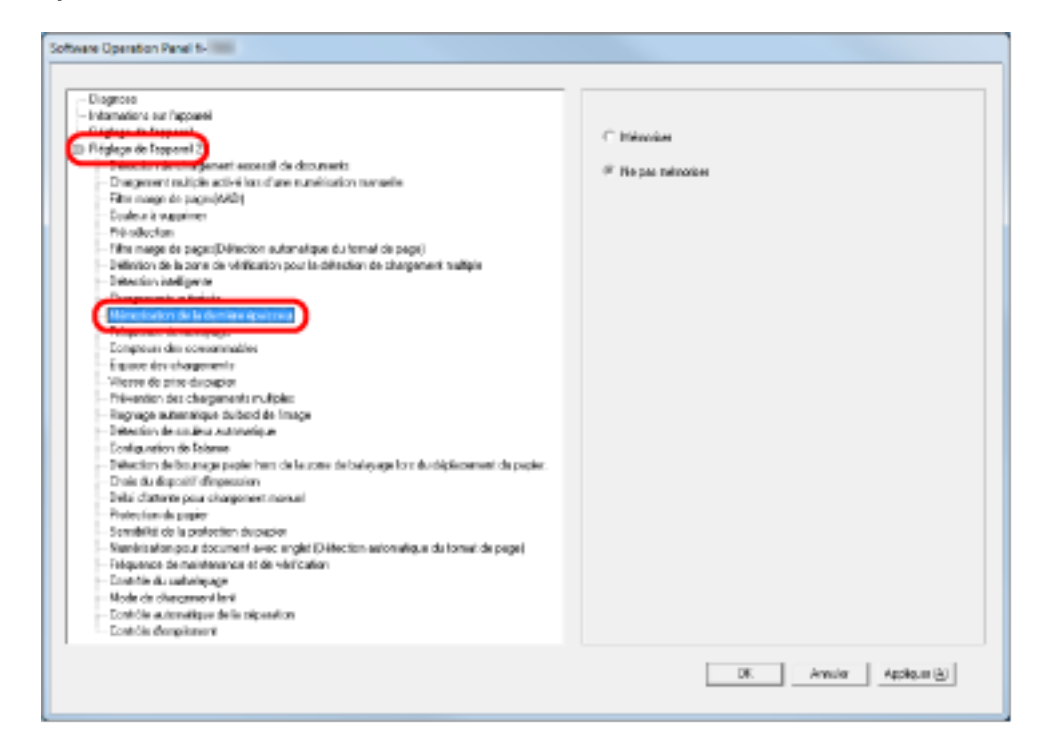

**3 Indiquez si vous souhaitez ou non mémoriser la force de séparation du papier du panneau de commande lors de la mise hors tension.**

Si vous sélectionnez [Mémoriser], vous pouvez utiliser le paramètre mémorisé au prochain démarrage du scanneur.

### **Paramètres liés à la maintenance/options**

# **Réglage de la fréquence de maintenance/vérification du scanneur [fréquence de maintenance et de vérification]**

Vous pouvez spécifier la fréquence de maintenance et de vérification régulière par un technicien. Un message de maintenance régulière s'affiche au terme du délai spécifié ici après la dernière maintenance ou vérification régulière. Vous pouvez vérifier les messages de maintenance régulière dans la zone [Informations] du panneau de commande.

- **1 Démarrez le Software Operation Panel.** Consultez la section [Démarrer le Software Operation Panel \(page 216\)](#page-215-0).
- **2 Dans la liste de gauche, sélectionnez [Réglage de l'appareil 2] → [Fréquence de maintenance et de vérification].**

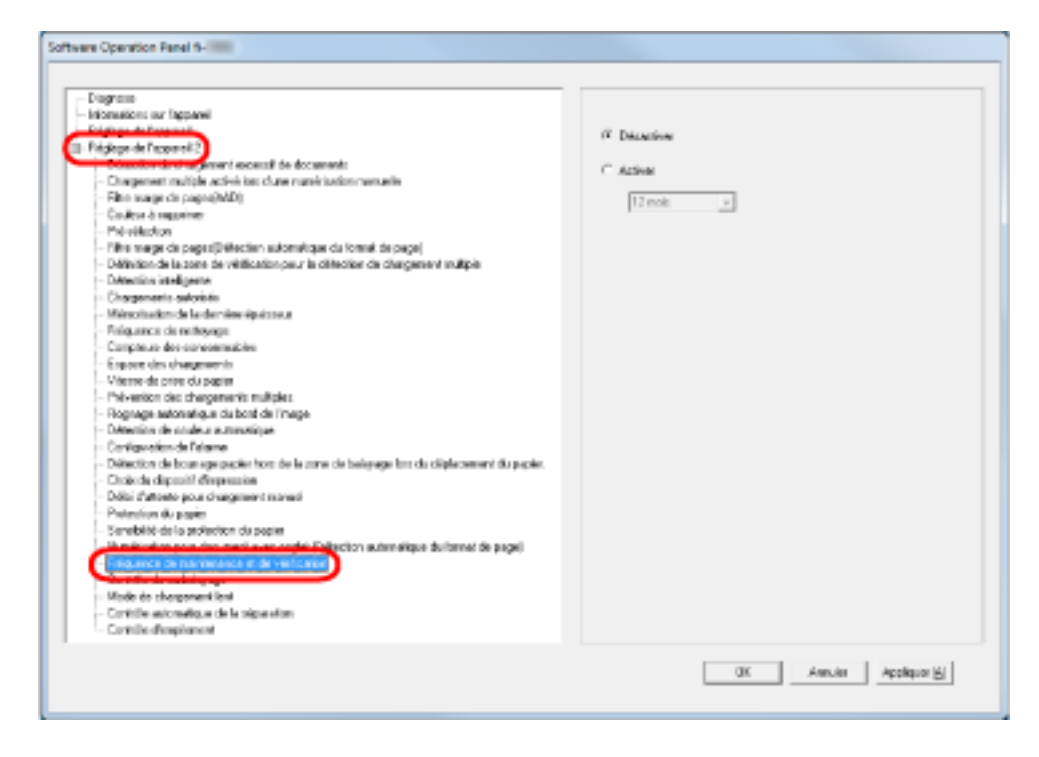

**3 Indiquez si vous souhaitez activer ou non [Fréquence de maintenance et de vérification].** Si vous activez ce paramètre, sélectionnez une fréquence de maintenance/de vérification par un technicien.

### **Paramètres du dispositif d'impression [Choix du dispositif d'impression]**

Indiquez quel dispositif d'impression utiliser lorsque le dispositif d'impression sur le recto et le dispositif d'impression sur le verso sont installés.

Ce paramètre ne s'affiche pas si aucun dispositif d'impression n'est installé.

- **1 Démarrez le Software Operation Panel.** Consultez la section [Démarrer le Software Operation Panel \(page 216\)](#page-215-0).
- **2 Dans le panneau de gauche, cliquez sur [Réglage de l'appareil 2] → [Choix du dispositif d'impression].**

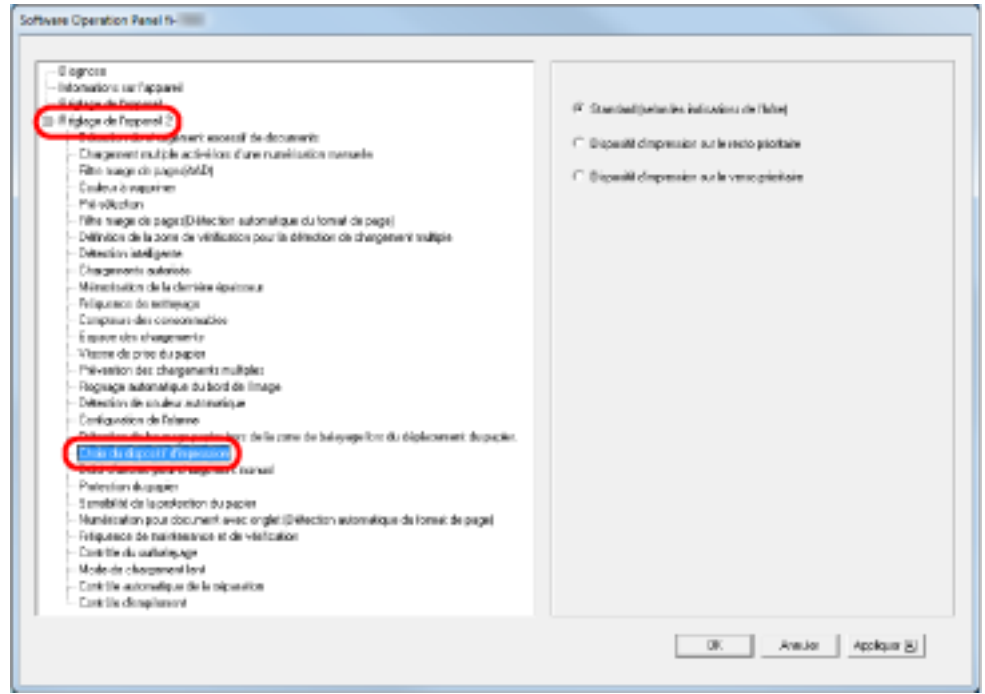

#### **3 Sélectionnez le dispositif d'impression à utiliser.**

#### **Standard (selon les indications de l'hôte)**

Adopte le paramètre du pilote du scanneur.

#### **Dispositif d'impression sur le recto prioritaire**

Force l'utilisation du dispositif d'impression sur le recto, sauf si vous configurez autrement le pilote du scanneur.

#### **Dispositif d'impression sur le verso prioritaire**

Force l'utilisation du dispositif d'impression sur le verso, sauf si vous configurez autrement le pilote du scanneur.

#### **CONSEIL**

● Pour en savoir plus sur les dispositifs d'impression, consultez la section [Options du scanneur](#page-302-0) [\(page 303\)](#page-302-0).

● Vous pouvez également configurer ce paramètre dans la boîte de dialogue de configuration du pilote du scanneur. Lorsque vous sélectionnez [Standard (selon les indications de l'hôte)], les paramètres du pilote du scanneur sont prioritaires. Lorsque vous sélectionnez [Dispositif d'impression sur le recto prioritaire] ou [Dispositif d'impression sur le verso prioritaire], les paramètres du Software Operation Panel sont prioritaires.

# **Fiche technique**

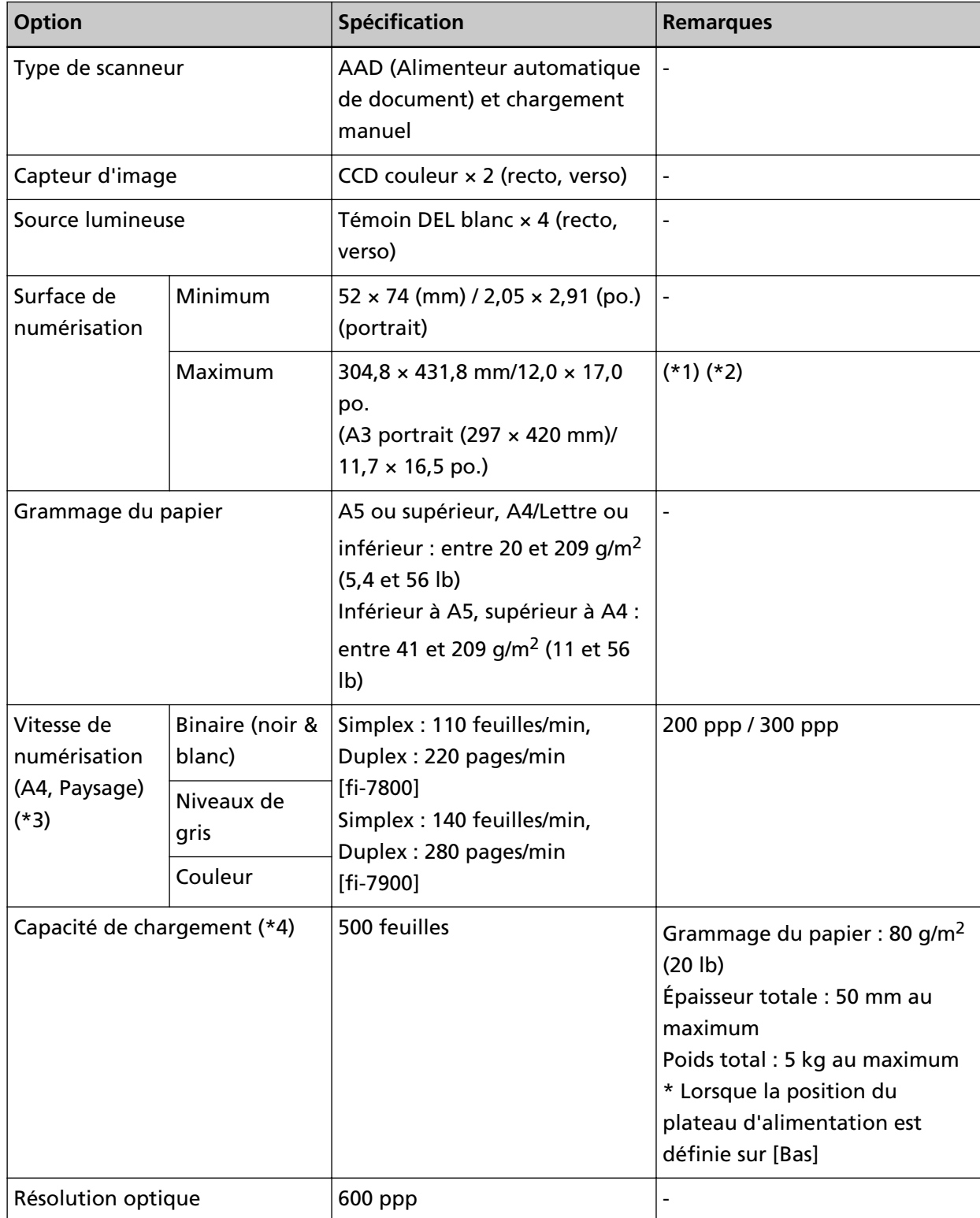

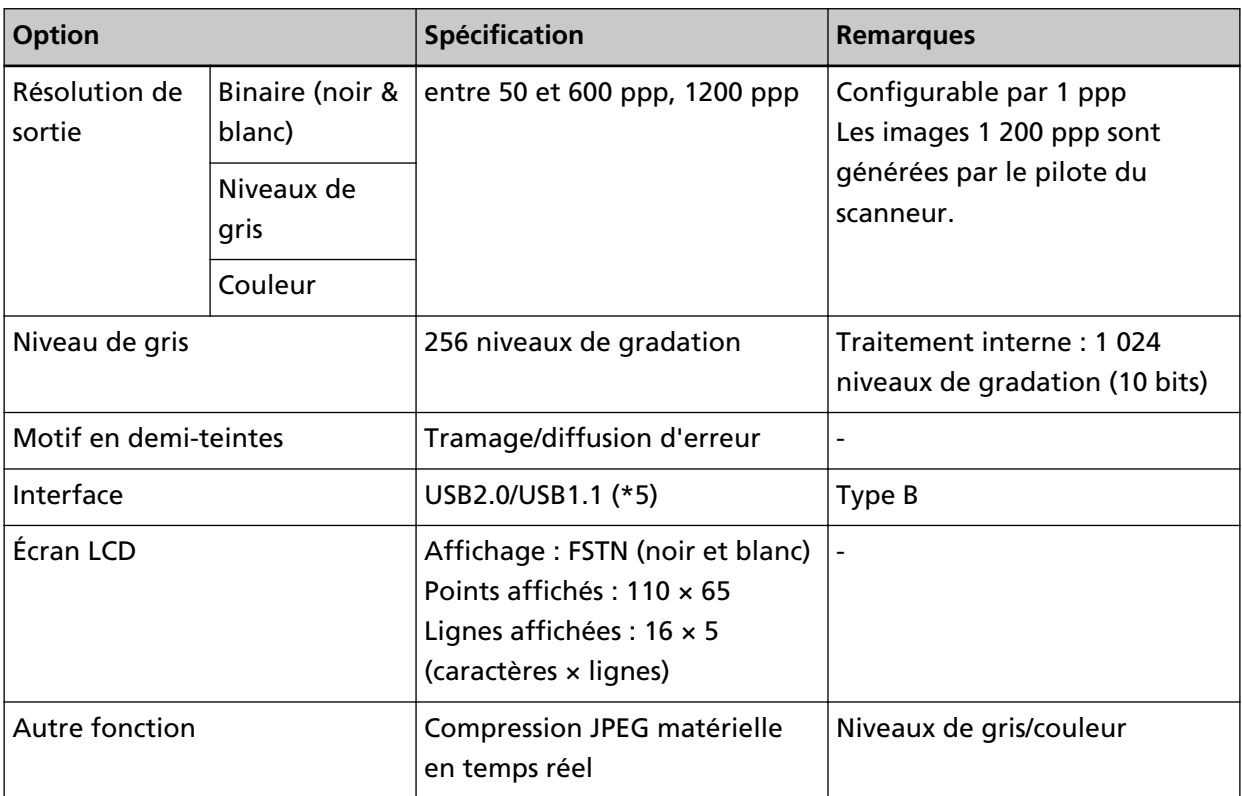

**\*1 :**la numérisation de pages longues prend en charge la numérisation de documents dont la longueur peut atteindre 5 588 mm (220 po.) dans le sens de chargement. Notez que la résolution doit être définie sur la valeur ppp suivante en fonction du format du document.

- Longueur qui dépasse le format Lettre double (432 mm), mais n'excède pas 863 mm 400 ppp ou moins
- Longueur qui dépasse 863 mm, mais n'excède pas 3 175 mm 300 ppp ou moins
- Longueur qui dépasse 3 175 mm, mais n'excède pas 5 588 mm 200 ppp ou moins
- **\*2 :**en mode de chargement manuel (mode de chargement simple), il est possible de numériser des documents A2/A1.

Vous pouvez numériser un document plié en deux et fusionner les deux côtés de l'image.

**\*3 :**vitesse maximale autorisée par le matériel. La durée du traitement par le logiciel est ajoutée à la durée de la numérisation.

L'environnement système utilisé pour mesurer la vitesse de numérisation est le suivant :

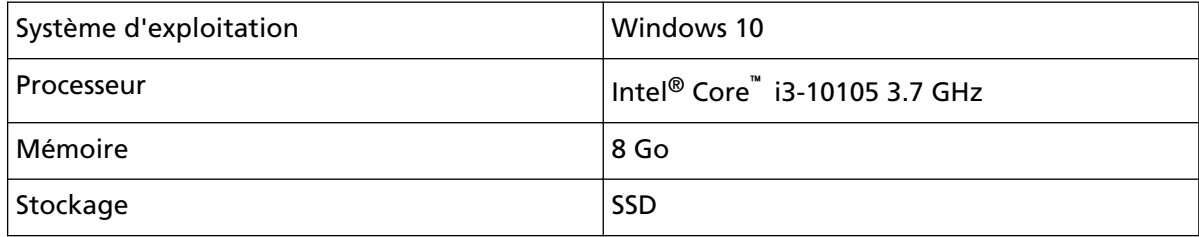

- **\*4 :**la capacité maximale varie en fonction du grammage du papier. Consultez la section [Documents pris en charge \(page 63\).](#page-62-0)
- **\*5 :**pour utiliser la connexion via USB 2.0, le port USB port et le concentrateur doivent prendre en charge USB 2.0. Notez également que la numérisation est moins rapide si vous utilisez USB 1.1.

### **Spécifications pour l'installation**

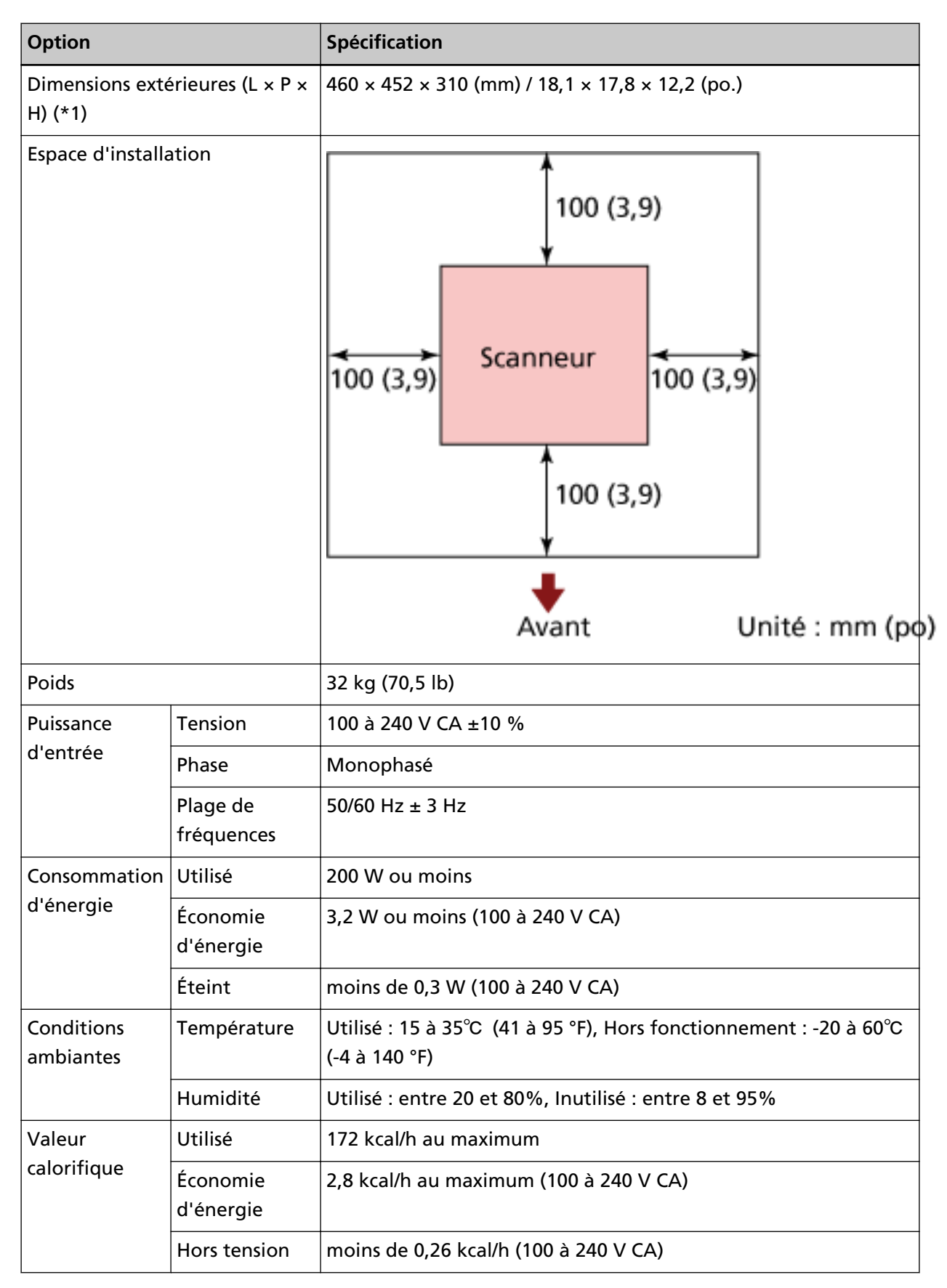

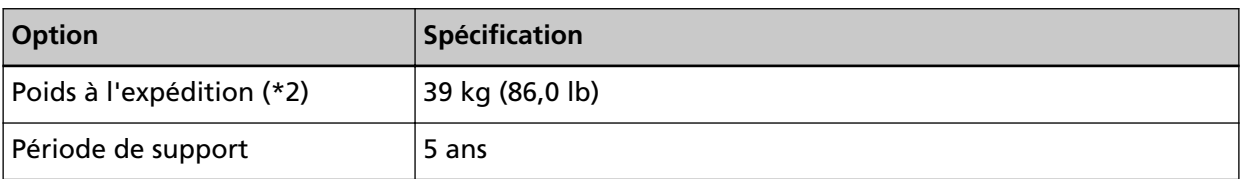

**\*1 :**la profondeur inclut le plateau d'alimentation, le plateau de réception et les onglets.

**\*2 :**emballage inclus

### **Dimensions extérieures**

Les dimensions extérieures sont les suivantes :

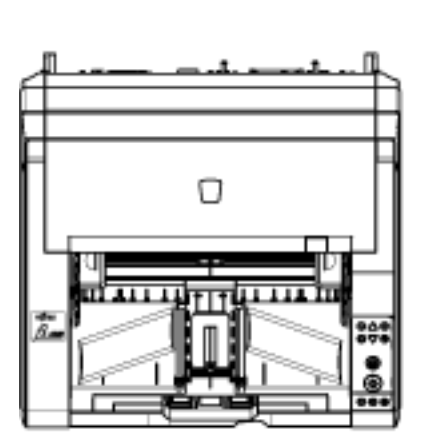

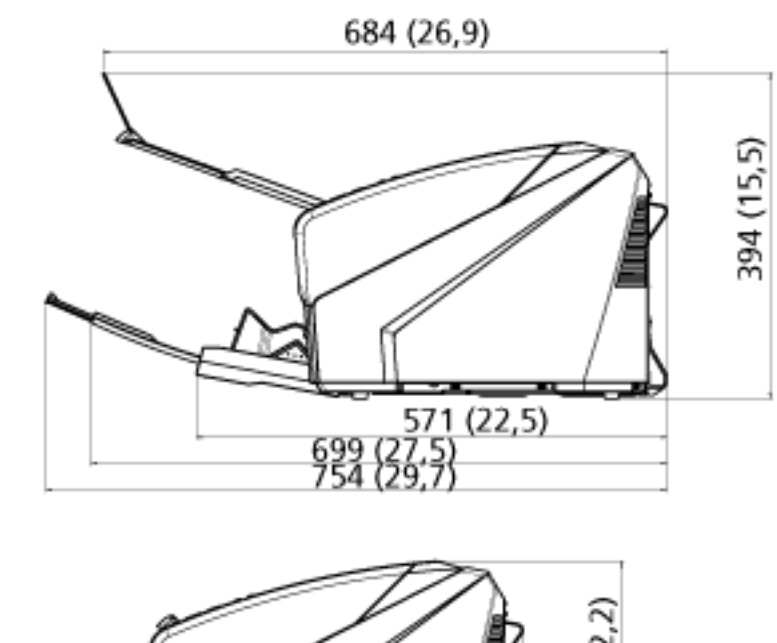

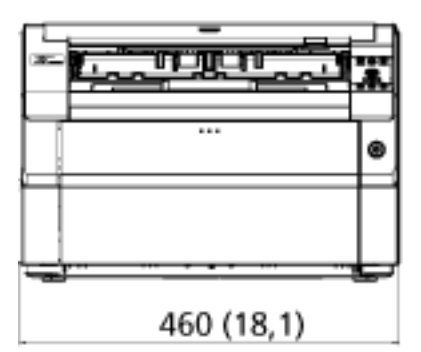

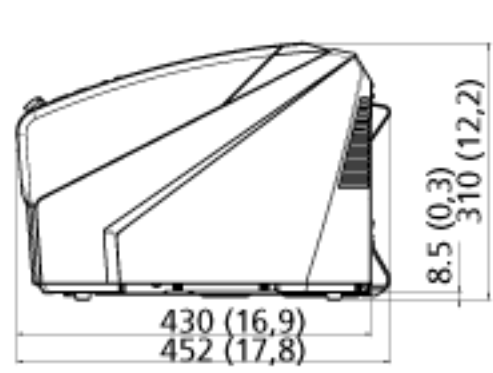

Unité : mm (po.)

Les dimensions extérieures lorsque le dispositif d'impression sur le verso est installé sont les suivantes :

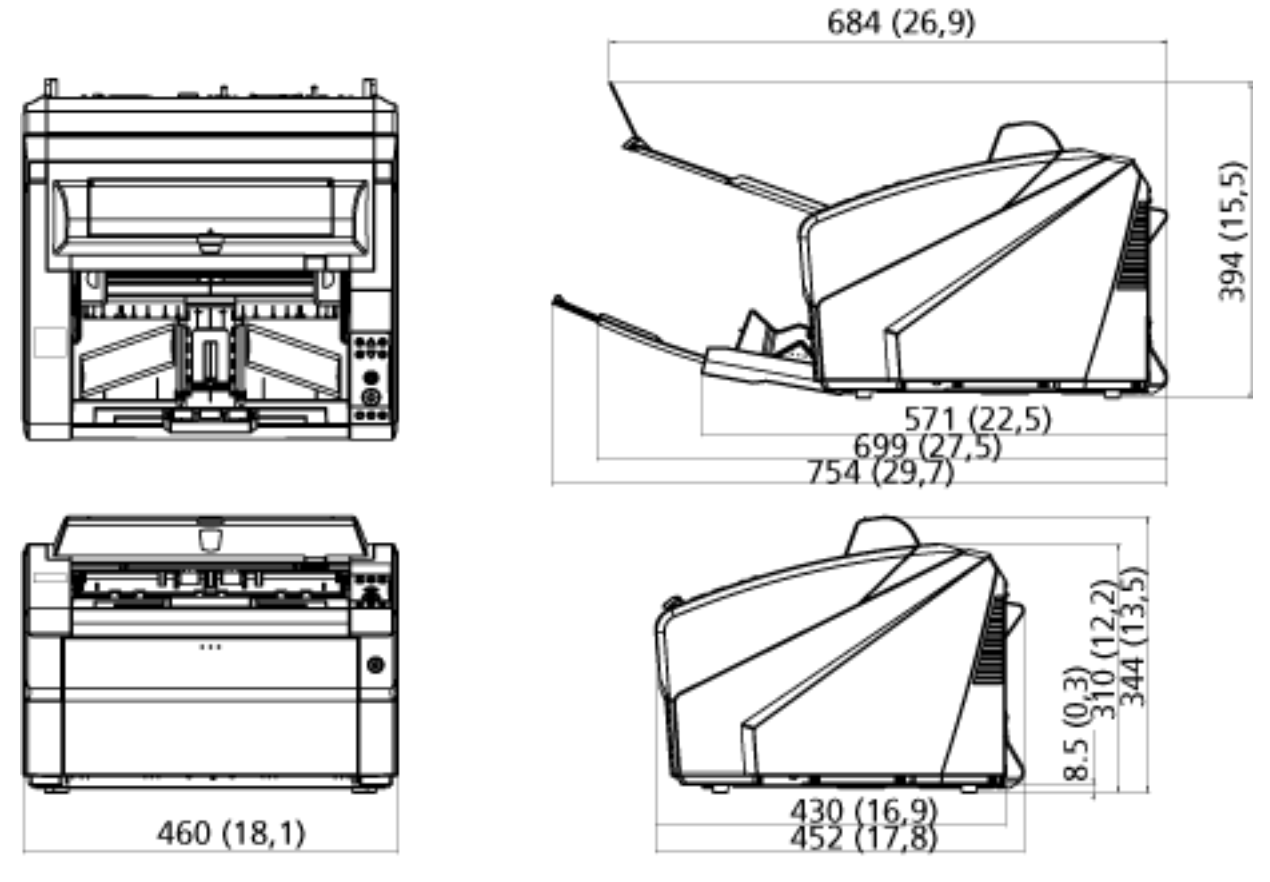

Unité : mm (po.)

## <span id="page-302-0"></span>**Options du scanneur**

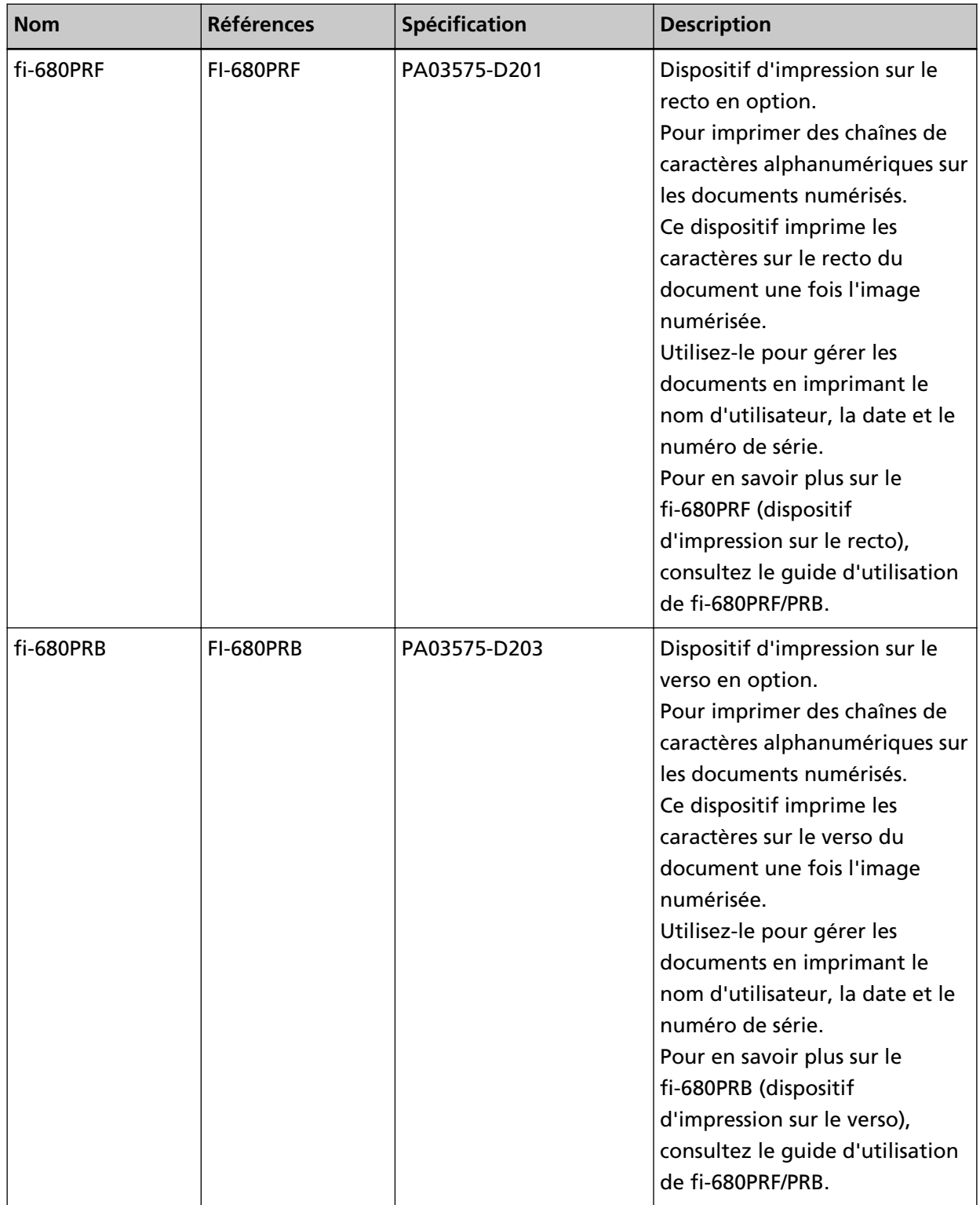

Pour plus d'informations sur l'achat d'options compatibles avec le scanneur, contactez le distributeur auprès duquel vous avez acheté ce produit. Reportez-vous à la section Coordonnées de la liste des contacts ou à la section Pour nous contacter du document Consignes de sécurité fourni avec ce produit.

#### **IMPORTANT**

Vous pouvez installer simultanément fi-680PRF et fi-680PRB sur ce scanneur. En revanche, vous ne pouvez pas imprimer des chaînes de caractères avec les deux dispositifs d'impression simultanément.

Veillez à spécifier un seul dispositif d'impression à la fois.

### **Désinstaller le logiciel**

- **1 Allumez l'ordinateur et ouvrez une session en tant qu'utilisateur avec les privilèges d'un administrateur.**
- **2 Quittez tous les programmes ouverts.**
- **3 Affichez la fenêtre [Panneau de configuration].**
	- Windows 10/Windows Server 2016/Windows Server 2019/Windows Server 2022 Cliquez sur le menu [Démarrer]  $\rightarrow$  [Système Windows]  $\rightarrow$  [Panneau de configuration].
	- Windows 11

Cliquez sur le menu [Démarrer]  $\rightarrow$  [Toutes les applications]  $\rightarrow$  [Outils Windows] et doublecliquez sur [Panneau de configuration].

#### **4 Sélectionnez [Désinstaller un programme].**

La fenêtre [Programme et fonctionnalités] s'ouvre et vous indique la liste des programmes déjà installés.

#### **5 Sélectionnez le logiciel à désinstaller.**

- Lorsque vous désinstallez le pilote PaperStream IP Sélectionnez l'une des options suivantes :
	- PaperStream IP (TWAIN)
	- PaperStream IP (TWAIN x64)
	- PaperStream IP (ISIS) Bundle
- Lorsque vous désinstallez le Software Operation Panel Sélectionner [Software Operation Panel]
- Lorsque vous désinstallez Error Recovery Guide Sélectionnez [Error Recovery Guide for fi-7800/fi-7900].
- Lors de la désinstallation de PaperStream ClickScan Sélectionnez [PaperStream ClickScan].
- Lorsque vous désinstallez PaperStream ClickScan Searchable PDF Option Sélectionnez [PaperStream ClickScan Searchable PDF Option].
- Lors de la désinstallation de PaperStream ClickScan/PaperStream Capture Pro (EVALUATION) Cliquez sur [PaperStream Capture].
- Lorsque vous désinstallez les guides Sélectionnez [fi Series manuals for fi-7800/fi-7900].
- Lorsque vous désinstallez Scanner Central Admin Agent Sélectionnez [Scanner Central Admin Agent].
- Lorsque vous désinstallez fi Series Online Update Sélectionnez [fi Series Online Update].
- **6 Cliquez sur le bouton [Désinstaller] ou [Désinstaller/Modifier].**

**7 Si un message de confirmation s'ouvre, cliquez sur le bouton [OK] ou [Oui].**

Le logiciel est désinstallé.

# **Pour nous contacter**

#### ● **Pour nous contacter**

Consultez la liste des contacts sur la page Internet suivante : <https://www.pfu.ricoh.com/r/ctl/>

● Image Scanner fi Series

Pour toute autre information concernant le scanneur, consultez la page web suivante : <https://www.pfu.ricoh.com/global/scanners/fi/support/>

Si vous ne trouvez pas de solution à votre problème sur cette page web, consultez les informations sur votre distributeur/revendeur en consultant la page web suivante : <https://www.pfu.ricoh.com/global/scanners/inquiry.html>

#### ● **Contact pour l'achat de consommables ou de produits d'entretien**

<https://www.pfu.ricoh.com/r/ctl/>